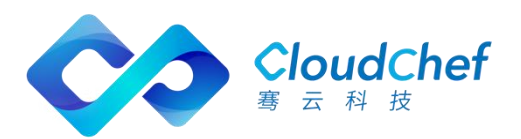

# SmartCMP™ 混合云管理平台

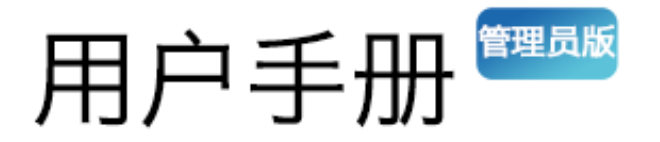

上海骞云信息科技有限公司

# <span id="page-1-0"></span>目录

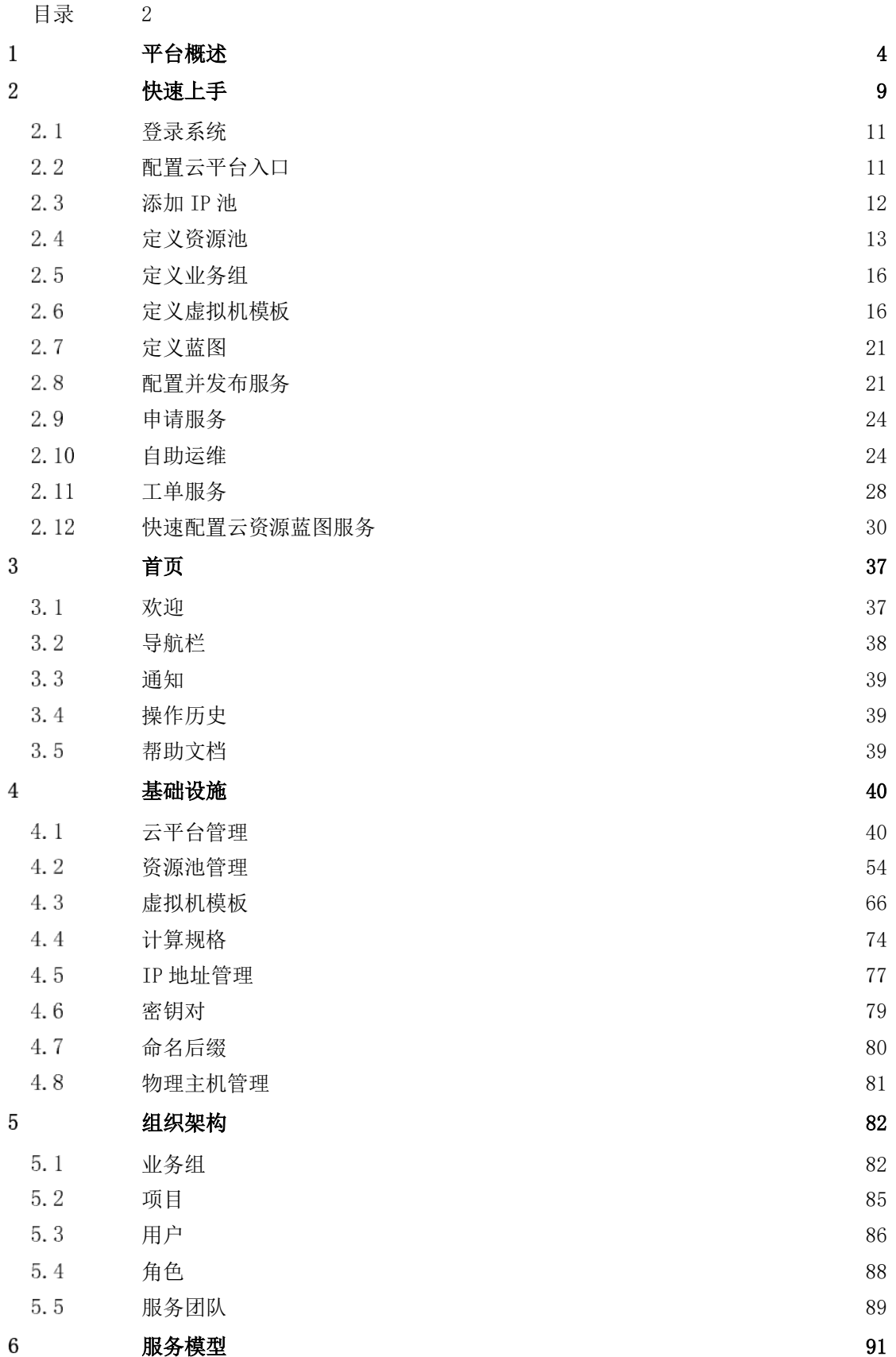

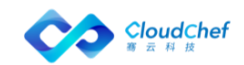

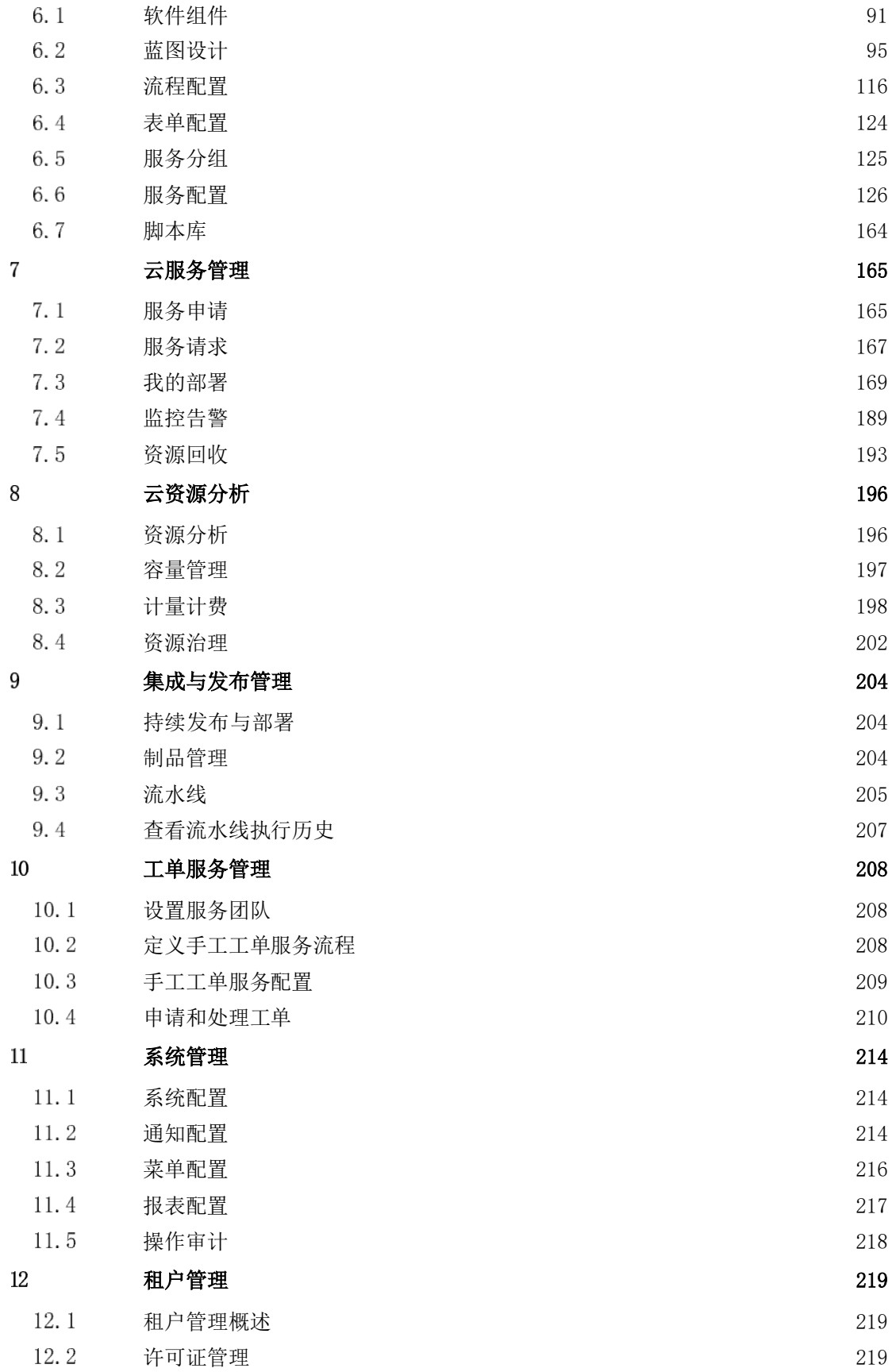

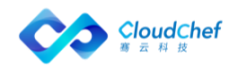

<span id="page-3-0"></span>SmartCMP 智能云管理平台,致力于解决企业多云应用管理问题。为应用提 供可视化建模,通过一次建模,即可实现一键多平台自动部署和应用的全生命周 期管理。让企业能够轻松部署和管理跨公有云、私有云的重要商业应用,帮助企 业更好地使用云来加速业务创新。

SmartCMP 涵盖混合云管理(公有云、私有云、虚拟化环境、容器及物理机) 自动化应用部署、自服务 IT 和持续交付。同时,SmartCMP 也包含 ITSM 服务管 理功能,支持管理员定义和发布标准的工单服务,用户自服务申请与跟踪。

SmartCMP 主要包括如下功能:

• 一个控制台实现对多种异构云环境的统一纳管,将计算、存储和网 络等资源池化,形成新的虚拟数据中心,分配到不同的组织单位。

 统一的用户管理,分权分角色,将用户划分为具有独立目录、资源 配额和合规性要求的组织。

 利用对应用程序的可视化建模技术,一次性创建基于 TOSCA 标准的 应用蓝图,实现对应用程序的一键多平台自动和批量部署,及多应用在多平 台的统一管理。

 服务目录自助式申请,内置的审批引擎,与可视化的部署拓扑。基 于性能监控的报警,并可基于策略自动响应。丰富的自助运维操作,与完整 的资源回收机制,形成了多云应用的全生命周期管理。

 丰富的资源申请趋势与利用率统计与展示。多种资源计费类型和计 费规则的灵活组合,形成不同的计费策略。

 开放的架构,完美的本地 IT 生态系统支持与对接,包括统一认证平 台(SSO)、审批流程系统、监控系统等等。

SmartCMP 主要功能模块概述如下:

仪表盘 |管理员可在「仪表盘配置」中定义仪表盘,定义好的仪表盘将 根据定义的权限分配给不同的角色查看。

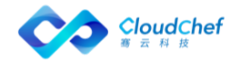

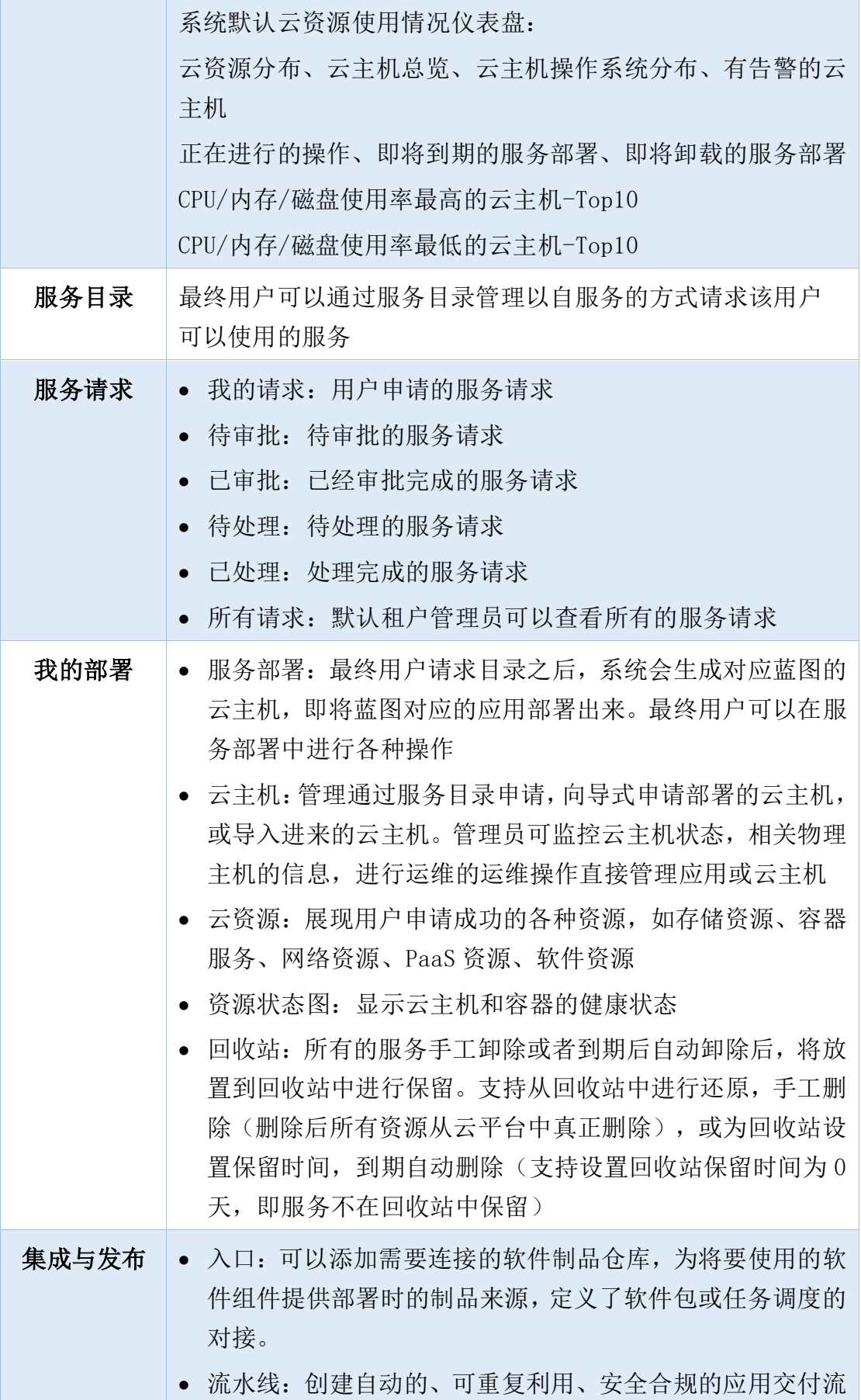

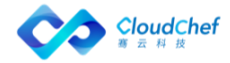

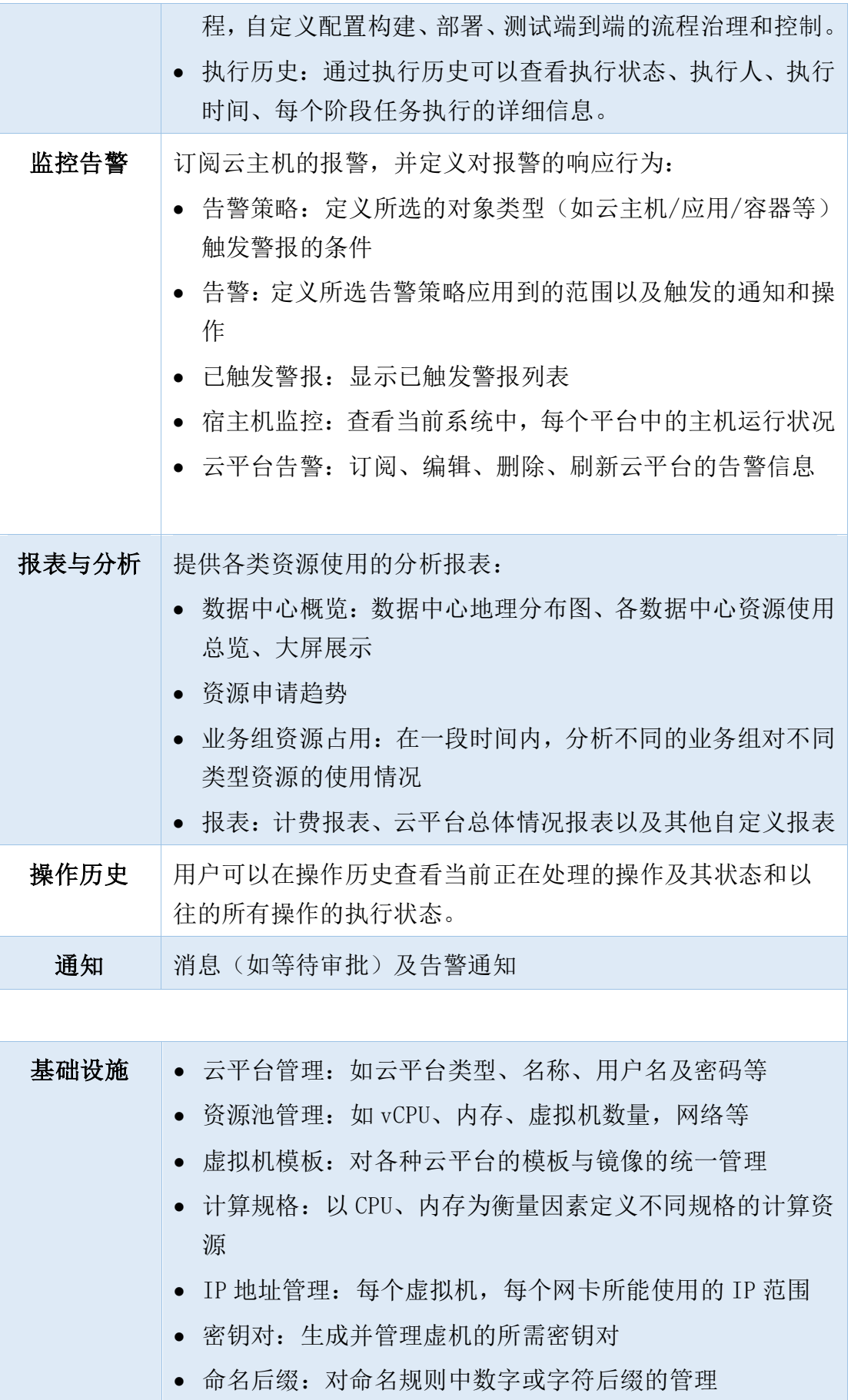

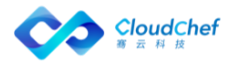

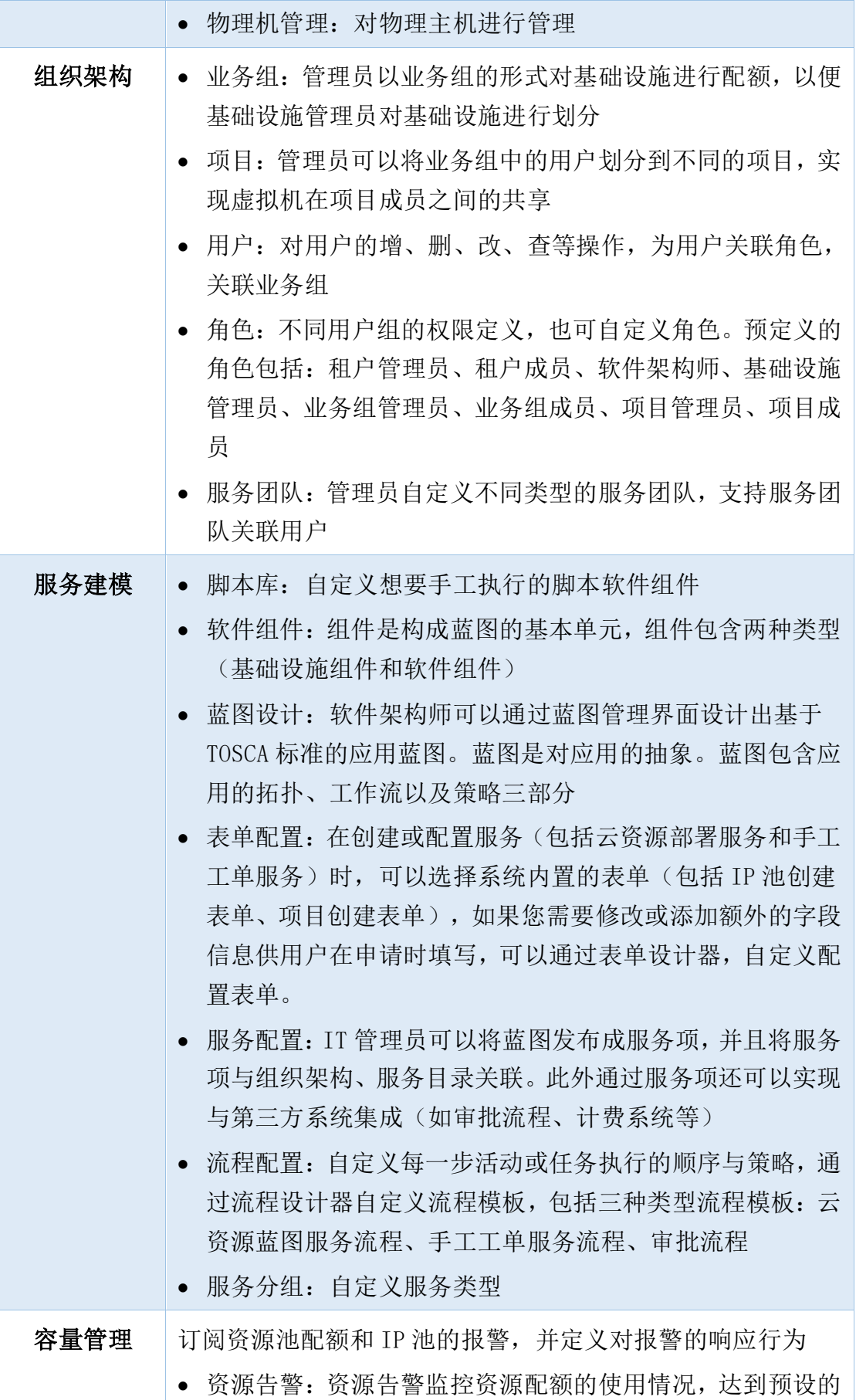

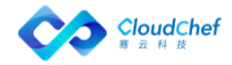

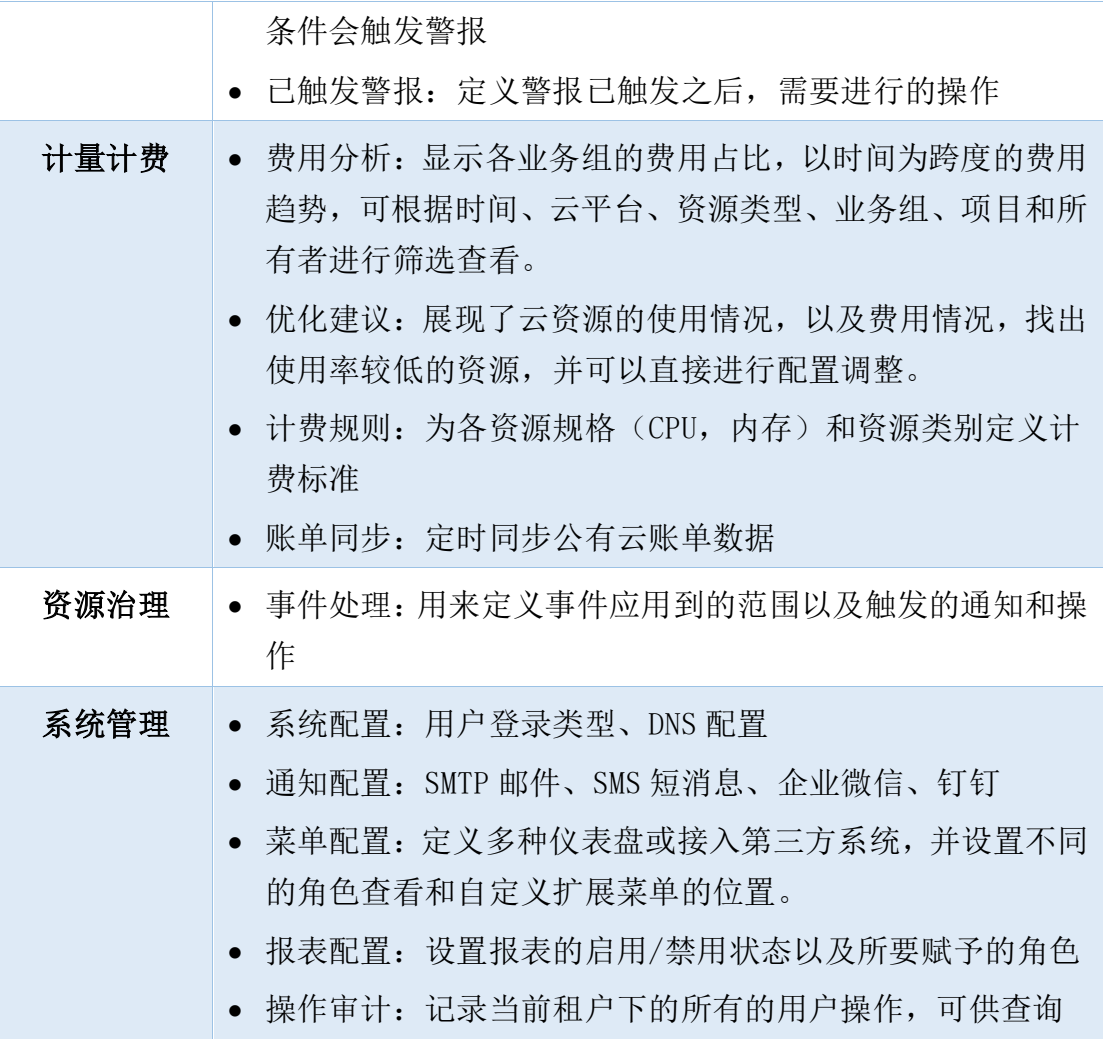

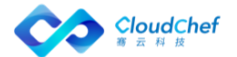

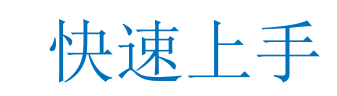

SmartCMP 主要有两种服务场景, 其一是云资源蓝图服务场景; 其二是工单 服务场景。

• 云资源蓝图服务场景

<span id="page-8-0"></span> $\mathbf 2$ 

云资源蓝图服务基于蓝图建模来定义标准的服务框架与组件,提供丰富的开 箱即用的软件组件,以可视化的形式编排蓝图,实现自动化部署。

例如:配置一项 vSphere 单节点虚拟机服务是云资源蓝图服务的典型场景。 管理员经过蓝图建模之后,通过服务配置指定用户可以申请使用的资源、参 数,形成基于蓝图的标准服务,发布后用户可以自助申请,自动化交付。

• 工单服务场景

工单服务分为两种类型:

- ① 申请非标准化资源的服务(例如:为了卸除某项服务部署,申请云资源蓝图 服务,申请此项云资源服务的操作是工单服务的典型服务场景)
- ② 需要 IT 人工介入的服务(例如:申请重新设置密码的手工工单服务,申请 此项手工工单服务也是工单服务的典型服务场景)

支持管理员定义标准工单服务、通过服务配置指定服务流程和服务团队再发 布服务、通过服务目录进行服务申请,服务团队接收服务工单,进行工单处理操 作。

「Note」配置更多云资源蓝图服务请您参考快速配置云资源蓝图服务,工单服务详细介绍,请您参考工单 服务管理

SmartCMP 混合云应用管理平台支持多种角色的权限设置,系统已有基础角 色包括:

- 最高权限:系统管理员
- 租户级别:租户管理员、软件架构师、基础设施管理员和租户成员
- 业务组级别:业务组管理员和业务组成员
- 项目级别:项目管理员和项目成员

也可自定义角色,为角色分配相关权限。

初次使用系统发布服务,需要做如下操作以配置系统:

- ① 配置云平台入口:如 vSphere、OpenStack 的管理员登录信息
- ② 添加 IP 池:定义可用的 IP 地址范围

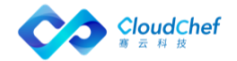

- ③ 定义资源池:配置可使用的物理资源,并设置配额,例如 CPU、内存、存储、 网络等
- ④ 定义业务组,关联人员、资源池,配置审批流程、部署规范等
- ⑤ 定义虚拟机模板:选择云平台和对应的模板或镜像
- ⑥ 定义蓝图:定义服务的架构及自动化安装逻辑
- ⑦ 配置并发布服务:关联蓝图到业务组及资源池,并配置部署参数,例如选择 虚拟机模板等
- ⑧ 申请服务:服务目录里申请服务,也可以在「组织架构」-「业务组」中启 用业务组的向导式申请功能,直接开始向导式部署
- ⑨ 自助运维:在「我的部署」菜单栏中查看服务部署、云主机或云资源的详细 信息,并进行自助运维操作

接下来的章节将介绍管理员如何配置第一个云资源,发布并申请服务,最后您可 以根据快速配置云资源蓝图服务,配置多种类型的云资源蓝图服务。

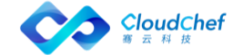

# <span id="page-10-0"></span>2.1 登录系统

浏览器输入 SmartCMP 的 IP, 例如:

<span id="page-10-1"></span>http://cmp.smartcmp.online:1688/#/login,输入用户名和密码。

# 配置云平台入口

云平台入口定义了 SmartCMP 纳管的公有云、私有云、容器或物理机的云基 础设施资源。不同云基础设施账号的形式及获取方式各有不同,管理员可以通过 填写对应的基础设施的访问信息完成云平台基础设施的注册。

「Note」请使用租户管理员或基础设施管理员登录 SmartCMP 平台。公有云的访问信息获取方式,请您参考: [添加阿里云平台](#page-45-0)

# **2.2.1** 添加 vSphere 云平台

① 进入「基础设施」-「云平台管理」,选择「vSphere」,点击「添加」

② 输入所需参数(请根据自己的真实环境输入相关参数,示例只给出参考)

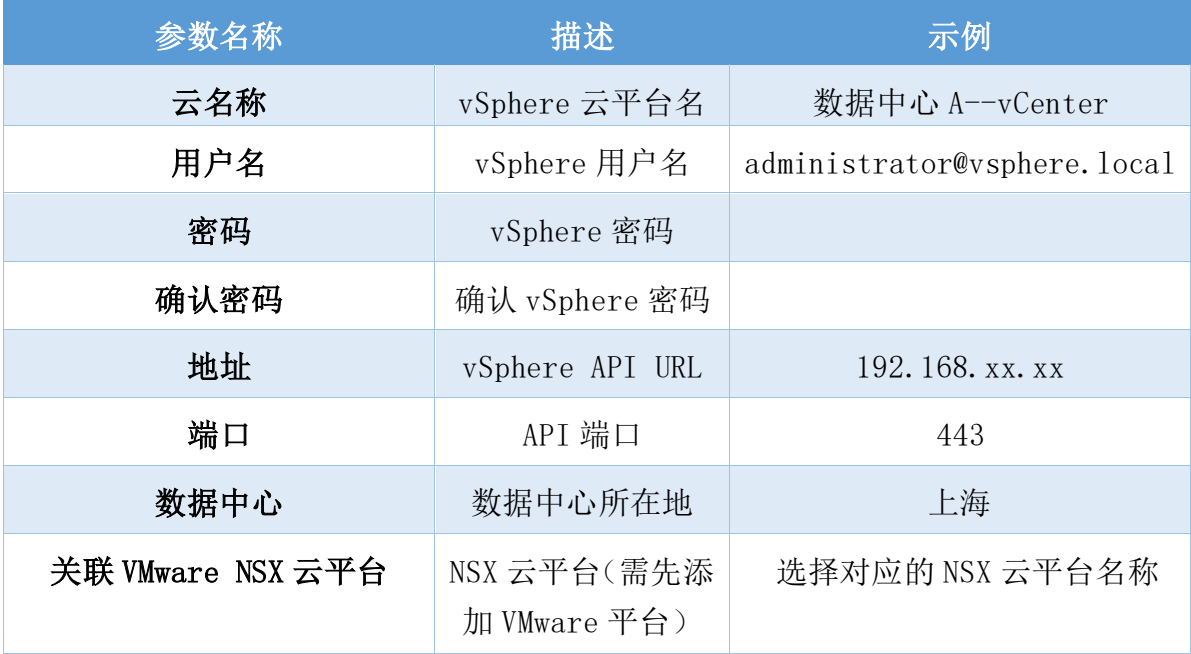

- ③ 点击「验证」,验证连接 vSphere 虚拟化平台;若输入参数错误,则提示配 置错误;若配置正确,则提示验证连接成功
- ④ 验证成功后,点击「提交」,vSphere 虚拟化平台连接成功

# **2.2.2** 添加 OpenStack 云平台

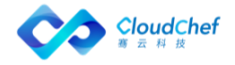

① 进入「基础设施」-「云平台管理」,选择「OpenStack」,点击「添加」

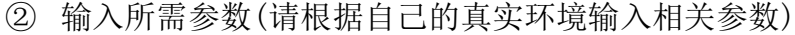

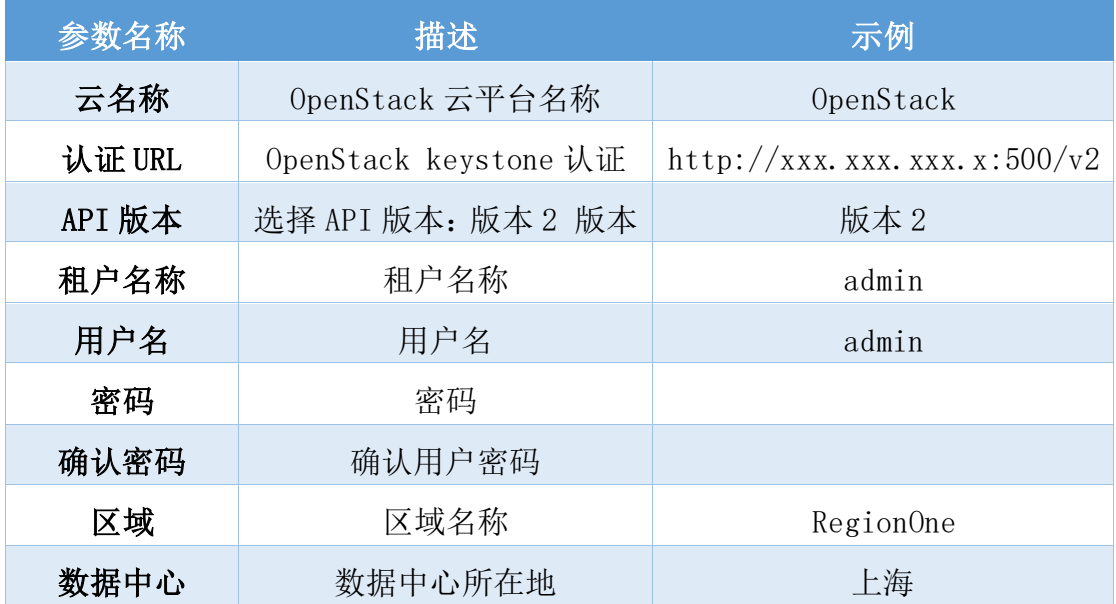

- ③ 点击「验证」,验证连接 OpenStack 虚拟化平台;若输入参数错误,则提示 配置错误;若配置正确,则提示验证连接成功
- ④ 验证连接成功后,点击「提交」, OpenStack 云平台入口已保存

# **2.2.3** 添加阿里云平台

您可以根据下面的步骤来添加一个阿里云平台:

- ① 在左边导航选择「基础设施」-「云平台管理」,在左边选择「阿里云」类 型
- ② 点击「添加」按钮,填入下列信息:

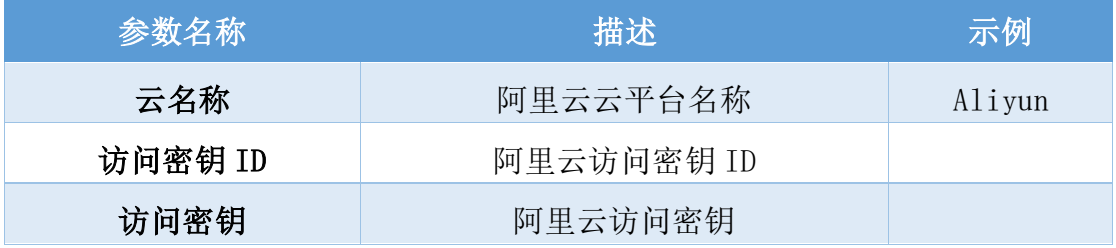

<span id="page-11-0"></span>③ 点击「验证」,验证连接成功后,点击「提交」, 阿里云平台入口已保存

# 添加 IP 池

管理员可在 SmartCMP 中配置 IP 池,管理 IP 地址段,并可在 IP 池中查看 IP 地址使用情况,可占用以及释放被占用的 IP 地址。

- ① 用户可以根据需要对 IP 池进行添加,选择「基础设施」-「IP 地址管理」, 点击「添加」, 选择 IP 池 (还支持 F5 BIG-IP、ACI IP 池), 讲入创建 IP 池页面
- ② 在「概况」页面:输入名称、描述(选填)、CIDR、网关等
- ③ 点击「IP 范围」菜单,IP 范围下点击「添加」:在创建 IP 范围页面输入名 称,起始 IP 和结束 IP, 点击「提交」, IP 范围创建成功。在列表下方可看 到 IP 范围内的 IP 地址的状态(可用、己占用、预留、冷却中), 可进行释 放和占用操作。
- ④ 点击「保存」,IP 池创建成功

<span id="page-12-0"></span>[Note] IP 池的起始 ID 应大于 CIDR 范围, IP 池的结束 IP 应大于起始 IP

# 定义资源池

SmartCMP 可通过定义资源池来将一个云平台中的资源映射到多个逻辑单元中, 并配置到不同的组织架构,从而指定不同的组织和用户使用该云平台中的基础设 施资源,包括计算、存储和网络资源等。一个云平台可以定义一个资源池,也可 以定义多个资源池。

- 定义该资源池和业务组的关联关系,资源的共享情况分为三种:
	- ① 资源池仅分配给唯一的业务组,操作方法:不选择「允许共享给多 个业务组」,点击「业务组」选择该业务组
	- ② 资源池分配给所有的业务组,并且新增的业务组自动关联该资源池, 操作方法: 选择「允许共享给多个业务组」,点击「业务组」选择 全部业务组
	- ③ 资源池共享给多个业务组,操作方法:选择「允许共享给多个业务 组」,单价「业务组」选择相应的多个业务组

创建资源池的步骤如下:

「Note」请使用租户管理员或基础设施管理员角色登录 SmartCMP 平台。

# **2.4.1** 添加 vSphere 资源池

① 进入「基础设施」-「资源池管理」,点击「添加」,选择 vSphere,填写下 列信息:

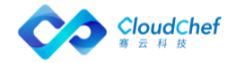

- ② 「基本信息」页面:
	- 基本信息:名称,资源标签(选填),优先级(数值越小,优先级越高),
	- 云平台资源信息:选择云平台入口(选择刚创建的 vSphere 云平台), 资源入口,文件夹(选填)
- ③ 「基本信息」页面加载成功后点击「计算资源」:
	- 资源入口信息:仅查看
	- 物理主机信息:仅查看
	- 计算资源:vCPU 数量(上限),内存(上限),虚机数量(上限),每 台虚拟机允许快照数量(上限)
	- 存储:选择存储及其预留空间
- ④ 「网络资源」页面:
	- 网络资源:选择某一网络,IP 分配方式选择 IP 池,并在「IP 地址管理」 栏下选择新建的 IP 池
	- 分布式虚拟交换机:默认
- ⑤ 点击「保存」,保存后在资源池列表出现刚添加成功的 vSphere 资源池

#### **2.4.2** 添加 OpenStack 资源池

- ① 进入「基础设施」-「资源池管理」,点击「添加」,选择 OpenStack,填写 下列信息:
- ② 「基本信息」页面:
	- 基本信息:名称,业务组、是否共享给多个业务组、资源标签(选填), 优先级
	- 云平台资源信息:选择云平台入口(选择刚创建的 OpenStack 云平台)、 可用区(选择云平台后出现)、DNS 域(选填)

「Note」域名由根域名、顶级域、二级、三级等多级域名构成,每级域名由字母、数字和连字符(-)构成(第 一个字符不能是连字符),不区分大小写,长度不超过 63 个字符。一个完整域名总长度不超过 255 个字符, 必须以点结尾。配置资源池 DNS 域前请先配置租户中的 DNS 域。

#### 业务组关联情况请参考

- ③ 「基本信息」加载成功后点击「计算资源」:
	- 资源信息:仅查看
	- 计算资源:vCPU 数量(上限),内存(上限),存储(上限),虚机数 量(上限), 浮动 IP 数量(上限)
- ④ 「网络资源」

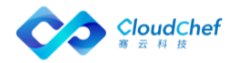

- 「网络资源」:选择网络及对应的子网、IP 分配方式选择 IP 池,并在 「IP 池」栏下选择刚创建的 IP 池
- 「安全策略组」:选择一个或多个安全策略组
- 「防火墙」:选择一个或多个防火墙
- ⑤ 「路由」:可选
- ⑥ 点击「保存」,保存后在资源池列表出现刚添加成功的 OpenStack 资源池

## **2.4.3** 添加阿里云资源池

您可以根据下面的步骤来添加阿里云资源池:

- ① 进入「基础设施」-「资源池管理」,点击「添加」,选择阿里云,填写下 列信息:
- ② 「基本信息」页面:
	- 基本信息:名称,是否共享给多个业务组、资源标签(选填),优先级 (数值越小,优先级越高)
	- 云平台资源信息:选择云平台入口(阿里云云平台)、区域以及可用区 (选择区域后出现对应的可用区,可多选)、网络类型(经典网络/专有 网络)
- ③ 「基本信息」加载成功后点击「计算资源」:vCPU 数量(上限),内存(上 限),虚机数量(上限)
- ④ 「付费方式」:选择预付费或后付费

预付费:预付费是指您需要先付费才能使用资源。根据计费周期不同,预付 费可以分为:

- 按周付费:计费周期为一周
- 包年包月:计费周期为月或年

选择预付费后,请选择购买时长,小至一周,大至 5 年。可勾选自动续 费,按周购买自动续费时长为一周,按月购买自动续费时长为 1 个月, 按年购买自动续费时长为 1 年

后付费:后付费是指您先使用资源后付费的方式。使用这种方式,您可以按 需取用资源,随时开启和释放资源,无需提前购买大量资源。

⑤ 「网络资源」

「安全策略组」:选择一个或多个安全策略组

「虚拟交换机」:若选择专有网络,可选择虚拟交换机

⑥ 点击「保存」,阿里云资源池创建成功

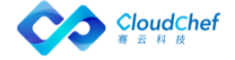

# <span id="page-15-0"></span>2.5 定义业务组

业务组是租户内的逻辑组织结构,支持创建多级业务组,用于在 SmartCMP 系统内对应企业的组织架构。业务组内关联该业务组所属的用户以及该业务组可 使用的资源池。

业务组是一个逻辑概念,有需要把用户、服务目录和资源配额联系在一起的 实体都可以用业务组来对应,比如子公司,不同层级的部门等。

系统默认创建 Default 业务组以及租户管理员、业务组管理员和业务组普通 用户等。可通过以下步骤分配资源池:

「Note」如需修改该业务组的设置,或创建新的业务组,请参考 [组织架构中](#page-81-0)的详细步骤。

- ① 点击左侧导航栏「组织架构」-「业务组」,点击业务组名称(Default)进 入编辑页面
- ② 「概况」页面,保持默认值
- ③ 「用户」页面,保持默认值。系统默认设置两个用户,分别为业务组管理员 和业务组普通用户
- ④ 「资源池」页面,点击「添加资源池」,选择上节创建的 vSphere 资源池和 OpenStack 资源池,点击「确定」
- ⑤ 点击「保存」,业务组与资源池关联成功
- ⑥ 为业务组申请资源和服务关联审批流程
- <span id="page-15-1"></span>⑦ 为业务组成员配置云资源操作许可和服务部署操作许可

# 定义虚拟机模板

平台支持创建虚拟机模板,一个操作系统可对应多个虚拟机模板,一个虚拟 机模板可在多个云平台中使用。虚拟机模板与 vSphere 平台中的模板或 OpenStack 平台中的镜像相关联。

在虚拟机模板中可配置 SmartCMP 两种代理的安装方式和账号信息,这两种 代理是监控代理和自动化代理。SmartCMP 平台中的一些自动化功能依赖自动化 代理,

例如:蓝图带应用部署或添加磁盘,服务配置初始化并挂载磁盘、创建新用 户,以及部分虚机运维操作(包括重置密码,执行脚本,应用启动停止,添加、 扩展 Linux 逻辑卷或 Windows 磁盘等)。

创建虚拟机模板之后,可在服务配置中直接指定。SmartCMP 可根据蓝图对 象所在的云平台自动识别虚拟机模板。

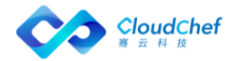

16

这里定义两个虚拟机模板:CentOS 7 和 Windows 2012 R2:

「Note」请使用租户管理员或基础设施管理员角色登录 SmartCMP 平台。租户管理员可为某用户指定基础设 施管理员角色。系统默认创建了 3 个虚拟机模板:Windows 2012 R2、Redhat 7、CentOS 7,还需添加相应 的云平台信息才可使用。

# **2.6.1** 添加 Linux 虚拟机模板

- ① 选择「基础设施」-「虚拟机模板」,进入虚拟机模板列表界面。该页面默 认有 2 个 Linux 虚拟机模板,分别为 Redhat 7 和 CentOS 7
- ② 点击「CentOS 7」,进入虚拟机模板「基本信息」页面,该页面显示操作系 统名称、描述、以及系统类型(Linux 或 Windows)
- ③ 点击「虚拟机模板」标签页,进入虚拟机模板列表界面

#### **2.6.1.1** 添加一个 vSphere 虚拟机模板

- ① 点击「添加」,输入模板名称:Linux CentOS 7 on vSphere,选择 2.2.1 节配置的 vSphere 云平台并做如下配置:
	- 克隆模式:选择「完全克隆」或「链接克隆」

「Note」完全克隆是和原始虚拟机完全独立的一个拷贝,它不和原始虚拟机共享任何资源,可以脱离 原始虚拟机独立使用;链接克隆需要和原始虚拟机共享同一虚拟磁盘文件,不能脱离原始虚拟机独立 运行。但采用共享磁盘文件却大大缩短了创建克隆虚拟机的时间,同时还节省了宝贵的物理磁盘空间。

- 完全克隆:
	- 模板:选择一个 Linux CentOS 7 模板
- 链接克隆
	- 虚拟机:选择一个 Linux CentOS 7 的模板
	- 快照模式: 默认"指定一个快照", 可选择"申请时候选择"或"总 是使用最新"这两种快照模式, 选择"申请时候选择"将在服务申请 的时候选择虚拟机快照
	- 快照: 若快照模式选择"指定一个快照", 将选择一个快照
- 使用规范: 选择「内建」(按需求选择无、内建或自定义规范, 规范有 助于防止在部署相同设置的虚机时而产生冲突)
- 模板中已启用 SSH: 勾选该选项,表示模板中已经启用和配置 SSH,可以 选择通过 SSH 的方式安装监控代理和自动化代理; 默认 SSH 端口为 22, 如果模板中修改了 SSH 的端口,可输入模板中修改的 SSH 端口号
- 用户名、密码: 若选择启用 SSH, 填写具有 SSH 权限的用户及其密码

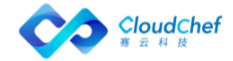

- 监控方式:
	- 无监控:若不安装监控代理,则平台的监控功能不可用
	- SSH 安装监控代理: 选择 SSH 安装的话, 会通过 SSH 的方式访问虚拟 机并安装监控代理;设置监控端口,默认是 9100
	- 预安装监控代理:预安装是指模板中已经安装了监控代理
	- 云平台监控:从 vCenter 上直接读取虚机的监控数据,不需要安装监 控代理
- 安装自动化代理:
	- 不安装:若不安装自动化代理,则平台的一些自动化功能将无法使用, 例如蓝图带应用部署或添加磁盘,某些虚拟机的操作如重置密码,执 行脚本等
	- SSH 安装:选择 SSH 安装,会通过 SSH 的方式访问虚拟机并安装自动 化代理
	- 预安装:预安装是指模板中已经安装了自动化代理
- 管理员用户:输入模板中配置的管理员用户名
- 管理员密码: 输入模板中配置的管理员密码
- ② 点击「提交」,提示虚拟机模板己创建。点击「保存」,提示虚拟机模板已 更新

#### **2.6.1.2** 添加一个 OpenStack 虚拟机模板

- ① 点击「添加」,输入虚拟机模板名称 Linux CentOS 7 on OpenStack,选择 2.2.2 节配置的 OpenStack 云平台并做如下配置:
	- 启动源类型: 选择从镜像启动、从快照启动、从云硬盘启动、从云硬盘 快照启动
		- 从镜像启动:选择镜像名称和快照模式;快照模式默认为"不使用快 照",可选择"申请时候选择"和"总是使用最新的"。若选择"申 请时候选择"将在服务申请时指定虚拟机快照
		- 从快照启动:选择快照名称
		- 从云硬盘启动: 选择镜像名称和快照模式;快照模式默认为"不使用 快照",可选择"申请时候选择"和"总是使用最新的"。若选择"申 请时候选择"将在服务申请时指定虚拟机快照;若勾选"终止后删除", 将在终止主机后删除硬盘。选择"从云硬盘启动"模式需要在服务配 置时选择卷类型和配置卷大小

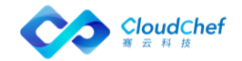

- 从云硬盘快照启动: 选择云硬盘快照名称, 若勾选"终止后删除", 将在终止主机后删除硬盘。选择"从云硬盘快照启动"模式需要在服 务配置时选择卷类型和配置卷大小
- 监控方式和自动化代理的方式:

与 vSphere 的 Linux 模板相同,可配置 SSH 端口, 此 外 SSH 用户支持密 钥方式(可在「基础设施」-「密钥对」中新建密钥或导入密钥)

- 管理员用户名和密码: 输入需要设置的操作系统管理员用户名和密码
- ② 点击「提交」,提示虚拟机模板己创建。点击「保存」,提示虚拟机模板已 更新

此时 CentOS 7 的 Linux 操作系统,关联了 2 个虚拟机模板。[在配置服务的](#page-20-1)时候, 平台会自动选择与该服务相对应的虚拟机模板,无需重复设置。

## **2.6.2** 添加 Windows 虚拟机模板

- ① 选择「基础设施」-「虚拟机模板」,进入虚拟机模板列表界面。该页面默 认有 1 个 Windows 虚拟机模板, Windows 2012 R2
- ② 点击「Windows 2012 R2」,进入虚拟机模板「基本信息」页面
- ③ 该页面显示操作系统名称、描述、以及系统类型
- ④ 点击「虚拟机模板」标签页,进入虚拟机模板列表界面

#### **2.6.2.1** 添加一个 vSphere 虚拟机模板

- ① 点击「添加」,输入虚拟机模板名称:Windows 2012 R2 on vSphere,选择 2.2.1 节配置的 vSphere 云平台并做如下配置:
	- 克隆模式:选择「完全克隆」(按需求选择完全克隆或链接克隆)

「Note」完全克隆是和原始虚拟机完全独立的一个拷贝,它不和原始虚拟机共享任何资源,可以脱离原始 虚拟机独立使用;链接克隆需要和原始虚拟机共享同一虚拟磁盘文件,不能脱离原始虚拟机独立运行。但 采用共享磁盘文件却大大缩短了创建克隆虚拟机的时间,同时还节省了宝贵的物理磁盘空间。

- 完全克隆:
	- 模板:选择 Windows 2012 模板
- 链接克隆
	- 虚拟机:选择一个 Windows 2012 的模板
- 使用规范: 选择「内建」(按需求选择无、内建或自定义规范, 规范有 助于防止在部署相同设置的虚机时而产生冲突)

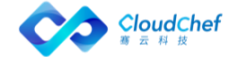

- 模板中已启用 WinRM: 勾选该选项,表示模板中已经启用和配置 WinRM, 可以选择通过 WinRM 的方式安装监控代理和自动化代理
- 监控方式:
	- 无监控:不安装监控代理,则平台的监控功能不可用
	- WinRM 安装监控代理:会通过 WinRM 的方式访问虚拟机并安装监控代 理;设置监控端口,默认是 9182
	- 预安装监控代理:指模板中已经安装了监控代理
	- 云平台监控:从 vCenter 上直接读取虚机的监控数据,不需要安装监 控代理
- 安装自动化代理:
	- 不安装:若不安装自动化代理,则平台的一些自动化功能将无法使用, 例如蓝图带应用部署或添加磁盘,某些虚拟机的操作如重置密码,执 行脚本等
	- WinRM 安装:选择 WinRM 安装,会通过 WinRM 的方式访问虚拟机并安 装自动化代理
	- 预安装:是指模板中已经安装了自动化代理
- Windows 用户名: 输入需要设置的 Windows 管理员用户名
- Windows 密码: 输入需要设置的 Windows 管理员密码
- ② 点击「提交」,提示虚拟机模板已创建。点击「保存」,提示虚拟机模板已 更新

#### **2.6.2.2** 添加一个 OpenStack 虚拟机模板

- ① 点击「添加」,输入虚拟机模板名称:Windows 2012 R2 on OpenStack,选 择 2.3.2 节配置的 OpenStack 云平台并做如下配置:
	- 启动源类型: 选择从镜像启动、从快照启动、从云硬盘启动或从云硬盘 快照启动
		- 从镜像启动:选择镜像名称(选择 Windows 2012 的镜像)和快照模式 (不使用快照、申请时候选择、总是使用最新)
		- 从快照启动: 选择快照名称(选择 Windows 2012 的快照)
		- 从云硬盘启动:选择镜像名称(选择 Windows 2012 的镜像)和快照模 式(不使用快照、申请时候选择、总是使用最新)
		- 从云硬盘快照启动:选择云硬盘快照名称(选择 Windows 2012 的快照)
	- 安装监控和自动化代理的方式与 vSphere 的 Windows 模板相同

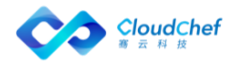

- Windows 用户名: 输入需要设置的 Windows 管理员用户名
- 验证类型:密钥对、密码两种类型,选择密码
- Windows 密码: 设置用户名对应的密码
- ② 点击「提交」, 提示虚拟机模板已创建。点击「保存」, 提示虚拟机模板已 更新

此时 Windows 2012 R2 的操作系统,关联了 2 个虚拟机模板。[在配置服务的](#page-20-1)时候, 平台会自动选择与该服务相对应的虚拟机模板,无需重复设置。

# <span id="page-20-0"></span>2.7 定义蓝图

软件架构师可以通过蓝图管理界面以可视化的方式设计虚拟机或应用蓝图。 蓝图是对应用的抽象,包含应用的拓扑,工作流以及策略三部分。

通过拖拽式可视化的蓝图建模,软件架构师可以非常高效对复杂多节点应用 建模。

普通用户可以在其基础上,通过服务目录申请服务,完成一键申请,快速多 次部署。

系统默认内置了蓝图, 包括 vSphere Linux, vSphere Windows 等, 可直接 使用,进入下一节进行服务配置和发布。

<span id="page-20-1"></span>「Note」如需创建新的蓝图,请参[考服务建模中](#page-90-0)的详细步骤。

# 配置并发布服务

在 SmartCMP 云管理平台的服务配置界面里可以创建、配置和发布服务。这 里将系统默认配置的 vSphere Linux 蓝图(1个 Server+1个 Network)与底层资 源池相关联,配置模板等部署所需的必要参数。

「Note」请使用业务组管理员或基础设施管理员角色登录 SmartCMP 平台。

# **2.8.1** 添加 vSphere Linux 单节点服务

- ① 在左边导航栏选择「服务建模」-「服务配置」,点击「添加」:输入服务 名称及服务描述(选填),选择系统默认的 vSphere Linux 蓝图,选择系统 默认的 Default 业务组或全部业务组, 点击「提交」
- ② 服务配置项创建成功后进入编辑页面,「概况」页面全都选择默认值(可根 据需求修改配置)

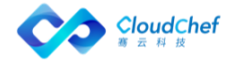

「Note」配置服务时,很多选项可以勾选「允许修改」和「仅审批时可修改」。这里存在两种情况:如果 勾选一项「允许修改」,则用户在请求服务时,可修改参数,在服务审批阶段也可修改参数;如果勾选两 项「允许修改」和「仅审批时可修改」,用户在服务请求中,不可修改参数,只在服务审批阶段允许修改 参数;

- ③ 进入「组件配置」页面,选择「Server」,进入 server 节点详细设置页面 ■ 「基本信息」: 保留默认值(可根据需求修改云主机数量)
	- ◼ 「云资源配置」
		- ⚫ 计算资源

OS 主机名(Hostname):继承业务组命名规则 (不勾选「允许改变」 和「仅审批时可修改」)

云主机名称:继承业务组命名规则 (不勾选「允许改变」和「仅审批 时可修改」)

注释: 选填(不勾选「允许改变」和「仅审批时可修改」)

- ⚫ 资源池配置 资源池选择策略: 默认自动选择
- 模板设置

选择上节配置的 vSphere 虚拟机模板(Centos 7 — Linux CentOS 7 on vSphere)

⚫ 计算规格配置

计算规格模式:自定义

vCPU 数量:2(不勾选「允许改变」和「仅审批时可修改」)

内存 (GB): 8 (不勾选「允许改变」和「仅审批时可修改」)

⚫ 系统盘配置

置备模式:虚拟机模板中完全克隆时可选 文件夹:选择一个文件夹,虚机会部署在选中的 vCenter 文件夹里(资 源池中配置) 虚拟机存储策略:默认数据存储默认值,(不勾选「允许改变」和「仅 审批时可修改」) 存储:虚机会部署在选中的存储里。若不选,则部署在资源池定义的存 储里 允许用户添加新磁盘时选择置备模式和存储:不勾选

■ 「网络」

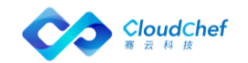

配置 IP 分配方式。点击配置网络下的「IP 分配方式」, 选择「IP 池」 (根据资源池中的「网络资源」配置提供可选范围,若资源池中仅配置 IP 池的分配方式,则服务配置默认且仅有 IP 池的分配方式)

- 「用户」:保持默认
- 「磁盘」:保持默认
- 「关系」: 保持默认
- 「操作许可」: 保持默认
- ④ 点击「保存」,返回组件配置页面。选择「Network」进行编辑
- ⑤ 进入 Network「属性」页面,选择所需网络标签(根据资源池中「网络资源」 配置的网络标签可选项讲行选择), 勾选「管理网络」, 点击「保存」, 返 回组件配置页面
- ⑥ 点击「保存并发布」,新的服务变成已发布状态

「Note」发布成功后,使用业务组成员角色登录 SmartCMP 平台,在「服务目录」中申请虚拟机。

## **2.8.2** 添加 OpenStack Linux 单节点服务

- ① 在左边导航栏选择「服务建模」-「服务配置」,点击「添加」:输入服务 名称及服务描述(选填),选择系统默认的 OpenStack Linux 蓝图,选择系 统默认的 Default 业务组或全部业务组,点击「提交」
- ② 服务配置项创建成功后进入编辑页面,「概况」页面全都选择默认值(可根 据需求修改配置)

「Note」配置服务时,很多选项可以勾选「允许修改」和「仅审批时可修改」。这里存在两种情况:如果 勾选一项「允许修改」,则用户在请求服务时,可以进行修改参数,在服务审批阶段也可以进行修改参数; 如果勾选两项项「允许修改」和「仅审批时可修改」,则用户在请求服务时,不可以进行修改参数,只在 服务审批阶段允许进行修改参数;

- ③ 进入「组件配置」页面,选择「Server」,配置云服务器,进入节点详细设 置页面
	- ■■■「概况」

保留默认值(可根据需求修改云主机数量)

- 「云资源属性」
	- ⚫ 基本信息

OS 主机名(Hostname):继承业务组命名规则 (不勾选「允许改变」 和「仅审批时可修改」)

![](_page_22_Picture_19.jpeg)

云主机名称:继承业务组命名规则 (不勾选「允许改变」和「仅审批 时可修改」)

主机集合:不选择

- 资源池配置 资源池选择策略: 默认自动选择
- ⚫ 虚拟机模板 选择上节配置的虚拟机模板 Linux CentOS 7 on OpenStack
- ■■「网络资源」 默认不配置 DNS
- 「磁盘」: 保持默认
- 「安全策略组」: 保持默认
- 「关系」: 保持默认
- 「操作许可」: 保持默认
- ④ 点击「保存」,返回组件配置页面。选择「Network」进行编辑
- ⑤ 进入 Network「属性」页面,选择所需网络和子网,不勾选「允许改变」和 「仅审批时可修改」,IP 分配方式根据所选网络和子网在资源池中的配置决 定。不勾选「管理网络」,点击「保存」,返回组件配置页面
- <span id="page-23-0"></span>⑥ 点击「保存并发布」,新的服务变成已发布状态

# 申请服务

服务发布成功后,可在服务目录界面查看并申请已发布的服务。

- ① 点击左侧导航栏的一级菜单「服务目录」,选择上节配置的 vSphere 单节点 服务或 OpenStack 单节点服务, 点击讲入服务申请界面
- ② 在该页面查看该服务的详情信息,如:组织信息,部署信息,申请参数等
- ③ 填写/修改相关信息,若无直接进入下一步
- ④ 点击申请,根据该业务组的流程控制(审批模板)获得批准后申请成功。 Default 业务组无审批流程,申请后直接进入部署

# <span id="page-23-1"></span>自助运维

服务申请后,可在「我的部署」-「服务部署」查看该部署的进行状态。

![](_page_23_Picture_20.jpeg)

- 若有审批流程,可在「服务请求」-「待审批」进入待审批页面,可查看当 前审批流程走向
- 若无审批流程,可点击服务部署名称进入部署详情页面,可查看该部署的基 本信息,服务部署拓扑,以及操作历史
- 可在操作历史中查看当前部署进程。在「我的部署」-「服务部署」-「操作 历史」标签页中,选中操作,可在下方查看当前部署进程。
- 在基本信息页面:查看服务名称、蓝图、部署时间、到期时间、保留时间、 业务组、项目、所有者等信息
- 在页面上方可进行服务部署的运维操作。

# **2.10.1** 查看服务部署详情和自助运维

服务成功部署后,可在「服务部署」页面查看该服务部署的详细信息以及云 主机、应用组件的监控信息。一个服务部署包含一台或多台云主机。

- ① 在左侧菜单选择「我的部署」-「服务部署」后,您将会看到服务部署列表, 可在「高级搜索」中根据业务组、阶段(运行、操作进行中、关闭、操作失 败、已取消、部署审批中 )、状态(正常、异常)、所有者、项目进行筛 选,也可直接进行搜索操作
- ② 在服务部署列表中,您可以选中一个或者多个服务部署快速进行一些运维操 作,包括「停止服务部署」「安装软件」「复制服务部署」「延长过期时间」 「卸除服务部署」「删除管理信息」「更改所有者」「更改项目」「更改业 务组」和「伸缩」(示例为 vSphere 服务部署,不同云平台的运维操作有差 异)

「Note」只有在业务组设置或服务配置时配置虚拟机的操作许可,虚拟机在部署生成后才能看到允 许的操作列表。Default 业务组默认全部操作启用给业务组管理员,且无审批流程。

- ③ 点击服务部署名称,可查看该服务部署的详细信息。服务部署详情信息界面 包括「基本信息」「服务部署拓扑」「操作历史」和「监控」(对云主机和 应用组件的监控)
	- 「基本信息」:包括服务部署的名称、业务组、项目、蓝图、资源池、 云平台,以及费用、状态、时间等相关信息。还包括该服务部署的输入 参数列表以及输出结果信息。服务部署失败后,某些场景可线下修复, 修复成功后支持更改服务部署状态,将"操作失败"更改为"运行"
	- 「服务部署拓扑」:包括服务部署的蓝图、详情和流程信息。鼠标悬停 至服务拓扑图中,将显示该节点的关键信息,如 Server 节点将显示云主

![](_page_24_Picture_13.jpeg)

机名称、客户操作系统、IP 地址、内存、磁盘总空间、vCPU 数量、CPU 使用率、内存使用率等

- 「操作历史」:显示该服务部署的操作历史记录
- 「监控」:显示对该部署中的云主机和组件应用的监控信息

# **2.10.2** 查看云主机详情和自助运维

同时,可在「云主机」中查看云主机状态和详情来对其进行管理和操作,操 作的启用和是否需要审批需要在业务组级别或者服务配置级别进行设置。

- ① 在左侧菜单选择「我的部署」-「云主机」,您将会看到云主机的列表,在 列表右上角「高级搜索」中可以根据业务组、状态(已启动、遗失、已停止)、 所有者、项目、标签进行筛选。点击「展示列」,可以勾选或者不选某些列 进行展示
- ② 在云主机列表中,您可以选中一个或者多个云主机快速进行一些操作,包括 「启动」「重新启动」「挂起」「停止」「执行脚本」「设置标签」「启用 /切换监控」「更新监控代理」「更新自动化代理」等
- ③ 您也可以单击某一个云主机进入其详情界面进行管理和操作,包括「基本信 息」「操作历史」「快照信息」「监控」「应用列表」标签页和顶部的运维 操作列表

「Note」只有当该云主机安装监控和带应用时,部署成功后,在云主机详情页才能看见监控和应用 标签页

- ④ 「基本信息」包括:
	- 虚拟机及其相关主机的基本信息,如:名称、操作系统、已装软件、vCPU、 内存、状态、SSH 端口、自动化代理、监控方式、监控端口、租用/保留 到期时间等
	- 关系:服务器信息、资源池、数据存储、虚拟机存储策略以及网络标签 等
	- 物理主机信息
	- 用户和组
	- 组织信息:服务部署名称、服务名称、业务组、租户、项目等
	- 运行状态
	- IP 地址
	- 键值标签

「Note」更多主机相关信息,将根据不同云平台、不同服务配置项决定

![](_page_25_Picture_19.jpeg)

- ⑤ 「操作历史」包括了该虚拟机进行过的操作历史记录
- ⑥ 「快照信息」显示当前的快照信息(快照名称、创建时间等),可对快照进 行「刷新」「添加」「恢复」和「删除」操作
- ⑦ 「监控」包括了该虚拟机 CPU、内存、磁盘、网络的监控数据(可以按照需 要调整时间跨度或者平均时间来查看历史监控数据)

「Note」只有在虚拟机模板中配置安装监控的虚拟机在部署生成后,才可以在监控中看到数据。

- ⑧ 「应用列表」显示当前虚机已安装的应用列表(若该虚机未安装应用,则不 显示应用列表菜单)
- ⑨ 「运维操作列表」包括了该虚拟机可执行的操作列表,具体操作介绍会在下 文展开

「Note」只有在业务组设置或服务配置时配置虚拟机的操作许可,虚拟机在部署生成后才能看到允许的 操作列表。Default 业务组默认业务组管理员启用全部操作,且无审批流程;业务组成员已启用常见操 作,且无审批流程。

## **2.10.3** 查看云资源详情

「云资源」中可查看相关云资源状态和详情来对其进行管理和操作。 在左侧菜单选择「我的部署」-「云资源」, 您将会看到列表左侧有以下几个类 别:存储、容器服务、网络资源、PaaS 资源、软件资源。

- 「存储资源」:云硬盘、对象存储
- 「容器服务」:部署、守护进程集、有状态副本集、容器、服务、路由、 存储卷、配置字典、保密字典
- 「网络资源」:负载均衡器、负载均衡监听器、负载均衡成员池、负载 均衡 SNAT 池、浮动 IP、防火墙、安全组、域名系统 DNS
- 「PaaS 资源」:关系型数据库、Web 应用
- 「软件资源」:软件

「Note」具体详情[至云资源查](#page-125-0)看

![](_page_26_Picture_15.jpeg)

# <span id="page-27-0"></span>2.11工单服务

SmartCMP 支持租户和系统管理员定义和发布标准的工单服务,支持用户自 服务申请与跟踪。接下来的章节将介绍如何建立自己第一个工单,发布并申请服 务。

# **2.11.1** 定义服务团队

服务团队是工单服务管理过程中处理工单任务的服务人员集合,支持租户管 理员自定义关联用户。

创建服务团队的简要步骤:

- ① 点击左侧导航栏「组织架构」-「服务团队」,点击服务团队名称,进入编 辑页面
- ② 「基本信息」页面,键入名称和描述
- ③ 「用户」页面,关联和取消关联用户
- ④ 点击「保存」,服务团队创建成功,与用户关联成功

「Note」如需修改该服务团队的设置,或创建新的服务团队,请参考 [组织架构中](#page-81-0)的详细步骤。

## **2.11.2** 配置与发布服务

配置服务的简要步骤:

- ① 在左边导航栏选择「服务建模」-「服务配置」,点击「添加」
- ② 填写服务名称、服务描述(选填)、选择业务组,服务类型为手工工单服务 时,增选一项服务流程,点击「提交」,进入服务配置「概况」页面
- ③ 在「基本信息」标签页填入下列信息:名称,描述,logo 图像,服务组,顺 序,流程配置页面指定处理人来处理工单任务,配置处理人的角色类型和具 体的处理人
- ④ 点击保存按钮,服务将被保存不发布,点击保存并发布按钮,服务将被发布 到服务目录页面。

「Note」请使用租户管理员角色登录 SmartCMP 平台。如需修改配置与发布的设置,或创建新的配置与发布, 请参[考创建和配置服务工单中](#page-207-2)的详细步骤。如需修改服务流程的配置,或创建新的服务流程配置,请参考 [服务流程管理。](#page-207-3)

#### **2.11.3** 工单处理和跟踪

工单处理和跟踪的简要步骤:

![](_page_27_Picture_19.jpeg)

- ① 在左侧导航栏点击「服务请求」-「待处理」,其中显示处理请求的基本信 息:请求编号,请求类型,标题,业务组,项目,申请状态,申请时间,完 成时间。
- ② 选择一个待处理的服务请求,点击「请求编号」链接,跳转到请求详情页面, 查看该请求的基本信息,工单信息,处理记录,流程步骤,服务处理信息等。
- ③ 处理方式定义为两种,直接处理和转派处理。选择直接处理方式,点击直接 处理,填上处理结果描述,即可点击提交处理。
- ④ 点击「服务请求」-「所有请求」,即可查看所有服务请求的详细信息。

「Note」具体的工单处理和跟踪,请您参考下文第九章: 处理和跟踪工单

![](_page_28_Picture_5.jpeg)

# <span id="page-29-0"></span>快速配置云资源蓝图服务

本节简述配置以下几个服务所需的步骤以及配置过程的链接,帮助您快速定 位内容。

vSphere 单节点虚拟机服务

VMware NSX 服务

vSphere MySQL 带监控服务

OpenStack 单节点服务

OpenStack Firewall 服务

OpenStack LoadBalancer with SecurityGroup 服务

OpenStack FloatingIP 服务

Kubernetes 服务

阿里云服务

Azure 服务

AWS 服务

青云服务

Hyper-V 服务

# **2.12.1** vSphere 单节点虚拟机服务

- i. 添加 vSphere 云平台:参照 添加 [vSphere](#page-39-2) 云平台
- ii. 添加 vSphere 资源池:参照 添加 [vSphere](#page-54-0) 资源池
- iii. 添加业务组与资源池的关联:参[照业务组添加资源池](#page-82-0)
	- iv. 配置虚拟机模板:参照添加一个 vSphere 虚拟机模板
	- v. 定义计算规格:参照添加 vSphere 计算规格
- vi. 创建 vSphere 单节点蓝图:参照 创建 vSphere [单节点蓝图](#page-102-0)
- vii. 配置 vSphere 单节点服务:参照 配置 vSphere [单节点服务](#page-127-0)
- viii. 服务申请:参照 服务目录申请
	- ix. 服务部署运维操作:参照 服务部署运维操作
	- x. 云主机相关运维操作:参照 云主机运维操作

# **2.12.2** VMware NSX 服务

![](_page_29_Picture_27.jpeg)

- i. 添加 VMware NSX 平台:参照 添加 [VMware NSX](#page-40-0) 平台
- ii. 添加 vSphere 云平台:参照 添加 [vSphere](#page-39-2) 云平台
- iii. 添加 vSphere with NSX 资源池:参照 添加 [vSphere with NSX](#page-55-0) 资源池
- iv. 配置虚拟机模板:参照添加一个 vSphere 虚拟机模板
- v. 定义计算规格:参照添加 vSphere 计算规格
- vi. 添加业务组与资源池的关联:参[照业务组添加资源池](#page-82-0)
- vii. 创建 VMware NSX 蓝图:参照 创建 [VMware NSX](#page-103-0) 蓝图
- viii. 配置 VMware NSX 服务:参照 配置 [VMware NSX](#page-132-0) 服务
	- ix. 服务申请:参照 服务目录申请
	- x. 服务部署运维操作:参照 服务部署运维操作
	- xi. 云主机相关运维操作:参照 云主机运维操作

#### **2.12.3** vSphere MySQL 带监控服务

- i. 添加 vSphere 云平台:参照 添加 [vSphere](#page-39-2) 云平台
- ii. 添加 vSphere 资源池:参照 添加 [vSphere](#page-54-0) 资源池
- iii. 添加业务组与资源池的关联:参[照业务组添加资源池](#page-82-0)
- iv. 配置虚拟机模板:参照添加一个 vSphere 虚拟机模板
- v. 定义计算规格:参照添加 vSphere 计算规格
- vi. 创建 vSphere MySQL 带监控蓝图:参照 创建 [vSphere MySQL](#page-104-0) 带监控蓝图
- vii. 配置 vSphereMySQL 带监控服务:参照 配置 [vSphereMySQL](#page-134-0) 带监控服务
- viii. 服务申请:参照 服务目录申请
	- ix. 服务部署运维操作:参照 服务部署运维操作
	- x. 云主机相关运维操作:参照 云主机运维操作

#### **2.12.4** OpenStack 单节点服务

- i. 添加 OpenStack 云平台:参照 添加 [OpenStack](#page-40-1) 云平台
- ii. 添加 OpenStack 资源池:参照 添加 [OpenStack](#page-56-0) 资源池
- iii. 添加业务组与资源池的关联:参[照业务组添加资源池](#page-82-0)
- iv. 配置虚拟机模板:参照添加一个 OpenStack 虚拟机模板
- v. 定义计算规格:参照添加 OpenStack 计算规格
- vi. 创建 OpenStack 单节点蓝图:参照 创建 OpenStack [单节点蓝图](#page-104-1)
- vii. 配置 OpenStack 单节点服务:参照 配置 OpenStack [单节点服务](#page-135-0)

![](_page_30_Picture_30.jpeg)

viii. 服务申请:参照 服务目录申请

- ix. 服务部署运维操作:参照 服务部署运维操作
- x. 云主机相关运维操作:参照 云主机运维操作

#### **2.12.5** OpenStack Firewall 服务

- i. 添加 OpenStack 云平台:参照 添加 [OpenStack](#page-40-1) 云平台
- ii. 添加 OpenStack 资源池:参照 添加 [OpenStack](#page-56-0) 资源池
- iii. 添加业务组与资源池的关联:参照 [业务组添加资源池](#page-82-0)
- xi. 配置虚拟机模板:参照添加一个 OpenStack 虚拟机模板
- xii. 定义计算规格:参照添加 OpenStack 计算规格
	- iv. 创建 OpenStack Firewall 蓝图:参照 创建 [OpenStack Firewall](#page-105-0) 蓝图
	- v. 配置 OpenStack Firewall 服务:参照 配置 [OpenStack](#page-138-0) Firewall 服务
- vi. 服务申请:参照 服务目录申请
- vii. 服务部署运维操作:参照 服务部署运维操作
- viii. 云资源-网络资源:参照 云资源-网络资源

#### **2.12.6** OpenStack LoadBalancer with SecurityGroup 服务

- i. 添加 OpenStack 云平台:参照 添加 [OpenStack](#page-40-1) 云平台
- ii. 添加 OpenStack 资源池:参照 添加 [OpenStack](#page-56-0) 资源池
- iii. 添加业务组与资源池的关联:参[照业务组添加资源池](#page-82-0)
- iv. 配置虚拟机模板:参照添加一个 OpenStack 虚拟机模板
- xiii. 定义计算规格:参照添加 OpenStack 计算规格
	- v. 创建 OpenStack LoadBalancer with SecuriryGruop 蓝图:参照 [创建](#page-106-0) [OpenStack LoadBalancer](#page-106-0) SecurityGroup 蓝图
	- vi. 配置 OpenStack LoadBalancer with SecuriryGruop 服务:参照 [配置](#page-139-0) [OpenStack LoadBalancer with SecuriryGruop](#page-139-0) 服务
- vii. 服务申请:参照 服务目录申请
- viii. 服务部署运维操作: 参照 服务部署运维操作
	- ix. 云主机相关运维操作:参照 云主机运维操作
	- x. 云资源-网络资源:参照 云资源-网络资源

#### **2.12.7** OpenStack FloatingIP 服务

![](_page_31_Picture_27.jpeg)

- i. 添加 OpenStack 云平台:参照 添加 [OpenStack](#page-40-1) 云平台
- ii. 添加 OpenStack 资源池:参照 添加 [OpenStack](#page-56-0) 资源池
- iii. 添加业务组与资源池的关联:参[照业务组添加资源池](#page-82-0)
- iv. 配置虚拟机模板:参照添加一个 OpenStack 虚拟机模板
- v. 定义计算规格:参照添加 OpenStack 计算规格
- vi. 创建 OpenStack FloatingIP 蓝图:参照 创建 [OpenStack FloatingIP](#page-106-1) 蓝 [图](#page-106-1)
- vii. 配置 OpenStack Firewall 服务:参照 配置 OpenStack [FloatingIP](#page-144-0) 服务
- viii. 服务申请:参照 服务目录申请
	- ix. 服务部署运维操作:参照 服务部署运维操作
	- x. 云资源-网络资源:参照 云资源-网络资源

#### **2.12.8** OpenStack DNS 服务

- i. 添加 OpenStack 云平台:参照 添加 [OpenStack](#page-40-1) 云平台
- ii. 添加 OpenStack 资源池:参照 添加 [OpenStack](#page-56-0) 资源池
- iii. 添加业务组与资源池的关联:参[照业务组添加资源池](#page-82-0)
- iv. 配置虚拟机模板:参照添加一个 OpenStack 虚拟机模板
- v. 定义计算规格:参照添加 OpenStack 计算规格
- vi. 创建 OpenStack DNS 蓝图:参照 创建 [OpenStack DNS](#page-107-0) 蓝图
- vii. 配置 OpenStack DNS 服务:参照 配置 [OpenStack DNS](#page-146-0) 服务
- viii. 服务申请:参照 服务目录申请
	- ix. 服务部署运维操作:参照 服务部署运维操作
	- x. 云资源-网络资源:参照 云资源-网络资源

## **2.12.9** Kubernetes 服务

- i. 添加 Kubernetes 云平台:参照 添加 [Kubernetes](#page-43-0) 云平台
- ii. 添加 Kubernetes 资源池:参照 添加 [Kubernetes](#page-60-0) 资源池
- iii. 添加业务组与资源池的关联:参[照业务组添加资源池](#page-82-0)
	- iv. 创建 Kubernetes 蓝图:参照 创建 [Kubernetes](#page-107-1) 蓝图
	- v. 配置 Kubernetes 服务:参照 配置 [Kubernetes](#page-147-0) 服务
- vi. 服务申请:参照 服务目录申请
- vii. 服务部署运维操作:参照 服务部署运维操作

![](_page_32_Picture_29.jpeg)

viii. 云资源-容器服务:参照 云资源-容器服务

# **2.12.10** 阿里云服务

- i. 添加阿里云云平台:参[照添加阿里云云平台](#page-45-0)
- ii. 添加阿里云资源池:参[照添加阿里云资源池](#page-61-0)
- iii. 添加业务组与资源池的关联:参[照业务组添加资源池](#page-82-0)
- iv. 配置虚拟机模板(阿里云虚拟机模板配置与 Azure 的配置步骤相似):参照 添加一个 Azure 虚拟机模板
- v. 定义计算规格(阿里云计算规格以及云平台规格的定义与 Azure 相似):参 照添加 Azure 计算规格
- vi. 创建阿里云蓝图:参[照创建阿里云蓝图](#page-108-0)
- vii. 配置阿里云服务:参[照配置阿里云服务](#page-149-0)
- viii. 服务申请:参照服务目录申请
	- ix. 服务部署运维操作:参照服务部署运维操作
	- x. 云主机相关运维操作:参照云主机运维操作

# **2.12.11** Azure 服务

- i. 添加 Azure 云平台:参照添加 Azure [云平台](#page-50-0)
- ii. 添加 Azure 资源池:参照添加 Azure [资源池](#page-63-0)
- iii. 添加业务组与资源池的关联:参[照业务组添加资源池](#page-82-0)
- iv. 配置虚拟机模板:参照添加一个 Azure 虚拟机模板
- v. 定义计算规格:参照添加 Azure 计算规格
- vi. 创建 Azure 蓝图:参照创建 [Azure](#page-109-0) 蓝图
- vii. 配置 Azure 服务:参照配置 [Azure](#page-152-0) 服务
- viii. 服务申请:参照服务目录申请
	- ix. 服务部署运维操作:参照服务部署运维操作
	- x. 云主机相关运维操作:参照云主机运维操作
	- xi. 云资源-存储资源:参照云资源-[存储资源](#page-125-0)
- xii. 云资源-网络资源:参照云资源-[网络资源](#page-125-0)
- xiii. 云资源-PaaS 资源:参[照云资源](#page-125-0)-PaaS 资源

## **2.12.12** AWS 服务

- i. 添加 AWS 云平台:参照添加 AWS [云平台](#page-47-0)
- ii. 添加 AWS 资源池:参照添加 AWS [资源池](#page-62-0)
- iii. 添加业务组与资源池的关联:参[照业务组添加资源池](#page-82-0)
- xiv. 配置虚拟机模板(AWS 虚拟机模板配置与 Azure 的配置步骤相似):参照添 加一个 Azure 虚拟机模板
	- xv. 定义计算规格(AWS 计算规格以及云平台规格的定义与 Azure 相似): 参照 添加 Azure 计算规格
	- iv. 创建 AWS 蓝图:参[照创建](#page-110-0) AWS 蓝图
	- v. 配置 AWS 服务:参[照配置](#page-155-0) AWS 服务
	- vi. 服务申请:参照服务目录申请
- vii. 服务部署运维操作:参照服务部署运维操作
- viii. 云主机相关运维操作:参照云主机运维操作
	- ix. 云资源-存储资源:参照云资源-[存储资源](#page-125-0)
	- x. 云资源-网络资源:参照云资源-[网络资源](#page-125-0)
	- xi. 云资源-PaaS 资源:参[照云资源](#page-125-0)-PaaS 资源

# **2.12.13** 青云服务

- i. 添加青云云平台:参[照添加青云云平台](#page-47-1)
- ii. 添加青云资源池:参[照添加青云资源池](#page-61-1)
- iii. 添加业务组与资源池的关联:参[照业务组添加资源池](#page-82-0)
- xvi. 配置虚拟机模板(青云虚拟机模板配置与 Azure 的配置步骤相似):参照添 加一个 Azure 虚拟机模板
- xvii. 定义计算规格(青云计算规格以及云平台规格的定义与 Azure 相似):参照 添加 Azure 计算规格
	- iv. 创建青云蓝图: 参[照创建青云蓝图](#page-111-0)
	- v. 配置青云 e 服务:参[照配置青云服务](#page-157-0)
	- vi. 服务申请:参照服务目录申请
- vii. 服务部署运维操作:参照服务部署运维操作
- viii. 云主机相关运维操作:参照云主机运维操作
	- ix. 云资源-存储资源:参照云资源-[存储资源](#page-125-0)
	- x. 云资源-网络资源:参照云资源-[网络资源](#page-125-0)
	- xi. 云资源-PaaS 资源:参[照云资源](#page-125-0)-PaaS 资源

![](_page_34_Picture_27.jpeg)

# **2.12.14** Hyper-V 服务

- i. 添加 Hyper-V 云平台:参照添加 [Hyper-V](#page-50-0) 云平台
- ii. 添加 Hyper-V 资源池:参照添加 [Hyper-V](#page-63-1) 资源池
- iii. 添加业务组与资源池的关联:参[照业务组添加资源池](#page-82-0)
- iv. 配置虚拟机模板:参照添加 Hyper-V 虚拟机模板
- v. 定义计算规格(Hyper-V 计算规格定义与 vSphere 相似):参照添加 vSphere 计算规格
- vi. 创建 Hyper-V 蓝图:参照创建 Hyper-V 蓝图
- vii. 配置 Hyper-V 服务:参照配置 Hyper-V 服务
- viii. 服务申请:参照 服务目录申请
- ix. 服务部署运维操作:参照 服务部署运维操作
- x. 云主机相关运维操作:参照 云主机运维操作

#### **2.12.15** F5 服务

平台支持 F5 的管理和建模,主要功能点包括:

- ① 新建和设计蓝图部署虚拟机和应用软件时,可以协同 F5 的 Virtual Server, Pool 以及 SNAT Pool 网络配置同时自动化部署下发服务。
- ② 支持为已经部署好的虚拟机添加 F5 负载均衡
- ③ 服务部署完成之后,支持对 Virtual Server 和 SNAT Pool 的配置进行运维 修改

您可以通过以下步骤部署 F5 服务:

- i. 添加 F5 BIG-IP 云平台:参照添加 F5 BIG-IP 云平台
- ii. 添加 IP 池:参照添加 IP 池
- iii. 创建 F5 BIG-IP 资源池:参照创建 F5 BIG-IP 资源池
- iv. 创建 F5 BIG-IP 资源池与业务组的关联:参[照业务组添加资源池](#page-82-0)
- v. 创建 F5 蓝图:参照创建 F5 与 OpenStack 组合蓝图
- vi. 配置 F5 服务:参照配置 F5 与 OpenStack 组合蓝图
- vii. F5 服务部署运维操作:参照 服务部署运维操作
- viii. 云资源-网络资源:参照 云资源-网络资源

![](_page_35_Picture_25.jpeg)
您登录后,左侧是各级菜单,代表不同的功能模块列表。点击最上面的<箭 头可以把左侧菜单收起,收起后点击>箭头,可以展开菜单。

右侧是功能具体展示和操作区域。右侧区域右上角为快速查找信息功能区, 可以直接点击按钮查看相应信息 ,从左至右分别是「欢迎页」「通知」「操作 历史」「关于」「帮助中心」「账户信息」。

# 欢迎

点击右上角的「欢迎」 <sup>合</sup>,可杳看欢迎页详细信息,包括:

- 我的账户:头像、显示名、角色、所属业务组、上次登录时间
- 待处理任务:待审批的申请数量和待处理的工单数量,点击链接您可进 入「待审批」、「待处理」
- 告警信息(警告、危险)
- 服务信息:

已申请的云资源服务:

- 审批中的服务数量点击链接您可进入「我的部署」-「服务部署」查 看处于审批中状态的部署;
- 已部署的服务数量点击链接您可进入「我的部署」-「服务部署」查 看处于运行、操作进行中、关闭、已失败、已取消状态的部署;
- 即将到期的服务数量点击链接您可进入「我的部署」-「服务部署」 查看两周内即将到期的部署;
- 即将卸除的服务数量,点击链接您可进入「我的部署」-「服务部署」 查看两周内即将被卸除的部署;

工单服务:

- 审批中数量(即等待审批的手工工单服务请求的数量),点击链接 您可进入「服务请求」-「我的请求」,请求类型为手工工单服务, 申请状态为审批中的列表;
- 处理中的服务数量(即正在被处理的手工工单服务请求的数量), 点击链接您可进入「服务请求」-「我的请求」,请求类型为手工工 单服务,申请状态为处理中的列表;

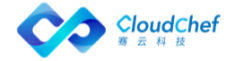

申请服务:点击链接您可进入「服务目录」申请您需要的服务或资源

- 资源信息:
	- 虚拟机数量(即已部署的云主机实例数量),点击链接您可进入「我 的部署」-「云主机」页面,查看云主机详情;
	- 应用数量(即云资源的软件资源数量),点击链接您可进入「我的 部署」-「云资源」-「软件资源」-「软件」查看软件详细信息
	- 其它资源数量(即除去云主机和应用的云资源总数),点击链接您 可进入「我的部署」-「云资源」
	- CPU 总数、内存总量、存储总量,点击链接您可进入「仪表盘」-「云 资源使用情况」查看 CPU、内存、存储的具体使用情况
- 我的请求:显示最新的五条请求信息,包括请求编号、请求时间,点击 请求编号跳转到服务请求详情页面;点击更多进入「我的请求」服务请 求列表
- 告警信息:针对云主机和应用的告警,以及触发危险和警告两个级别的 告警总次数,警告次数占比总次数,危险次数占比总次数,根据百分比 形成饼图),点击链接您可进入 「监控告警」-「已触发警报」查看告 警信息详情

# 导航栏

左侧导航栏为菜单导航,默认租户管理员可查看所有的菜单,其余角色根据 分配的权限不同,可查看区域也不同。

- 服务目录
- 服务请求:我的请求、待审批、已审批、待处理、已处理、所有请求
- 我的部署:服务部署、云主机、云资源、资源状态图、回收站
- 仪表盘:云资源使用情况、业务组仪表盘、项目仪表盘、基础架构仪表 盘
- 监控告警:告警策略、告警、已触发警报、宿主机监控、云平台告警
- 报表与分析:数据中心概览、资源申请趋势、业务组资源占用、报表
- 基础设施:云平台管理、资源池管理、虚拟机模板、计算规格、IP 地址 管理、密钥对、命名后缀、物理机管理
- 组织架构: 业务组、项目、用户、角色、服务团队
- 服务建模:脚本库、软件组件、蓝图设计、服务配置、流程配置、表单 配置、服务分组

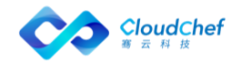

- 容量管理:资源告警、已触发警报
- 计量计费:费用分析、优化建议、计费规则、账单同步
- 资源治理:事件处理
- 系统管理:系统配置、菜单配置、报表配置、操作审计

# 3.3 通知

点击右上角的「通知」 4, 可查看当前未读消息列表, 通知包括消息(如 等待审批)、告警通知等,可标记列表中的通知为已读,将不再提示。点击列表 中的某条通知将进入该通知详情页面。

点击列表下的「查看所有通知」,可进入所有通知列表。「高级搜索」可通 过通知创建的起止时间进行快速搜索定位,也可普通查询搜索。可单个或批量删 除通知。

# 操作历史

点击右上角的「操作历史」  $^{100}$ , 该列表显示当前正在进行的操作, 显示该 操作的名称、服务名称,请求用户以及创建时间。可点击某条操作信息进入操作 历史详情页面。也可点击「查看全部」进入操作历史列表界面。点击某条操作, 列表下方显示该操作历史详情信息。可通过「高级搜索」根据业务组、请求用户、 起止时间、状态进行快速筛选搜查,也可采用普通搜索。

# 帮助文档

点击欢迎页右上角的「帮助中心」问号图标,可直接进入在线文档,您可以在线 查阅产品基础概念、管理员手册和用户手册,了解 SmartCMP 基础概念和功能。

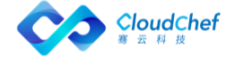

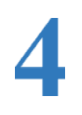

# 基础设施

SmartCMP 统一管理数据中心的计算、存储、网络、应用等各种资源, 包括私有云、公有云、混合云、容器云、x86 物理机等多种类型。支持快速导 入并无缝管理存量虚拟机,使用云平台标准的 API 进行操作,管理云资源。

由于通过 API 和各个不同云基础设施进行交互,因此用户的云基础设施账号 的形式不一样的(如公有云使用 AccessKey, 私用云使用用户名与密码等)。

「Note」不同云基础设施账号的获取方式各有不同,具体请参考:添加云平台。

租户管理员可以通过添加对应的基础设施的访问信息完成基础设施的注册。

# 4.1 云平台管理

系统管理员和租户管理员在「基础设施」-「云平台管理」页面内可以添加 vSphere、VMware NSX、OpenStack、PowerVC、Hyper-V、CloudView、EMC SCP、 NFS、物理服务器、Kubernetes、Docker、NFS、阿里云、阿里专有云、腾讯云、 青云、AWS、Azure 等不同厂商的云平台以及 F5 负载均衡器和 ACI 网络。云平台 创建完成后还可进行编辑和删除。

# **4.1.1** 添加云平台

当接入云平台时,为了保障云主机的安全性,公有云(包括阿里云、腾讯云、AWS) 在 API 调用时均需要验证访问者的身份,以确保访问者具有相关权限。公有云的 验证方式通过 Access Key 来实现。Access Key 由云平台颁发给云主机的所有者, 它由 Access Key ID 和 Access Key Secret 构成对应 SmartCMP 接入公有云云平 台的访问密钥 ID 和访问密钥。

#### **4.1.1.1** 添加 vSphere 云平台

您可以根据下面的步骤来添加一个 vSphere 云平台:

- ① 在左边导航选择「基础设施」-「云平台管理」,在左边选择「vSphere」类 型
- ② 点击「添加」按钮 ,填入下列信息:

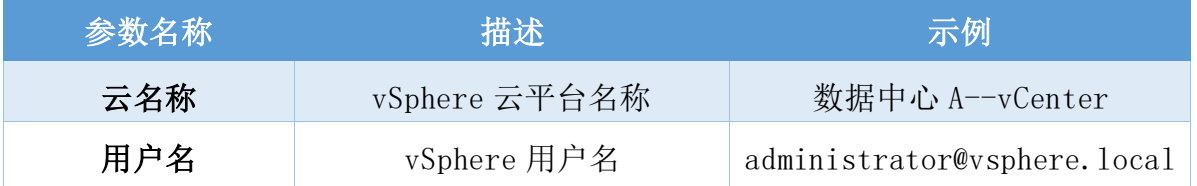

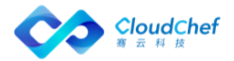

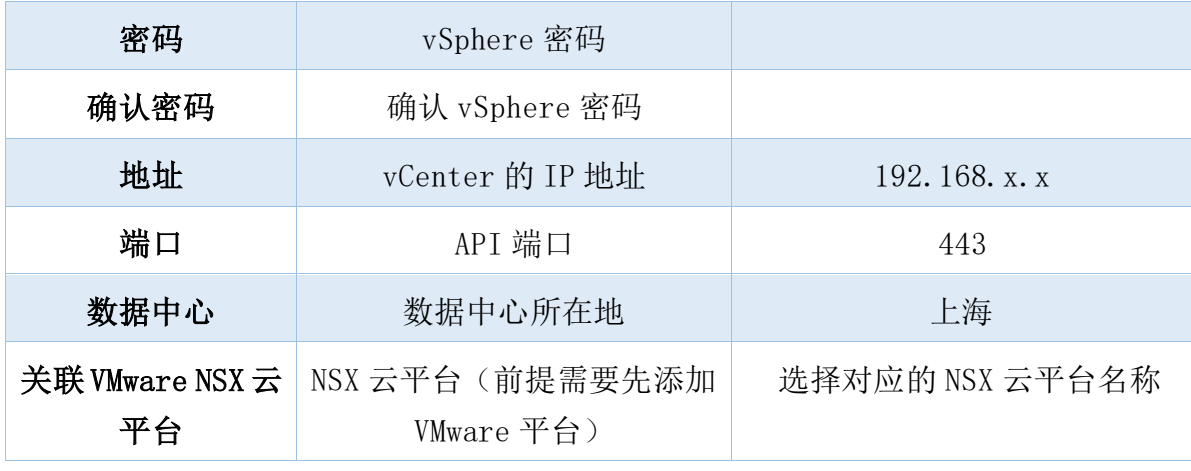

③ 点击「验证」,验证连接成功后,点击「提交」, vSphere 云平台入口已保 存

#### **4.1.1.2** 添加 VMware NSX 平台

您可以根据下面的步骤来添加一个 VMware NSX 平台:

- ① 在左边导航选择「基础设施」-「云平台管理」,在左边选择「VMware NSX」 类型
- ② 点击「添加」按钮 ,填入下列信息:

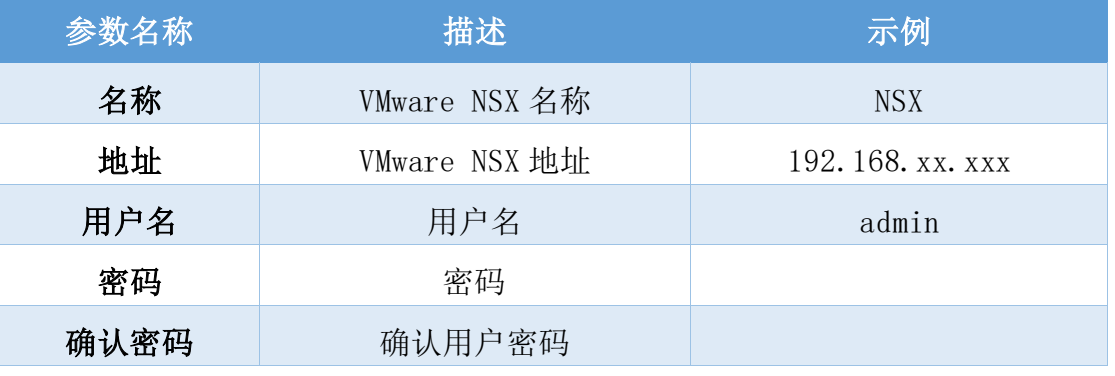

③ 点击「验证」,验证连接成功后,点击「提交」, VMware NSX 平台入口已保 存

「Note」VMware NSX 的使用必须在添加了 vSphere 云平台的基础上,添加成功 vSphere 云平台和 VMware NSX 平台后,需要在 vSphere 云平台中将 NSX 相关联。

#### **4.1.1.3** 添加 OpenStack 云平台

您可以根据下面的步骤来添加一个 OpenStack 云平台:

- ① 在左边导航选择「基础设施」-「云平台管理」,在左边选择「OpenStack」 类型
- ② 点击「添加」按钮,填入下列信息:

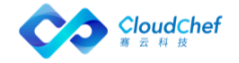

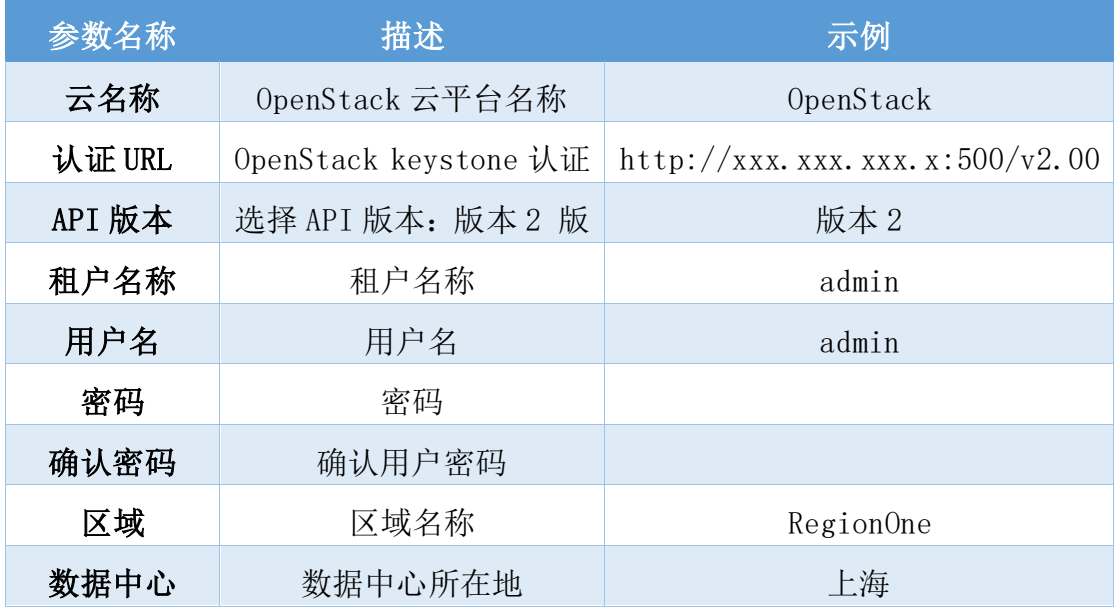

③ 点击「验证」,验证连接成功后,点击「提交」, OpenStack 云平台入口已 保存。

#### **4.1.1.4** 添加 PowerVC 云平台

您可以根据下面的步骤来添加一个 PowerVC 云平台:

- ① 在左边导航选择「基础设施」-「云平台管理」,在左边选择「PowerVC」类 型
- ② 点击「添加」按钮,填入下列信息:

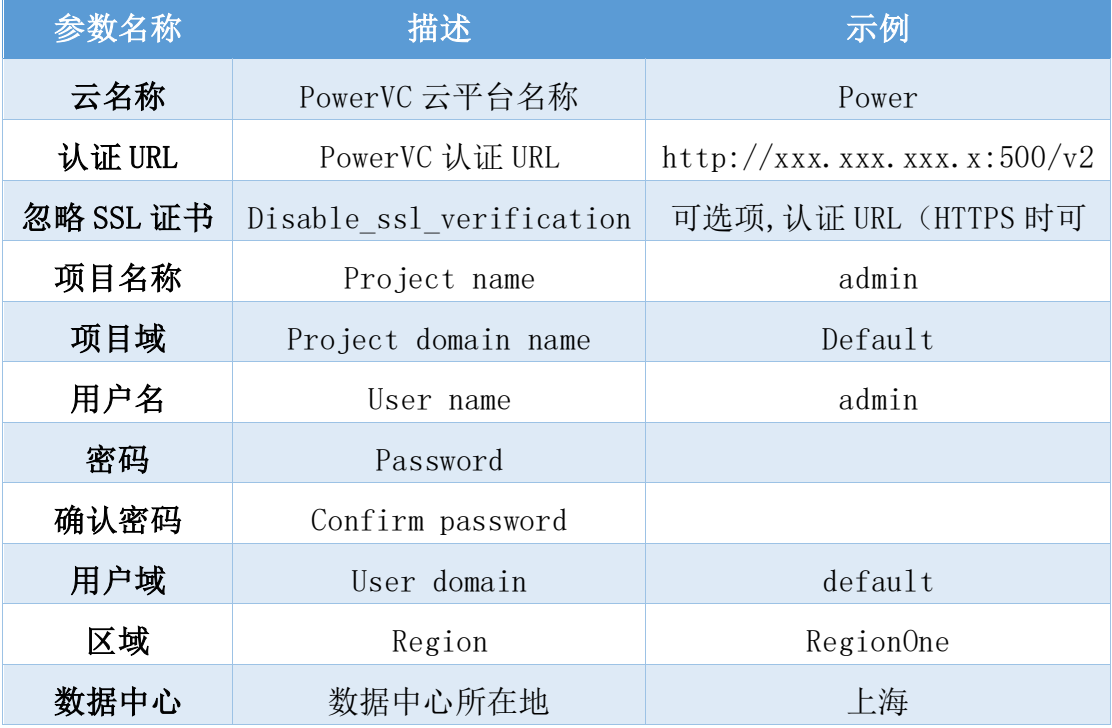

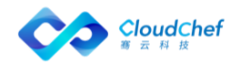

③ 点击「验证」,验证连接成功后,点击「提交」, PowerVC 云平台入口已保 存。

#### **4.1.1.5** 添加 Hyper-V 云平台

您可以根据下面的步骤来添加一个 Hyper-V 云平台:

- ① 在左边导航选择「基础设施」-「云平台管理」,在左边选择「Hyper-V」类 型
- ② 点击「添加」按钮 ,填入下表信息:
- ③ 填写密码,点击「验证」,验证连接成功后,点击「提交」, Hyper-V 云平 台入口已保存

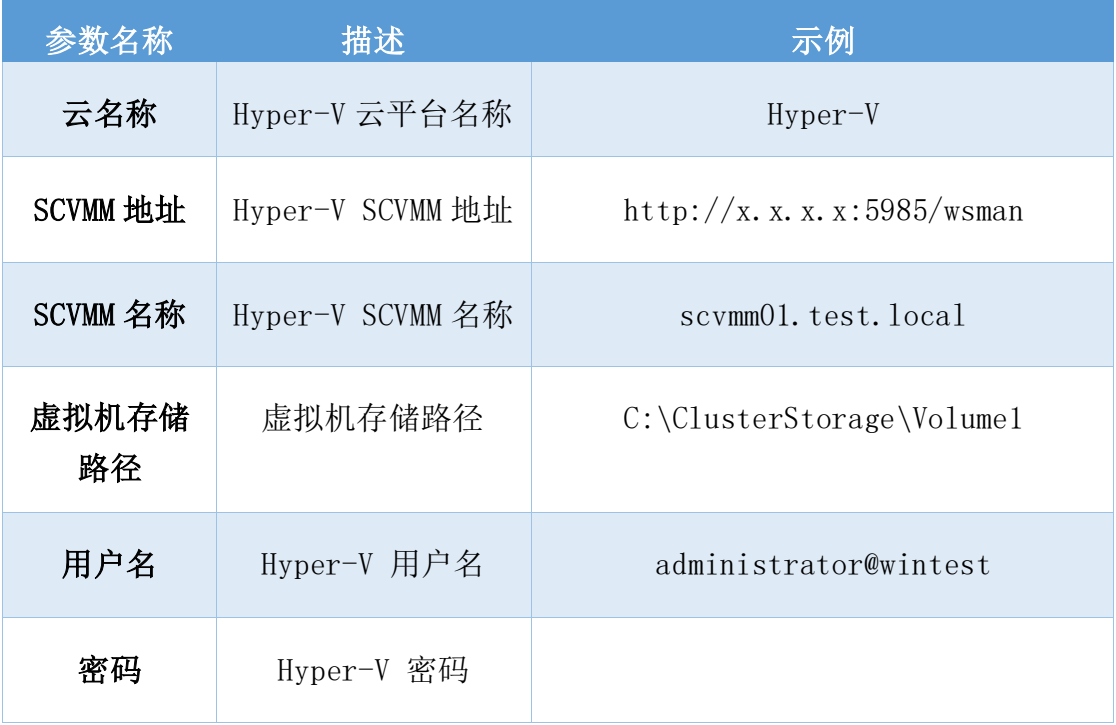

#### **4.1.1.6** 添加 CloudView 云平台

您可以根据下面的步骤来添加一个 CloudView 云平台:

- ① 在左边导航选择「基础设施」-「云平台管理」,在左边选择「CloudView」 类型
- ② 点击「添加」按钮,填入下列信息:

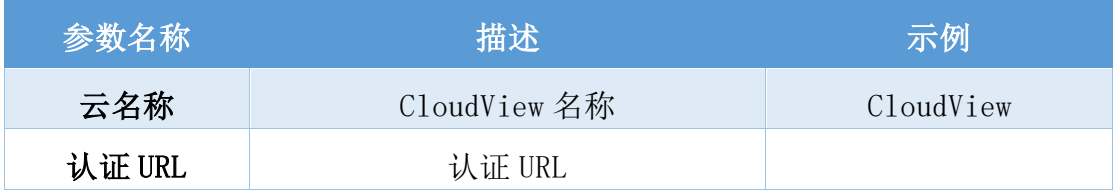

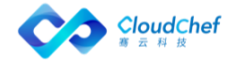

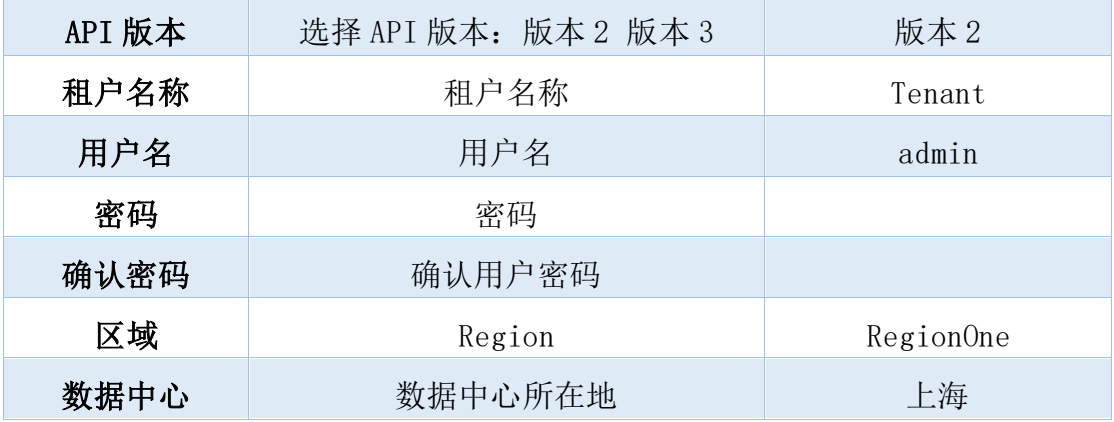

③ 点击「验证」,验证连接成功后,点击「提交」, CloudView 云平台入口已 保存

#### **4.1.1.7** 添加物理服务器云平台

您可以根据下面的步骤来添加一个物理服务器云平台:

- ① 在左边导航选择「基础设施」-「云平台管理」,在左边选择「物理服务器」 类型
- ② 点击「添加」按钮,填入下列信息:

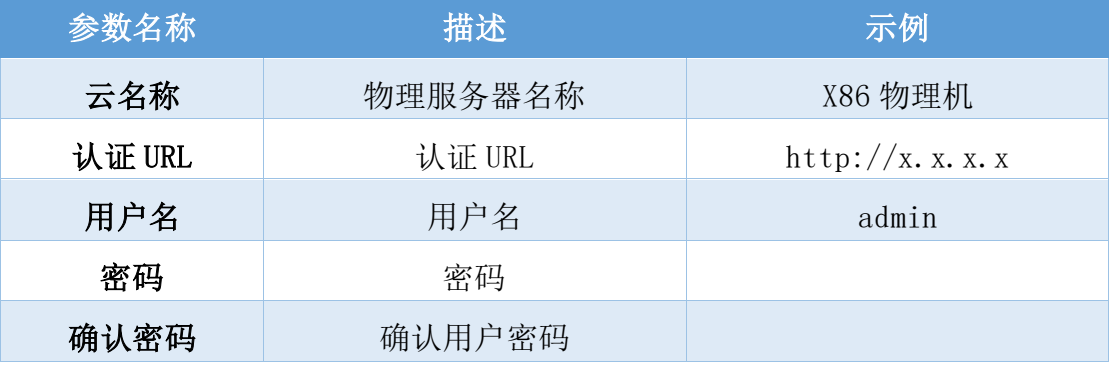

③ 点击「验证」,验证连接成功后,点击「提交」, 物理服务器云平台入口已 保存

### **4.1.1.8** 添加 Kubernetes 云平台

您可以根据下面的步骤来添加一个 Kubernetes 云平台:

- ① 在左边导航选择「基础设施」-「云平台管理」,在左边选择「Kubernetes」 类型
- ② 点击「添加」按钮,在「概况」页面填入下列信息:
	- 名称:输入 Kubernetes 的云平台名称
	- 认证 URL:输入云平台的 URL 信息

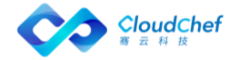

- CA 证书:在 kubectl 的配置文件中,在 .kube/config 中找到 certificate-authority 文件
- 用户证书:在 kubectl 的配置文件中,在 .kube/config 中找到 client-certificate 文件
- 用户密钥:在 kubectl 的配置文件中,在 .kube/config 中找到 client-key 文件
- Prometheus 监控地址: 若 Kubernetes 中已安装 Prometheus, 则可输入 Prometheus 监控地址,通过 SmartCMP 平台查看 Kubernetes 的监控数据
- ③ 点击「验证」,验证连接成功后,点击「提交」, Kubernetes 云平台入口已 保存
- ④ 「容器镜像源」页面:可添加、编辑、删除容器镜像源
	- 添加容器镜像源:选择类型(VMware Habor、Docker Trusted Registry), 填写名称、项目名称(VMware Habor 类型)、URL 等相关信息,选填描 述,若该镜像属于公有镜像,则无需填写用户名密码;若该镜像属于私 有镜像,则需填写用户名密码才能验证成功
	- 编辑容器镜像源:选择一镜像,点击「编辑」,则可做相应修改
	- 删除容器镜像源:选择一镜像,点击「删除」,则可做删除镜像源

#### **4.1.1.9** 添加 Docker 云平台

您可以根据下面的步骤来添加一个 Docker 云平台:

- ① 在左边导航选择「基础设施」-「云平台管理」,在左边选择「Docker」类 型
- ② 点击「添加」按钮,填入下列信息:

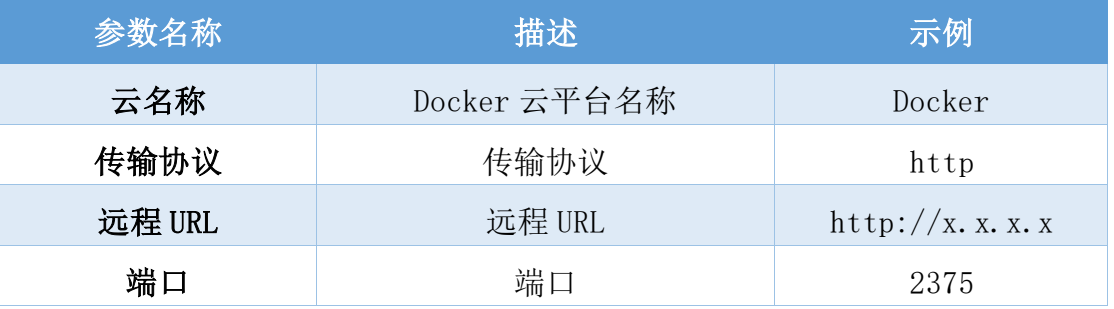

③ 点击「验证」,验证连接成功后,点击「提交」, Docker 云平台入口已保存

#### **4.1.1.10** 添加 NFS 云平台

您可以根据下面的步骤来添加一个 NFS 云平台:

① 在左边导航选择「基础设施」-「云平台管理」,在左边选择「NFS」类型

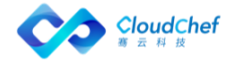

#### ② 点击「添加」按钮,填入下列信息:

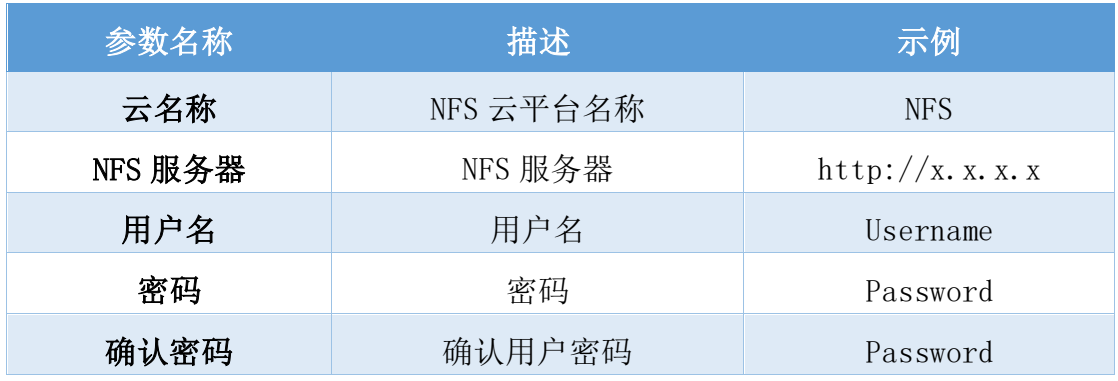

③ 点击「验证」,验证连接成功后,点击「提交」, NFS 云平台入口已保存

#### **4.1.1.11** 添加阿里云平台

您可以根据下面的步骤来添加一个阿里云平台:

- ④ 在左边导航选择「基础设施」-「云平台管理」,在左边选择「阿里云」类 型
- ⑤ 点击「添加」按钮,填入下列信息:

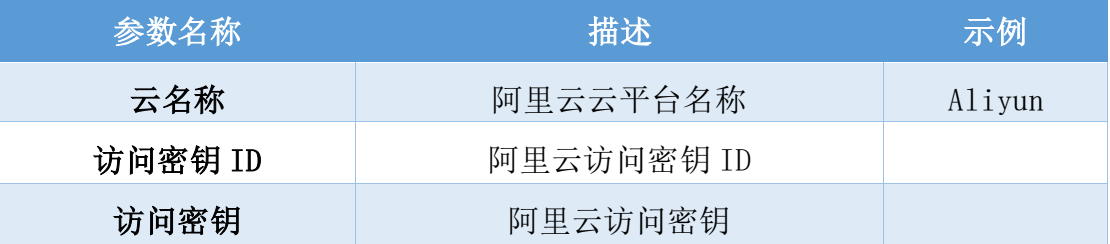

⑥ 阿里云 AccessKey 获取方式

1. 获取 Access Key Secret:登录您的阿里云管理控制台,点击页面右上角 个人信息,展开面板,选择里面的"accesskeys",或者您也可以直接登录 访问 https://ak-console.aliyun.com, 进入 AccessKeys 管理界面,查看 您的 AccessKey 列表, 如果当前列表为空, 您也可以创建一个;

2. 获取 Access Key ID:阿里云账号 ID 是阿里云分配给每个用户的唯一识 别码,不可更改,格式为 16 位数字,如:102462945332\*\*\*\*(为避免与真 实用户巧合,后 4 位数字省略), 用户要查看自己的阿里云账号 ID, 请在登 录状态下访问阿里云账号"安全设置", 地址:

https://account.console.aliyun.com/#/secure; 在打开的"安全设置" 页面中,查找自己的账号 ID

⑦ 点击「验证」,验证连接成功后,点击「提交」, 阿里云平台入口已保存

#### **4.1.1.12** 添加阿里专有云平台

您可以根据下面的步骤来添加一个阿里专有云平台(Apsara):

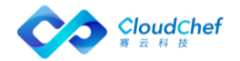

- ① 在左边导航选择「基础设施」-「云平台管理」,在左边选择「阿里专有云」 类型
- ② 点击「添加」按钮,填入下列信息:

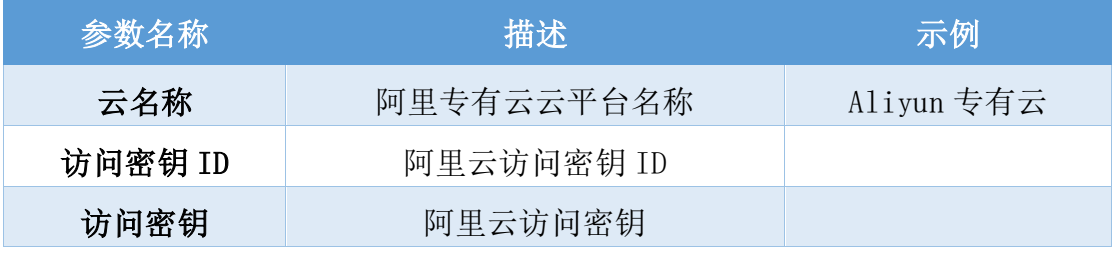

③ 点击「验证」,验证连接成功后,点击「提交」, 阿里专有云平台入口已保 存

#### **4.1.1.13** 添加腾讯云平台

您可以根据下面的步骤来添加一个腾讯云平台:

- ① 在左边导航选择「基础设施」-「云平台管理」,在左边选择「腾讯云」类 型
- ② 点击「添加」按钮,填入下列信息:

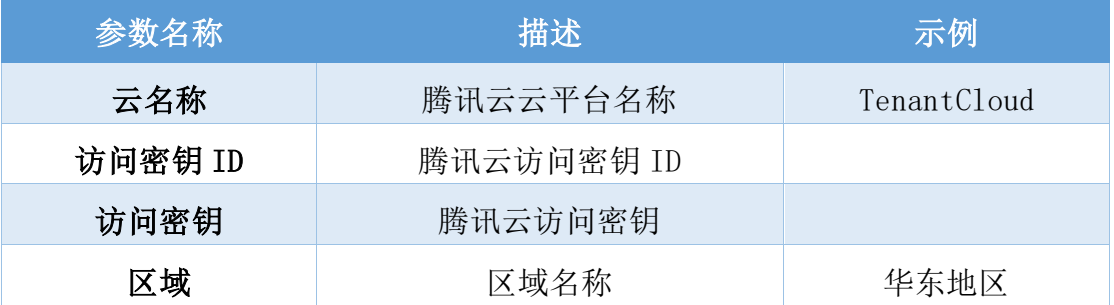

③ 类似阿里云 Access Key,腾讯云为 API 服务提供了一套 API 密钥验证机制, API 密钥由腾讯云颁发给云主机的所有者,它由 Secret ID 和 Secret Key 组成。对应 SmartCMP 接入腾讯云平台的访问密钥 ID 和访问密钥。 获取方式:

1. 登录您的腾讯云控制台,点击左上角"云产品",在弹出的界面中点击 "云 API 密钥",或者您也可以直接登录访问

https://console.qcloud.com/capi

2. 进入"云 API 密钥"管理界面,您将看到您的 API 密钥列表,API 密钥由 APPID、SecretId 及 SecretKey 组成,如果该列表为空,请点击"新建密钥" 创建一个;

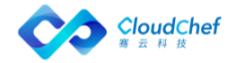

3. 腾讯云账号 ID 是腾讯云分配给每个用户的唯一识别码,用户要查看自己 的腾讯云账号 ID, 请在登录状态下访问"账户信息", 地址: https://console.qcloud.com/developer;

④ 点击「验证」,验证连接成功后,点击「提交」, 腾讯云平台入口已保存

#### **4.1.1.14** 添加青云云平台

支持青云公有和私有两种类型的云平台对接。您可以根据下面的步骤来添加一个 青云平台:

① 在左边导航选择「基础设施」-「云平台管理」,在左边选择「青云」类型 ② 点击「添加」按钮,填入下列信息:

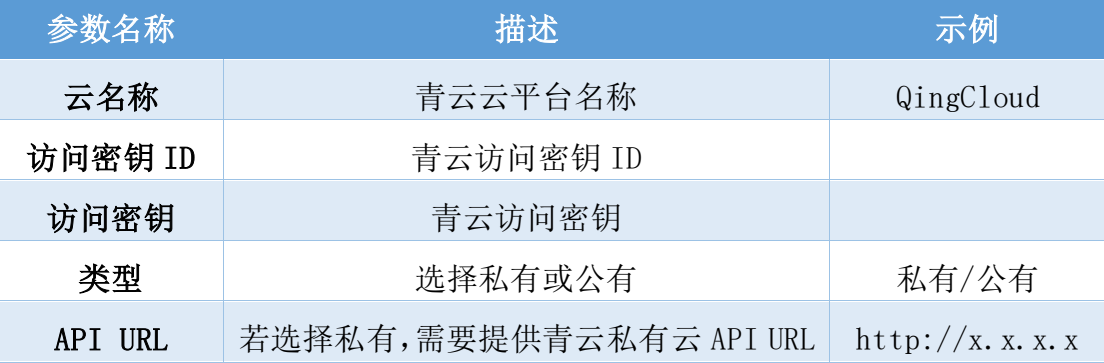

- ③ 类似阿里云 Access Key,青云公有云为 API 服务提供了一套 API 密钥验证机 制,通过这个密钥,用户可以将青云中的云资源导入到平台。API 密钥由青 云颁发给云主机的所有者,它由 qy\_access\_key\_id 和 qy secret access key 组成。
	- 1. 登录您的青云 QingCloud 控制台, 点击左侧菜单中的"API 密钥",进入 API 密钥管理页面,或者您也可以直接登录访问 [https://console.qingcloud.com/access\\_keys/](https://console.qingcloud.com/access_keys/);
	- 2. 点击创建按钮, 弹出"新建 API 密钥"窗口, 输入名称, 如: 云服务, 点击"提交"按钮;
	- 3. 在弹出的"下载密钥"窗口,点击下载按钮,将密钥文件: access key.csv 下载到本地。请注意, API 密钥的下载链接只会出现一 次,如果您创建时没有下载,请重新创建一个新的 API 密钥;
	- 4. 使用记事本打开文件: access\_key.csv,可以看到 API 密钥信息, qy access key id 和 qy secret access key
	- 5. 点击「验证」, 验证连接成功后, 点击「提交」, 青云平台入口已保存

#### **4.1.1.15** 添加 AWS 平台

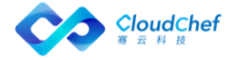

您可以根据下面的步骤来添加一个 AWS 平台:

① 在左边导航选择「基础设施」-「云平台管理」,在左边选择「AWS」类型 ② 点击「添加」按钮,填入下列信息:

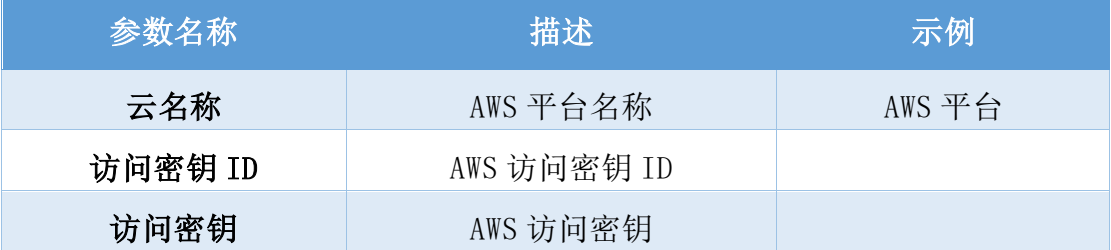

③ 亚马逊 AWS 访问密钥(即 Access Key)是 AWS 用户在通过 API 访问云资源时 的确认用户身份的凭证,SmartCMP 正是通过 API 来管理 AWS 云资源,因此用 户首先需要获取 AWS 访问密钥(Access Key)才可以将资源纳入到平台中进 行管理, 访问密钥 (Access Key) 由亚马逊 AWS 颁发给云主机的所有者, 它 由访问秘钥 ID (Access Key ID)和私有访问秘钥(Secret Access Key)构 成。1. 登录 AWS 管理控制台

使用 AWS 主账号(或者是拥有 AdministratorAccess 管理策略权限的子账号) 登录管理控制台,点击"安全&身份"中的"管理用户访问和加密密钥

(Identity & Access Management)",进入 IAM 控制面板;

2. 查看用户列表

进入 IAM 控制面板后,点击"用户",查看所有用户列表;

3. 查看用户安全证书

要将云资源导入到平台,要确保访问密钥(Access Key)有足够的资源权限, 因此请选定一个有相应权限的用户,点击用户名,进入该用户详情页面后, 点击"安全证书"页签;

4. 创建访问密钥

请点击"创建访问密钥",将打开密钥信息窗口。需要注意的是, 在 AWS 控 制台中,用户仅有一次查看访问密钥的机会,因此请务必在打创建访问密钥 成功后,将密钥信息妥善保存;

图中的访问秘钥 ID 即导入云主机时用到的的 Access Key ID, 私有访问秘钥 即 Secret Access Key(默认不显示,点击"显示"链接);

④ 点击「验证」,验证连接成功后,点击「提交」, AWS 平台入口已保存

#### **4.1.1.16** 添加 Azure 云平台

您可以根据下面的步骤来添加一个 Azure 云平台:

① 在左边导航选择「基础设施」-「云平台管理」,在左边选择「Azure」类型

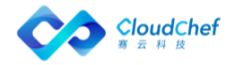

#### ② 点击「添加」按钮,填入下列信息:

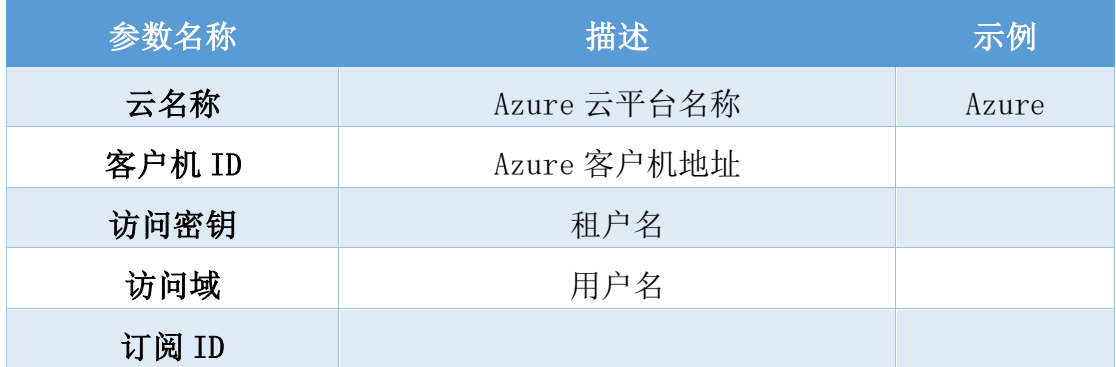

- ③ 事实上,微软 Azure 并没有一个所谓的"API 访问凭证"的概念,我们需要 通过它的"Active Directory"中的应用程序 Client 信息来进行 API 的访 问。而且相较其它云厂商而言,微软 Azure 的 API 访问凭证略显复杂,且需 要通过多个步骤获取,它由订阅(Subscription)ID、客户机 ID 和访问密 钥构成。
	- 1. 获取订阅 ID:

您在购买 Azure 产品之前,必须先创建一个订阅,而后需要在这个订阅 下购买云资源,云资源不能跨订阅访问。因此,当您存在多个订阅时, 请您确保输入的订阅 ID 是您需要导入的云资源所属订阅,否则可能会出 现无法列出云资源的情况。

登录 Azure 控制台, 在左侧菜单选择"成本管理+计费"(菜单顺序是可 自定义调整的),在"Overview"中,找到您要导入的云资源所属订阅, 获取"订阅 ID"。如果您有多个订阅,都希望通过平台来管理, 那么请 创建多个云账户分批导入;

2. 获取微软 Azure 的客户机 ID:

在 Azure 控制台中进入 Azure Active Directory, 再点击二级菜单"属 性": 在 Active Directory 属性页面, 我们可以看到"目录 ID", 该目 录 ID 即为 Azure 的客户机 ID;

3. 获取访问密钥:

在 [Azure Active Directory](https://portal.azure.cn/#blade/Microsoft_AAD_IAM/ActiveDirectoryMenuBlade/Overview) 中,点击二级菜单["应用注册"](https://portal.azure.cn/#blade/Microsoft_AAD_IAM/ActiveDirectoryMenuBlade/Overview),将会列出 现有的所有应用程序,点击您新建一个专门的应用程序供云管平台调用 API;

点击该应用程序进入详情页面,先点击"设置"按钮,再找到右侧的 "API 访问权限/密钥";

④ 点击「验证」,验证连接成功后,点击「提交」,Azure 云平台入口已保存

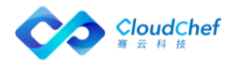

#### **4.1.1.17** 添加 F5 BIG-IP 云平台

您可以根据下面的步骤来添加一个 F5 BIG-IP 云平台:

- ① 在左边导航选择「基础设施」-「云平台管理」,在左边选择「F5 BIG-IP」 类型
- ② 点击「添加」按钮,填入下列信息:

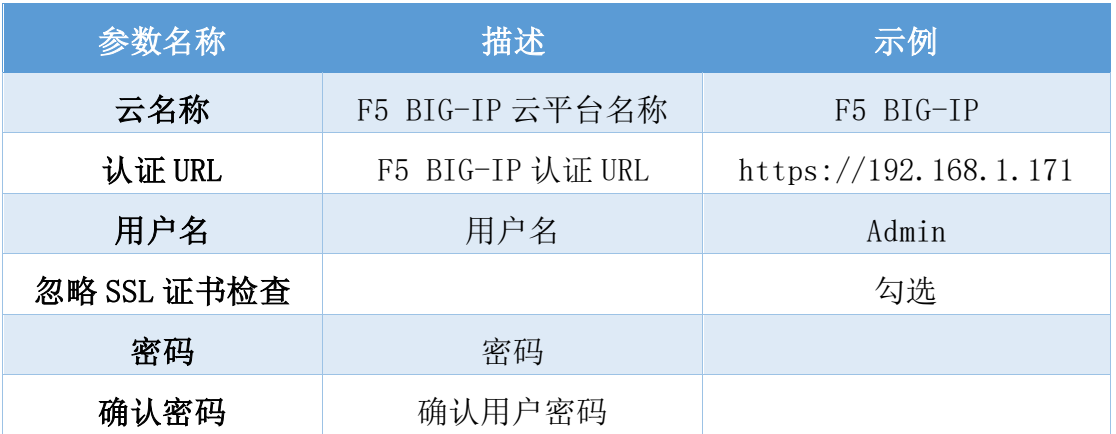

③ 点击「验证」,验证连接成功后,点击「提交」, F5 BIG-IP 云平台入口已 保存

#### **4.1.1.18** 添加 CISCO ACI 平台

您可以根据下面的步骤来添加一个 CISCO ACI 云平台:

- ① 在左边导航选择「基础设施」-「云平台管理」,在左边选择「CISCO ACI」 类型
- ② 点击「添加」按钮,填入下列信息:

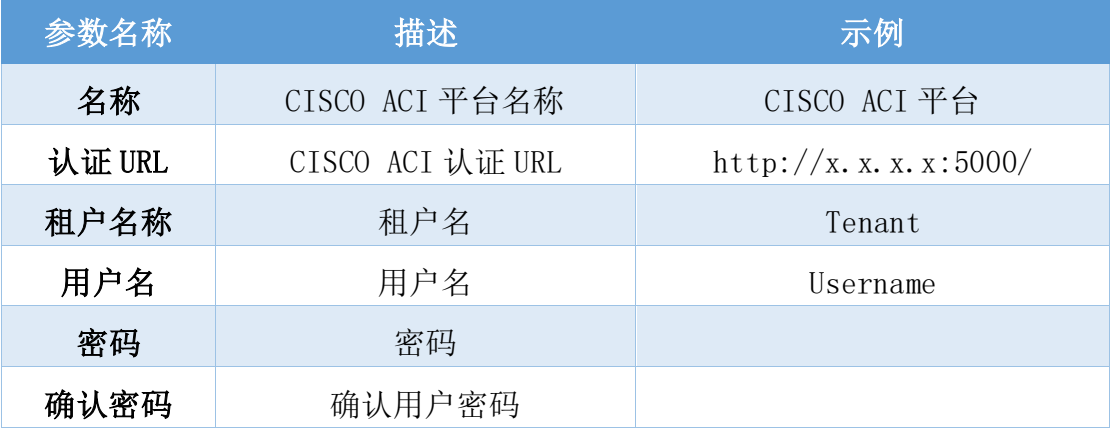

③ 点击「验证」,验证连接成功后,点击「提交」, CISCO ACI 云平台入口已 保存

#### **4.1.1.19** 添加金山云平台

您可以根据下面的步骤来添加一个金山云平台:

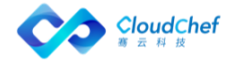

1. 在左边导航选择「基础设施」-「云平台管理」,在左边选择「金山云」类型 2. 点击「添加」按钮,填入下列信息:

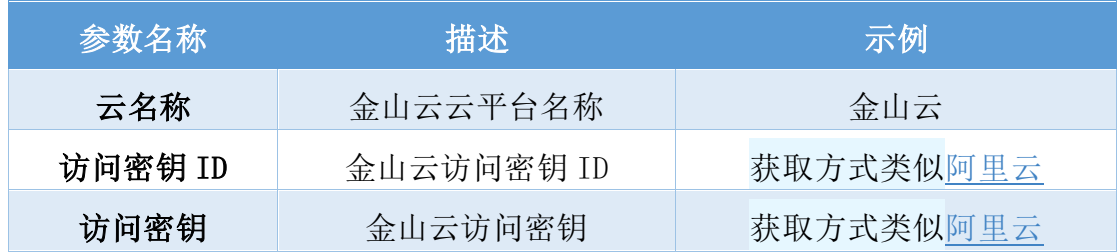

# **4.1.2** 查看当前租户已添加的云平台

您可以根据下面的步骤来查看当前租户已添加的云平台:

- ① 在左边导航选择「基础设施」-「云平台管理」
- ② 在左侧选择不同的云平台,将在右侧看到已添加的云平台信息
- ③ 可在该页面对云平台做添加、编辑和删除等操作
- ④ 点击云平台的名称,进入云平台「概况」界面,点击「资源信息」标签页, 可查看云平台总体资源使用情况

## **4.1.3** 修改云平台信息

在左边导航选择「基础设施」-「云平台管理」, 在左侧管理菜单选择需要 修改的云平台类型,然后在右侧点击云平台名称或选中云平台后点击「编辑」, 则出现云平台编辑界面。修改云平台信息后点击「验证」-「提交」即可。

### **4.1.4** 查看云平台资源使用情况

成功添加云平台后,可以通过系统查看云平台的总体资源使用情况。在左边 导航选择「基础设施」-「云平台管理」,根据选择的云平台查看资源使用情况。

#### **4.1.4.1** 查看 vSphere 云平台资源使用情况

在添加 vSphere 云平台成功之后,点击云平台名称或选中云平台后点击「编 辑」,会进入云平台「概况」页面,点击「资源信息」,会显示当前 vSphere 云平台的整体资源情况:

- 数据总览:显示该云平台下资源概况,如物理主机数量,群集数量,数据存 储数量、标准交换机数量和虚机总数
- 「数据中心概况」:显示该数据中心下的群集、主机、虚拟机个数以及 CPU、 内存、存储等的已用量和总量百分比

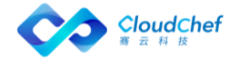

- 「群集和主机概况」:显示群集名称,及该群集下的云主机名称、所属数据 中心, CPU 总数, CPU、内存、存储的已用量和总量百分比
- 「数据存储概况」:显示数据存储名称、所属数据中心、及存储的已用量、 总量和申请总量的百分比
- 「vSphere 资源池概况」:vSphere 资源池名称、所属群集、CPU 已用量和总 量的百分比,内存的已用量和总量的百分比

#### **4.1.4.2** 查看 OpenStack 云平台资源使用情况

在添加 OpenStack 云平台成功之后,点击云平台名称或选中云平台后点击 「编辑」,会进入云平台「概况」页面,点击「资源信息」,会显示当前 OpenStack 云平台的整体资源情况:包括可用区名称、资源池总数、已部署虚机、CPU、内 存、存储等。

#### **4.1.4.3** 查看 PowerVC 云平台资源使用情况

在添加 PowerVC 云平台成功之后,点击云平台名称或选中云平台后点击「编 辑」,会进入云平台「概况」页面,点击「资源信息」,会显示当前 PowerVC 云平台的整体资源情况:包括可用区名称、资源池总数、已部署虚机(已部署/ 预留总量)、CPU、内存、存储等。

#### **4.1.4.4** 查看 Kubernetes 云平台资源使用情况

在添加 Kubernetes 云平台成功之后(需要在 Kubernetes 中安装 prometheus, 并在云平台输入 prometheus 监控地址), 点击云平台名称或选中云平台后点击 「编辑」,会进入云平台「概况」页面,点击「资源信息」,会显示当前 Kubernetes 云平台的整体资源情况:包括集群内存使用率、集群 CPU 使用率、集群文件系统 使用率等。

#### **4.1.4.5** 查看阿里云云平台资源使用情况

在添加阿里云云平台成功之后,点击云平台名称或选中云平台后点击「编辑」, 会进入云平台「概况」页面,点击「资源信息」,会显示当前阿里云云平台的整 体资源情况: 包括区域名称、配置的资源池总数、已部署虚机(已部署/预留总 量)、CPU(已用量/预留总量)和内存(已用量/预留总量)等。

#### **4.1.4.6** 查看腾讯云云平台资源使用情况

在添加腾讯云云平台成功之后,点击云平台名称或选中云平台后点击「编辑」, 会进入云平台「概况」页面,点击「资源信息」,会显示当前腾讯云云平台的整

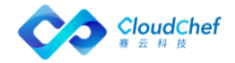

体资源情况: 包括区域名称、配置的资源池总数、已部署虚机(已部署/预留总 量)、CPU(已用量/预留总量)和内存(已用量/预留总量)等。

#### **4.1.4.7** 查看青云云平台资源使用情况

在添加青云云平台成功之后,点击云平台名称或选中云平台后点击「编辑」, 会进入云平台「概况」页面,点击「资源信息」,会显示当前青云云平台的整体 资源情况:包括区域名称、配置的资源池总数、已部署虚机(已部署/预留总量)、 CPU(已用量/预留总量)和内存(已用量/预留总量)等。

#### **4.1.4.8** 查看 AWS 云平台资源使用情况

在添加 AWS 云平台成功之后,点击云平台名称或选中云平台后点击「编辑」, 会进入云平台「概况」页面,点击「资源信息」,会显示当前 AWS 云平台的整体 资源情况:包括区域名称、配置的资源池总数、已部署虚机(已部署/预留总量)、 CPU(已用量/预留总量)和内存(已用量/预留总量)等。

#### **4.1.4.9** 查看 Azure 云平台资源使用情况

在添加 Azure 云平台成功之后,点击云平台名称或选中云平台后点击「编辑」, 会进入云平台「概况」页面,点击「资源信息」,会显示当前 Azure 云平台的整 体资源情况:包括区域名称、配置的资源池总数、已部署虚机(已部署/预留总 量)、CPU(已用量/预留总量)、内存(已用量/预留总量)等。

#### **4.1.5** 删除云平台

在左边导航选择「基础设施」,选择二级菜单「云平台管理」。在左侧管理 菜单选择需要修改的云平台类型,然后选中云平台,点击「删除」然后确认即可。 若仍存在关联到这个云平的资源池,则不能删除。

# 资源池管理

基础设施管理员纳管私有云、公有云、混合云、容器、物理机以及主流网络 资源,将各类资源进行池化形成资源池。

管理员分配资源池给业务组使用,实现对云平台资源的切分,可以指定资源 池使用目标云平台的特定资源,例如:自定义"开发资源池"为开发资源池关联 存储资源和网络资源等,通过资源池指定能够使用的资源配额,如允许部署的虚 拟机总量,允许申请的 vCPU 总量、内存总量等。

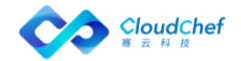

# **4.2.1** 添加资源池

成功添加云平台之后,支持将云平台资源划分成一个或多个资源池,分配相 应的资源额度给不同的业务组使用,资源池和业务组的关联关系,资源的共享情 况分为三种:

- ① 资源池仅分配给唯一的业务组
- ② 资源池分配给所有的业务组,并且新增的业务组自动关联该资源池
- ③ 资源池共享给多个业务组

资源池的使用情况如图所示:

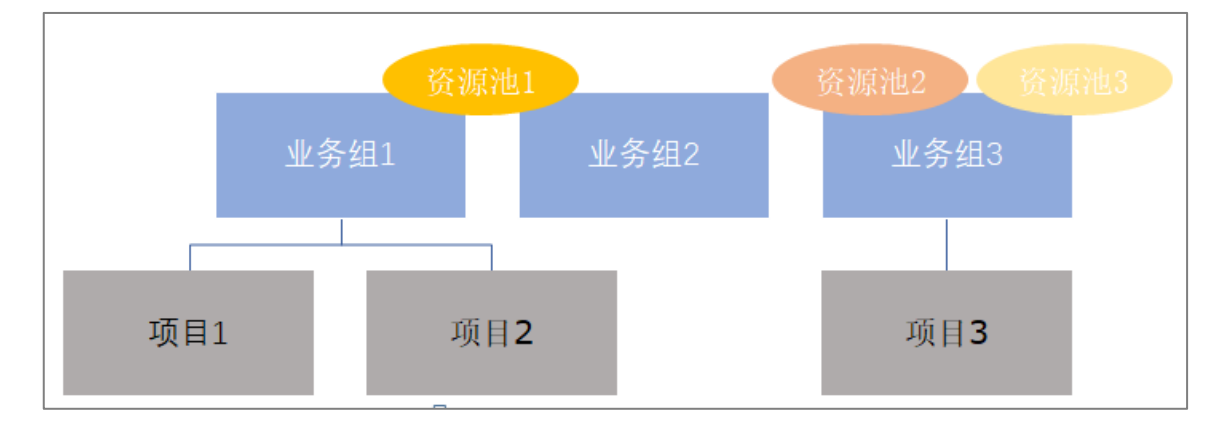

#### **4.2.1.1** 添加 vSphere 资源池

您可以根据下面的步骤来添加 vSphere 资源池:

- ① 在左边导航选择「基础设施」,选择二级菜单「资源池管理」。点击「添加」 按钮,选择「vSphere」,会出现创建资源池界面。按照表单逐步填写相关 信息,保存即可
- ② 在「基本信息」页面需填入以下内容:

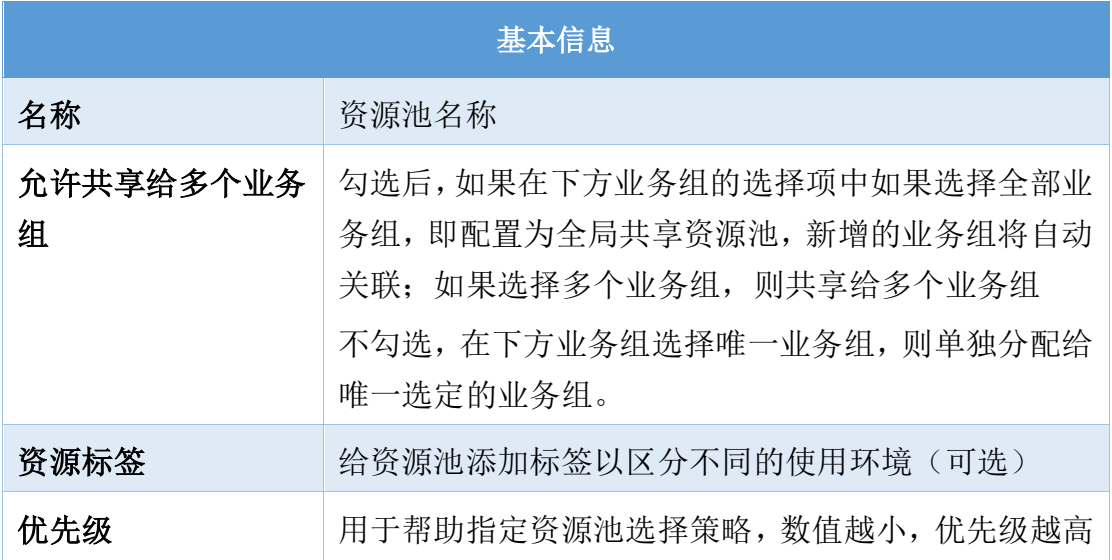

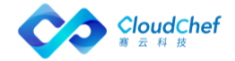

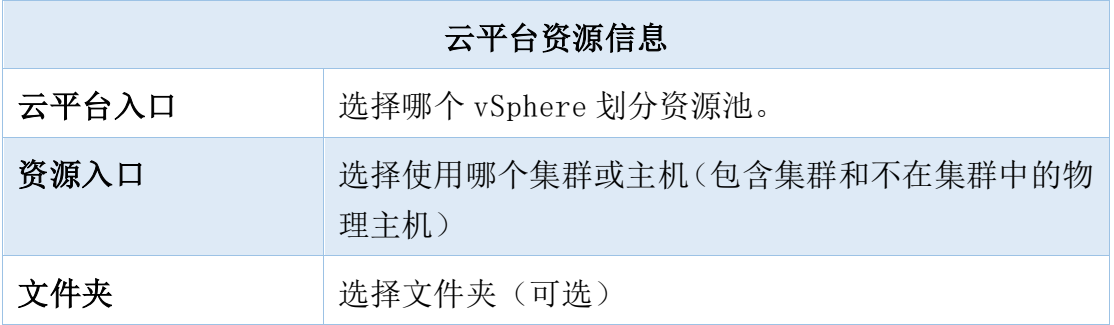

③ 「计算资源」页面显示基本资源入口信息,根据资源入口信息内容填入以下 内容:

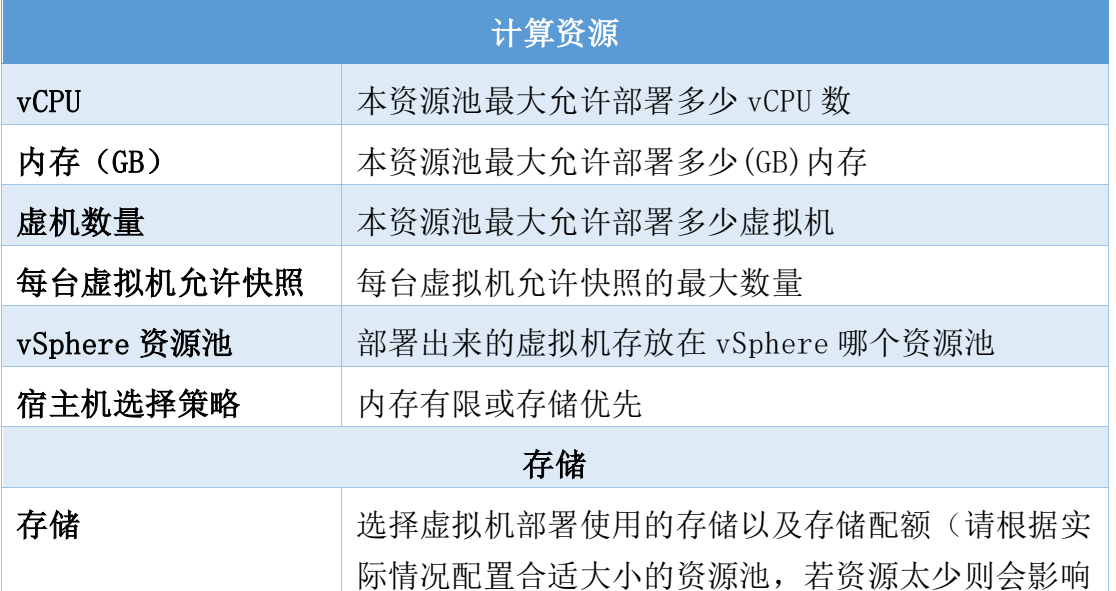

- 后续部署) <sup>④</sup> 「网络资源」,选择网络及 IP 分配方式(手工指定、IP 池、DHCP);若选 择 IP 池,则需要在 IP 地址管理栏下选择对应的 IP 池。可给网络添加描述, 在服务配置选择时,将显示描述信息,方便选择
- ⑤ 点击「保存」按钮,vSphere 资源池成功创建

#### **4.2.1.2** 添加 vSphere with NSX 资源池

添加 vSphere 带 NSX 资源池的前提是需要在 vSphere 云平台中关联 VMware NSX。 您可以根据下面的步骤来添加 vSphere 带 NSX 资源池:

- ① 在左边导航选择「基础设施」,选择二级菜单「资源池管理」。点击「添加」 按钮,选择「vSphere」,会出现创建资源池界面。按照表单逐步填写相关 信息,保存即可;
- ② 在「基本信息」页面需填入以下内容:

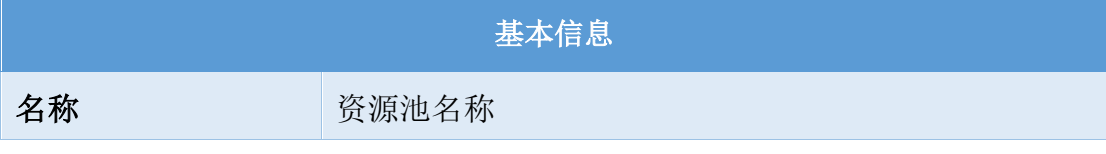

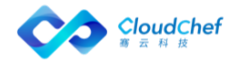

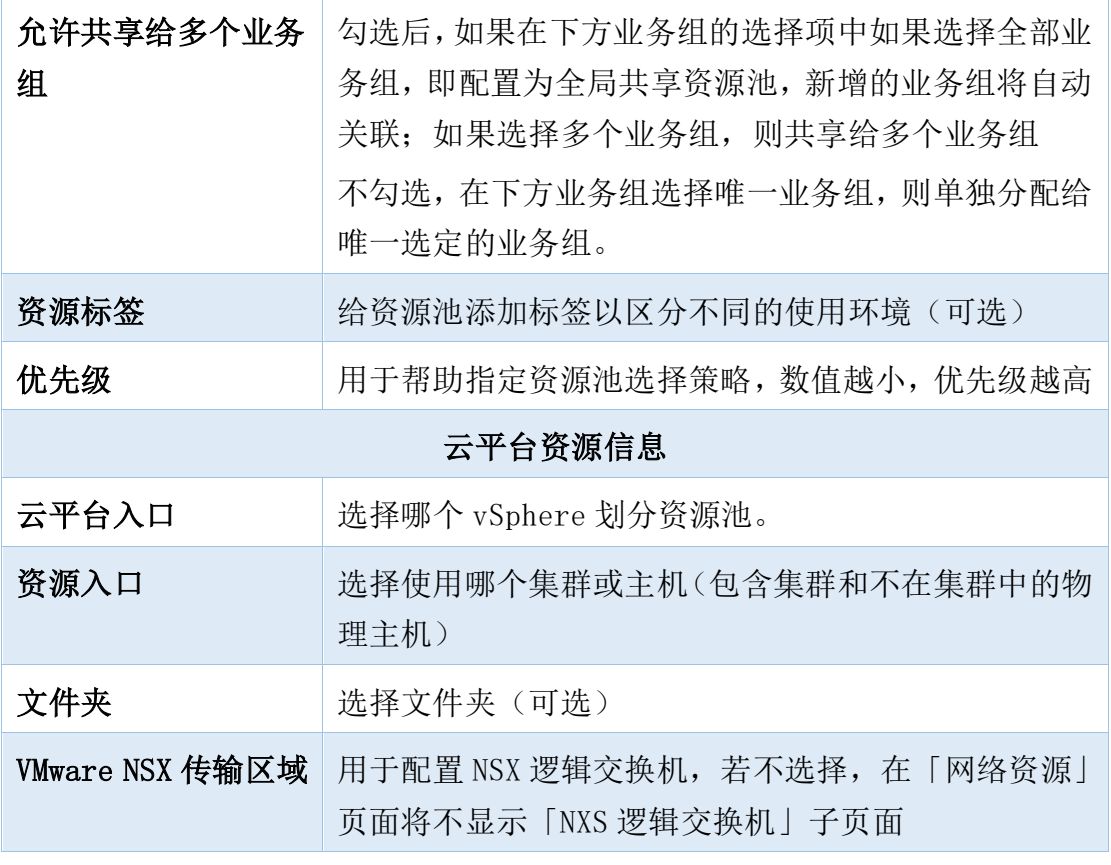

③ 「计算资源」页面:同上节的 vSphere [资源池配置](#page-12-0)

④ 「网络资源」页面:

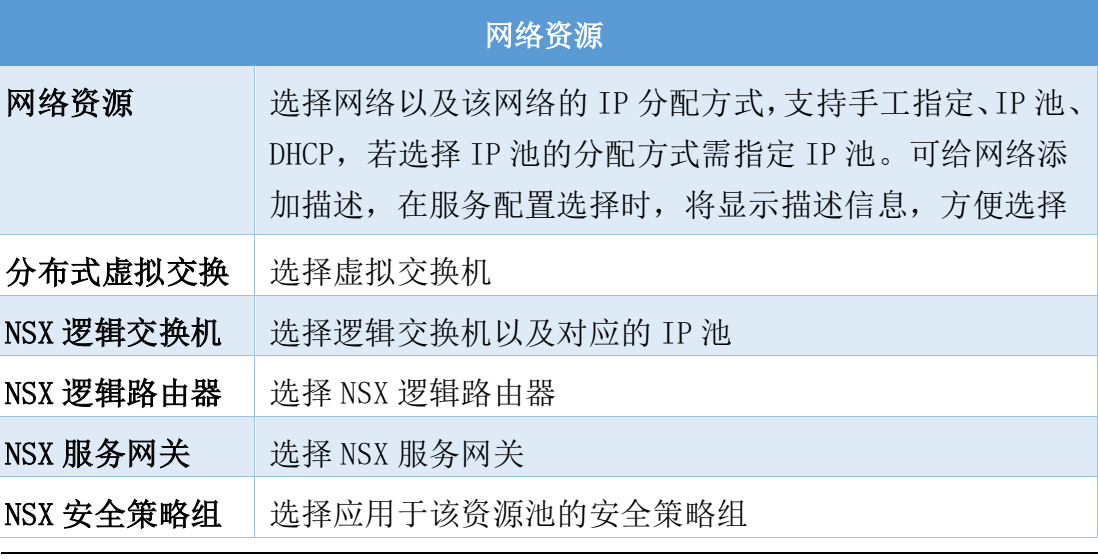

「Note」网络资源和 NSX 逻辑交换机至少配置一种

⑤ 点击「保存」按钮,vSphere with NSX 资源池成功创建

# **4.2.1.3** 添加 OpenStack 资源池

您可以根据下面的步骤来添加 OpenStack 资源池:

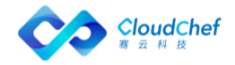

- ① 在左边导航选择「基础设施」,选择二级菜单「资源池管理」。点击「添加」 按钮,选择「OpenStack」
- ② 在「基本信息」页面需填入以下信息:

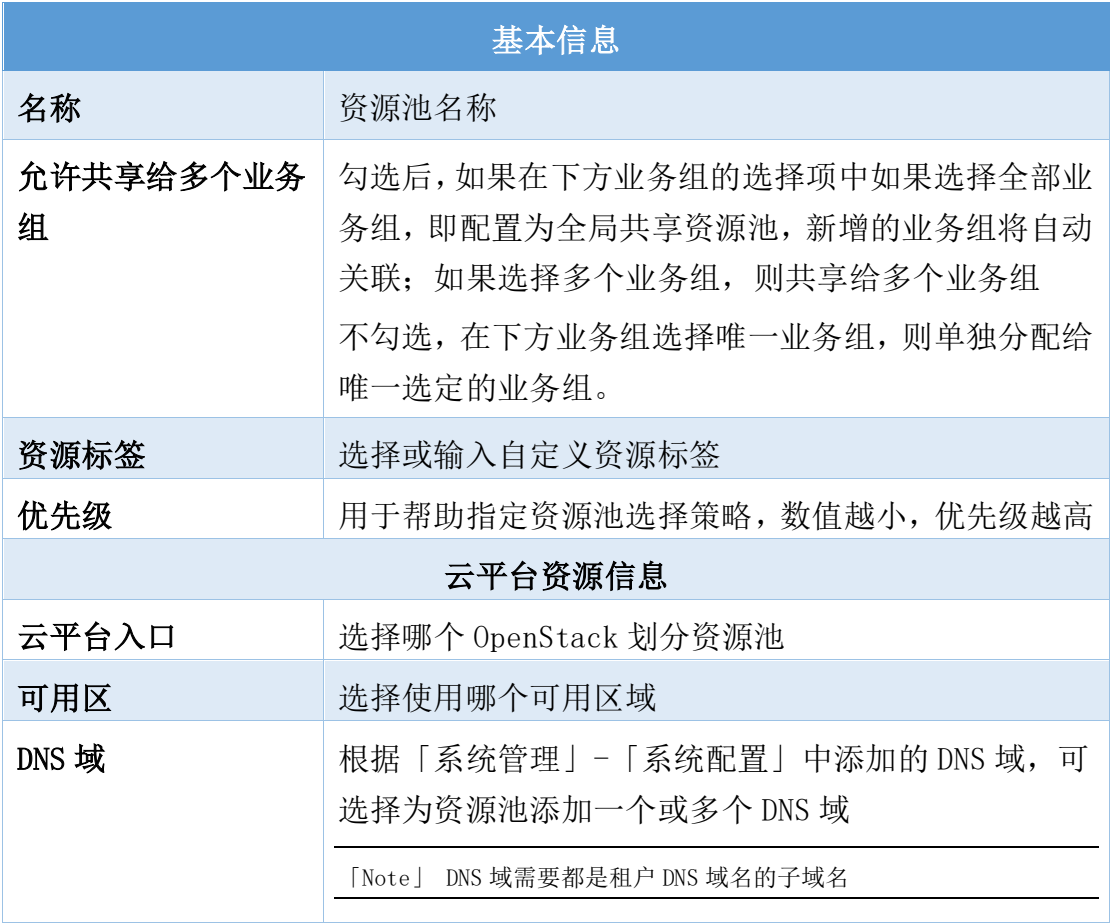

③ 在「计算资源」页面显示基本资源信息,根据资源信息内容填入以下内容:

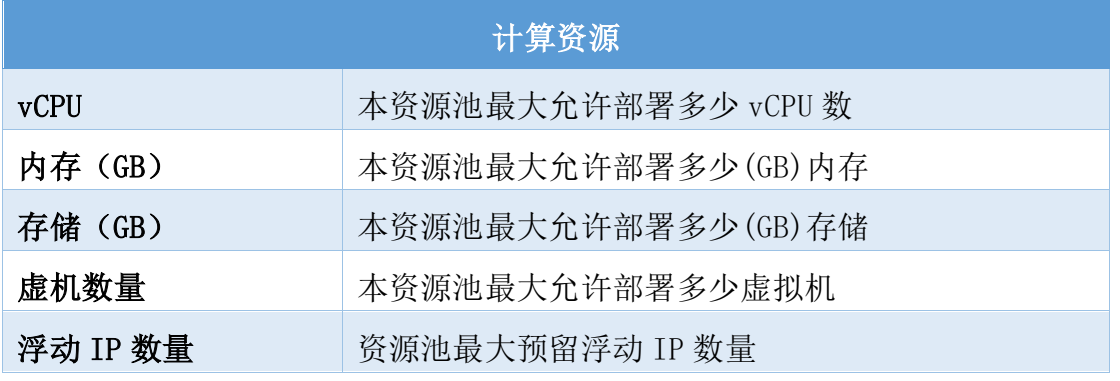

「Note」支持 OpenStack 的浮动 IP 单独部署,部署完成后可在「我的部署」-「云资源」-「网络资源」- 「Floating IP」中查看。若部署时候创建的 FloatingIP 数量超过资源池规定的 FloatingIP 数量时,会部 署失败。

④ 在「网络资源」页面中有「网络资源」「安全策略组」「防火墙」三个标签 页

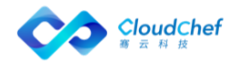

- 「网络资源」:选择网络及对应的子网、IP 分配方式(手工指定、IP 池、 DHCP);若 IP 分配方式选择 IP 池, 则需要指定 IP 池。可给网络添加描述, 在服务配置选择时,将显示描述信息,方便选择
- 「安全策略组」:可选择一个或多个安全策略组

「Note」网络资源和安全策略组必须配置

- 「防火墙」:可查看当前云平台下的防火墙名称、描述、策略、关联路由、 状态(运行中、非激活),可选择一个或多个防火墙
- ⑤ 在「路由」界面可指定路由(选填)(若需要配置防火墙,则需要在此选择 路由)
- ⑥ 点击「保存」按钮,OpenStack 资源池成功创建

#### **4.2.1.4** 添加 PowerVC 资源池

您可以根据下面的步骤来添加 PowerVC 资源池:

- ① 在左边导航选择「基础设施」,选择二级菜单「资源池管理」。点击「添加」 按钮,选择「PowerVC」
- ② 在「基本信息」页面需填入以下内容:

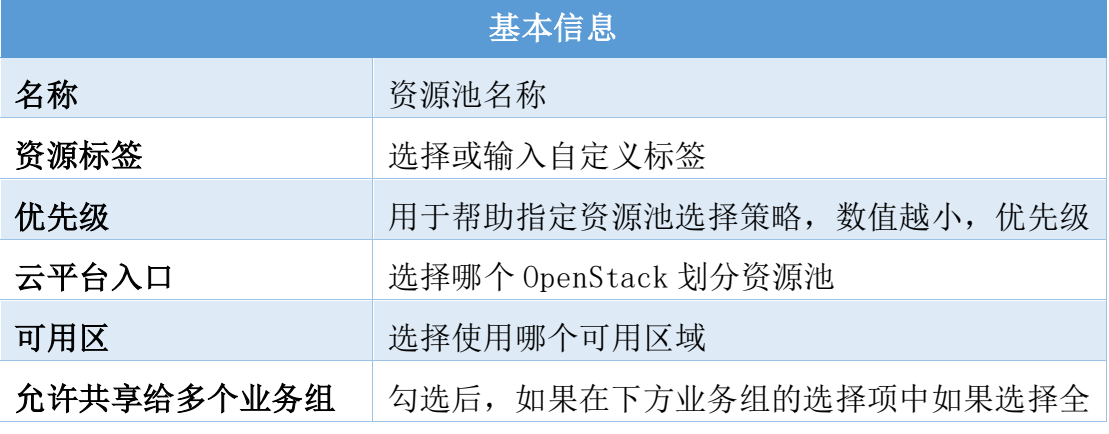

3 在「计算资源」页面显示基本资源信息,根据资源信息内容填入以下内容:

#### 组将自动关联;如果选择多个业务组,则共享给多 计算资源

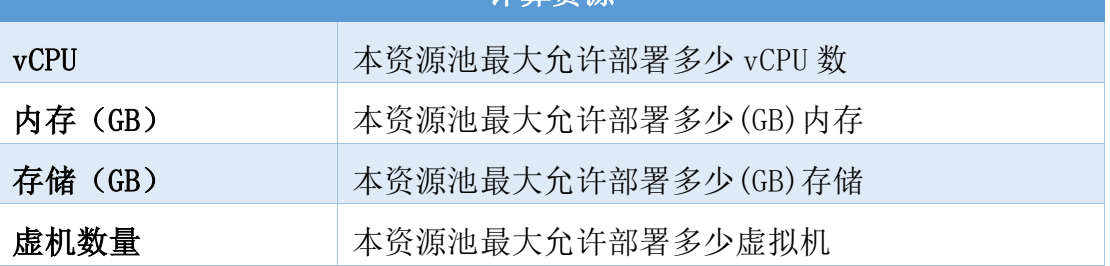

④ 在「网络资源」页:选择网络及对应的子网、IP 分配方式(IP 池、DHCP); 若选择 IP 池, 则需要选择 IP 池。可给网络添加描述, 在服务配置选择时, 将显示描述信息,方便选择

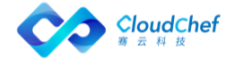

⑤ 点击「保存」按钮,PowerVC 资源池成功创建

#### **4.2.1.5** 添加微软 Hyper-V 资源池

您可以根据下面的步骤来添加 Hyper-V 资源池:

- ① 在左边导航选择「基础设施」,选择二级菜单「资源池管理」。点击「添加」 按钮,选择「Hyper-V」,会出现创建资源池界面。按照表单逐步填写相关 信息,保存即可
- ② 在「基本信息」页面需填入以下内容:

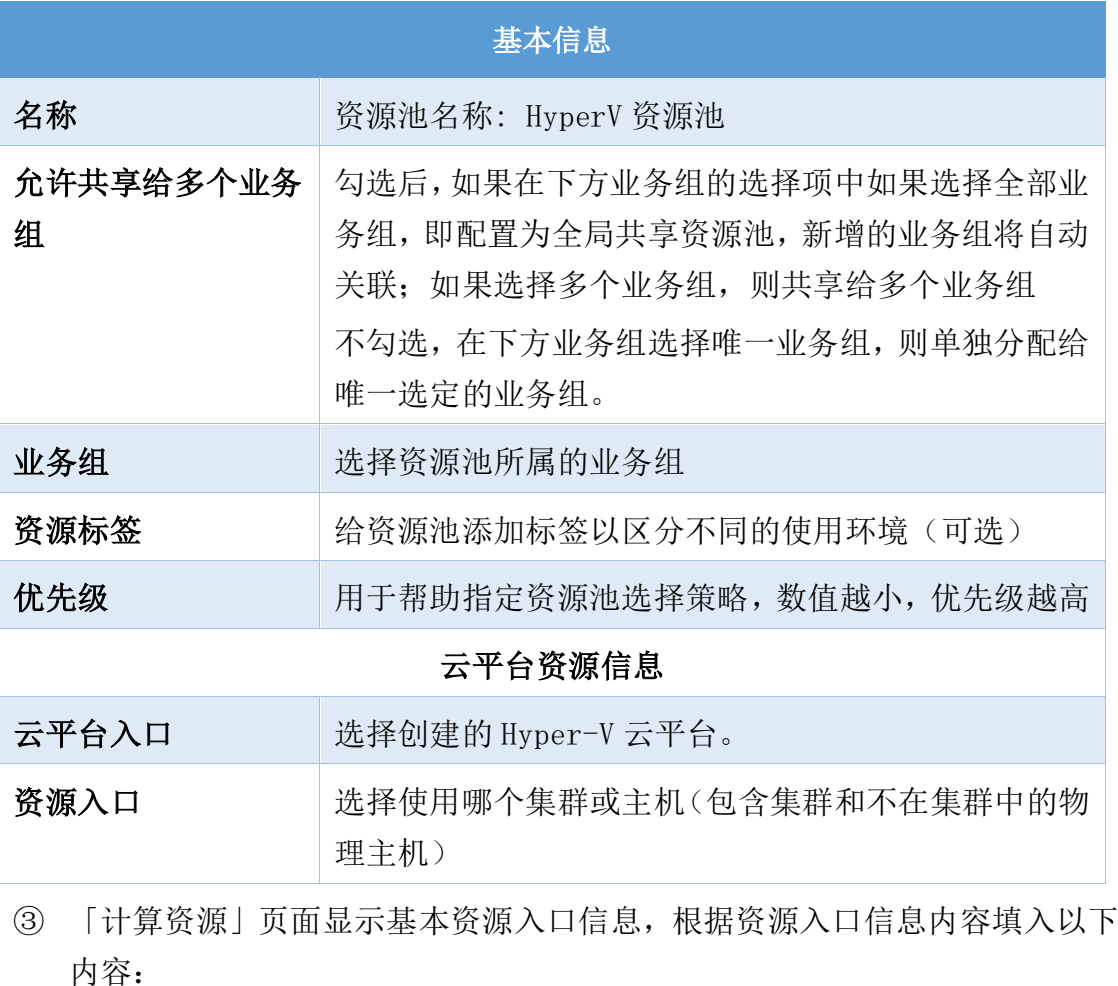

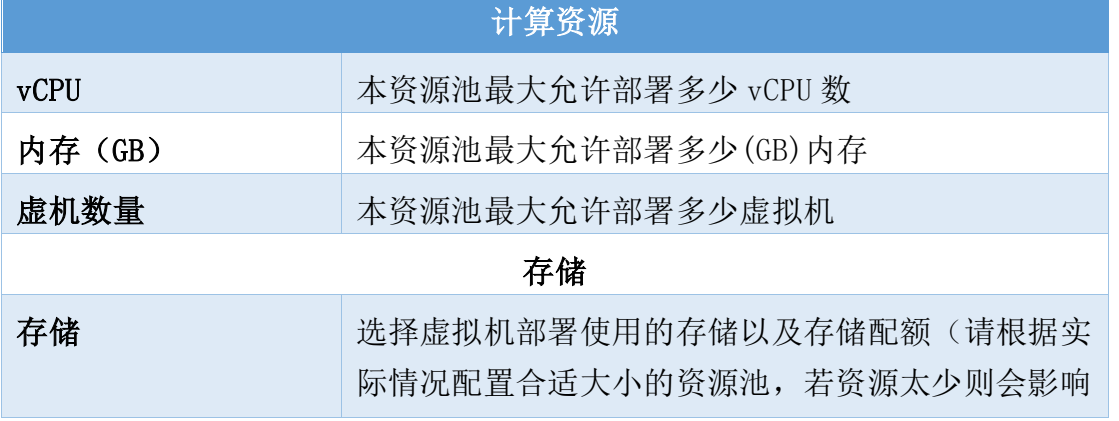

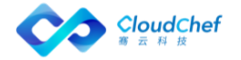

- ④ 「网络资源」,选择网络名称及 IP 分配方式(手工指定、DHCP);可给网 络添加描述,在服务配置选择时,将显示描述信息,方便选择
- ⑤ 点击「保存」按钮,Hyper-V 资源池成功创建

#### **4.2.1.6** 添加物理服务器资源池

您可以根据下面的步骤来添加物理服务器资源池:

- ① 在左边导航选择「基础设施」,选择二级菜单「资源池管理」。点击「添加」 按钮,选择「物理服务器」
- ② 在「基本信息」页需填入资源池名称、资源标签(选填)、云平台入口、优 先级等属性
- ③ 在「物理主机」页选中物理机,将选中的物理机导入 x86 云平台的资源池
- ④ 点击「保存」按钮,物理服务器资源池成功创建

#### **4.2.1.7** 添加 Kubernetes 资源池

- ① 在左边导航选择「基础设施」,选择二级菜单「资源池管理」。点击「添加」 按钮,选择「Kubernetes」
- ② 在「基本信息」页填入资源池名称、资源标签(选填)、云平台入口、命名 空间以及优先级
- ③ 在计算资源界面填入 POD 数量
- ④ 点击「保存」,Kubernetes 资源池创建成功

#### **4.2.1.8** 添加 Docker 资源池

您可以根据下面的步骤来添加 Docker 资源池:

- ① 在左边导航选择「基础设施」,选择二级菜单「资源池管理」。点击「添加」 按钮,选择「Docker」
- ② 在「基本信息」页需填入资源池名称、资源标签(选填)、云平台入口、容 器数量上限(选填)和优先级等属性
- ③ 在「主机列表」页显示主机的相关信息,如名称、操作系统、架构、服务端 版本、CPU 数量、内存等
- ④ 点击「保存」,Docker 资源池创建成功

#### **4.2.1.9** 添加 NFS 资源池

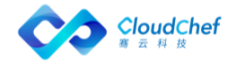

您可以根据下面的步骤来添加 NFS 资源池:

- ① 在左边导航选择「基础设施」,选择二级菜单「资源池管理」。点击「添加」 按钮, 选择「NFS」
- ② 在「基本信息」页面填入资源池名称、资源标签(选填)、 云平台入口、 优先级
- ③ 在「共享文件夹」标签页可添加若干 NFS 的共享目录
- ④ 点击「保存」,NFS 资源池创建成功

#### **4.2.1.10** 添加阿里云资源池

您可以根据下面的步骤来添加阿里云资源池:

- ⑦ 在左边导航选择「基础设施」,选择二级菜单「资源池管理」。点击「添加」 按钮,选择「阿里云」
- ⑧ 在「基本信息」页需填写资源池名称,资源标签(选填),云平台入口、网 络类型(经典网络和专有网络)和优先级;网络类型为专有网络时,还需要 从列表中选择一个专有网络
- ⑨ 在「计算资源」填入 vCPU 数量(上限),内存(上限),虚拟机数量(上 限)
- ⑩ 在「网络资源」页选择可用的阿里云安全策略组;若网络类型为专有网络时, 还需选择虚拟交换机
- ⑪ 点击「保存」,阿里云资源池创建成功

#### **4.2.1.11** 添加腾讯云资源池

您可以根据下面的步骤来添加腾讯云资源池:

- ① 在左边导航选择「基础设施」,选择二级菜单「资源池管理」。点击「添加」 按钮, 选择「腾讯云」
- ② 在「基本信息」页需填写资源池名称、资源标签(选填)、云平台入口、优 先级
- ③ 在「计算资源」页填入 vCPU 数量,内存大小和虚机数量
- ④ 在「网络资源」页,则可以选择相应的安全组
- ⑤ 点击「保存」,腾讯云资源池创建成功

#### **4.2.1.12** 添加青云资源池

您可以根据下面的步骤来添加青云资源池:

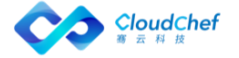

- ① 在左边导航选择「基础设施」,选择二级菜单「资源池管理」。点击「添加」 按钮,选择「青云」
- ② 在「「基本信息」页需填入资源池名称、资源标签(选填)、云平台入口、 优先级
- ③ 在「计算资源」页填入 vCPU 数量,内存大小和虚机数量
- ④ 在「防火墙」页面,选择一个防火墙策略
- ⑤ 点击「保存」,青云资源池创建成功

#### **4.2.1.13** 添加 AWS 资源池

您可以根据下面的步骤来添加 AWS 资源池:

- ① 在左边导航选择「基础设施」,选择二级菜单「资源池管理」。点击「添加」 按钮,选择「AWS」
- ② 在「基本信息」页需填入资源池名称、资源标签(选填)、优先级、云平台 入口、区域、VPC 网络
- ③ 在「计算资源」填入 vCPU 数量(上限)、内存(上限)、虚拟机数量(上 限)
- ④ 在「网络资源」页,选择子网和安全策略组
- ⑤ 点击「保存」,AWS 资源池创建成功

#### **4.2.1.14** 添加 F5 Big IP 资源池

您可以根据下面的步骤来添加 F5 BIG-IP 资源池:

- ① 在左边导航选择「基础设施」,选择二级菜单「资源池管理」。点击「添加」 按钮,选择「F5 BIG-IP」
- ② 在「基本信息」页需填入资源池名称、业务组、资源标签(选填)、云平台 入口、IP 池和允许共享给多个业务组

「Note」关联业务组与资源池的共享状态,请参考: 业务组添加资源池

③ 点击「保存」,F5 BIG-IP 资源池创建成功

[Note] F5 Big IP 资源池需要关联 IP 池,才可以保存生效。如果当前没有对应的 F5 Big IP 的 IP 池, 需要先添加相应的 IP 池来完成资源池的创建,请您参考添加 IP 池。

#### **4.2.1.15** 添加 CISCO ACI 资源池

您可以根据下面的步骤来添加 CISCO ACI 资源池:

① 在左边导航选择「基础设施」,选择二级菜单「资源池管理」。点击「添加」 按钮,选择「CISCO ACI」

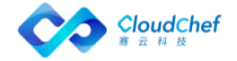

- ② 在「基本信息」页需填入资源池名称、资源标签(选填)、云平台入口、优 先级
- ③ 在「网络资源」中选择应用策略
- ④ 点击「保存」,ACI 资源池创建成功

#### **4.2.1.16** 添加 Azure 资源池

您可以根据下面的步骤来添加 Azure 资源池:

- ① 在左边导航选择「基础设施」,选择二级菜单「资源池管理」。点击「添加」 按钮,选择「Azure」
- ② 在「基本信息」页,包括「基本信息」和「云平台资源信息」两部分。「基 本信息 | 需填写资源池名称, 资源标签(选填)和优先级: 若勾选 | 允许共 享给多个业务组」,则此资源池可供多个业务组使用。「云平台资源信息」 需选择云平台入口、输入订阅 ID、选择区域、资源组和虚拟网络
- ③ 在「计算资源」页,填入 vCPU 数量(上限),内存(上限),虚拟机数量 (上限)
- ④ 在「网络资源」页,包括「子网」「安全策略组」标签页
- 在「子网」页,选择子网及 IP 分配方式(手工指定、IP 池、DHCP),通过 手工指定和 IP 池方式可以分配内部专用 IP 地址。若选择 IP 池, 则需要在 IP 池管理栏下选择对应的 IP 池
- 在「安全策略组」页,选择一个安全策略组
- ① 在「存储资源」页,选择一项存储账户
- ② 点击「保存」,Azure 资源池创建成功

#### **4.2.2** 查看当前租户资源池

您可以根据下面的步骤来查看资源池:

- ① 在左边导航选择「基础设施」,选择二级菜单「资源池管理」,将显示资源 池列表界面。该列表显示当前已添加的资源池基本信息:资源池名称、类型、 云平台入口、业务组、优先级、创建者、创建时间、已分配 vCPU、已分配内 存、已分配存储、已分配虚机数量
- ② 点击资源池名称,进入资源池页面
- ③ 点击「资源使用趋势」菜单,该页面通过图表的形式直观地展示资源池使用 情况,包括 CPU 使用情况、内存使用情况、存储使用情况,以及虚机使用数 量。可通过调节时间跨度查看不同时间段的资源使用趋势情况, 如 1 天、7 天、15 天、30 天、90 天、6 个月、1 年等

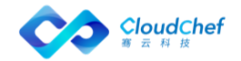

根据用户角色权限的不同,可进行的操作也不相同: 租户管理员和基础设施管理员可以编辑修改资源池信息; 业务组管理员可以查看资源池配额信息,并可提交扩容申请,操作步骤:

- ① 在资源列表界面,点击资源池名称,进入资源池编辑界面
- ② 点击左上角的「申请扩容」,填写资源扩容细节:如希望扩容的 CPU、内存、 存储的细节等
- ③ 点击「提交」,提示申请扩容成功。等待扩容申请审批回复。可在「服务审 批」-「我的申请」中查看申请流程走向

### **4.2.3** 资源池导入虚拟机

您可以根据下面的步骤来添导入虚拟机:

- ① 在左边导航选择「基础设施」,选择二级菜单「资源池管理」
- ② 点击资源池名称或选中某一资源池点击「编辑」,进入资源池编辑界面
- ③ 点击「云资源」标签,点击「导入」按钮,导入页面,可根据业务组、项目、 所有者、标签进行筛选。也可选择一个集群,选择想要导入的虚拟机。点击 「导入」即可
- ④ 导入的虚拟机可在「我的部署」-「云主机」中查看,可通过云主机列表中 状态栏下的山图标区分

「Note」资源池需要和业务组绑定后才可以进虚拟机导入。

#### **4.2.4** 资源池同步策略

您可以在资源池中设置同步策略,定时同步云平台新增的资源。支持的同步对象 如下:

- AWS 支持:云主机、块存储、对象存储、安全组
- Azure 支持:云主机、块存储、对象存储、安全组、负载均衡器、MySQL 数据库、SQL 数据库、Web 应用
- vSphere 和 OpenStack 支持: 云主机

进入导航栏「基础设施」-「资源池管理」- 选择资源池 - 「同步策略」标签页, 可对同步策略进行添加、编辑、删除、启用和禁用等操作。您可以根据下面的步 骤设置资源池同步策略:

① 点击「添加」,进入同步策略配置界面

- ② 选择同步对象类型:点击对象类型即可选中,再次点击则取消选中
- ③ 输入同步策略名称

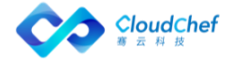

- ④ 选择业务组与资源池的关联情况,请参考:业务组与资源池
- ⑤ 若该业务组下有多个项目,选择项目
- ⑥ 选择所有者
- ⑦ 过滤方式:通过"标签"和"基于名字的正则表达式"筛选出云平台新增的 资源
- ⑧ 状态:启用或禁用
- ⑨ 执行时间:使用 Cron 表达式设置同步策略的执行时间
- ⑩ 策略管理:启用、禁用;删除、修改同步策略

#### **4.2.5** 修改/删除资源池配置

在左边导航选择「基础设施」,选择二级菜单「资源池管理」。

编辑资源池:点击资源池名称或选中某一资源池点击「编辑」,则出现资源编辑 界面,根据添加 OpenStack 资源池与添加 vSphere 资源池的参数列表说明修改已 存在的资源池,修改完成后,点击「保存」。

删除资源池:选中某一资源池后点击「删除」,确认删除即可。

「Note」资源池如果和业务组进行绑定,删除会失败。

# 虚拟机模板

平台支持创建虚拟机模板,一个操作系统可对应多个虚拟机模板。虚拟机模板与 云平台中的模板或镜像相关联

- vSphere vCenter 中的模板
- OpenStack 平台上的镜像
- 公有云平台各个区域的操作系统(OS)镜像

在虚拟机模板中可配置 SmartCMP 两种代理的安装方式和账号信息,这两种代理 是监控代理和自动化代理。

SmartCMP 一些自动化功能依赖自动化代理, 例如:

- 蓝图带应用部署或添加磁盘
- 服务配置初始化并挂载磁盘、创建新用户
- 部分虚机运维操作(包括重置密码,执行脚本,应用启动停止,添加、扩展 Linux 逻辑卷或 Windows 磁盘等)。

创建虚拟机模板后,可在服务配置中直接指定。SmartCMP 可根据蓝图对象所在 的云平台自动识别虚拟机模板。

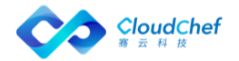

「Note」请使用租户管理员或基础设施管理员角色登录 SmartCMP 平台。租户管理员可为某用户指定基础设 施管理员角色。系统默认创建了 3 个虚拟机模板:Windows 2012 R2、Redhat 7、CentOS 7,还需添加相应 的云平台信息才可使用。创建虚拟机模板技术元添加虚拟机模板

#### **4.3.1** 添加虚拟机模板

这里定义两个虚拟机模板:Windows 2012 R2 和 CentOS 7:

#### **4.3.1.1** 添加 Linux 虚拟机模板

- ① 选择「基础设施」-「虚拟机模板」,进入虚拟机模板列表界面。点击「添 加」,输入操作系统名称,描述,选择系统类型 Linux,点击「提交」
- ② 点击「虚拟机模板」标签页,进入虚拟机模板列表界面

#### **4.3.1.1.1** 添加一个 vSphere 虚拟机模板

- ① 在虚拟机模板列表界面,点击「添加」,输入虚拟机模板名称,选择一个 vSphere 云平台并做如下配置:
	- 克隆模式:「完全克隆」或「链接克隆」

「Note」完全克隆是和原始虚拟机完全独立的一个拷贝,它不和原始虚拟机共享任何资源,可以脱离 原始虚拟机独立使用;链接克隆需要和原始虚拟机共享同一虚拟磁盘文件,不能脱离原始虚拟机独立 运行。但采用共享磁盘文件却大大缩短了创建克隆虚拟机的时间,同时还节省了宝贵的物理磁盘空间。

- 完全克隆:
	- 模板:选择一个 Linux CentOS 模板
- 链接克隆
	- 虚拟机:选择一个 Linux CentOS 7 的模板
	- 快照模式: 默认"指定一个快照", 可选择"申请时候选择"和"总 是使用最新"这两种快照模式。选择"申请时候选择"将在服务申请 的时候选择虚拟机快照
	- 快照: 若快照模式选择"指定一个快照", 将选择一个快照
- 使用规范: 选择「内建」(按需求选择无、内建或自定义规范, 规范有 助于防止在部署相同设置的虚机时产生冲突)
- 模板中已启用 SSH: 勾选该选项,表示模板中已经启用和配置 SSH,可以 选择通过 SSH 的方式安装监控代理和自动化代理; 默认 SSH 端口为 22, 如果模板中修改了 SSH 的端口,可输入模板中修改的 SSH 端口号
- 用户名、密码: 使用具有 SSH 权限的用户及其密码
- 安装监控代理:

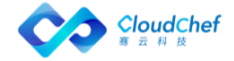

- 无监控:若不安装监控代理,则平台的监控功能不可用
- SSH 安装监控代理:选择 SSH 安装的话,会通过 SSH 的方式访问虚拟 机并安装监控代理;设置监控端口,默认是 9100
- 预安装监控代理:预安装是指模板中已经安装了监控代理
- 云平台监控:从 VCenter 上直接读取虚机的监控数据,不需要安装监 控代理
- 安装自动化代理:
	- 不安装:若不安装自动化代理,则平台的一些自动化功能将无法使用, 例如蓝图带应用部署或添加磁盘,某些虚拟机的操作如重置密码,执 行脚本等等
	- SSH 安装:选择 SSH 安装,会通过 SSH 的方式访问虚拟机并安装自动 化代理
	- 预安装:预安装是指模板中已经安装了自动化代理
- 管理员用户: 输入模板中配置的管理员用户名
- 管理员密码: 输入模板中配置的管理员密码
- ② 点击「提交」,提示虚拟机模板已创建。点击「保存」,提示虚拟机模板已 更新

#### **4.3.1.1.2** 添加一个 OpenStack 虚拟机模板

- ① 在虚拟机模板页面,点击「添加」,输入虚拟机模板名称,选择一个 OpenStack 云平台并做如下配置:
	- 启动源类型: 从镜像启动、从快照启动、从云硬盘启动、从云硬盘快照 启动
		- 从镜像启动: 选择镜像名称和快照模式;快照模式默认为"不使用快 照",可选择"申请时候选择"和"总是使用最新的"。若选择"申 请时候选择"将在服务申请时指定虚拟机快照
		- 从快照启动: 选择快照名称
		- 从云硬盘启动: 选择镜像名称和快照模式;快照模式默认为"不使用 快照",可选择"申请时候选择"和"总是使用最新的"。若选择"申 请时候选择"将在服务申请时指定虚拟机快照;若勾选"终止后删除", 将在终止主机后删除硬盘。选择"从云硬盘启动"模式需要在服务配 置时选择卷类型和配置卷大小
		- 从云硬盘快照启动: 选择云硬盘快照名称, 若勾选"终止后删除", 将在终止主机后删除硬盘。选择"从云硬盘快照启动"模式需要在服 务配置时选择卷类型和配置卷大小

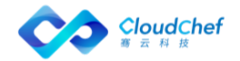

- 虚拟机镜像: 选择一个 CentOS 的模板
- 安装监控和自动化代理的方式与 vSphere 的 Linux 模板相同,可配置 SSH 端口, 此外 SSH 用户支持密钥方式(可在「基础设施」-「密钥对」中新 建密钥或导入密钥)
- 管理员用户名和密码: 输入需要设置的操作系统管理员用户名和密码。
- ② 点击「提交」,提示虚拟机模板己创建。点击「保存」,提示虚拟机模板已 更新

此时这个 Linux CentOS 的操作系统,关联了 2 个虚拟机模板。[在服务配置的](#page-125-0)时 候,平台会自动选择与该服务相对应的虚拟机模板,无需重复设置。

#### **4.3.1.1.3** 添加一个 HyperV 虚拟机模板

- ① 在虚拟机模板页面,点击「添加」,输入虚拟机模板名称,选择 HyperV 云 平台名称,并对虚拟机模板做如下配置:
	- 基本信息: 选择 「操作系统名称 |、描述、和系统类型 ( 按需求选择 Linux 和 Windows,这里选择 Linux)
	- 模板: 选择一个 CentOS 的模板
	- 编辑虚拟机模板: 输入模板名称、云平台入口、模板中已启用 SSH: 勾 选该选项,表示模板中已经启用和配置 SSH(输入模板中配置的 SSH 端 口),可以选择通过 SSH 方式安装监控代理和自动化代理
	- 监控方式:
		- 无监控:不安装监控代理,则平台的监控功能不可用
		- SSH 安装监控代理: 选择 SSH 安装的话, 会通过 SSH 的方式访问虚拟 机并安装监控代理;设置监控端口,默认是 9100
	- 安装自动化代理:
		- 不安装:若不安装自动化代理,则平台的一些自动化功能将无法使用, 例如蓝图带应用部署或添加磁盘,某些虚拟机的操作如重置密码,执 行脚本等等
		- SSH 按照自动化代理:选择 SSH 安装,会通过 SSH 的方式访问虚拟机 并安装自动化代理
	- 用户名: 输入需要设置的用户名, 例如: root
	- 密码: 输入需要设置的管理员密码, 例如: Passw0rd
- ② 点击「提交」,提示虚拟机模板己创建。点击「保存」,提示虚拟机模板已 更新

#### **4.3.1.1.4** 添加一个 Azure 虚拟机模板

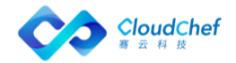

- ① 在虚拟机模板页面,点击「添加」,输入虚拟机模板名称,选择 Azure 云平 台名称,并对虚拟机模板做如下配置:
	- 基本信息: 选择「操作系统名称」、描述、和系统类型(按需求选择 Linux 和 Windows,这里选择 Linux)
	- 编辑虚拟机模板:输入模板名称、云平台入口、选择区域名称(例如: 中国北部)、镜像名称(勾选允许修改时,在服务配置种可以修改镜像)
	- 监控方式:
		- 无监控:不安装监控代理,则平台的监控功能不可用
		- SSH 安装监控代理: 选择 SSH 安装的话, 会通过 SSH 的方式访问虚拟 机并安装监控代理;设置监控端口,默认是 9100
		- 云平台监控:从 Azure 云平台直接读取虚机的监控数据,不需要安装 监控代理
	- 安装自动化代理:
		- 不安装:若不安装自动化代理,则平台的一些自动化功能将无法使用, 例如蓝图带应用部署或添加磁盘,某些虚拟机的操作如重置密码,执 行脚本等等
		- SSH 按照自动化代理:选择 SSH 安装,会通过 SSH 的方式访问虚拟机 并安装自动化代理
	- 用户名: 输入需要设置的用户名, 例如: root
	- 密码: 输入需要设置的管理员密码, 例如: Passw0rd
- ② 点击「提交」, 提示虚拟机模板已创建。点击「保存」, 提示虚拟机模板已 更新

#### **4.3.1.2** 添加 Windows 虚拟机模板

- ⑤ 选择「基础设施」-「虚拟机模板」,进入虚拟机模板列表界面。点击「添 加」,输入虚拟机模板名称,描述,选择系统类型:Windows,点击「提交」
- ⑥ 点击「虚拟机模板」标签页,进入虚拟机模板列表界面

#### **4.3.1.2.1** 添加一个 vSphere 虚拟机模板

- ① 在虚拟机模板页面,点击「添加」,输入虚拟机模板名称,选择一个 vSphere 云平台并做如下配置:
	- 克隆模式:「完全克隆」「链接克隆」

「Note」完全克隆是和原始虚拟机完全独立的一个拷贝,它不和原始虚拟机共享任何资源。可以脱 离原始虚拟机独立使用;链接克隆需要和原始虚拟机共享同一虚拟磁盘文件,不能脱离原始虚拟机

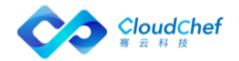

独立运行。但采用共享磁盘文件却大大缩短了创建克隆虚拟机的时间,同时还节省了宝贵的物理磁 盘空间。

- 完全克隆:
	- 模板:选择 Windows 2012 模板
- 链接克隆
	- 虚拟机:选择一个 Windows 2012 的模板
	- 快照模式: 默认"指定一个快照", 可选择"申请时候选择"和"总 是使用最新"这两种快照模式。选择"申请时候选择"将在服务申请 的时候选择虚拟机快照
	- 快照: 若快照模式选择"指定一个快照", 将选择一个快照
- 使用规范: 选择「内建」(按需求选择无、内建或自定义规范, 规范有 助于防止在部署相同设置的虚机时而产生冲突)
- 模板中已启用 WinRM: 勾选该选项, 表示模板中已经启用和配置 WinRM, 可以选择通过 WinRM 的方式安装监控代理和自动化代理
- 监控方式:
	- 无监控:不安装监控代理,则平台的监控功能不可用
	- WinRM 安装监控代理:会通过 WinRM 的方式访问虚拟机并安装监控代 理设置监控端口,默认是 9182
	- 预安装监控代理:指模板中已经安装了监控代理
	- 云平台监控:从 VCenter 上直接读取虚机的监控数据,不需要安装监 控代理
- 安装自动化代理:
	- 不安装:若不安装自动化代理,则平台的一些自动化功能将无法使用, 例如蓝图带应用部署或添加磁盘,某些虚拟机的操作如重置密码,执 行脚本等等
	- WinRM 安装:选择 WinRM 安装,会通过 WinRM 的方式访问虚拟机并安 装自动化代理
	- 预安装:指模板中已经安装了自动化代理
- Windows 用户名: 输入需要设置的 Windows 管理员用户名
- Windows 密码: 输入需要设置的 Windows 管理员密码
- ② 点击「提交」,提示虚拟机模板己创建。点击「保存」,提示虚拟机模板已 更新
	- **4.3.1.2.2** 添加一个 OpenStack 虚拟机模板

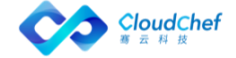

- ① 在虚拟机模板页面,点击「添加」,输入虚拟机模板名称,选择一个 OpenStack 云平台并做如下配置:
	- 启动源类型: 选择从镜像启动、从快照启动、从云硬盘启动或从云硬盘 快照启动
		- 从镜像启动:选择镜像名称和快照模式;快照模式默认为"不使用快 照",可选择"申请时候选择"和"总是使用最新的"。若选择"申 请时候选择"将在服务申请时指定虚拟机快照
		- 从快照启动:选择快照名称
		- 从云硬盘启动: 选择镜像名称和快照模式;快照模式默认为"不使用 快照",可选择"申请时候选择"和"总是使用最新的"。若选择"申 请时候选择"将在服务申请时指定虚拟机快照;若勾选"终止后删除", 将在终止主机后删除硬盘。选择"从云硬盘启动"模式需要在服务配 置时选择卷类型和配置卷大小
		- 从云硬盘快照启动: 选择云硬盘快照名称, 若勾选"终止后删除", 将在终止主机后删除硬盘。选择"从云硬盘快照启动"模式需要在服 务配置时选择卷类型和配置卷大小
	- 安装监控和自动化代理的方式与 vSphere 的 Windows 模板相同
	- Windows 用户名: 输入需要设置的 Windows 管理员用户名
	- 验证类型: 密钥对、密码两种类型, 选择密码
	- Windows 密码: 设置用户名对应的密码
- ② 点击「提交」,提示虚拟机模板已创建。点击「保存」,提示虚拟机模板已 更新。

此时这个 Windows 2012 的操作系统,关联了 2 个虚拟机模板。[在服务配置的](#page-125-0)时 候,平台会自动选择与该服务相对应的虚拟机模板,无需重复设置。

#### **4.3.1.2.3** 添加一个 Hyper-V 虚拟机模板

- ③ 在虚拟机模板页面,点击「添加」,输入虚拟机模板名称,选择 HyperV 云 平台名称,并对虚拟机模板做如下配置:
	- 基本信息: 选择 「操作系统名称」、描述、和系统类型(按需求选择 Linux 和 Windows,这里选择 Windows)
	- 模板: 选择 Windows 2012 模板
	- 编辑虚拟机模板: 输入模板名称、云平台入口、模板中已启用 WinRM: 勾选该选项,表示模板中已经启用和配置 WinRM,可以选择通过 WinRM 的方式安装监控代理和自动化代理
	- 监控方式:

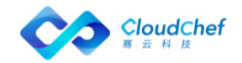
- 无监控:不安装监控代理,则平台的监控功能不可用
- WinRM 安装监控代理:会通过 WinRM 的方式访问虚拟机并安装监控代 理设置监控端口,默认是 9182
- 安装自动化代理:
	- 不安装:若不安装自动化代理,则平台的一些自动化功能将无法使用, 例如蓝图带应用部署或添加磁盘,某些虚拟机的操作如重置密码,执 行脚本等等
	- WinRM 安装:选择 WinRM 安装,会通过 WinRM 的方式访问虚拟机并安 装自动化代理
- 用户名: 输入需要设置的用户名, 例如: root
- 密码: 输入需要设置的管理员密码, 例如: Passw0rd
- ④ 点击「提交」,提示虚拟机模板已创建。点击「保存」,提示虚拟机模板已 更新

#### **4.3.1.2.1** 添加一个 Azure 虚拟机模板

- ① 在虚拟机模板页面,点击「添加」,输入虚拟机模板名称,选择 Azure 云平台名称,并对虚拟机模板做如下配置:
- 基本信息: 选择「操作系统名称」、描述、和系统类型(按需求选择 Linux 和 Windows,这里选择 Windows)
- 编辑虚拟机模板:输入模板名称、Azure 的云平台入口、选择区域名称 (例如:中国北部)、镜像名称(勾选允许修改时,在服务配置种可以 修改镜像)
- 监控方式:
	- 无监控:不安装监控代理,则平台的监控功能不可用
	- WinRM 安装监控代理:会通过 WinRM 的方式访问虚拟机并安装监控代 理设置监控端口,默认是 9182
	- 云平台监控:从 Azure 上直接读取虚机的监控数据,不需要安装监控 代理
- 安装自动化代理:
	- 不安装:若不安装自动化代理,则平台的一些自动化功能将无法使用, 例如蓝图带应用部署或添加磁盘,某些虚拟机的操作如重置密码,执 行脚本等等

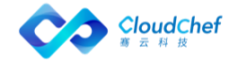

- WinRM 安装:选择 WinRM 安装,会通过 WinRM 的方式访问虚拟机并安 装自动化代理
- 用户名: 输入需要设置的用户名, 例如: root
- 密码: 输入需要设置的管理员密码, 例如: Passw0rd
- ② 点击「提交」,提示虚拟机模板已创建。点击「保存」,提示虚拟机模 板已更新

# **4.3.2** 查看当前虚拟机模板

您可以根据下面的步骤来查看虚拟机模板:

「Note」请使用租户管理员或基础设施管理员角色登录 SmartCMP 平台。

- ① 在左边导航选择「基础设施」,选择二级菜单「虚拟机模板」,则显示当前 的虚拟机模板列表。可在列表中查看描述信息以及该虚拟机模板对应的操作 系统类型
- ② 点击虚拟机模板的名称可进入基本信息页面,可查看操作系统名称、描述、 系统类型
- ③ 点击虚拟机模板,进入虚拟机模板管理界面。可新增、编辑和删除虚拟机模 板

# 4.4 计算规格

计算规格定义了虚拟机的 CPU 和内存的配置规范(如: 2 核 CPU, 4G 内存) 并能够设置云平台规格,配置服务时根据云平台自动选择。

进入菜单「基础设施」-「计算规格」,可管理计算规格。在服务配置节点 详细设置处可对计算节点做规格的配置。

# **4.4.1** 添加计算规格

不同类型云平台的计算规格的配置方式有所不同,区别如下:

- vSphere、Hyper-V 只需定义计算规格,不需要配置云平台规格,下文以 vSphere 为例
- OpenStack 需要定义计算规格和云平台规格
- Azure、AWS、阿里云需要定义计算规格和云平台规格(针对每个公有云区域 需要定义一个云平台规格),下文以 Azure 为例

「Note」下文在添加计算规格处分三种类型举例说明。

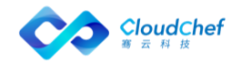

进入菜单「基础设施」-「计算规格」,可管理计算规格。平台默认四种计算规 格微型(1 核 1GB)、小型(2 核 4GB)、中型(4 核 8GB)、大型(8 核 16GB), 您也可以根据需要自定义计算规格类型。

### **4.4.1.1** 添加 vSphere 计算规格

① 进入菜单「基础设施」-「计算规格」,进入新增规格基本信息页面:

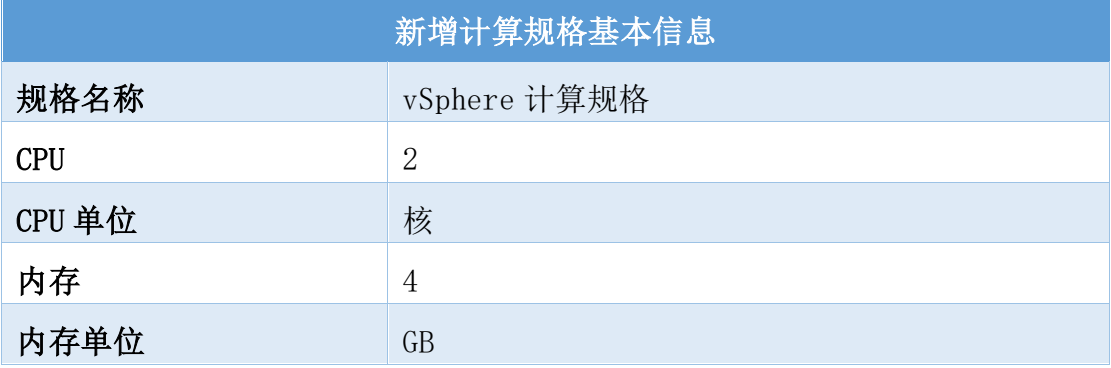

② 点击「保存」, 就可以添加一个 vSphere 新的计算规格。

#### **4.4.1.2** 添加 OpenStack 计算规格

① 点击列表上方的「添加」按钮,会跳转到新增计算规格页面,输入如下规格 信息:

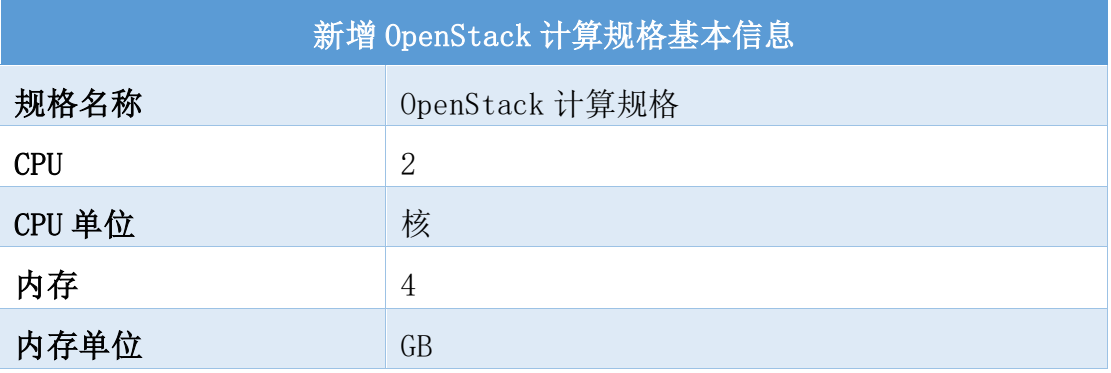

② 点击「保存」,就可以添加一个新的 OpenStack 计算规格。

③ 点击「云平台规格」点击列表上方的「添加」按钮,会跳转到新增云平台规 格页面,输入如下云规格信息:

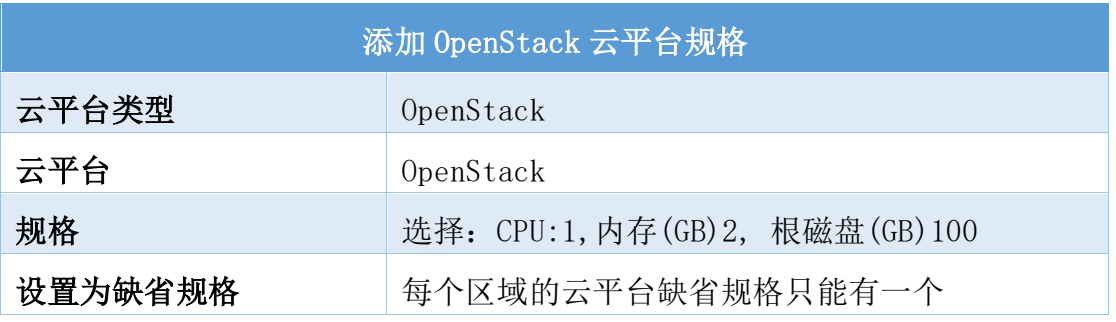

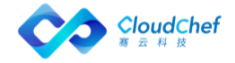

- ④ 点击「提交」,就可以添加一个新的云平台规格。
- ⑤ 在 OpenStack 模板服务配置节点详细设置处可对计算节点做规格的配置。如 您想查看详情请参考:

#### **4.4.1.3** 添加 Azure 计算规格

① 点击列表上方的「添加」按钮,会跳转到新增 Azure 计算规格基本信息页面, 输入如下规格信息:

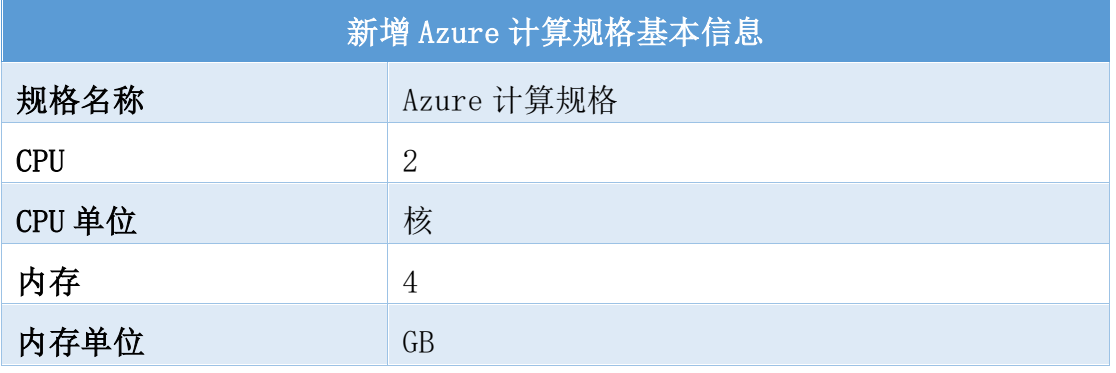

② 点击「保存」,就可以添加一个新的 Azure 计算规格。

③ 点击「云平台规格」点击列表上方的「添加」按钮,会跳转到新增云平台规 格页面,输入如下云规格信息:

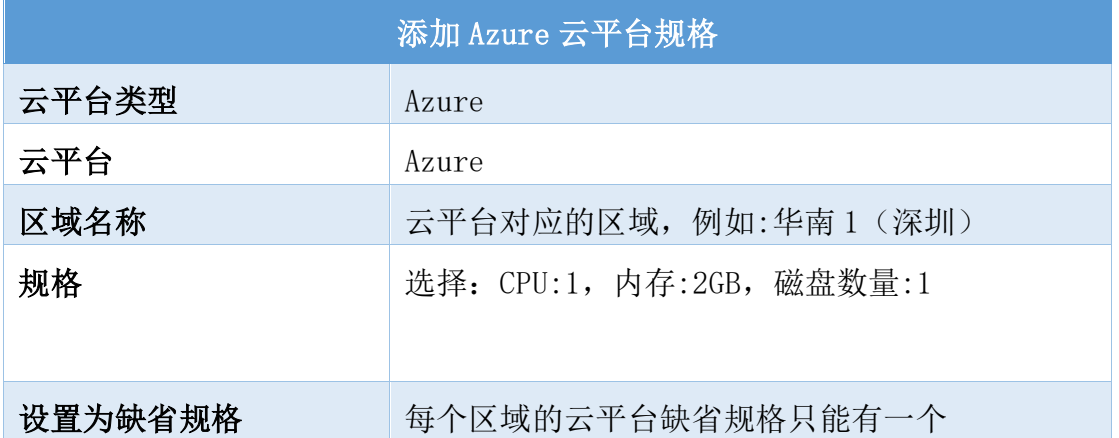

④ 点击「提交」,就可以添加一个新的 Azure 云平台规格。

⑤ 在 Azure 模板服务配置节点详细设置处可对计算节点做规格的配置。如您想 查看详情请参考:

# **4.4.2** 查看计算规格

进入计算规格页面,可以看到规格列表,表格中会列出当前已有的所有的计 算规格。

显示规格名称、CPU、CPU 单位、内存、内存单位、创建时间。

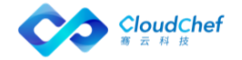

## **4.4.3** 编辑计算规格

在列表中,点击规格名称,可对点击的计算规格进行编辑。

### **4.4.4** 删除计算规格

在列表中也可以选中一个计算规格,点击「删除」按钮将选中的计算规格删 除。如果该计算规格正在使用中将会提示不可删除。

# 4.5 IP 地址管理

本章节介绍如何创建并使用 IP 池,目前 IP 池支持 vSphere 云平台、OpenStack、 Azure、PowerVC、 X86、F5 Big IP 云平台、虚拟内网 IP 地址和 Cisco ACI。 IP 树展示

IP 地址管理增加目录结构,目录包含多级,每级目录包含名称、描述、网 段(包含掩码):

租户管理员和 IAAS 管理员可以创建, 更新和删除 IP 池目录, 拥有对 IP 池目录 的创建、更新、删除、查看权限

租户内其他人只对 IP 池目录可以查看, 拥有对 IP 池目录查看权限。

下面为您介绍添加 IP 树的具体步骤:

- (1) 点击「基础设施」-「IP 地址管理」,点击 +, 在添加文件夹页面, 输入名 称、描述、CIDR、网关。
- ② 点击提交,即可创建 IP 树形结构。
- 3 点击 二次编辑名称、描述、网关等相关信息, 点击 即可删除 IP 信息。

### **4.5.1** 添加 IP 池

点击「基础设施」-「IP 地址管理」,显示 IP 池列表,显示 IP 池的名称、 描述、类别、状态、创建者、已使用 IP 地址、创建时间。

### **4.5.1.1** IP 池

- ① 点击「添加」,选择「IP 池」,进入创建 IP 池页面
- ② 在「概况」标签页,填入下列信息:
	- 基本信息: 名称、描述(选填)、CIDR、网关
	- DNS/WINS 信息
- ③ 在「IP 范围」标签页:创建 IP 范围,点击「添加」,输入名称,起始 IP 和结束 IP, 点击「提交」。

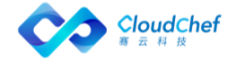

- ④ 添加成功后,在 IP 地址列表中,将显示添加的 IP 地址及其状态,如可用、 已占用。可对 IP 地址进行手动占用或释放
- ⑤ 点击「保存」,IP 池创建成功

#### **4.5.1.2** F5 BIG-IP IP 池

- ① 对于 F5 BIG-IP IP 池,点击「添加」,选择「IP 池(F5 BIG-IP)」,进入 创建 IP 池页面
- ② 在「概况」标签页,需填入下列信息:
	- 名称描述
	- IP 范围:点击「添加」,输入名称,起始 IP 和结束 IP,点击「提交」
	- 添加成功后, 在 IP 地址列表界面, 将显示添加的 IP 地址及其状态, 如 可用、已占用。可对 IP 地址进行手动占用或释放
- ③ 点击「保存」,IP 池(F5 BIG-IP)创建成功

#### **4.5.1.3** ACI IP 池

- ① 对于 Cisco ACI IP 池,点击「添加」,选择「IP 池(ACI)」,进入创建 IP 池页面
- ② 在「概况」标签页,需填入/选择下列信息:
	- 基本信息:云平台入口、BridgeDomain、Subnet、名称、描述、CIDR(自 动填写,不支持自定义编辑)、网关
	- DNS/WIN 信息
- ③ 在「IP 范围」标签页:创建 IP 范围,输入名称,起始 IP 和结束 IP,点击 「提交」。添加成功后,在 IP 地址列表界面,将显示添加的 IP 地址及其状 态,如可用、已占用。可对 IP 地址进行手动占用或释放
- ④ 点击「保存」,IP 池(Cisco ACI IP)创建成功

#### **4.5.2** IP 池列表

点击「基础设施」-「IP 地址管理」,显示 IP 池列表。在这个页面中用户 可以查看当前系统中配置好的 IP 池以及 IP 池的基本信息。

### **4.5.3** 编辑/删除 IP 池

在 IP 地址列表界面,选中一个 IP 池,点击「编辑」,进入 IP 池编辑界面。 点击「删除」, 确认删除点击「是」, 即可删除 IP 池。

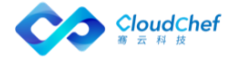

78

### **4.5.4** 管理 IP 地址

在 IP 地址列表界面,点击 IP 池名称,对 IP 地址进行管理,主要功能点:

- 可查看 IP 用量趋势,手动释放
- 支持 IP 地址冲突检测
- 支持 IP 地址冷却期设置
- IP 释放后保留一段时间,冷却期过后再重新放入 IP 池中进行分配
- 支持 IP 地址使用情况的详细日志信息查询

您可以参考如下操作步骤管理 IP 地址:

- ① 选择「IP 范围」标签页,可看见 IP 池中所有管理的 IP 地址的详情:IP 地 址 、使用 IP 的资源、状态(可用、已占用、不可用、冷却中、预留、预分 配)、更新时间、操作人。
- ② 支持对已占用、冷却中的 IP 地址进行释放操作,对可用的 IP 地址进行占用。

「Note」IP 管理支持 IP 池冷却期并支持自定义设置冷却期的时长,IP 地址被释放后,IP 地址会进入冷却 期,在冷却期结束之后 IP 地址才会被重新分配。

③ 点击「IP 地址」将显示该 IP 的状态更新和冲突检测的操作日志。

# 密钥对

密钥对是用户访问创建的虚拟机,安装代理等过程的登录凭证。基础设施管 理员、租户管理员和 sysadmin 可以通过密钥对界面对密钥对进行管理,包括创 建、导入、下载和删除。

基础设施管理员和租户管理员只能看见自己创建和导入的密钥对,sysadmin 能看见该租户下所有的密钥对。

#### **4.6.1** 新建密钥

基础设施管理员、租户管理员和 sysadmin 可以新建密钥。

左侧导航栏选择「基础设施」-「密钥对」,点击「新建密钥」。输入密钥 名称(只能是数字或字母),选择算法(RSA)以及长度,目前支持 1024、2048 和 4096 三个长度的密钥生成。点击「提交」,将在密钥对列表界面看到生成的 密钥对。

### **4.6.2** 导入密钥

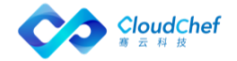

可导入私钥和公钥在系统中保存以便随后使用(例如已经在虚拟机镜像中配 置好对应的公钥)。点击「导入密钥」,输入密钥名称,填入私钥或/和公钥, 点击「导入」,导入时,私钥或公钥必填一项。导入成功后,将在列表界面看到 导入的密钥。

# **4.6.3** 下载私钥

若公钥存在私钥(新建密钥公私密钥都存在),在列表中选择某密钥对,「下 载私钥」按钮将变为可用,点击下载即可下载公钥所对应的私钥。

## **4.6.4** 使用密钥对

OpenStack 虚拟机模板中,若选择密钥对的验证类型,将选择系统中已存在 的密钥对(新建生成或导入的),这里将只能选择公钥,私钥会被过滤。

# 命名后缀

命名后缀是业务组中,服务部署名命名规则、云主机名命名规则、Windows 主机名命名规则以及 Linux 主机名命名规则中后缀的组成部分。租户管理员创建 的命名后缀可共享给所有业务组使用,业务组管理员只能创建本业务组使用的命 名后缀。

查看当前命名后缀:在左边导航选择「基础设施」,选择二级菜单「命名后缀」, 则显示当前的命名后缀。显示后缀名称、类型(数字或随机字符串)、长度、初 始化序列、业务组等

#### **4.7.1.1** 添加命名后缀

- ① 点击「添加」,输入命名后缀名称、选择业务组、类型。业务组可选全部业 务组,类型可以选择数字或者随机字符串
	- 数字:填写长度或初始化序号
	- 随机字符串:输入长度
- ② 点击「保存」,命名后缀添加成功

#### **4.7.1.2** 编辑命名后缀

选择某命名后缀,点击「编辑」,进行编辑后,点击「保存」。或可直接点 击名称进入编辑页面。

#### **4.7.1.3** 删除命名后缀

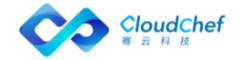

选择某命名后缀,点击「删除」,可以删除尚未使用的命名后缀。

# 物理主机管理

您可以在左边导航选择「基础设施」,选择二级菜单「物理主机信息」,可 以添加物理主机信息,对在云平台和暂时不在云平台上的物理机进行管理。

### **4.8.1** 添加/编辑物理主机

进入点击「基础设施」-「物理主机信息」,点击「添加」按钮,选择平台 (目前支持 OpenStack、vSphere、物理服务器、PowerVC),输入物理主机相关 信息:

- 基本信息:物理机名、IP 地址、云平台、平台类型,点击「保存」,物 理主机添加成功
- 物理机信息:填写物理机的相关信息,如制造商、型号、MAC 地址等, 全部均选填

对 OpenStack 和 vSphere, 如果所填的 IP 地址和实际云平台中的某台主机 IP 地址匹配, 则会自动抓取物理主机资源信息, 在下次编辑物理主机时在基本 信息标签页可见。

SmartCMP 会每天自动同步 vSphere 和 OpenStack 云平台下的所有物理主机 信息到列表

## **4.8.2** 查看物理主机信息

物理主机添加成功后,可在物理主机列表界面查看所有已添加的物理主机信 息,点击名字可进入基本信息页面,通过输入的信息获取到该物理主机的资源信 息、存储信息以及网络信息等。

# **4.8.3** 删除物理主机信息

在物理主机列表页面,选择某物理主机,点击菜单栏中的「删除」,确认后将删 除该物理主机信息。

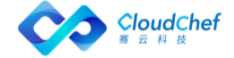

业务组是租户内的逻辑组织结构,支持创建多级业务组,用于在 SmartCMP 系统内对应企业的组织架构。业务组内关联该业务组所属的用户以及该业务组可 使用的资源池。业务组是一个逻辑概念,有需要把用户、服务目录和资源配额联 系在一起的实体都可以用业务组来对应,比如子公司,不同层级的部门等。系统 默认创建 Default 业务组以及租户管理员、业务组管理员和业务组普通用户等。

业务组可以创建一个或多个项目。项目内的用户成员只能来源于项目所在业 务组的成员,可互相访问项目成员创建的虚拟机。

租户提供资源的逻辑隔离,与管理边界分割,其中租户、业务组和项目之间 的逻辑关系如图所示:

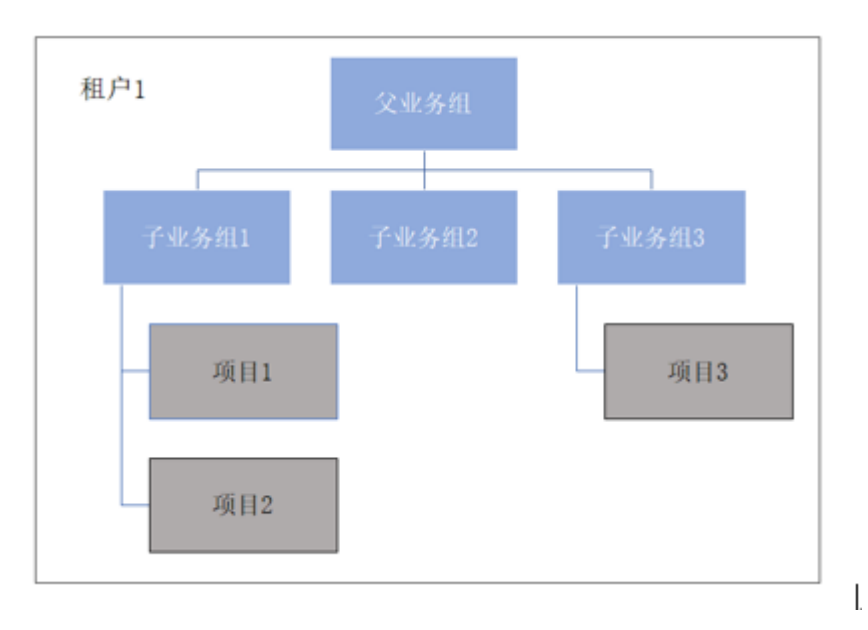

# 5.1 业务组

# <span id="page-81-0"></span>**5.1.1** 添加业务组

- ① 在左边导航选择「组织架构」-「业务组」,点击「添加」
- ② 输入业务组名称,选择上级业务组,输入业务组描述,点击「提交」,业务 组添加成功,转至编辑业务组页面
- ③ 「概况」标签页:

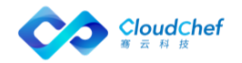

- 业务组主色调:选择某一颜色作为该业务组的主色调,该业务组发布的服务 在服务目录中将显示设置的主色调颜色。若未设置,将由系统随机选择
- 服务部署租用时间范围: 设置服务部署租用时间范围, 最小值和最大值, 最 大值最小值任意留空则对应区间无限制。服务租用时间到期后云主机将被自 动关机
- 服务部署保留时间范围: 设置服务部署保留时间范围, 最小值和最大值, 最 大值最小值任意留空则对应区间无限制。服务部署保留时间到期后云主机将 被删除,资源释放

「Note」此处设定的服务部署租用/保留时间范围将限制服务配置和申请服务时候用户能够选择的租期范围。

- 最大可延期次数:允许用户延长租用到期时间的次数
- 服务到期后允许启动:勾选表示在服务部署到期之后,允许用户在延长租期 之前启动该服务继续试用
- 云主机 CPU、内存(GB)最大值
- 可启用向导式申请,快速申请服务
- ④ 「用户」页面:
	- 关联用户:点击「关联用户」,勾选列表中的用户,点击「确定」,关 联该用户到业务组。关联成功后, 将在用户页面显示已关联用户, 点击 登录名将跳转至该用户界面
	- 移除用户:若该业务组中已有用户,在列表中选择某用户,点击「移除 用户」,取消该用户和业务组的关联,该用户将不能查看、使用该业务 组的资源
	- 关联角色:选择列表界面中的某用户,点击「关联角色」,勾选「业务 组管理员」,点击「提交」,给该用户业务组管理员的角色
- ⑤ 「资源池」页面:

资源池与业务组进行关联,使得业务组内的用户可以申请这些资源。

- 添加资源池:点击「添加资源池」,勾选列表中的资源池,点击「确定」, 关联该资源池和业务组的关系。
- 移除资源池:选择列表中的某资源池,点击「移除资源池」,「确定」 后移除该资源池和业务组的关系。若有未卸除部署在该资源池上,将不 能移除
- ⑥ 「命名规范」页面:

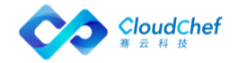

- 服务部署名命名规则:可设置业务组服务部署命名规则,在业务组成员申请 服务时,根据规则自动生成服务部署名称。已有字段:业务组名、项目名、 所有者名、时间戳(yyyyMMddHHmmss)、服务配置名、项目简称、业务组简 称
- 云主机名命名规则:在 SmartCMP 或 vCenter/OpenStack 管理界面中的虚拟 机显示名称。已有字段:IP 地址、业务组名、项目名、所有者名、部署名、 虚机蓝图节点名、OS 主机名、项目简称、业务组简称
- Windows 主机名命名规则:Windows 虚拟机 hostname。已有字段:业务组名、 项目名、所有者名、部署名、虚机蓝图节点名、项目简称、业务组简称
- Linux 主机名命名规则:Linux 虚拟机 hostname。已有字段:业务组名、项 目名、所有者名、部署名、虚机蓝图节点名、项目简称、业务组简称

「Warning」虚拟机主机名不支持特殊符号,否则部署虚机可能失败 Windows 主机名命名规则所产生的 Windows 主机名超过 15 个字符将自动截取 (15-后缀名长度)的字段 命名规则中有后缀部分,可以选择「基础设施」中已有的「命名后缀」组成。

- ⑦ 「审批流程」页面:选择审批以及具体的审批模板或无审批
- ⑧ 「云资源操作许可」及「服务部署许可」:参照在业务组中添加云资源操作 许可及在业务组中添加服务部署操作许可
- ⑨ 「预算配置」页面 管理员可以为此业务组配置每个月的预算,留空为无限 制。当这个月的花费超过预算时,用户将不能申请新的云资源。 您可以实 时在此页面查看,业务组云资源的使用率、资源用量和剩余数量。

点击「保存」,业务组添加成功查看当前业务组

在左边导航选择「组织架构」-「业务组」,可查看当前所有业务组。显示 该业务组的名称、上级业务组、创建者以及创建时间等,可添加、编辑和删除业 务组。

#### **5.1.2** 修改业务组配置

在左边导航选择「组织架构」-「业务组」,选择一个业务组,点击「编辑」 按钮,输入需要修改的内容点击「保存」。

#### **5.1.3** 添加级连业务组

在添加业务组的 UI 中,您可以选择一个上级业务组,从而使得您的当前业 务组加入到上级业务组中,实现一个级连的机构。(能且只能添加一个上级业务

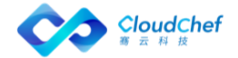

组)级连业务组可以实现组织机构的层级关系,您可以通过级连业务组对应到任 意公司的任意的组织结构。

级连业务组拥有如下的特点:

- 子业务组所关联的用户,必须是父业务组的关联用户
- 每级业务组所关联的资源池相互独立
- 每级业务组所关联的服务目录相互独立
- 每级业务组所关联的部署和虚机相互独立

# **5.1.4** 删除业务组

您可以根据下面的步骤来删除业务组:

- ① 在左边导航选择「组织架构」-「业务组」,选择一个业务组,点击「删除」 按钮。
- ② 确认删除操作,点击「是」删除业务组

「Important」删除业务组会删除该业务组下的脚本库、命名后缀、密钥对等,并将所有用户从该业务 组中移除。删除业务组前请确保该业务组下的所有服务部署已经卸除成功,并移除业务组下所有资源池、 删除所有发布与未发布的服务。

# 5.2 项目

## **5.2.1** 添加项目

- ① 在左边导航栏选择「组织架构」-「项目」,点击「添加」 输入项目名称,选择所属业务组,点击「确定」
- ② 「用户」页面:
	- 关联用户:点击「关联用户」,勾选用户,点击「确定」,关联该用户 到项目。关联成功后,将在项目页面显示已关联用户,点击登录名将跳 转至用户界面
	- 移除用户:若该项目中已有用户,在列表中选择某用户,点击「移除用 户」,取消该用户和项目的关联
	- 关联角色:选中某个用户,点击「关联角色」,选择项目管理员,点击 「提交」,给该用户项目管理员的角色
- ③ 点击「保存」,项目创建成功

## **5.2.2** 编辑/删除项目

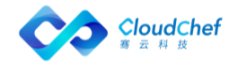

您可以根据下面的步骤来编辑项目:在左边导航选择「组织架构」-「项目」, 在列表中选择一个项目,点击「编辑」按钮,或点击项目名称,进入项目详情页 面,输入需要修改的内容点击「保存」。

您可以根据下面的步骤来删除项目: 在左边导航选择「组织架构」-「项目」, 选择一个项目,点击「删除」按钮,确认删除操作,点击「是」删除项目,项目 删除成功。

# 5.3 用户

在左边导航选择「组织架构」-「用户」,该页面显示当前租户下的所有用 户,显示用户登录名、用户姓名、用户邮箱、登录方式、业务组、组织单位、用 户状态、创建时间、到期时间等。可对用户进行添加、编辑、重置密码和删除等 操作。可通过搜索进行快速定位。

### **5.3.1** 添加用户

- ① 在左边导航选择「组织架构」-「用户」,点击「添加」,选择登录类型: 本地/根据系统配置,进入创建用户基本信息界面(若系统配置配置了 LDAP 登录方式,也将可选)
- ② 「基本信息」界面:输入用户姓名、登录名、邮箱和密码等必填项,手机号 码、QQ 号、联系人姓名、联系人名称、到期时间(指定到期时间自动禁用) 等选填
- ③ 「角色」界面:默认用户为租户成员,系统默认有软件架构师、基础设施管 理员、租户管理员等角色,您也可自定义角色,为该角色分配相应的权限, 具体参[照角色章](#page-87-0)节。勾选某角色后,会显示该角色所对应的实体对象和权限 范围
- ④ 「关联业务组」页面:勾选业务组,将该业务组与用户关联(创建业务组详 [见添加业务组\)](#page-81-0)
- ⑤ 点击「保存」,用户创建成功

#### **5.3.2** 编辑用户

在左侧导航栏点击「组织架构」-「用户」,选择一个用户,点击「编辑」 按钮,输入需要修改的内容,点击「保存」。

## **5.3.3** 重置密码

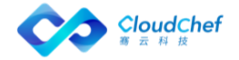

在左侧导航栏点击「组织架构」-「用户」,选择一个用户,点击「重置密 码」按钮,输入新密码、确认密码,点击「提交」。用户再次登录时需要输入新 密码。

### **5.3.4** 删除用户

在左侧导航栏点击「组织架构」-「用户」,选择一个用户,点击「删除」 按钮, 弹出删除提示框点击「是」, 提示删除用户成功。

# **5.3.5** 禁用/启用用户

在左侧导航栏点击「组织架构」-「用户」,选择一个用户,点击「禁用」 按钮, 弹出提示框点击「是」, 提示用户禁用成功。

用户被禁用后,不能登录系统,登录系统时在登录页提示「用户已禁用」。

用户被禁用后,可以被启用,在左侧导航栏点击「组织架构」-「用户」, 选择一个被禁用用户,点击「启用」按钮,启用后可以重新登录。

# **5.3.6** 导入 AD 用户

#### **5.3.6.1** LDAP 登录类型

- ① 进入菜单「系统管理」-「系统配置」,在系统配置中,用户可以配置当前 租户的登录类型。当前租户可以支持的登录类型有: 本地登录、 LDAP/Microsoft Active Directory
	- 选择本地登录,SmartCMP 将使用本地数据库来对登录用户进行身份认证
	- 选择 LDAP/Microsoft Active Directory, SmartCMP 将使用 OpenLDAP 或 Miscrosoft AD 对登录用户进行身份认证
- ② 如果选择 LDAP/Microsoft Active Directory,将出现 LDAP 的配置界面
	- 目录服务器地址: OpenLDAP 或 Miscrosoft AD 的主机地址(可输入多 个域控地址, 以逗号分隔)
	- 目录服务端口: 如果是 OpenLDAP, 请使用 389 端口; 如果是 Miscrosoft AD, 请使用 3268 端口
	- 域名:请使用 LDAP 的语法输入域名,例如,您的域名是"cloudchef.io", 这里的域名应该是"dc=cloudchef, dc=io"
	- 管理员用户名:请使用 "账号@域名"的方式,例如: "administrator@cloudchef.io"
	- 管理员密码:请输入您的管理员密码

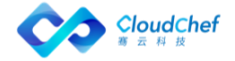

- 目录搜索属性:这是根据您的 LDAP 的服务器的定制。我们提供了默认的 搜索属性:
- 3 对于 MicroSoft AD, 我们默认使用 sAMAccountName 和 userPrincipalName 来搜索匹配您的账号信息
- ④ 对于 OpenLDAP,我们默认使用 cn 或 uid 来搜索匹配您的账号信息,如果您 的服务器有额外的配置,请在这里输入您使用的搜索属性
- ⑤ 若勾选「允许本地同时登录」,则本地用户和 LDAP 用户可以同时登录

#### **5.3.6.2** 导入 AD 用户

左侧导航栏点击「组织架构」-「用户」,点击「添加」,出现选择 LDAP 用户页面。

左侧可选择 OU,在右侧可选择将用户批量添加至相应的业务组中,点击「导 入」,添加 LDAP 用户完成。也可以按照关键字进行过滤。

<span id="page-87-0"></span>「Note」支持 AD 账号自动同步

# 5.4 角色

SmartCMP 混合云应用管理平台支持多种角色的权限设置,系统已有基础角 色包括:

- 最高权限:系统管理员
- 租户级别:租户管理员、软件架构师、基础设施管理员和租户 成员
- 业务组级别:业务组管理员和业务组成员
- 项目级别:项目管理员和项目成员

如图示展现角色之间的逻辑关系:

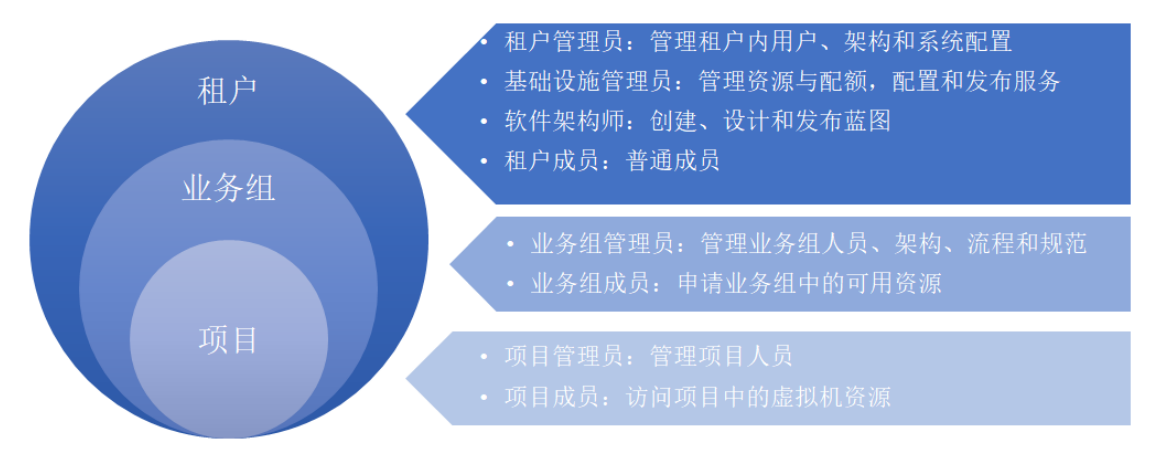

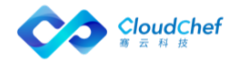

系统管理员和租户管理员可以在「组织架构」-「角色」页面内添加、删除、 编辑角色权限。角色管理完成后,系统管理员可以在「组织架构」-「用户」页 面内管理用户,并根据需要为用户分配相应的角色。

在左侧菜单栏中点击「组织架构」-「角色」。角色列表界面,可以查看当 前租户的所有角色信息,显示角色的名称、角色范围、描述等。可添加、编辑、 删除角色,并管理权限。

# **5.4.1** 创建自定义角色

在左侧菜单栏中点击「组织架构」-「角色」,点击「添加」,进入创建角 色界面中。输入角色名称、描述信息,选择相应的角色权限范围,给相应的实体 对象赋予不同的权限。点击「保存」生成新的角色,点击「返回」放弃创建角色。

角色的权限范围支持租户级别。

「Note」对某一个实体对象只有读取权限,则看不到左侧菜单栏相应的菜单项。

# **5.4.2** 编辑自定义角色

在角色列表界面中,选中一个自定义角色,点击列表上面的「编辑」,即可 打开编辑自定义角色界面。

系统默认的角色不能编辑,自定义角色可以编辑,编辑完成后点击「保存」; 点击「返回」,将不进行任何修改。

# **5.4.3** 删除自定义角色

在角色列表界面中,选中一个自定义角色,点击列表上面的「删除」,弹出 提示窗口,点击「是」即可删除该自定义角色。

系统默认的角色不能删除。

「Note」假如该角色仍然被其他用户所关联,则不允许删除。

# 服务团队

服务团队是工单服务管理过程中处理工单任务的服务人员集合,支持租户管理员 指定一个或多个用户成为服务团队的成员。当用户通过服务目录申请需要人工介 入的手工工单服务之后,根据预先配置的服务流程,相应的服务团队将接到工单 进行处理。

服务团队中的指定人员收到工单请求之后,可以进行转派,也可以进行线下处理, 任务完成之后更新工单状态,系统将自动通知用户,同时用户可以主动实时关注 处理进程。

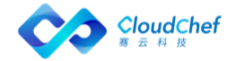

服务团队涉及到的功能点具体表现:

- 租户管理员可以创建、编辑、删除多种类型的服务团队
- 租户管理员可以自定义关联的用户和解除关联的用户
- 用户申请工单之后,相应的服务团队将接到工单进行处理
- 支持处理工单任务的人员之间相互指派工单任务,协同处理工单任务, 也可以进行线下处理,处理完成之后更新工单状态,工单进入已处理状 态。

# **5.5.1** 添加服务团队

- ① 在左边导航选择「组织架构」-「服务团队」,点击「添加」,创建团队名 称和描述,填写完成点击提交,进入基本信息界面。
- ② 「基本信息」界面:输入团队名称必填项,选填团队描述。
- ③ 点击用户进入「用户」页面:自定义关联用户和移除关联用户。点击关联用 户,勾选相应的用户,点击保存即可关联成功。
- ④ 点击「保存」,服务团队成功

# **5.5.2** 查看服务团队

- ① 在左边导航选择「组织架构」-「服务团队」,该页面显示当前租户下的所 有服务团队,显示团队名称、描述、创建者、创建时间等。
- ② 可对服务团队进行添加、编辑、删除等操作。
- ③ 可通过搜索进行快速定位。

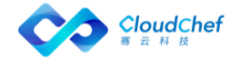

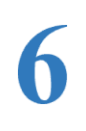

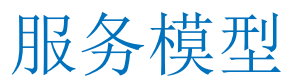

在 SmartCMP 中,一切服务基于蓝图建模来定义标准的服务框架与组件,SmartCMP 提供丰富的开箱即用的软件组件,以可视化的形式编排蓝图,提供自定义表单, 为任意服务定义参数和字段,灵活的为各项服务配置资源满足用户多样的需求; 同时提供内置的流程设计器,让用户能够以可视化拖拉拽的方式设计服务流程和 审批流程,帮助用户准确和快速的完成流程策略设计。

管理员将服务分组通过服务目录发布企业或组织需要的 IT 产品和服务,提供给 用户自助申请。服务建模为各项服务配置资源、参数、自动化的工作流程和审批 策略,实现自动化部署。

下图描述了如何组合组件、构建蓝图、服务配置、服务分组和发布的全过程。软 件架构师组合软件组件和基础架构组件构建云服务的蓝图,管理员为服务配置资 源和参数, IT 支持管理员定义流程并指定服务团队, 将服务分组并发布到服务 目录。业务组成员在服务目录中根据实际需求进行自助申请。

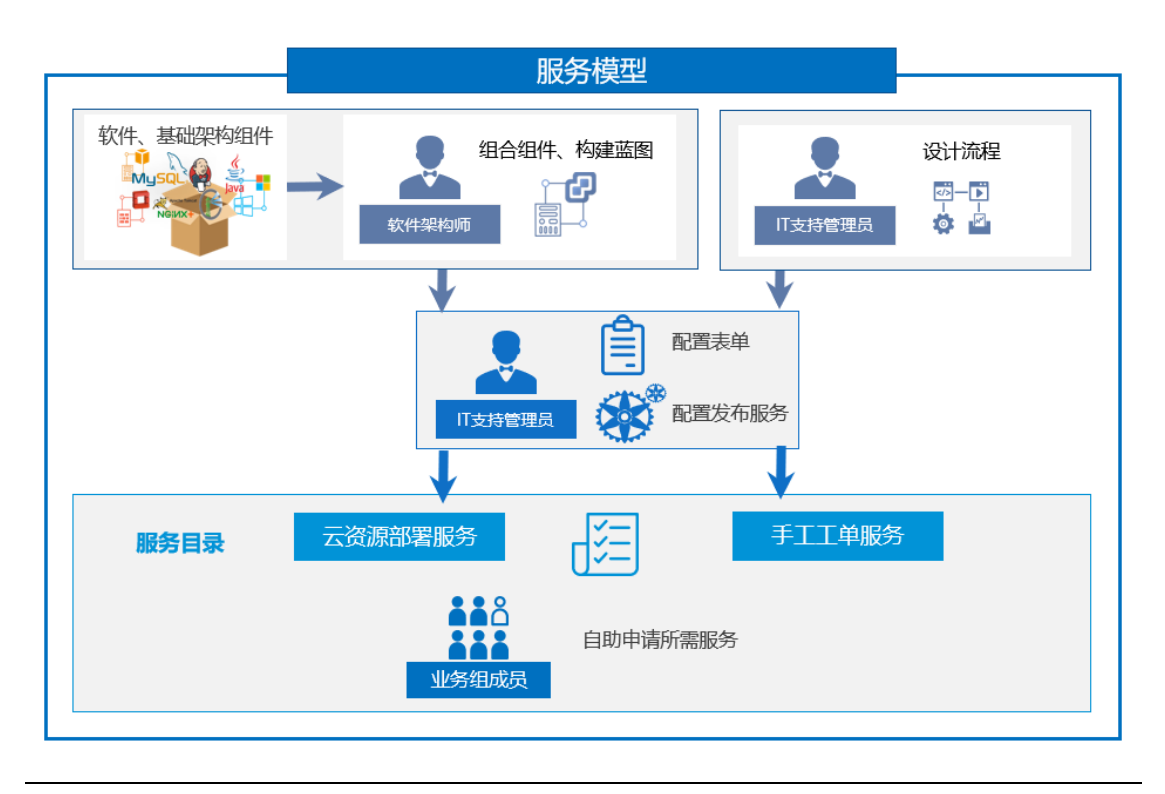

<sup>「</sup>Note」:服务申请的具体操作,请您参考:[云服务管理]

# 软件组件

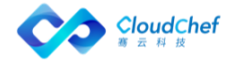

组件是构成蓝图的基本单元,SmartCMP 已经内建了很多常用的组件,同时, 您也可以使用 SmartCMP 创建、更新或删除组件。

SmartCMP 中的组件由属性和接口构成软件组件由脚本、属性、元数据、生 命周期管理四项共同组成,灵活的软件组件,可以关联主流制品库。具体概念 如下:

- 脚本:生命周期的每个阶段都通过脚本来进行控制,得益于强大的底层类库, SmartCMP 支持包括 Shell,Powershell,Ruby,Python 等语言,可以快速将应 用的部署整合在云管平台内;
- 属性:不同应用系统对资源的需求和容量的控制都会有自定义要求,属性项 可以按照不同系统的部署要求传递自定义参数。软件架构师可以通过设置自 定义属性,将应用组件需要您填写的配置参数暴露在申请界面上,SmartCMP 云管理平台会自动化调用相关参数执行应用的安装配置;
- 元数据:元数据包含应用组件本身的属性,主要包含应用组件版本,相关描 述,常规继承关系,以及依赖的系统类型;
- 生命周期管理:SmartCMP 云管理平台可以对应用系统的创建、配置、启动、 停止、移除等过程进行完整的生命周期管理。通过脚本对应,完成从部署到 到期卸载的所有软件配置工作。
- 软件组件与主流制品库关联,支持对接 Jfrog Artifactory, Nexus 制品库, 实现软件版本的更新。
- 软件架构师可以通过组件管理界面管理组件。在左边导航选择「服务建模」 -「软件组件」,右侧浏览区域出现所有组件列表。

## **6.1.1** 开箱即用组件

SmartCMP 内置了企业常用的丰富组件:计算,网络,存储,应用软件部署, 例如 MySQL、Oracle 等。还有一些常用的 Web 服务器, 例如 WebLogic, IBoss 等。

# **6.1.2** 创建组件

您可以根据下面的步骤来创建组件:

- ① 在组件列表的工具栏点击「添加」按钮进入创建组件视图
- ② 创建组件视图包含「基本信息」「历史版本」「属性」「文件列表」「节点 接口」
- ③ 在「基本信息」视图,您可以提供组件继承于哪些类、类别、名称、组件版 本、系统类型等信息,还可添加该组件的描述信息

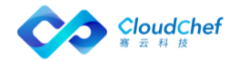

- ④ 在「属性」视图,您可以添加组件的属性,属性由组件、类型、默认值、备 选项和描述组成。可在备选项中添加可选值,使得您在申请服务的时候,只 能从默认值和备选项中定义的值中进行选择。属性类型有:整数类型、浮点 数类型、字符类型、布尔类型
- ⑤ 在「文件列表」视图,您可以通过创建新文件添加脚本文件。这些脚本文件 应该和组件接口中的某个操作关联,或者被其它的脚本文件引用。同时,您 可以添加文本文件,这些文本文件一般用来提供组件的配置信息。多次点击 创建新文件可以添加多个文件,输入文件名、文件类型后点击操作-编辑内 容,可以在右面编写文件内容。
- ⑥ 在「节点接口」视图,您可以将「文件列表」视图中添加的脚本文件关联到 组件的对应操作上,每个操作动作下实现-请选择下拉列表中选择这个操作 对应的脚本文件。缺省的操作有配置、创建、删除、启动、停止。同时,您 也可以在这里添加更多的组件操作,并且进行相应的脚本文件关联。添加组 件操作点击操作右侧的添加按钮。
- ⑦ 所有必填项都添加好了之后,点击保存按钮生成新的组件,在组件列表上可 以看到新添加的组件。添加组件的过程中随时点击「返回」按钮放弃添加组 件。

# **6.1.3** 版本管理

当您更新组件时,每次更新的版本将会被记录下来,支持回退到历史版本,具体 操作步骤如下:

- ① 组件列表的工具栏点击「任意组件」按钮进入软件组件视图
- ② 软件组件视图包含「基本信息」「历史版本」「属性」「文件列表」「节点 接口」
- ③ 在「历史版本」视图,您可以看到所有的历史版本,当您做出修改时,平台 会默认记录您的历史版本信息包括:版本号、版本描述、创建人和创建时间
- ④ 您可以勾选相应的版本 v1,点击「恢复版本」一键从版本 v2 回退到历史版 本 v1, 点击「保存并同步」则同步组件信息。
- ⑤ 同时也支持一键删除任意历史版本,勾选要删除的版本,点击「删除」确认 删除即删除成功。

## **6.1.4** 关联主流制品库

支持软件组件与主流制品库关联,支持对接 Jfrog Artifactory, Nexus 制品 库匹配包管理平台,实现软件版本的更新 包管理工具的版本支持 latest 标记, 表示使用最新版本。

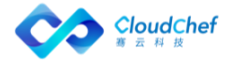

- 1. 在「制品」视图,您可以选择 端点、仓库(Jfrog Artifactory、Nexus)、 组、名称、版本
- 2. 点击保存按钮,即可将组件与包管理平台进行关联。

# **6.1.5** 编辑组件

选中组件列表中某组件可以进入编辑组件视图。编辑组件和创建组件类似, 为了保证已使用该组件创建的蓝图不会因为组件的更新而无法使用,在编辑时, 组件每个子视图中都有一些项目不允许改动。编辑组件的过程中随时点击「返回」 按钮放弃编辑组件。

# **6.1.6** 导入组件

您可以根据以下步骤进行导入组件操作:

- ① 在左边导航选择「服务建模」-「软件组件」
- ② 点击「导入」按钮
- ③ 点击「浏览」,选择本地组件(ZIP 格式),点击「提交」
- ④ 组件导入成功

## **6.1.7** 导出组件

您可以根据以下步骤进行导出组件操作:

- ① 在左边导航选择「服务建模」-「软件组件」
- ② 选择组件列表中的某一组件,菜单栏上的「导出」按钮将变得可用,点击「导 出」
- ③ 组件导出成功

# **6.1.8** 复制组件

您可以根据以下步骤进行复制组件操作:

- ① 在左边导航选择「服务建模」-「软件组件」
- ② 选择组件列表中的某一组件,菜单栏上的「复制」按钮将变得可用,点击「复 制」
- ③ 进入复制组件的编辑页面,可更改基本信息、属性、文件列表以及节点接口 信息。组件名字需要修改,组件不允许重名

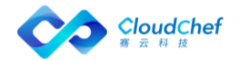

# **6.1.9** 删除组件

您可以根据下面的步骤来删除组件:

- ① 在组件列表视图中,选中待删除组件
- ② 在列表工具栏中点击「删除」按钮后,在确认对话框中确认后,组件会被删 除

## **6.1.10** Ansible 组件

SmartCMP 内置了 Ansible 类型基本组件, 您可以根据需求为特定应用创建 Ansible 组件,创建方式与普通组件一致。

① 编辑组件时,您可以在「属性」视图中添加 playbook 依赖的变量

② 在「文件列表」视图下创建 playbooks 文件。在 playbook 文件中,指 定 hosts 为"local"。 不需要指定 remote user,也不需要创建 Inventory 文 件

③ 多个组件之间传递变量通过 playbook 的 blockinfile 模块来实现

④ 在「节点接口」视图下,生命周期的"配置"、"启动"、"停止"、 "删除"下拉框中选择需要执行的 playbook 主文件

# 蓝图设计

软件架构师可以通过蓝图管理界面以可视化的方式设计出基于 TOSCA 标准 的应用蓝图。蓝图是的抽象。蓝图包含应用的拓扑、工作流以及策略三部 分。蓝图是系统核心的概念,整个系统都是围绕着蓝图管理。

您可以根据下面的步骤来查看当前租户的蓝图:

① 在左边导航栏选择「服务建模」-「蓝图设计」,出现蓝图列表。有 添加、复制、发布、取消发布、导入、导出和删除操作,发布和取消发布操 作根据蓝图状态动态可用,若蓝图处于已发布状态,在取消发布操作可用。 发布操作同理

② 蓝图列表可以按照名称、状态、创建时间排序。可以按照蓝图名称 进行搜索

### **6.2.1** 内建蓝图

目前 SmartCMP 内建了典型的 vSphere、OpenStack、Kubernetes 蓝图以方便 您使用,您可以在创建服务配置时直接使用这些内建的蓝图。在左边导航栏选择

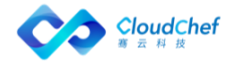

「服务建模」-「蓝图设计」,出现蓝图列表,创建者为系统的蓝图为系统内建 蓝图。

## **6.2.2** 可视化编辑器概览

点击蓝图名称或添加新蓝图将进入可视化编辑器。

可视化编辑器包括以下几个部分:

- ① 组件列表面板: 组件列表包含 SmartCMP 支持的云基础架构的各个组件,以 及您自定的组件。在 SmartCMP 组件视图中出现的所有组件都在「自定义组 件」面板中。您可以选中任意一个组件,然后将它拖放到画布中
- ② 画布:可视化蓝图的核心部分,您可以将组件拖放到画布上,不同的组件之 间可以在画布上建立连接以定义组件之间的关系
- ③ 基本信息面板:包括蓝图的名称,描述和图标信息。您可以对其进行更改
- ④ 输入面板:管理蓝图里的所有输入项
- ⑤ 输出面板:管理蓝图里的所有输出
- ⑥ 选中组件的组件信息面板:包含选定组件的基本信息、参数等

### <span id="page-95-0"></span>**6.2.2.1** 组件的添加与设置

组件被拖放到画布上后,组件就被添加到蓝图中,在组件选中后,在组件信 息面板里就可以编辑组件。编辑可以在以下子视图中进行:

- 基本信息:可以在基本信息里看到组件的类型,同时可以对组件的名称进行 编辑
- 参数:组件的参数列表,包括组件自身的参数和从父节点继承的参数,可以 在这里对参数进行设置
- 功能:组件的功能列表,表示组件可以提供的功能,一旦有其它的组件需要 功能列表里的功能作为前提条件,那么就可以建立其它组件到该组件的连接 以提供该功能给其它组件
- 前提条件:组件需要的潜在功能列表,一旦列表里的功能被完全或者部分满 足,该组件就可以运行工作,您在这里建立和其它组件的连接关系,以满足 自身的需求
- 连接:组件的所有连接列表,一旦前提条件里的某个组件需要的功能被满足, 对应的连接就会出现在这里,您可以在这里对这一连接进行编辑和删除操作

### **6.2.2.2** 组件的删除

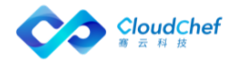

组件被拖放到画布上后,若要删除组件,在组件上单击鼠标右键,在弹出的 上下文菜单中可以删除组件。

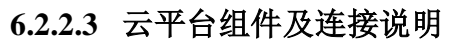

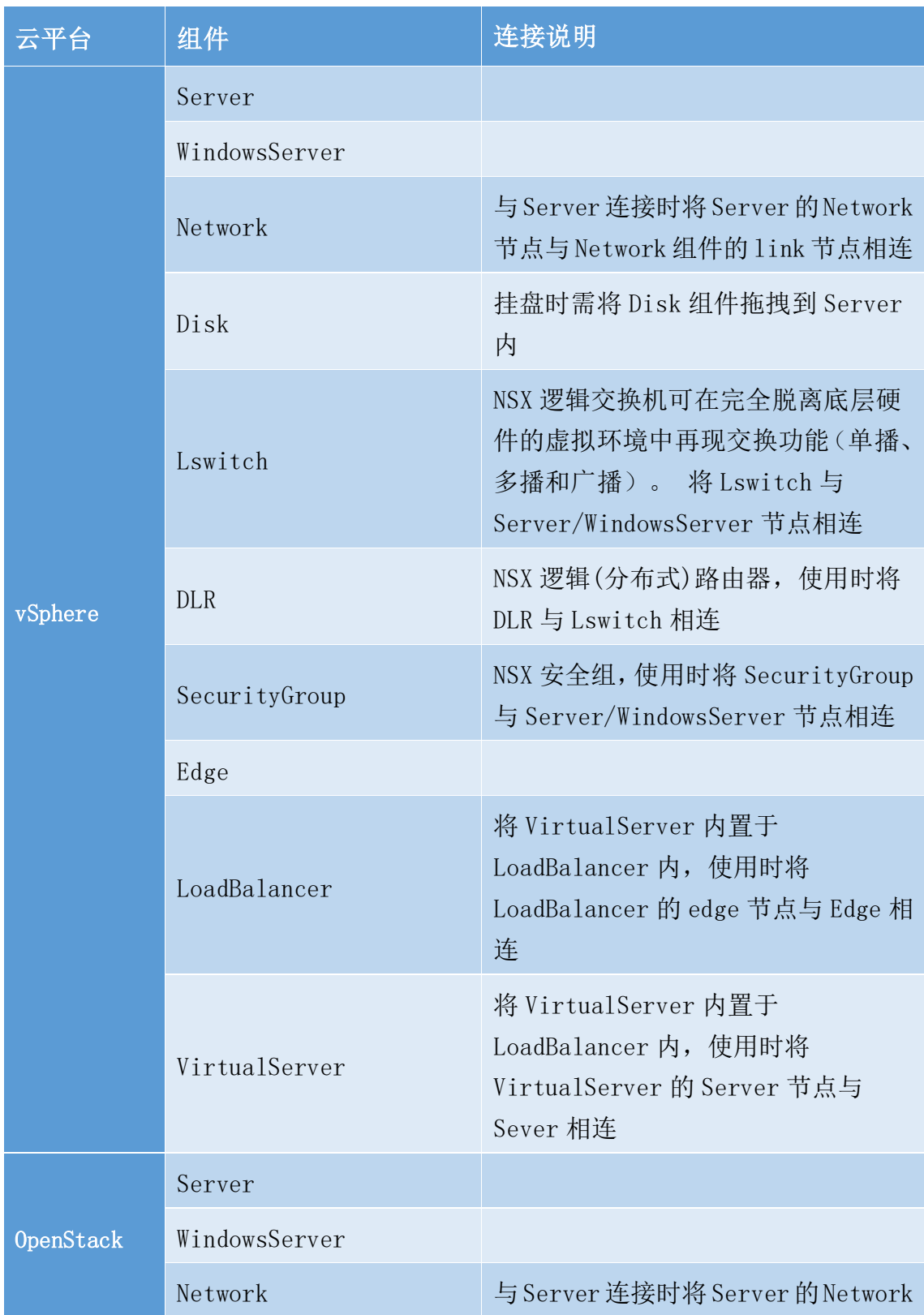

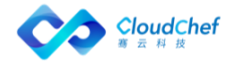

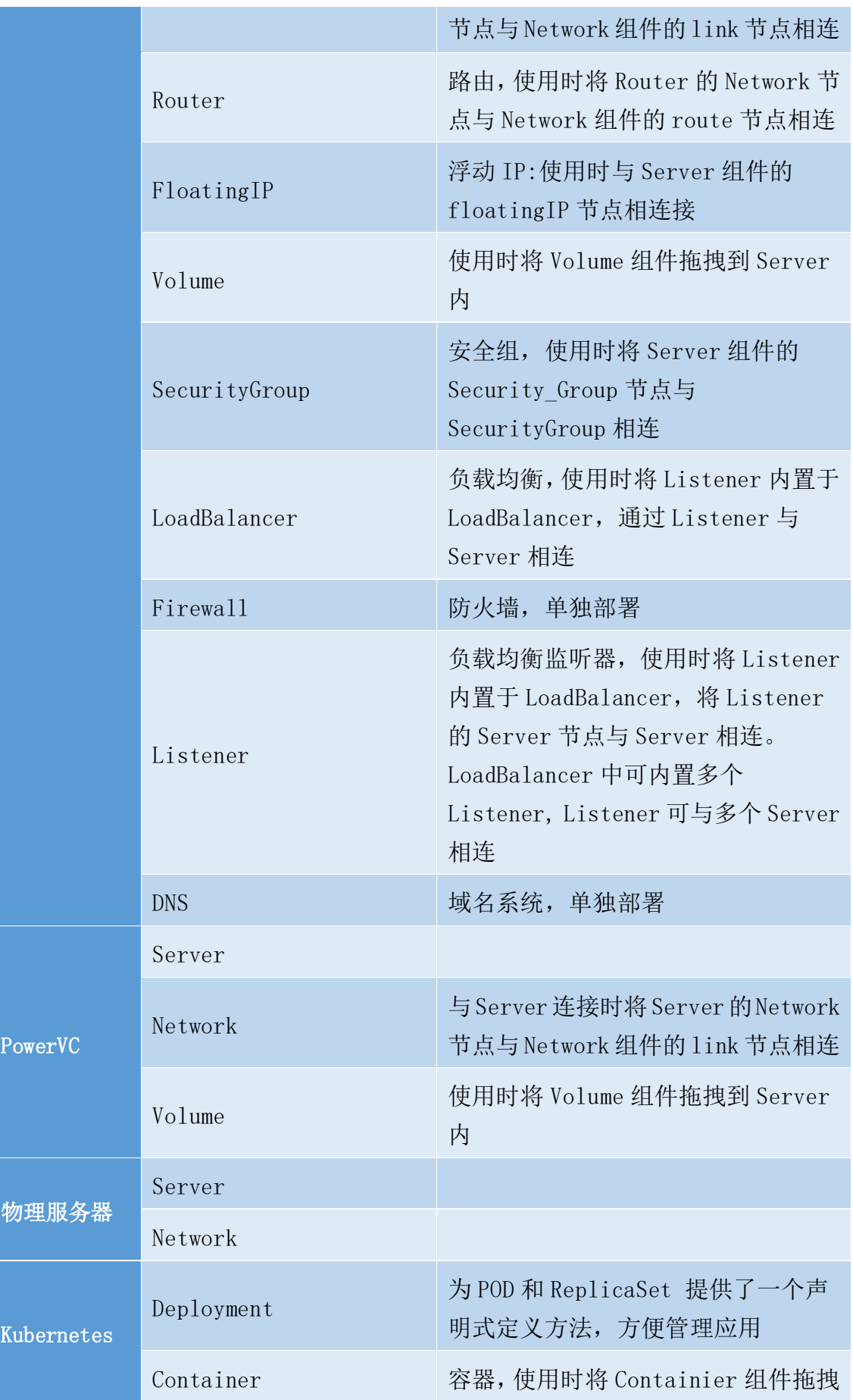

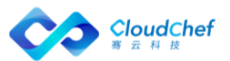

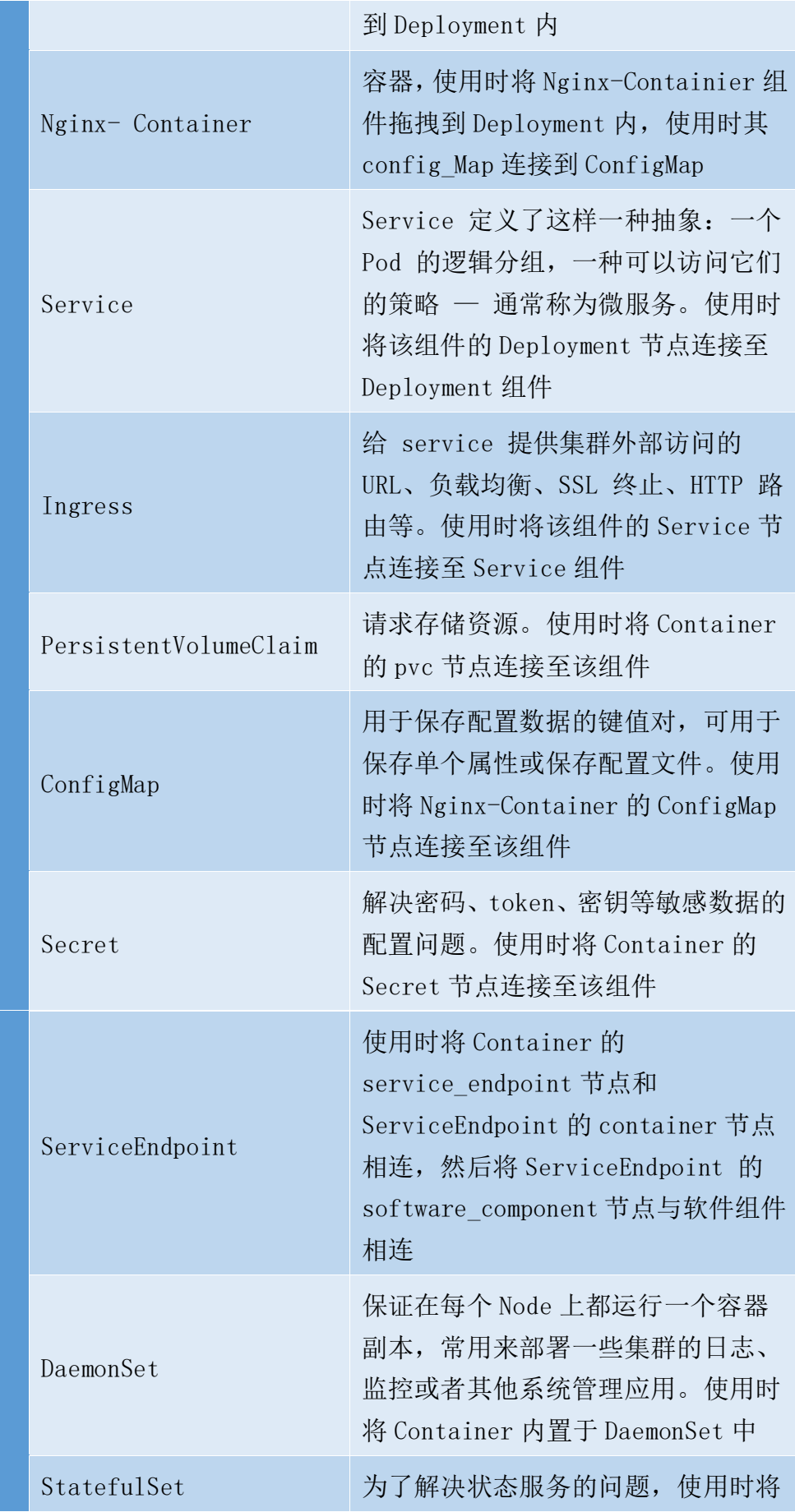

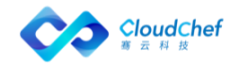

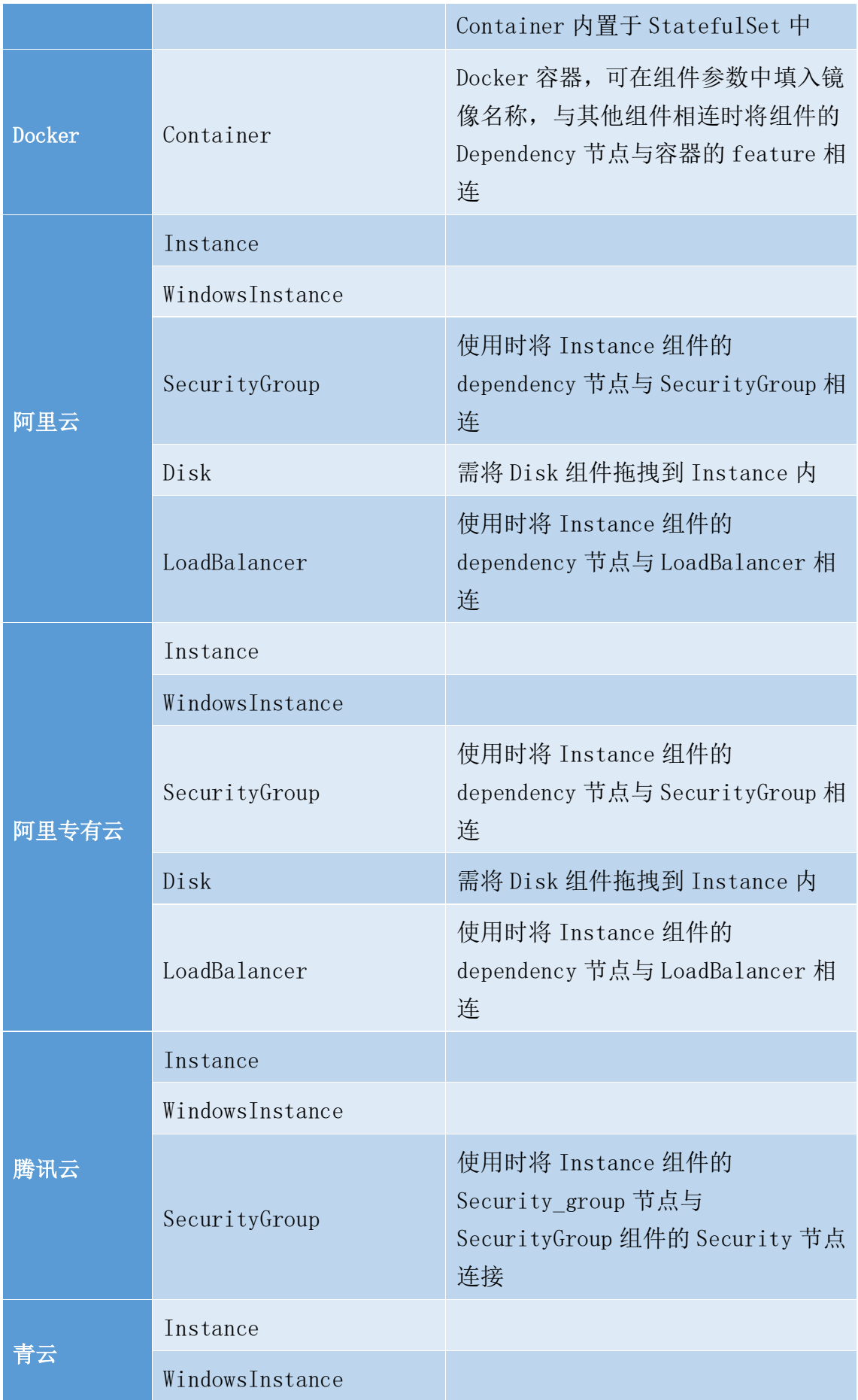

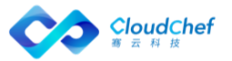

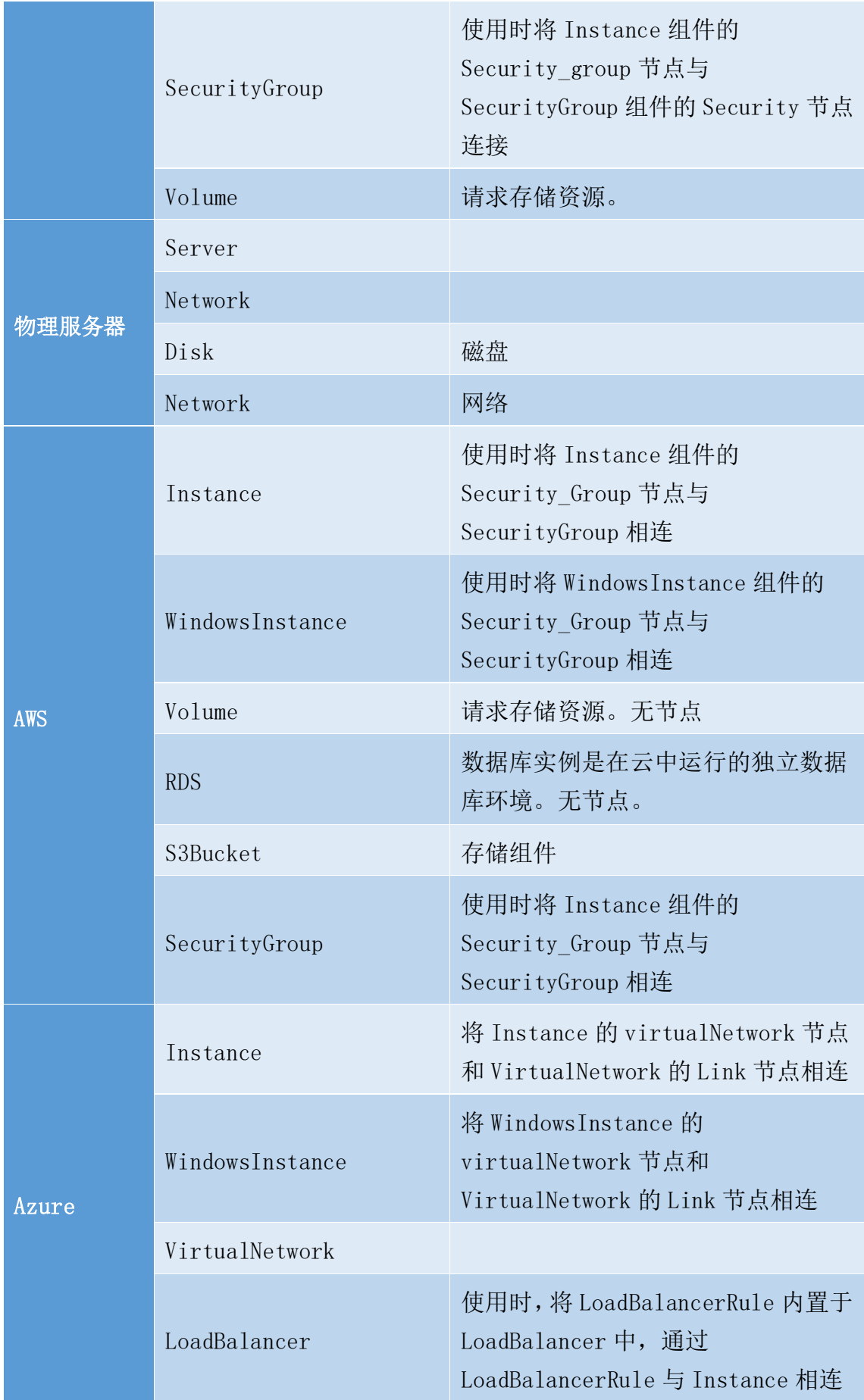

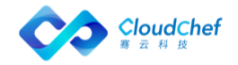

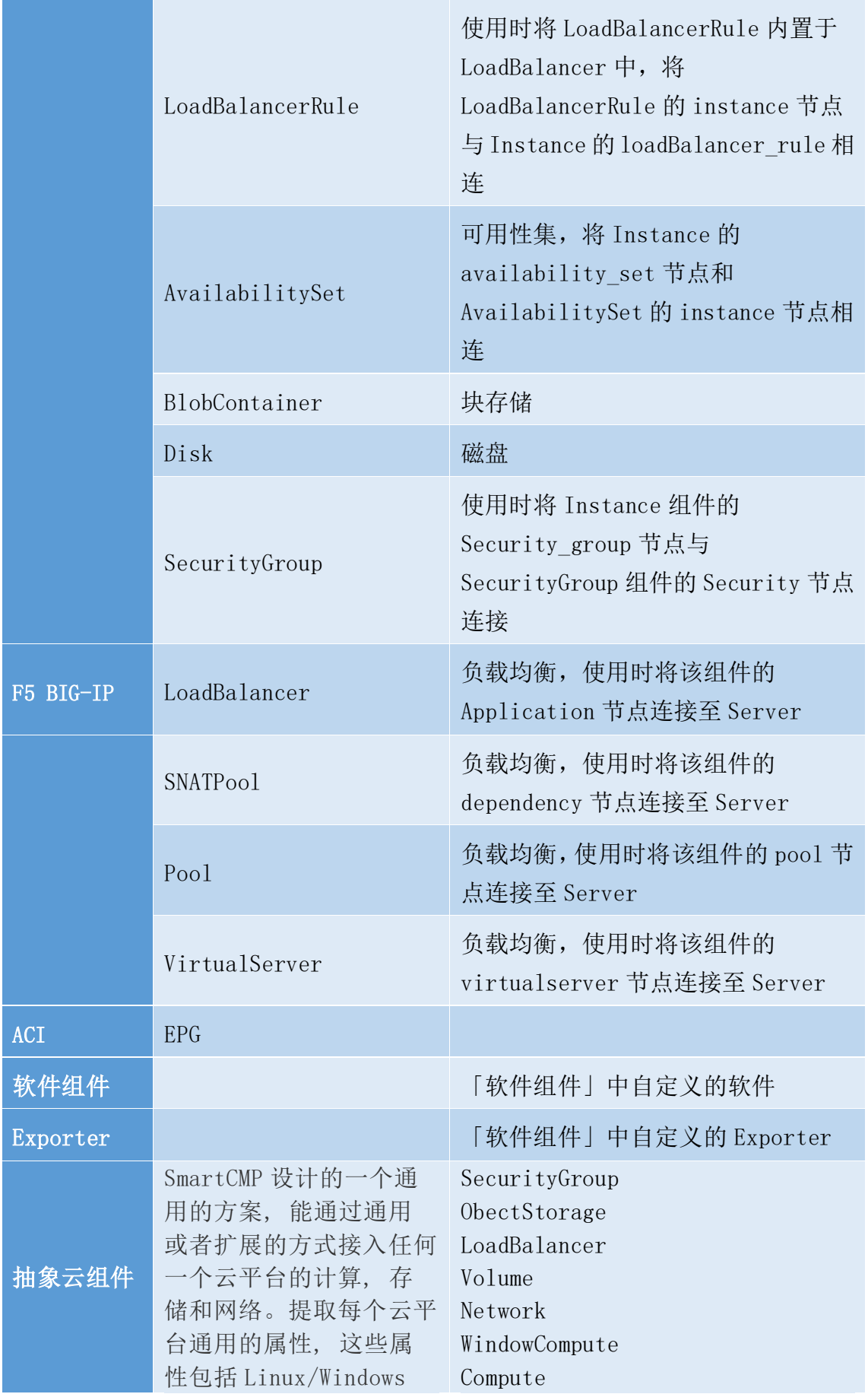

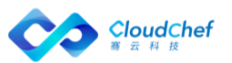

Server, Network/Subnet, Disk,

### **6.2.2.4** 连接的建立

在组件信息面板中添加。参见 6.3.2.3 中前提条件的描述。任何类型的组件 关系均可以在这里添加。

- ① 在组件信息面板-前提条件,添加连接。
- ② 在蓝图中添加。画布上的所有组件和连接构成了蓝图。当一个组件被拖放到 蓝图中后,组件的左边框和右边框上就会创建组件的「连接点」。在左边框 上的连接点对应于组件的功能列表,在右边框上的连接点对应于组件的前提 条件列表。因此,您可以用鼠标选择右边框上的「前提条件」连接点,这个 时候,系统就会给出蓝图中所有潜在的可连接的「功能」连接点,您可以选 择其中的某一个进行连接。

### **6.2.2.5** 连接的编辑

参见 [组件的添加和设置](#page-95-0)

### **6.2.2.6** 连接的删除

在组件信息面板中删除:任何类型的组件连接均可以在这里删除。在「组件 信息面板」 - 「连接」中选定连接,点击删除。

在蓝图中删除:选中某一个连接,单击鼠标右键,在弹出的上下文菜单里可 以删除选中的连接。绝大部分的连接都可以这样删除。

「Note」:虚机和网络组件,虚机和存储组件的连接是例外,不可以通过这种方式删除。

# **6.2.3** 创建蓝图

#### **6.2.3.1** 创建 vSphere 单节点蓝图

- ① 选择「服务建模」-「蓝图设计」,点击「添加」
- ② 输入蓝图名称及描述,点击「确定」,进入可视化蓝图编辑页面
- ③ 从左边的组件列表中选择 vSphere 栏目下的 Server 和 Network 组件,分别 将他们拖拽到右边的画布区域中
- ④ 定义网络:点击 Server 右边的 network 节点拖拽到 Network 的 link 节点上, 建立 server 和 network 的网络连接

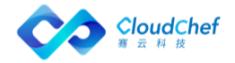

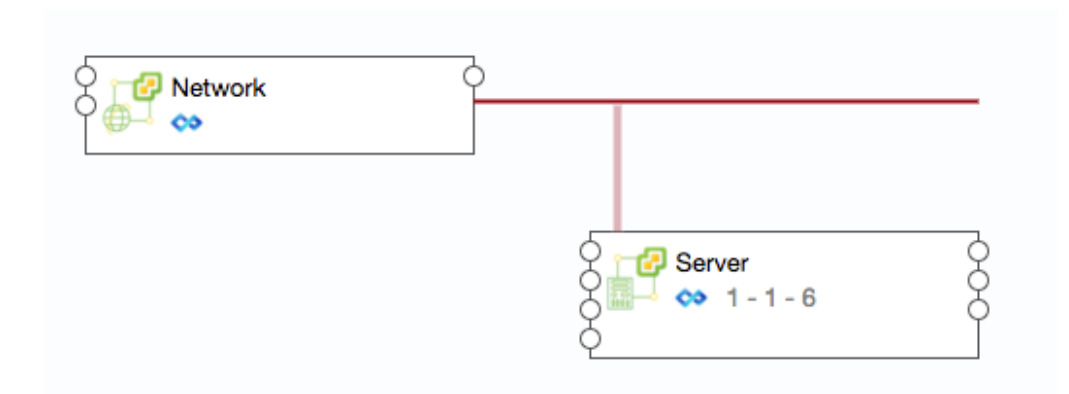

- 5 点击左上角「验证」 ?, 验证蓝图, 提示这是一个合法的蓝图
- ⑥ 验证成功后点击左上角「保存」 圖, 保存成功后点击「返回」 ⓒ, 将回到 蓝图列表界面
- ⑦ 发布蓝图:在蓝图列表里选择刚编辑的 vSphere 蓝图,点击「发布」,然后 点击「是」
- ⑧ 蓝图发布成功,状态变为已发布 E发布, vSphere 虚拟机蓝图创建成功
- 5 也可在验证成功后, 直接点击「保存并发布」 , 发布蓝图

# **6.2.3.2** 创建 VMware NSX 蓝图

- ① 选择「服务建模」-「蓝图设计」,点击「添加」
- ② 输入蓝图名称及描述,点击「确定」,进入可视化蓝图编辑页面
- ③ 从左边的组件列表中选择 vSphere 栏目下的 Server、Lswitch、DLR、 SecurityGroup 组件,分别将他们拖拽到右边的画布区域中
- ④ 点击 Server 右边的 lswitch 节点拖拽到 Lswitch 的节点上(显示绿色), 建立 server 与 Lswitch 的连接
- ⑤ 点击 DLR 右边的 lswitch 节点拖拽到 Lswitch 的节点上,建立 DLR 与 Lswitch 的连接
- ⑥ 点击 SecurityGroup 右边的 Server\_WindowsServer 节点拖拽到 Server 的节 点上,建立 SecurityGroup 与 Server 的连接

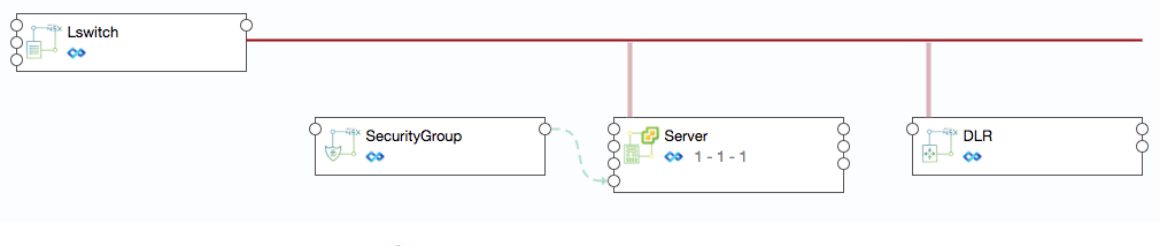

- ⑦ 点击左上角「验证」 ?, 验证蓝图, 提示这是一个合法的蓝图
- ⑧ 点击「保存并发布」 Ø, 发布蓝图, 提示蓝图发布成功

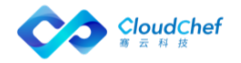

#### **6.2.3.3** 创建 vSphere MySQL 带监控蓝图

创建应用软件部署和带应用监控的蓝图,以部署一台 vSphere 上的虚拟机、 并安装 MySQL 以及 MySQL 监控为例:

① 选择「服务建模」-「蓝图设计」,点击「添加」

② 输入蓝图名称及描述,点击「确定」,进入可视化蓝图编辑页面

③ 从左边的组件列表中选择 vSphere 栏目下的 Server 和 Network 组件, 分别将他们拖拽到右边的画布区域中

④ 定义网络:点击 Server 右边的 network 节点拖拽到 Network 的 link 节点上

⑤ 添加组件:从左边的组件列表中选择软件组件栏目下的 MySQL 和 MySQLExporter 组件,拖动至 server 节点框内,选择连接的名称,点击「完 成」

⑥ 添加依赖关系:点击 MySQLExporter 右侧的节点拖拽到 MySQL 左侧 的 feature 节点上,添加 MySQLExporter 与 MySQL 的依赖关系

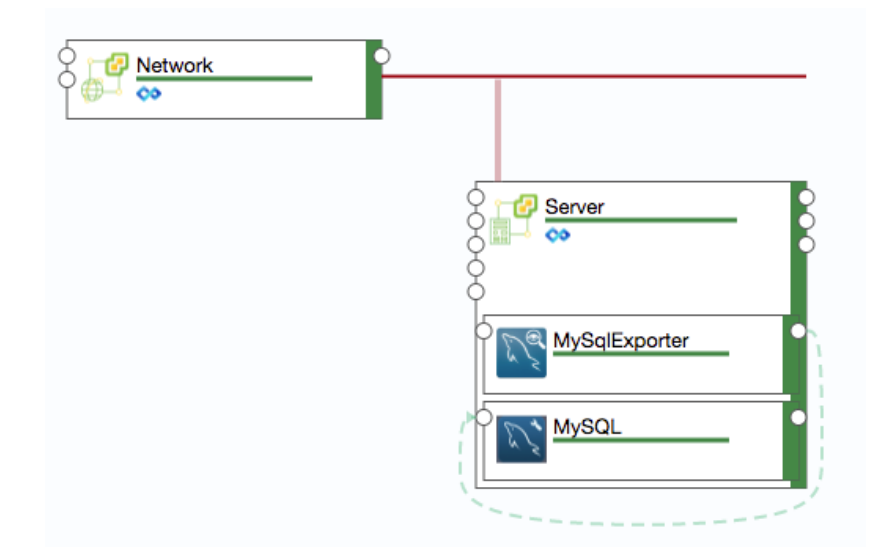

- ⑦ 验证蓝图: 点击左上角「验证」 ?, 验证蓝图的合法性
- 8 保存并发布: 点击左上角的「保存并发布」 , 发布蓝图
- ⑨ 根据下章 6.4 服务配置步骤,选择刚发布的蓝图,发布服务目录
- ⑩ 服务目录申请,经业务组流程(审批)后部署,部署成功后可查看 MySQL 组 件的监控信息,具体操作可查看应用监控

#### **6.2.3.4** 创建 OpenStack 单节点蓝图

- ① 选择「服务建模」-「蓝图设计」,点击「添加」
- ② 输入蓝图名称及描述,点击「确定」,进入可视化蓝图编辑页面

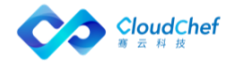

- ③ 从左边的组件列表中选择 OpenStack 栏目下的 Server 和 Network 组件,分 别将他们拖拽到右边的画布区域中
- ④ 定义网络:点击 Server 右边的 network 节点拖拽到 Network 的 link 节点上

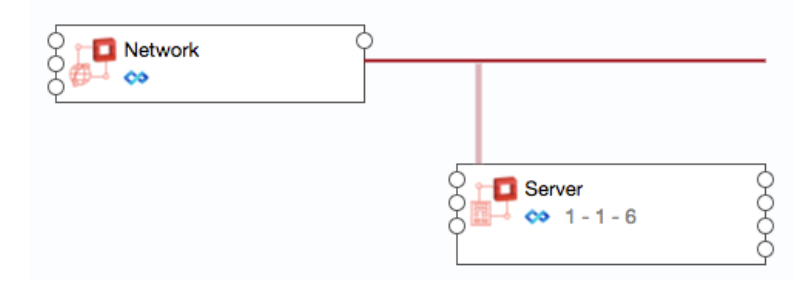

- ⑤ 验证蓝图: 点击左上角「验证」 ♡, 验证蓝图, 提示这是一个合法的蓝图
- $\overline{a}$  保存蓝图: 验证成功后点击左上角「保存」圖, 保存成功后点击「返回」 $\overline{a}$ , 将回到蓝图列表界面
- ⑦ 发布蓝图:在蓝图列表里选择刚编辑的 OpenStack 蓝图,点击「发布」,然 后点击「是」
- <sup>3</sup> 蓝图发布成功,状态变为已发布 E发布, Openstack 虚拟机蓝图创建成功
- ⑨ 也可在验证成功后, 直接点击「保存并发布」 Ø, 发布蓝图

#### **6.2.3.5** 创建 OpenStack Firewall 蓝图

- ① 选择「服务建模」-「蓝图设计」,点击「添加」
- ② 输入蓝图名称及描述,点击「确定」,进入可视化蓝图编辑页面
- ③ 从左边的组件列表中选择 Openstack 栏目下的 Firewall 组件,将它拖拽到 右边的画布区域中

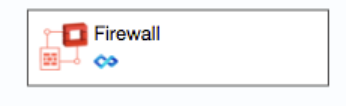

- ④ 验证蓝图: 点击左上角「验证」 ♡, 验证蓝图, 提示这是一个合法的蓝图
- $\mathcal{S}$  保存蓝图: 验证成功后点击左上角 [保存| 圖, 保存成功后点击 [返回 |  $\mathcal{C}$ , 将回到蓝图列表界面
- ⑥ 发布蓝图:在蓝图列表里选择刚编辑的 OpenStack Firewall 蓝图,点击「发 布」,然后点击「是」
- $\mathcal{O}$  蓝图发布成功, 状态变为已发布 E发布, Openstack Firewall 虚拟机蓝图 创建成功
- ⑧ 也可在验证成功后, 直接点击「保存并发布」 Ø, 发布蓝图

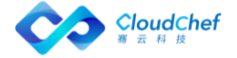

### **6.2.3.6** 创建 OpenStack LoadBalancer with SecurityGroup 蓝图

- ① 选择「服务建模」-「蓝图设计」,点击「添加」
- ② 输入蓝图名称及描述,点击「确定」,进入可视化蓝图编辑页面
- ③ 从左边的组件列表中选择 Openstack 栏目下的 Server、Network 将它们拖拽 到右边的画布区域中,点击 Server 右边的 network 节点拖拽到 Network 的 link 节点上, 建立 Server 节点和 Network 的连接
- ④ 从左边组件列表 Openstack 栏目下,选择 LoadBalancer 组件到右边的画布 区域,再将 Openstack 栏目下 Listener 拖动至 LoadBalancer 节点框内,点 击「完成」,建立负载均衡监听器(Listener)和负载均衡器(LoadBalancer) 的内置关系
- ⑤ 点击 Listener 右边的 server 节点拖拽至 Server 的 server 节点上,建立 Listener 和 Server 节点的关联关系
- ⑥ 从左边组件列表 Openstack 栏目下,拖动 SecurityGroup 组件到右边的画布 区域,点击 Server 组件右边的 security\_group 节点到 SecurityGroup 左边 的 security 节点上,建立 Server 与 SecurityGroup 的连接关系

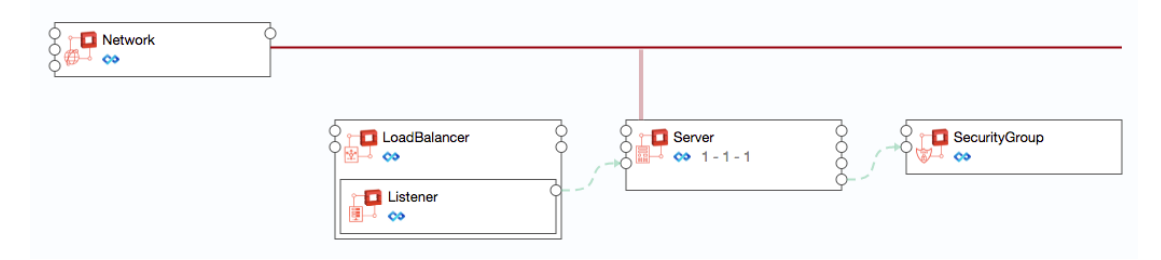

- ⑦ 验证蓝图: 点击左上角「验证」 , 验证蓝图, 提示这是一个合法的蓝图
- $\circledR$  保存蓝图: 验证成功后点击左上角「保存」圖, 保存成功后点击「返回」 $\odot$ , 将回到蓝图列表界面
- ⑨ 发布蓝图:在蓝图列表里选择刚编辑的 OpenStack LoadBalancer with SecurityGroup 蓝图,点击「发布」,然后点击「是」
- ⑩ 蓝图发布成功, 状态变为已发布 已发布, OpenStack LoadBalancer with SecurityGroup 虚拟机蓝图创建成功
- 11) 也可在验证成功后, 直接点击「保存并发布」Ø, 发布蓝图

### **6.2.3.7** 创建 OpenStack FloatingIP 蓝图

- ① 选择「服务建模」-「蓝图设计」,点击「添加」
- ② 输入蓝图名称及描述,点击「确定」,进入可视化蓝图编辑页面
- ③ 从左边的组件列表中选择 Openstack 栏目下的 FloatingIP,拖拽到右边的画 布区域中

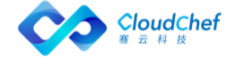

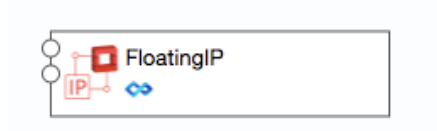

- 4 验证蓝图: 点击左上角「验证」 ,验证蓝图, 提示这是一个合法的蓝图
- $\mathcal{S}$  保存蓝图: 验证成功后点击左上角「保存」圖, 保存成功后点击「返回」 $\mathcal{\Theta}$ , 将回到蓝图列表界面
- ⑥ 发布蓝图:在蓝图列表里选择刚编辑的 OpenStack FloatingIP 蓝图,点击 「发布」,然后点击「是」
- (7) 蓝图发布成功,状态变为已发布 → 已发布, OpenStack FloatingIP 虚拟机蓝 图创建成功
- ⑧ 也可在验证成功后, 直接点击「保存并发布」Ø, 发布蓝图

### **6.2.3.8** 创建 OpenStack DNS 蓝图

- ① 选择「服务建模」-「蓝图设计」,点击「添加」
- ② 输入蓝图名称及描述,点击「确定」,进入可视化蓝图编辑页面
- ③ 从左边的组件列表中选择 Openstack 栏目下的 DNS,拖拽到右边的画布区域 中

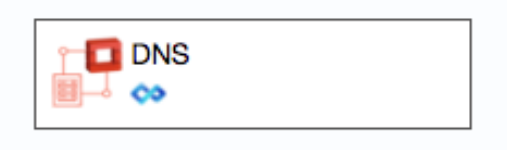

- 4 验证蓝图: 点击左上角「验证」 ,验证蓝图, 提示这是一个合法的蓝图
- $\mathcal{S}$  保存蓝图: 验证成功后点击左上角「保存」圖, 保存成功后点击「返回」 $\mathcal{S}$ , 将回到蓝图列表界面
- ⑥ 发布蓝图:在蓝图列表里选择刚编辑的 OpenStack DNS 蓝图,点击「发布」, 然后点击「是」
- $\sigma$  蓝图发布成功,状态变为已发布  $\blacktriangleright$   $\Box$   $\forall$   $\pi$ ,  $\Diamond$   $\Box$   $\forall$   $\alpha$  benStack DNS 虚拟机蓝图创建成 功
- ⑧ 也可在验证成功后, 直接点击「保存并发布」Ø, 发布蓝图

#### **6.2.3.9** 创建 Kubernetes 蓝图

- ① 选择「服务建模」-「蓝图设计」,点击「添加」
- ② 输入蓝图名称及描述,点击「确定」,进入可视化蓝图编辑页面

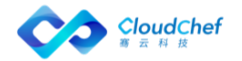
- ③ 从左边的组件列表中选择 Kubernetes 栏目下的 Service 和 Deployment 组件 拖拽到右边的画布区域中
- ④ 拖拽 Service 组件上的 Deployment 节点至 Deployment 组件,建立 Service 与 Deployment 的依赖关系
- ⑤ 添加 Container 组件:从左边的组件列表中选择 Kubernetes 栏目下的 Container 组件,拖动至 Deployment 节点框内,选择连接的名称,点击「完 成」,建立 Container 与 Deployment 的依赖关系
- ⑥ 添加 PersistentVolumeClaim 组件:从左边的组件列表中选择 Kubernetes 栏目下 PersistentVolumeClaim 组件,拖动至右边的画布区域。拖拽 Container 组件的 pvc 节点至 PersistentVolumeClaim,建立 Container 与 PersistentVolumeClaim 的依赖关系

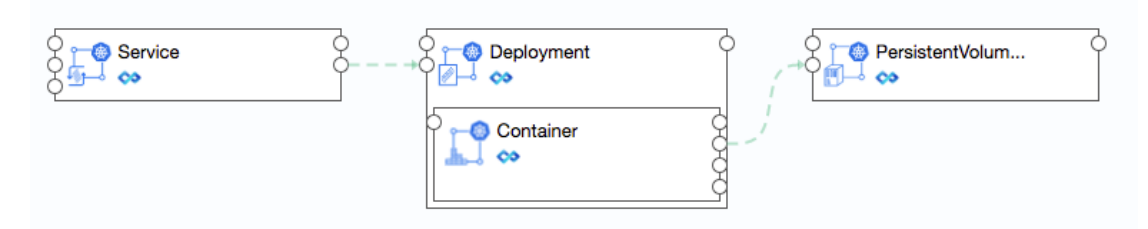

- ⑦ 验证蓝图:点击左上角「验证」♡,验证蓝图,提示这是一个合法的蓝图验 证成功后点击左上角「保存」,保存成功后点击「返回」
- ⑧ 保存蓝图: 验证成功后点击左上角「保存」圖, 保存成功后点击「返回」 6, 将回到蓝图列表界面
- ⑨ 发布蓝图:在蓝图列表里选择刚编辑的 Kubernetes 蓝图,点击「发布」, 然后点击「是」
- ⑩ 蓝图发布成功, 状态变为已发布 ► 已发布, Kubernetes 蓝图创建成功
- 11) 也可在验证成功后, 直接点击「保存并发布」Ø, 发布蓝图

## **6.2.3.10** 创建阿里云蓝图

- ① 选择「服务建模」-「蓝图设计」,点击「添加」
- ② 输入蓝图名称及描述,点击「确定」,进入可视化蓝图编辑页面
- ③ 从左边的组件列表中选择阿里云栏目下的 Instance 和 SecurityGroup 组件 拖拽到右边的画布区域中
- ④ 拖拽 Instance 组件上的 Dependency 节点至 SecurityGroup 组件的 feature 节点,建立 Instance 与 SecurityGroup 的依赖关系

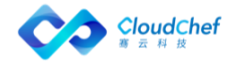

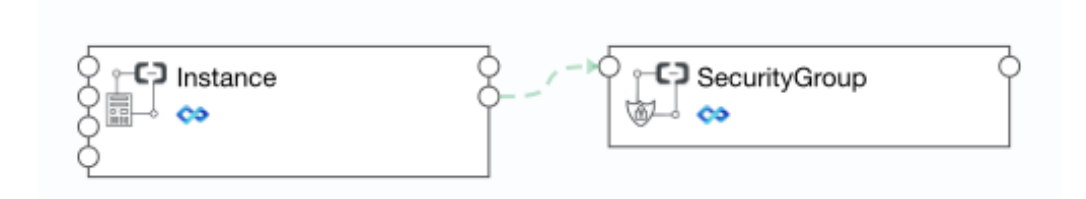

#### 「Note」若需在服务配置时新建安全组,则在 SecurityGroup 的参数下,去掉勾选"使用已有资源"

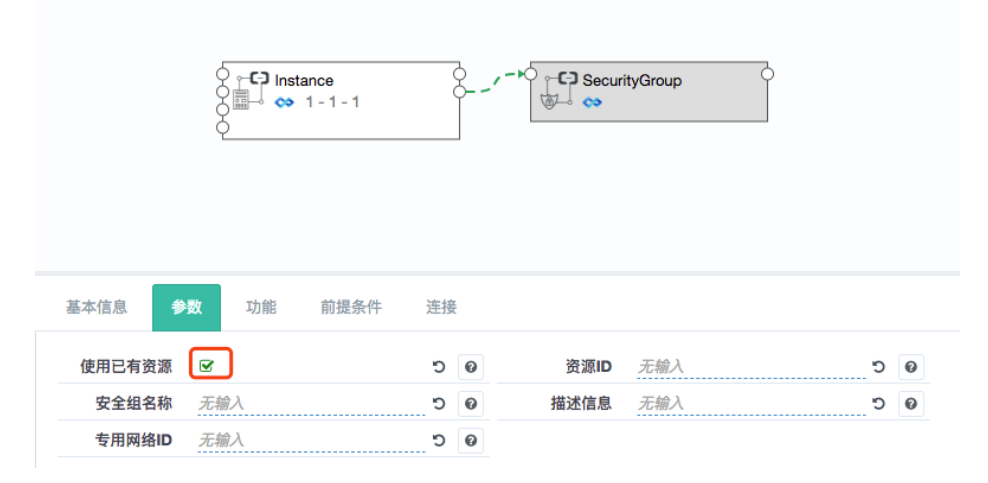

- 5 验证蓝图: 点击左上角「验证」 ,验证蓝图, 提示这是一个合法的蓝图验 证成功后点击左上角「保存」,保存成功后点击「返回」
- $\odot$  保存蓝图: 验证成功后点击左上角「保存」圖, 保存成功后点击「返回」 $\odot$ , 将回到蓝图列表界面
- ⑦ 发布蓝图:在蓝图列表里选择刚编辑的阿里云蓝图,点击「发布」,然后点 击「是」
- ⑧ 蓝图发布成功,状态变为已发布 已发布, 阿里云蓝图创建成功
- ◎ 也可在验证成功后, 直接点击「保存并发布」Ø, 发布蓝图

### **6.2.3.11** 创建 Azure 蓝图

- ① 选择「服务建模」-「蓝图设计」,点击「添加」
- ② 输入蓝图名称及描述,点击「确定」,进入可视化蓝图编辑页面
- ③ 从左边的组件列表中选择 Azure 栏目下的 VirtualNetwork 和 Instance 组件 拖拽到右边的画布区域中,拖拽 Instance 组件上的 virtualNetwork 节点至 VirtualNetwork 组件的 link 节点,建立 Instance 与 VirtualNetwork 的依 赖关系

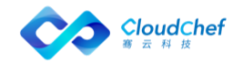

- ④ 再选择 Azure 栏目下的 AvailabilitySet、 SecurityGroup、BlobContainer 组件拖拽到右边的画布区域中, 拖拽 Instance 组件上的 availability set 节点至 AvailabilitySet 组件的 instance 节点, 拖拽 Instance 组件上的 security group 节点至 SecurityGroup 组件的 security 节点,建立 Instance 与 Availability、SecurityGroup 的依赖关系
- ⑤ 再选择 Azure 栏目下的 LoadBalancer 组件拖拽到右边的画布区域中,再将 LoadBalancerRule 拖动至 LoadBalancer 节点框内, 点击「完成」, 建立负 载均衡规则(LoadBalancerRule)和负载均衡器(LoadBalancer)的内置关 系
- ⑥ 拖拽 LoadBalancerRule 组件上的 instance 节点至 Instance 组件的 loadbalancer\_rule 节点,建立 Instance 与 LoadBalancerRule 的依赖关系

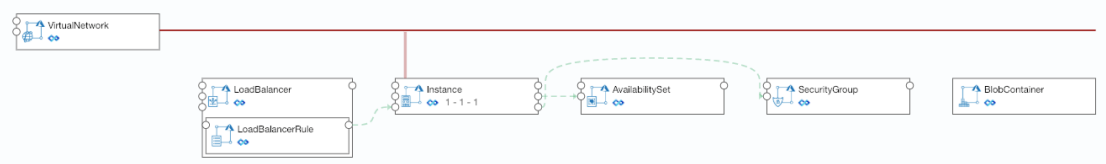

- ⑦ 验证蓝图: 点击左上角「验证」 ,验证蓝图, 提示这是一个合法的蓝图验 证成功后点击左上角「保存」,保存成功后点击「返回」
- ⑧ 保存蓝图: 验证成功后点击左上角「保存」圖, 保存成功后点击「返回」 6, 将回到蓝图列表界面
- ⑨ 发布蓝图:在蓝图列表里选择刚编辑的阿里云蓝图,点击「发布」,然后点 击「是」
- 10 蓝图发布成功,状态变为已发布● 已发布, 阿里云蓝图创建成功
- 11) 也可在验证成功后, 直接点击「保存并发布」Ø, 发布蓝图

## **6.2.3.12** 创建 AWS 蓝图

- ① 选择「服务建模」-「蓝图设计」,点击「添加」
- ② 输入蓝图名称及描述,点击「确定」,进入可视化蓝图编辑页面
- ③ 从左边的组件列表中选择 AWS 栏目下的 Instance 和 SecurityGroup 组件拖 拽到右边的画布区域中, 拖拽 Instance 组件上的 security group 节点至 SecurityGroup 组件的 security\_group 节点,建立 Instance 与 SecurityGroup 的依赖关系

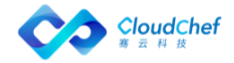

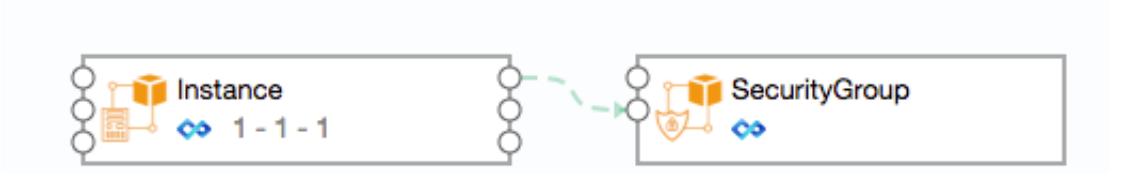

- 4 验证蓝图: 点击左上角「验证」 ?, 验证蓝图, 提示这是一个合法的蓝图验 证成功后点击左上角「保存」,保存成功后点击「返回」
- $\mathcal{S}$  保存蓝图: 验证成功后点击左上角 [保存| 圖, 保存成功后点击 [ 返回 |  $\Theta$ , 将回到蓝图列表界面
- ⑥ 发布蓝图:在蓝图列表里选择刚编辑的 AWS 蓝图,点击「发布」,然后点击 「是」
- ⑦ 蓝图发布成功,状态变为已发布 → 已发布, AWS 蓝图创建成功
- 8 也可在验证成功后, 直接点击「保存并发布」 Ø, 发布蓝图

### **6.2.3.13** 创建青云蓝图

- ① 选择「服务建模」-「蓝图设计」,点击「添加」
- ② 输入蓝图名称及描述,点击「确定」,进入可视化蓝图编辑页面
- ③ 从左边的组件列表中选择青云栏目下的 WindowsInstance 和 SecurityGroup 组件拖拽到右边的画布区域中,拖拽 WindowsInstance 组件上的 security group 节点至 SecurityGroup 组件的 security 节点,建立 WindowsInstance 与 SecurityGroup 的依赖关系

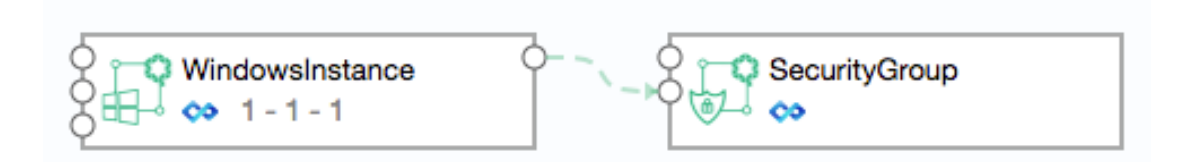

- ④ 验证蓝图: 点击左上角「验证」 , 验证蓝图, 提示这是一个合法的蓝图验 证成功后点击左上角「保存」,保存成功后点击「返回」
- $\mathcal{S}$  保存蓝图: 验证成功后点击左上角 [保存| 圖, 保存成功后点击 [ 返回 |  $\mathcal{S}$ , 将回到蓝图列表界面
- ⑥ 发布蓝图:在蓝图列表里选择刚编辑的青云蓝图,点击「发布」,然后点击 「是」
- ⑦ 蓝图发布成功,状态变为已发布 已发布,青云蓝图创建成功

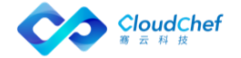

8 也可在验证成功后, 直接点击「保存并发布」 Ø, 发布蓝图

### **6.2.3.14** 创建 Hyper-V 蓝图

- ④ 选择「服务建模」-「蓝图设计」,点击「添加」
- ⑤ 输入 Hyper-V 蓝图名称及描述,点击「确定」,进入可视化蓝图编辑页面
- ⑥ 从左边的组件列表中选择 Hyper-V 栏目下的 WindowsInstance 和 NetworkAdapter 组件,分别将他们拖拽到右边的画布区域中
- ⑦ 定义网络:点击 WindowsInstance 右边的 network 节点,将其拖拽到 NetworkAdapter 的 link 节点上,建立 WindowsInstance 和 NetworkAdapter 的网络连接

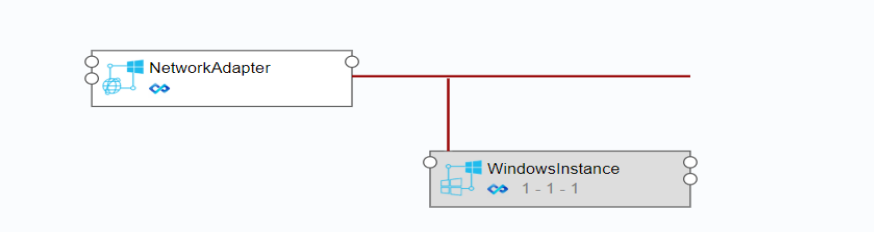

- ⑧ 点击左上角「验证」 ?, 验证蓝图, 提示这是一个合法的蓝图
- ⑨ 验证成功后点击左上角「保存」 圖, 保存成功后点击「返回」 ⊌, 将回到 蓝图列表界面
- ⑩ 发布蓝图:在蓝图列表里选择刚编辑的 Hyper-V 蓝图,点击「发布」,然后 点击「是」
- $(n)$  蓝图发布成功,状态变为已发布  $\bullet$   $\exists$   $\forall x \in S$  phere 虚拟机蓝图创建成功
- 12 也可在验证成功后, 直接点击「保存并发布」Ø, 发布蓝图

#### **6.2.3.15** 创建 F5 与 OpenStack 组合蓝图

平台支持部署虚拟机和应用软件时,连同 F5 的 Virtual Server、Pool 以及 SNAT Pool 等网络配置同时自动化部署下发,以下内容以 OpenStack 组件与 F5 组件结合为例向您介绍。 您可以根据以下步骤创建 OpenStack 虚拟机、OpenStack 应用软件和 F5 组件

结合的蓝图:

- ① 选择「服务建模」-「蓝图设计」,点击「添加」
- ② 输入蓝图名称及描述,点击「确定」,进入可视化蓝图编辑页面
- ③ 从左边的组件列表中选择 OpenStack 栏目下的 Server 和 Network 组件,分 别将他们拖拽到右边的画布区域中

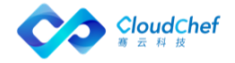

- ④ 定义网络:点击 Server 右边的 network 节点拖拽到 Network 的 link 节点上, 建立 Server 和 Network 的网络连接
- ⑤ 然后再从左边的组件列表中选择 F5 栏目下的 Pool、VirtualServer 和 SNATPool 组件,分别将他们拖拽到右边的画布区域中
- ⑥ 点击 Pool 右边的 application 节点与 Server 左边的 server 节点相连接, 点击 VirtualServer 右边的 pool 节点与 Pool 左边的 virtualserver 节点相 连接,点击 VirtualServer 右边的 snatpool 与 SNATPool 左边的 virtualserver 节点相连接,如下图展示
- ⑦ 点击左上角「验证」 ♡, 验证蓝图, 提示这是一个合法的蓝图
- ⑧ 验证成功后点击左上角「保存」 圖, 保存成功后点击「返回」 ⊌, 将回到 蓝图列表界面
- ⑨ 发布蓝图:在蓝图列表里选择刚编辑的蓝图,点击「发布」,然后点击「是」
- ⑩ 蓝图发布成功,状态变为已发布▶ 已发布, 蓝图创建成功 也可在验证成功后,直接点击「保存并发布」 ,发布蓝图

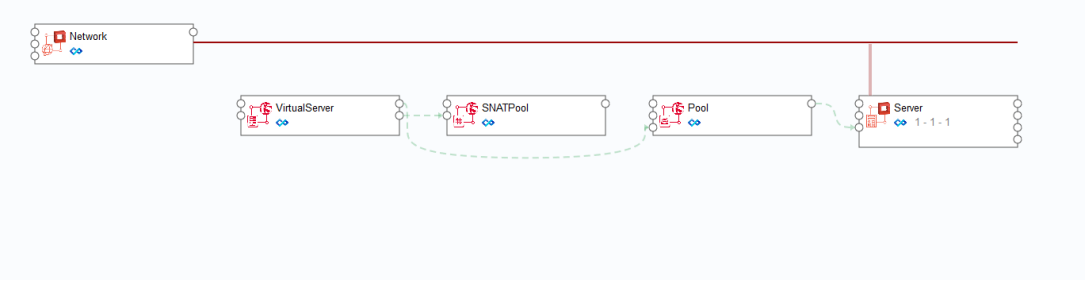

# **6.2.4** 修改蓝图

您可以根据下面的步骤来修改蓝图:

- ① 在左边导航选择「服务建模」-「蓝图设计」
- ② 点击蓝图名称,则进入蓝图编辑界面,根据需要修改蓝图,点击「保存」

# **6.2.5** 复制蓝图

您可以根据下面的步骤来删除蓝图:

- ① 在左边导航选择「服务建模」-「蓝图设计」
- ② 选择蓝图列表中的某一蓝图后,菜单栏中的「复制」按钮将变得可用,点击 「复制」,更改蓝图名称,点击「提交」,蓝图复制成功

# **6.2.6** 导入蓝图

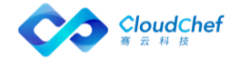

您可以根据下面的步骤来导入蓝图:

- ① 在左边导航选择「服务建模」-「蓝图设计」
- ② 点击「导入」按钮
- ③ 填写蓝图名称,蓝图描述(选填),点击「浏览」,选择本地蓝图,点击「提 交」
- ④ 蓝图导入成功
- ⑤ 蓝图导入成功时,蓝图中的组件被同步更新,如果组件类型已经在 CMP 中存 在,则直接更新组件,组件版本增加 1,您可以在「软件组件」-「历史版本」 中查看组件版本详情;如果组件类型不存在,则直接新建对应的组件。

### **6.2.7** 导出蓝图

您可以根据下面的步骤来导出蓝图:

- ① 在左边导航选择「服务建模」-「蓝图设计」
- ② 选择蓝图列表中的某一蓝图后,菜单栏中的「导出」按钮将变得可用,点击 「导出」
- Zip 格式的蓝图导出成功

# **6.2.8** 删除蓝图

您可以根据下面的步骤来删除蓝图:

- ① 在左边导航选择「服务建模」-「蓝图设计」
- ② 选中蓝图点击「删除」按钮,确认后蓝图删除成功

# **6.2.9** 蓝图发布

您可以根据下面的步骤来发布服务:

- ① 在左边导航选择「服务建模」-「蓝图设计」
- ② 选择列表里状态为"未发布"蓝图,点击操作按钮选「发布」 第1, 确认发 布后, 蓝图发布成功, 列表中蓝图状态为"已发布"

## **6.2.10** 取消蓝图发布

您可以根据下面的步骤来取消已经发布的蓝图:

- ① 在左边导航选择「服务建模」-「蓝图设计」
- ② 选择列表里状态为"己发布"蓝图,点击操作按钮选「取消发布」,蓝图取 消发布成功,列表中蓝图状态为 "未发布"

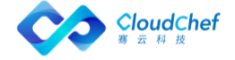

# 流程配置

#### 流程应用场景

在云资源的自助化申请、审批、自动化部署、运维操作和手工工单处理过程中, 流程定义了这些任务处理过程或服务配置过程的方法和策略。

系统默认提供标准流程,同时支持管理员通过流程设计器定义灵活的各项服务所 需的流程,对云主机的申请、运维操作、回收进行控制,对手工工单服务的处理、 关闭进行管控。

平台主要有三种类型的流程:审批、手工工单服务和云资源蓝图服务流程。

# **6.3.1** 审批流程管理

支持租户管理员通过流程设计器自定义审批流程模板,自定义的具体配置包括审 批的层级结构,审批员的指定,审批规则,以及可以执行的操作。

主要功能点

- 支持定义任意多级审批。
- 支持在流程设计器中图形化的设计审批的全过程。
- 支持定义按用户或角色进行审批。
- 支持定义审批时是否可以更改申请的配置。
- 支持在业务组和服务目录层面定义需要审批和通知的环节。
- 支持审批员批量操作审批
- 支持设置每一级审批员可以修改的字段

SmartCMP 配置审批流程有两种方法:

- ① 一是业务组管理员或租户管理员在业务组配置中添加审批流程 A
- ② 二是业务组管理员或租户管理员在服务配置中添加审批流程 B
- ③ 当同时使用两种配置方法,审批流程发生冲突,服务配置中审批流程 B 优先 于业务组配置中的审批流程 A

### 在业务组中添加审批流程

可为业务组添加审批流程,配置成功后,业务组成员申请服务部署时,将需要通 过审批模板中的流程进行控制。

- ① 「组织架构」-「业务组」,点击业务组名称进入业务组详情页面
- ② 在「审批流程」标签页,选择 审批模板,点击「保存」
- ③ 保存后,业务组成员申请服务时会进入审批流程

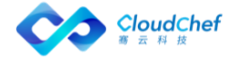

#### 在服务配置中添加审批流程

在「服务目录」申请服务成功后,如果服务提前配置了审批流程,则服务将进入 审批队列,获得审批模板中相关成员的审批意见。审批通过才能执行部署操作。 示例:选择一个服务如"vSphere 单节点服务",在服务配置中为该服务添加审 批流程

- ① 「服务建模」-「服务配置」,选择服务配置列表中的 "vSphere 单节点服 务"
- ② 点击服务名称,进入编辑服务页面,在「审批配置」页面中,选择审批流程 (服务配置过程,审批流程的内容只能查看和选择任意一个流程,不能编辑 和删除。)点击「保存」。保存后,申请该服务需要按照该模板的审批流程 通过后才能部署。
- ③ 服务申请者点击左侧导航栏「服务目录」,选择"vSphere 单节点服务", 点击进入服务申请页面
- ④ 填写申请单:包括业务组(卡片共享给全部业务组时需要填写)、服务部署 名称(若业务组未设置服务部署命名规则时需填写),部署数量,项目,所 有者,部署原因、虚拟机模板等,填写完成后点击「申请」
- ⑤ 查看申请状态:进入「服务请求」-「待审批」,申请状态为「待审批」状 态
- ⑥ 审批:审批模板中指定的审批人登入系统后进入「服务请求」-「待审批」, 选择待审批的项目

「Note」可选中多个待处理的审批,批量进行操作。

- ⑦ 输入审批意见,点击「批准」,弹出确认提示框,点击「是」
- ⑧ 查看已审批通过的项目:进入「服务请求」-「已审批」,项目的状态是「审 批通过」
- ⑨ 申请者登入系统后进入「我的申请」里查看申请的蓝图部署状态变更为「审 批通过」
- ⑩ 「服务部署」里,项目已经开始部署。部署成功后,在「服务部署」中,选 择该服务,可对服务进行被允许的运维操作。

#### **6.3.1.1** 自定义并行审批流程

- ① 在左侧导航栏点击「服务建模」-「流程配置」,点击添加名称(并行审批 流程)、描述、类别(审批流程)等信息之后,使用流程设计器设计和定义 您需要启用的审批流程。
- ② 选中并行审批流程,进入「流程设计器」以图形化的方式自定义具体策略:

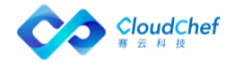

为您介绍流程设计器的使用方法:左边圆圈代表开始的节点,右边圆圈代表 结束节点,并行审批流程设定两个平行审批环节(审批 A 环节、审批 B 环节), 某申请通过 A 环节并且通过 B 环节则审批通过申请成功, 两个环节任意一个 环节不通过则申请失败。如图所示:

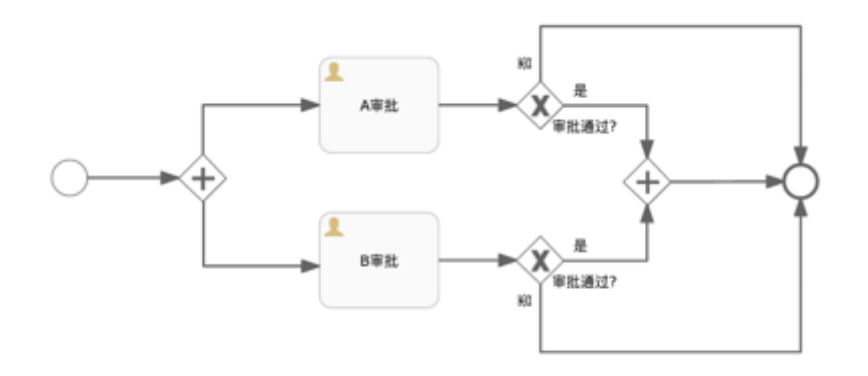

③ 审批人可以选择角色

例如租户管理员、业务组管理员等,也可以指定某个用户作为审批人。

- 审批人选择动态用户,指定"动态用户"\${FORM.approver},为服务自定义表 单, 在表单配置处绑定 approver 字段, 实现您可以指定任意一个用户作为审 批人的需求。
- 审批人选择基于访问权限,则当这个流程用于部署或云资源操作审批时,只有 对该资源有读取权限的用户才能收到审批请求。

审批流程中内置角色使用:

如果希望审批能够从申请者所在的最底层组织架构开始审批,然后再是资源所在的业务组,为满足这样的 审批流程,我们需要在审批流程中添加额外的审批角色。

管理员编辑审批流程时,审批人选择「角色」,列出内置审批用角色分别是:

- 「一级业务组管理员」:定义为用户所在的最底层业务组的管理员
- 「二级业务组管理员」: 定义为用户所在的上一层业务组的管理员

审批流程中添加两级审批流程,第一级角色选择"一级业务组管理员",第二级角色选择"二级业务组管 理员"。审批时可以从申请者资源所在业务组的最底层组织架构开始审批。

- ④ 审批更改(允许或不允许审批员进行修改)高级配置(可配置审批员可以修 改的具体字段,例如 CPU、内存等)
- ⑤ 审批规则分为两种:

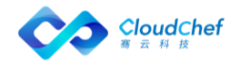

第一种是固定值即满足设定数目的审批者则可通过该层级审批,如若有一人 拒绝通过则审批失败

第二种为百分比即满足设定的百分比的成员通过此项审批则为通过,若有一 人拒绝则审批失败。

### 对于具体的操作分为审批操作和执行操作:

审批操作是赋予该层级审批人审批的权限,即可以批准、拒绝或退回该申请 执行操作则没有审批权限,不能拒绝或退回,只是作为该层审批的审阅者查看申 请内容并确认审批完成

此外,还可以对该层审批者定义是否具备修改申请的权限,如需,请勾选允许修 改申请。

#### **6.3.1.2** 内置的审批流程

系统内置租户管理员审批流程、业务组管理员审批流程、审批模板流程,方 便用户直接选择所需要的审批流程。

内置的审批流程不可修改和删除,只支持查看和使用,用户自定义添加的审批流程支持修改和删除

- 「租户管理员审批」:定义为用户所在的租户系统内的管理员
- 「业务组管理员审批」:定义为用户所在的业务组的管理员
- 「审批模板流程」:内置的云服务部署审批流程

#### **6.3.1.3** 云资源操作许可

云资源相关操作的权限设置有两种方法。一是在业务组—云资源操作许可中 设置;二是在服务配置中进行设置。

服务配置中的云资源操作许可将继承业务组配置,可在此范围内进行更改操 作项启用与否和审批流程,业务组中未启用的操作将不能在服务配置处进行启用。

具体操作方法:

- ① 「组织架构」-「业务组」,选择「云资源操作许可」标签页,该标签页将 列出业务组所有启用的云资源操作。
- ② 配置完成,申请服务部署成功后,可在「我的部署」-「云主机」中,进入 云主机详情页面,对虚机做相应的运维操作。

### 在业务组中添加云资源操作许可

可在业务组层面添加云资源的操作许可。

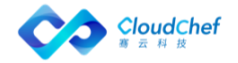

- ① 「组织架构」-「业务组」,选择「云资源操作许可」标签页
- ② 点击「添加」,出现「添加操作许可」页面
- ③ 页面左侧第一列为云资源(包括虚机、云硬盘、容器服务、网络资源等)操 作列表,第二列为角色列表,第三列为启用状况列表,最右侧一列为审批模 板列表
- ④ 在虚机操作列表中勾选某项操作,如启用,停止,挂起等。在角色列表中选 择能进行这项操作的角色,在启用状况列表中可勾选不启用(不能进行该项 虚机操作),启用(能进行该项虚机操作)或启用且审批(能进行该项虚机 操作且需要在审批模板列表中选择一个审批模板)
- ⑤ 「审批模板」选择默认模板(业务组管理员审批模板或租户管理员审批模板)
- ⑥ 点击「保存」

「Note」添加操作许可时可一次性选择多个操作、多个角色,设置相同的启用和审批规则。保存之后可对 每一条添加的设置进行修改或删除,或继续添加新的操作许可规则设置。

#### 在服务配置中添加云资源操作许可

- ① 点击左侧导航栏「服务建模」-「服务配置」,点击服务部署名称或选择某 服务,点击「编辑」,进入服务部署「基本信息」页面
- ② 点击「组件配置」标签页,点击 Server 或 WindowsServer 节点进入节点详 细设置界面
- ③ 点击「操作许可」标签页,在此可配置云资源中的各项操作,以及配置所需 的审批流程。对于每个操作,可针对不同的角色,配置不同的启用规则和审 批流程

「Note」云资源操作许可列表由业务组云资源操作许可继承而来,不勾选「继承业务组配置」可在此范围 内删减许可。

- ④ 若勾选「继承业务组配置」,则与在业务组中的云资源操作配置相同,具体 配置请参照上文在业务组中添加云资源操作许可
- 6 若不勾选「继承业务组配置」,在每项操作后点击■进行编辑,选择启用状 况以及审批模板后点击「保存」

#### **6.3.1.4** 服务部署操作许可

服务部署操作许可规定了对该服务部署成功后,可进行的运维操作以及针对 该操作的审批流程。

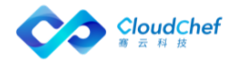

在「我的部署」-「服务部署」页面,选择一个服务部署,列表页面顶部将 显示该服务部署可进行的操作。

### 在业务组中添加服务部署操作许可

- ① 「组织架构」-「业务组」,点击业务组名称,进入概况页面,选择「服务 部署操作许可」标签页
- ② 点击「添加」,出现「添加操作许可」页面
- ③ 页面左侧第一列为操作列表,第二列为角色列表,第三列为启用状况列表, 最右侧一列为审批模板列表
- ④ 在操作列表中勾选某项操作,如更改所有者,启动服务部署,停止服务部署 等。在角色列表中选择能进行这项操作的角色,在启用状况列表中可勾选不 启用(不能进行该项操作),启用(能进行该项操作)或启用且审批(能进 行该项操作且需要在审批模板列表中选择一个审批模板)
- ⑤ 点击「保存」,成功为业务组添加服务部署操作许可

#### 在服务配置中添加服务部署操作许可

服务部署操作许可规定了对该服务部署成功后可启用服务部署管理中的各 项操作,以及配置所需的审批流程。对于每个操作,可针对不同的角色,配置不 同的启用规则和审批流程。

- ① 点击左侧导航栏「服务建模」-「服务配置」,点击服务部署名称,进入服 务部署「基本信息」页面
- ② 点击「服务部署操作许可」标签页,在此可配置服务部署中的各项操作,以 及配置所需的审批流程。对于每个操作,可针对不同的角色,配置不同的启 用规则和审批流程

「Note」服务部署操作许可列表由业务组服务部署操作许可继承而来,不勾选「继承业务组配置」可在此 范围内删减许可。

- ① 若勾选「继承业务组配置」,则与在业务组中的服务部署操作配置相同
- ② 若不勾选「继承业务组配置」,在每项操作后点击 进行编辑,选择启用状 况以及审批模板后点击日,最后点击「保存」

## **6.3.2** 手工工单服务流程管理

手工工单服务流程定义工单任务具体的处理步骤、服务团队、服务人员和流转方 式。

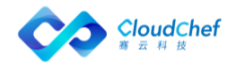

### **6.3.2.1** 内置的手工工单服务流程

平台内置部分手工工单服务流程包括标准手工工单,标准事件管理流程、申请服 务流程,同时支持租户管理员自定义服务流程。

内置的手工工单流程不可修改和删除,只支持查看和使用,用户自定义添加的手工工单服务流程支持修改 和删除

标准事件流程 Incident Report, 用来解决出现的 IT 资源相关的问题, 例如服 务器 down 了,网络 IP 地址冲突等等。流程类型属于手工工单服务。 具体流程如图:

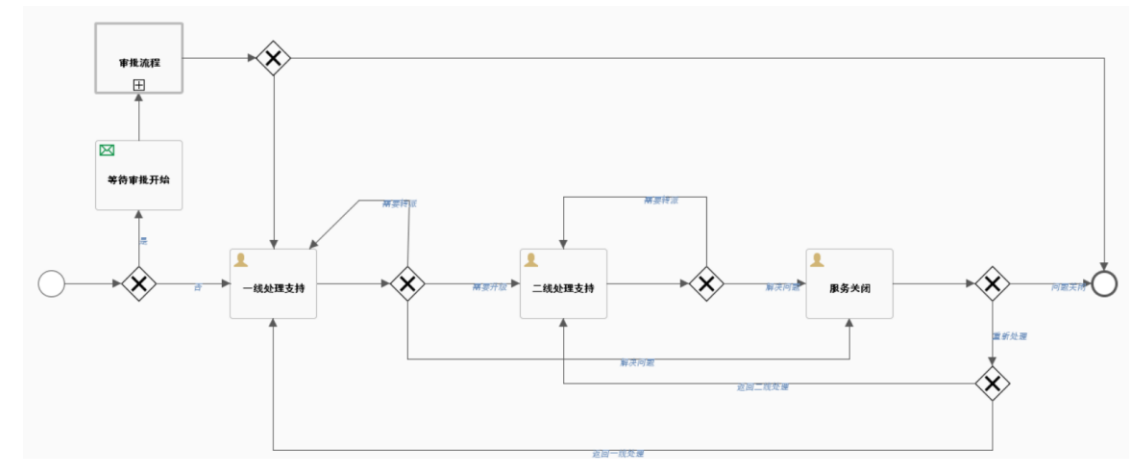

① 标准事件流程主要环节包括:一线处理支持、二线处理支持、关闭服务。

一线和二线的任务处理环节可以指定不同团队。一线处理支持收到事件之后,可 以进行的操作如下:

- 直接处理,问题解决完成之后,填写问题或故障的原因或解决办法的说明
- 转派给其它服务团队
- 升级:升级到二线进行处理,并且填写升级说明

二线支持处理收到事件之后,可以进行的操作如下:

- 直接处理,问题解决完成之后,可以填写问题的原因和解决方法的说明
- 转派给其它团队
- ② 邮件通知用户问题已经解决,当发起手工工单服务申请的用户收到问题解决 的邮件之后,用户进行服务关闭操作,则工单状态改变为「已处理」;如果 用户选择将工单重新处理,则返回给上一级的处理人。(在邮件通知用户的 上一步中谁处理的就返回给谁,二线处理的返回给二线,一线的返回给一线), 工单状态改变为「处理中」

# **6.3.3** 云资源蓝图服务流程

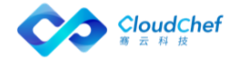

#### **6.3.3.1** 内置的标准云服务部署流程

定义云资源自动化部署的流程,属于系统内置的云资源蓝图服务流程。

为满足不同服务项的服务流程要求,平台内置多种服务流程和自定义添加服 务流程。系统管理员和租户管理员可以进入「配置管理」-「服务流程配置」页 面,进行添加、查看、流程设计、启用、禁用、编辑和删除流程模板的操作,下 文为您介绍具体操作步骤。

「Note」:内置的服务流程不支持编辑、流程设计、启用、禁用、删除操作

# **6.3.4** 自定义添加流程

- ① 在左侧导航栏点击「服务建模」-「流程配置」,点击「添加」按钮
- ② 进入新增流程页面,输入自定义流程的基本信息:流程名称、描述、类别(云 资源蓝图服务、手工工单服务和审批流程三种类型),保存名称、类别等信 息之后可使用流程设计器设计和定义您需要启用的流程。

为您介绍创建基础流程图的方法:左边圆圈代表开始的节点,右边圆圈代表 结束节点,工单任务处理流程之后可以自定义任务一、自定义任务二、或其 余的自定义任务。如图所示:

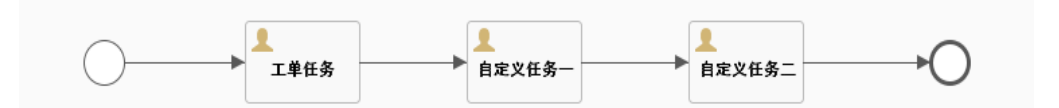

③ 点击保存按钮,自定义服务流程创建成功。

### **6.3.5** 编辑、删除服务流程

在左侧导航栏点击「服务建模」-「流程配置」选中一个流程,点击「编辑」 -「流程设计」直接进入服务流程设计器的 UI,显示 process 的流程,以可视化 的方式更改设计流程图。

「Note」选中的流程必须是自定义添加的流程,系统内置的流程不支持流程设计

在左侧导航栏点击「服务建模」-「服务流程管理」,选择一个服务流程, 点击「删除」按钮,弹出删除提示框点击「是」,提示删除服务流程成功。

「Note」当流程定义正在某一个服务配置中使用时,删除服务流程失败

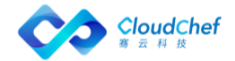

# **6.3.6** 启用、禁用服务流程

在左侧导航栏点击「服务建模」-「服务流程管理」, 选择一个服务流程, 点击「启用」按钮,即可启用该服务流程。

在左侧导航栏点击「服务建模」-「服务流程管理」,选择一个服务流程, 点击「禁用」按钮,即可禁止使用该服务流程。

「Note」系统默认的流程主要有两种:标准云服务部署和标准手工工单。这两种内置流程默认启用,不可 以禁用、修改或者删除。

# 6.4 表单配置

在创建或配置服务时,可以选择系统内置的表单(IP 池创建表单、项目创建表 单使用户可自动化创建 IP 池、项目等配置), 如果您需要修改或添加额外的字 段信息供用户在申请时填写,可以通过表单设计器,自定义配置表单。 例如:申请新项目、申请邮箱账户、申请资源池、添加环境管理员。 系统内 置表单:

- 创建 IP 池,定义了用户申请创建一个新的 IP 池时需要输入的信息。
- 创建项目,定义了用户申请创建一个新的项目时需要输入的信息。
- 上传附件,上传所需要的材料提供审批的时候使用。文件大小不能超过 500KB。
- 资源池扩容,定义了用户申请资源池扩容时需要输入的信息。

下面为您介绍新增表单的具体操作步骤。表单配置的字段完成之后, 您可以在 服务目录申请服务时自定义填写。

# **6.4.1** 添加表单

在左侧导航选择「服务建模」-「表单配置」,在表单配置列表界面点击添加, 输入表单基本信息(表单名称和表单描述);在表单内容处输入 Schema 的 JSON 配置,在 UI 上需要支持 JSON 的语法高亮;在表单预览处可查看自定义的表单内 容。

# **6.4.2** 编辑、删除表单

在左侧导航选择「服务建模」-「表单配置」,在表单配置列表界面点击编辑, 即可修改表单基本信息(表单名称和表单描述);在表单内容处修改 Schema 的 JSON 配置;在表单预览处可查看自定义的表单内容。 在左侧导航选择「服务建模」-「表单配置」,在表单配置列表界面点击删除, 即可删除表单。

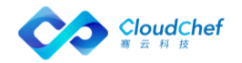

# 服务分组

支持服务卡片的分类。可自定义不同服务卡片的类别,在服务配置中将相关的服 务关联到不同的类别,在服务目录中分类展示,其中内置的服务分组有三种类型: 工单服务,数据库和基础设施。

# **6.5.1** 添加服务分组

在左侧导航栏点击「服务建模」-「服务分组」,点击「添加」按钮,输入服务 名称和服务描述,点击「保存」,即可添加成功。

# **6.5.2** 编辑、删除服务分组

- 在左侧导航栏点击「服务建模」-「服务分组」,选择一个服务分组,点击 「编辑」按钮,输入需要修改的内容,点击「保存」。
- 在左侧导航栏点击「服务建模」-「服务分组」,选择一个服务分组,点击 「删除」按钮,提示删除服务分组成功。

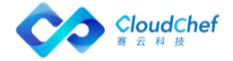

# 服务配置

软件架构师可以将设计好的蓝图发布为服务, IT 管理员可以将服务与企业 内部的流程集成之后发布到服务目录。服务项主要功能有:

「Note」服务发布完成之后,可以通过服务目录进行服务申请,具体操作方法参考:服务目录申请

- 服务与指定蓝图、业务组关联
- 服务与服务策略关系,如服务时间、租期、服务流程等
- 服务访问权限设置
- 服务与第三方系统集成,如第三方审批流程、第三方计费流程等

在左边导航选择「服务建模」-「服务配置」,出现服务列表,列表中显示服务名 称、描述、蓝图设计、业务组、状态、服务部署数量、创建时间等,可对服务配 置做如下操作:添加、编辑、取消发布、删除等。

# **6.6.1** 添加服务配置

您可以根据下面步骤添加服务配置:

- ① 在左边导航栏选择「服务建模」-「服务配置」,点击「添加」
- ② 填写服务名称、服务描述(选填)、选择业务组,服务类型,当选择服务类 型为云资源蓝图服务时,增选蓝图设计,当选择手工工单服务是,增选流程 选择,点击「提交」 接下来为您介绍云资源蓝图服务配置的具体步骤,手工工单服务配置具体步 骤请参考: 手工工单服务配置
- ③ 在「概况」标签页填入下列信息

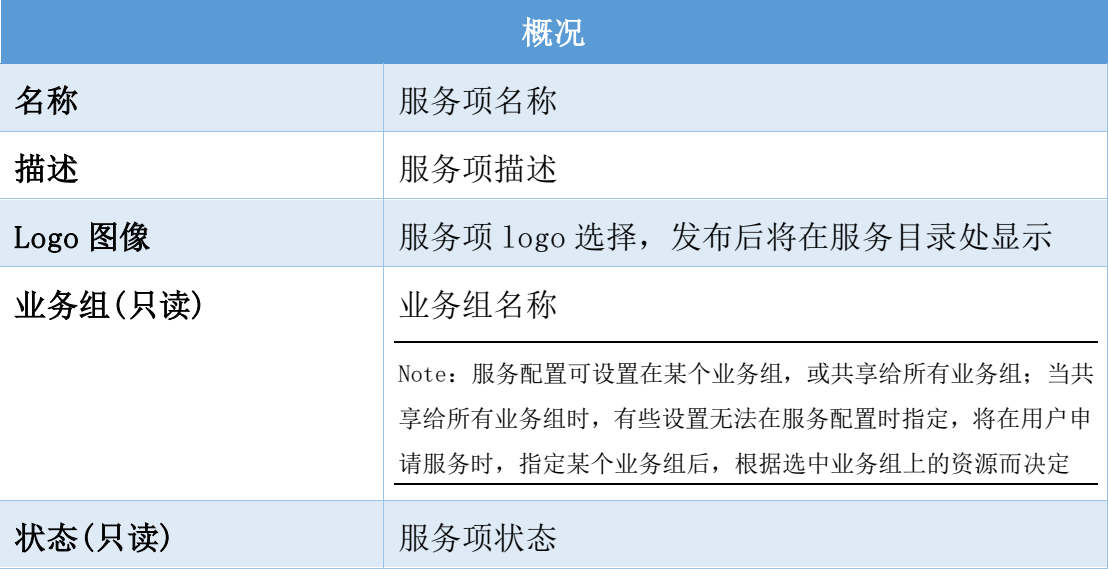

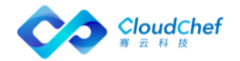

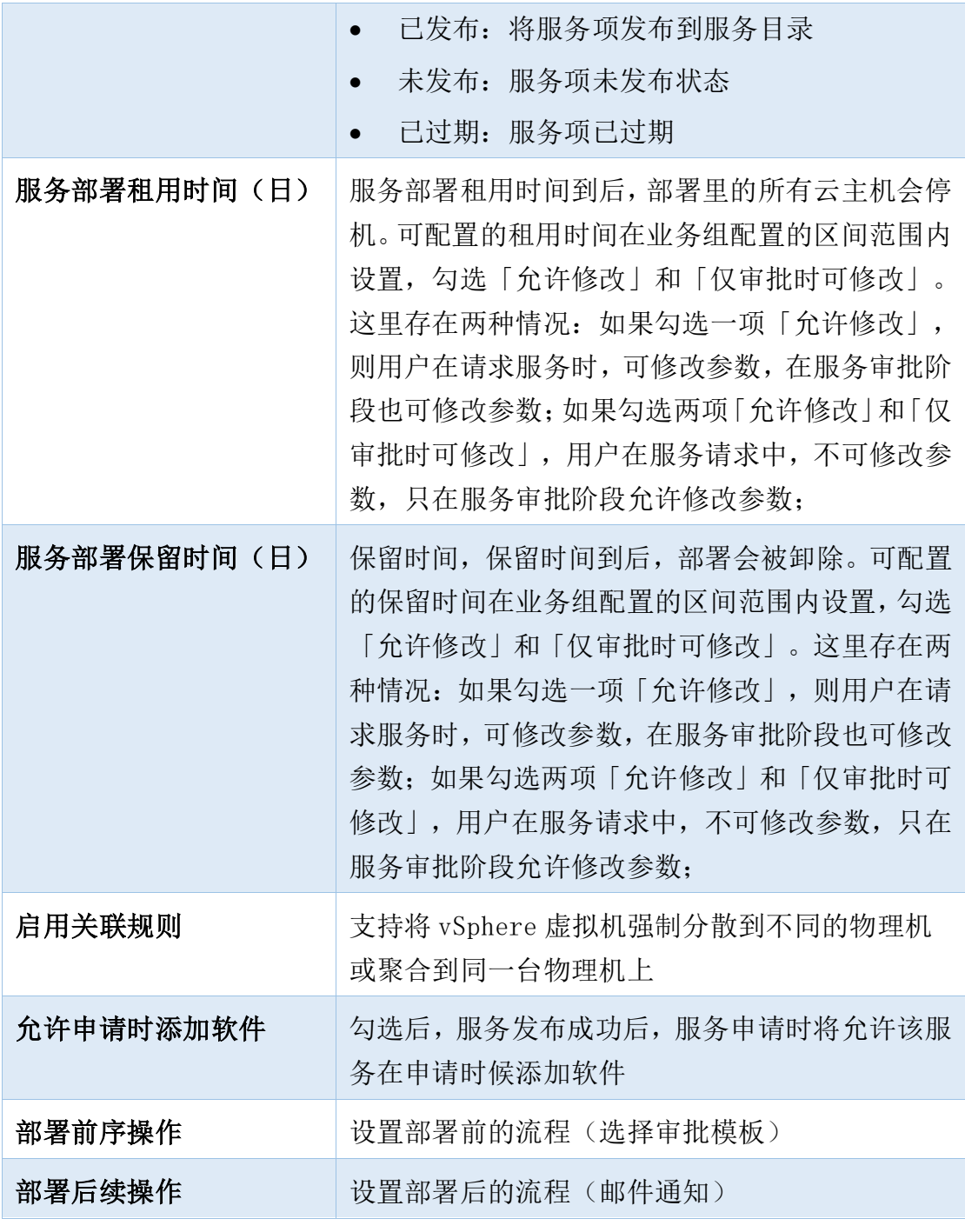

④ 点击「审批配置」标签页,选择审批流程(内置的默认审批流程或自定义的 审批流程,例如:平行审批流程)、查看审批流程图、审批流程步骤

- ⑤ 点击「流程配置」标签页,选择服务流程(内置的标准云服务部署流程或自 定义的服务流程),查看服务流程图、服务流程步骤
- ⑥ 点击「表单配置」标签页,选择表单、表单预览
- ⑦ 点击「组件配置」标签页,可看到配置服务中的蓝图拓扑和所有组件: 组件配置列表中有三种类型的组件,分别为:计算组件、软件组件、网络组 件:

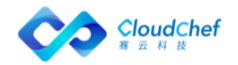

- 计算组件:一般指服务器或计算节点,如 Server、WindowsServer、InstanceD 等
- 软件组件:一般是放在服务器或者计算节点上的应用,例如:Apache、MySQL 等
- 网络组件:一般指服务器的网络配置,如 network 组件配置:
- 计算组件配置:可以通过选择有启用监控的虚拟机模板来给当前节点或服务 器添加监控
- 软件组件:可以添加相应的监控点来启用监控,软件组件所在的节点必须启 用监控,软件组件的监控才会生效。当带监控的服务器或节点和软件组件部 署成功后,可以在部署详情页面的监控标签页查看当前部署的监控数据信息。 对应的节点云主机详情页面也会有节点的监控标签页以供用户监控当前节 点的数据。同时,如果当前节点中安装了带监控点的软件组件,则可以通过 添加监控点来查看软件组件的监控数据
- ⑧ 点击「输入与输出」:可添加输入输出参数,服务部署成功后,可在详情页 面进行查看相关输出数据。
- 输入:点击添加,填写名称(必填)、描述、默认值等输入信息
- 输出:点击添加,填写名称(必填)、描述、表达式(必填)等输出信息。 表达式可选择已有,也可根据需求自行输入
- ⑨ 「服务部署操作许可」视图:在此可启用服务部署管理中的各项操作,以及 配置所需的审批流程。对于每个操作,可针对不同的角色,配置不同的规则 和审批流程。默认继承业务组配置,可增删,可对操作列表进行角色筛选

# **6.6.2** 添加云资源蓝图服务配置

## <span id="page-127-0"></span>**6.6.2.1** 配置 vSphere 单节点服务

- ① 在左侧导航点击「服务建模」-「服务配置」,点击左上角的「添加」进入 新建服务配置界面,依次填写服务名称,服务描述(选填),蓝图设计(选 择创建的 vSphere [单节点蓝图\)](#page-102-0), 业务组, 点击「提交」
- ② 「概况」「输入与输出」和「服务部署操作许可」视图配置请参[照概述](#page-127-0)
- ③ 「组件配置」视图:可以看到 vSphere 服务拓扑图以及服所有组件:Server、 Network
	- Server: 点击 Server 名称, 进入节点详细设置, 共有「基本信息」「服 务器配置」「网络」「用户」「磁盘」「关系」「操作许可」等标签页

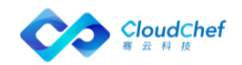

# • 「基本信息」页面:

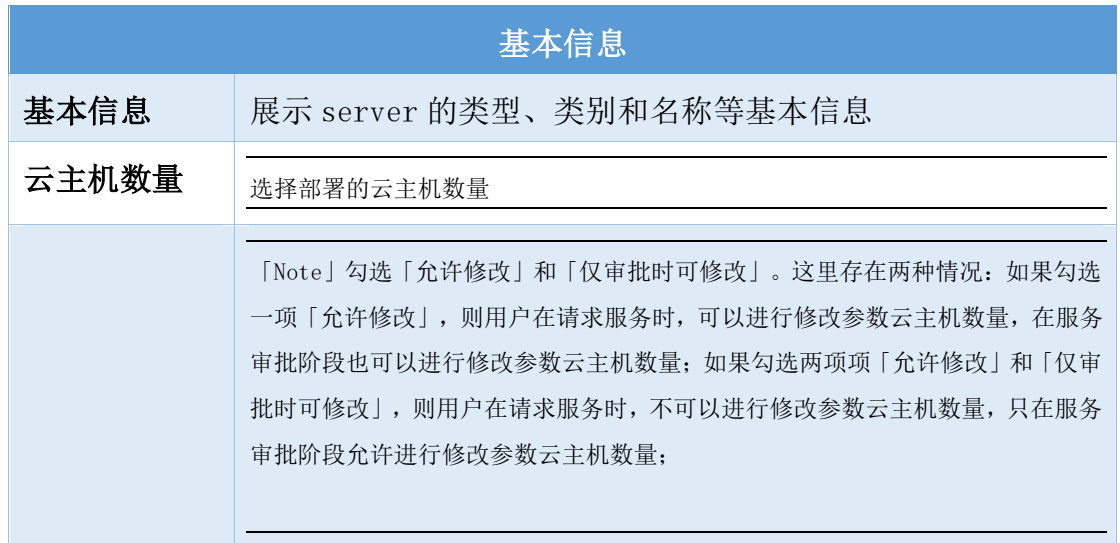

• 「服务器配置」页面:

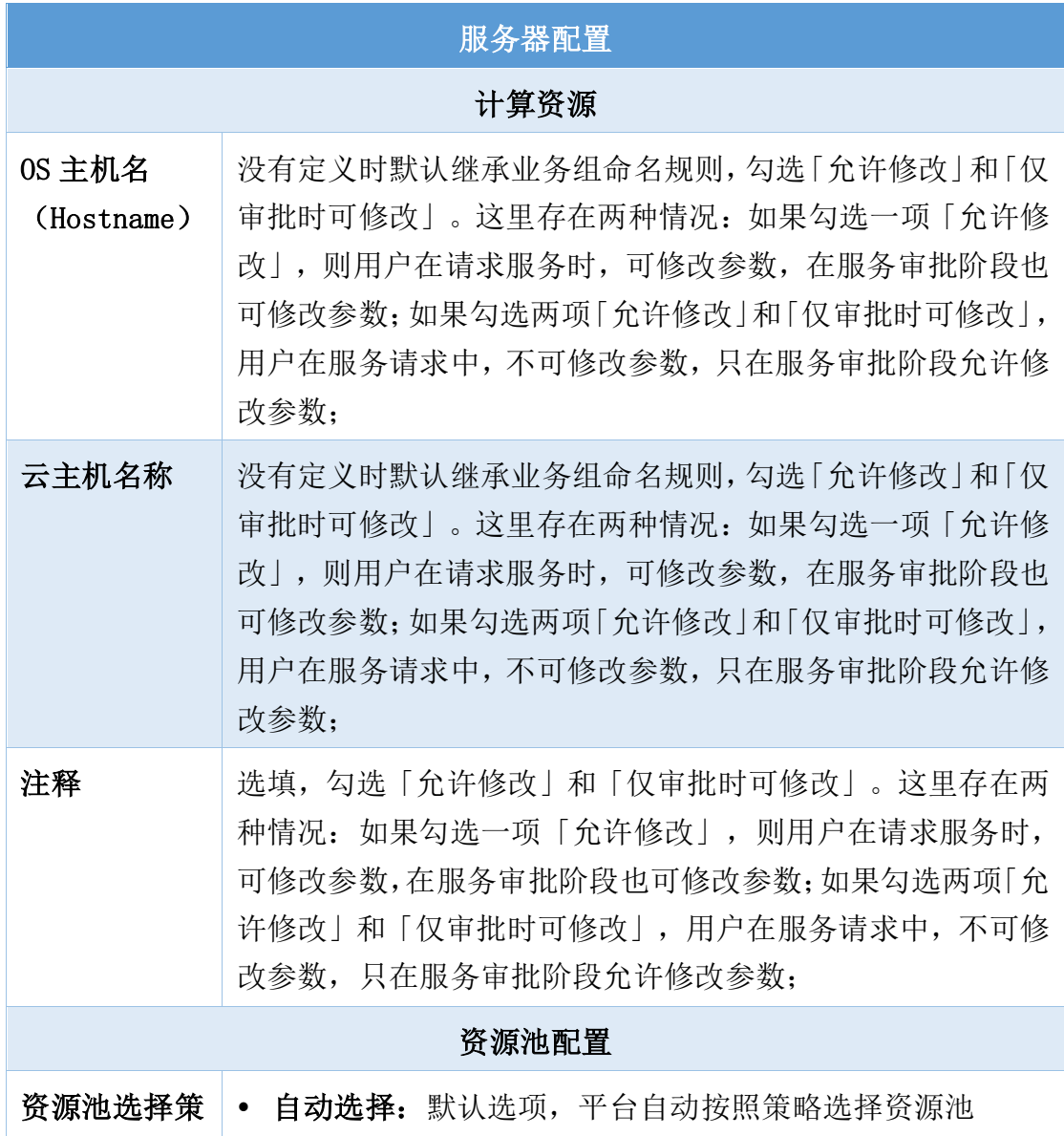

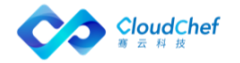

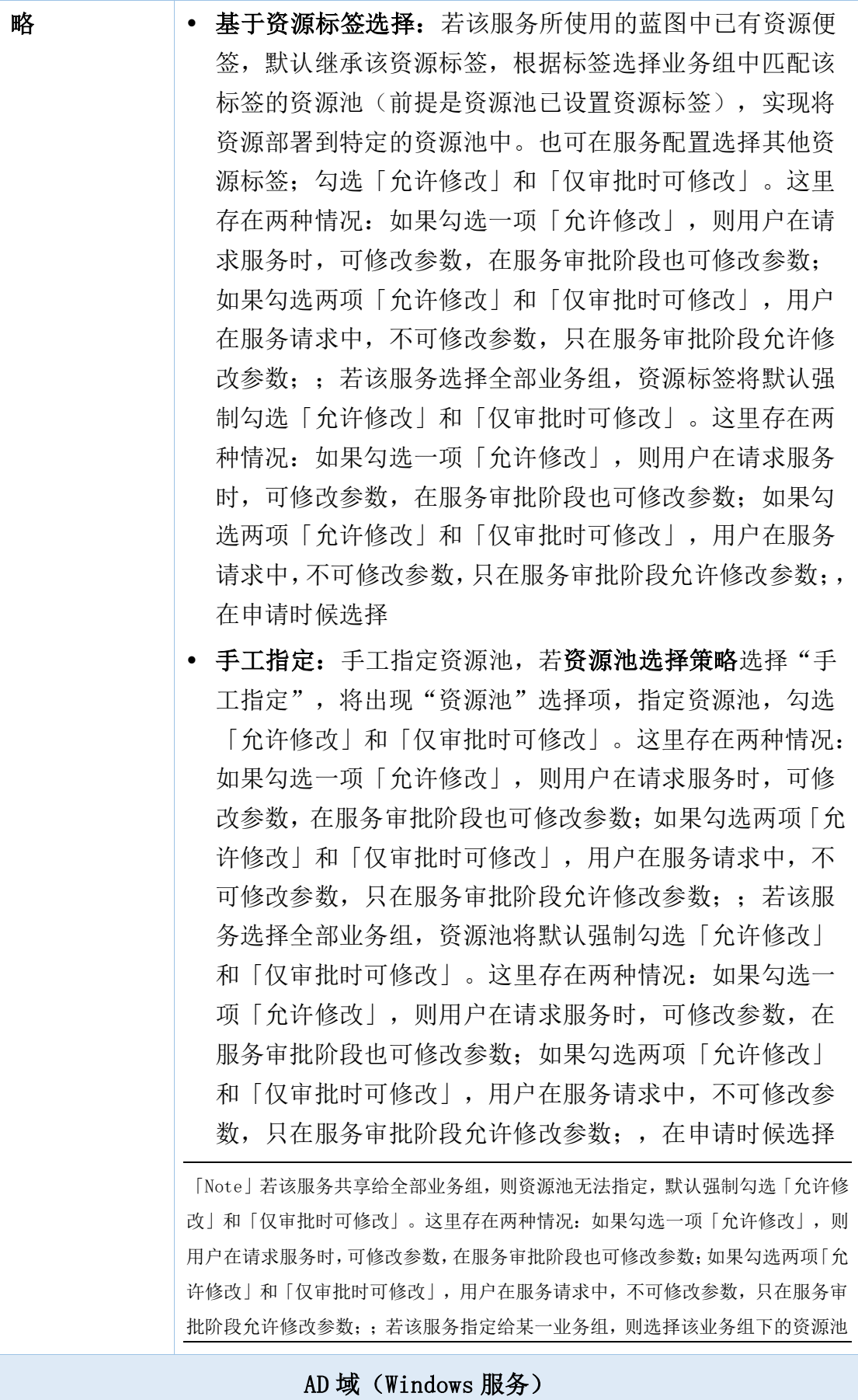

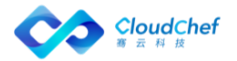

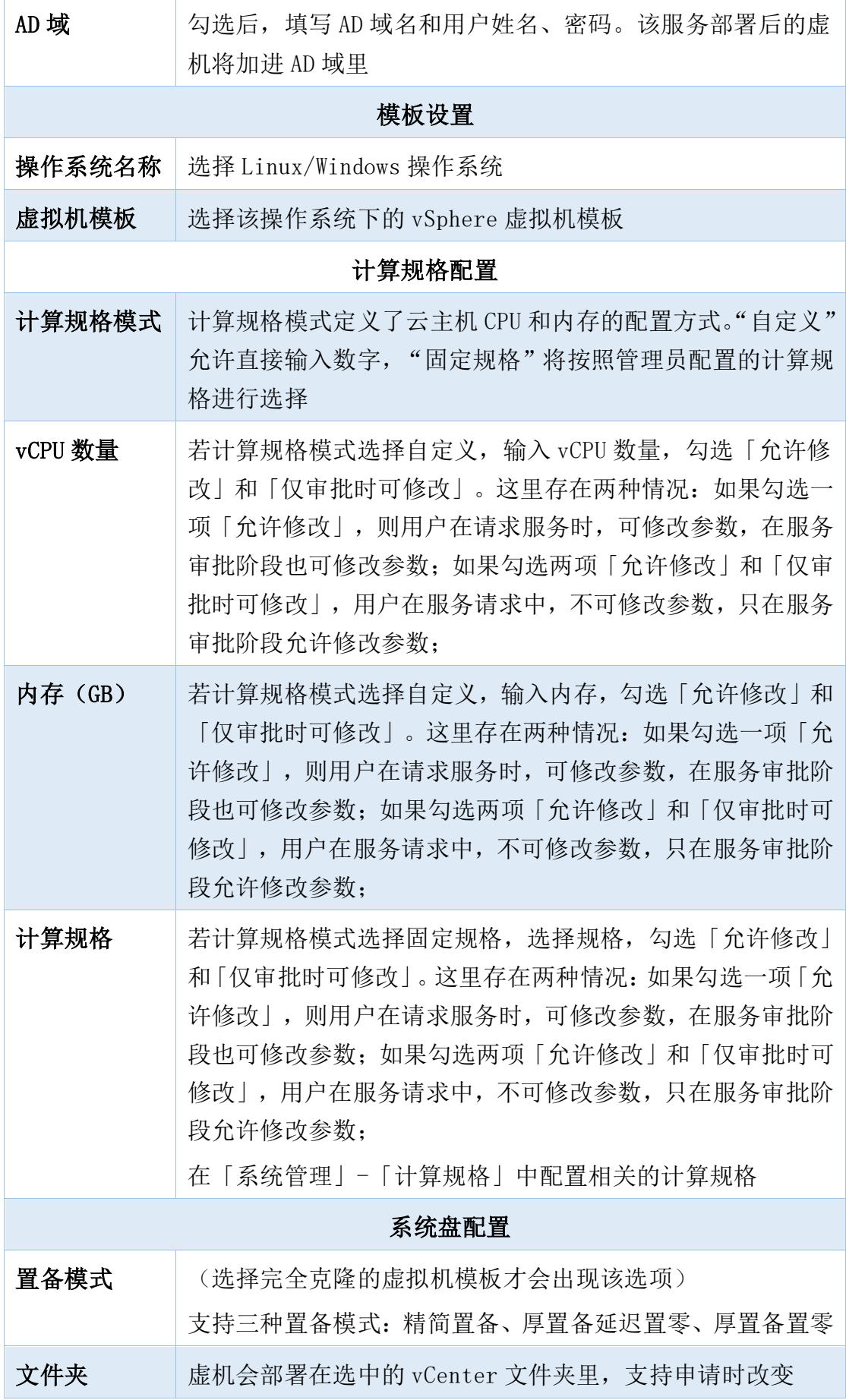

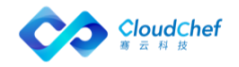

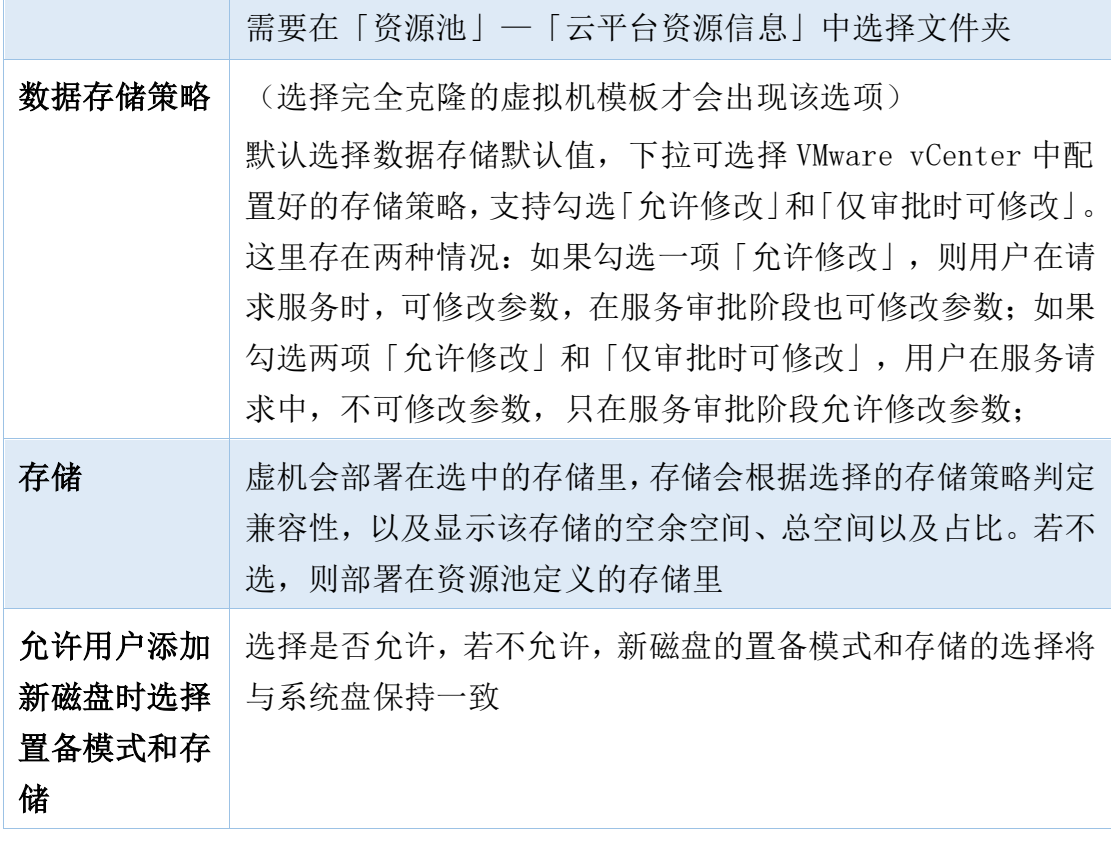

- 「网络」页面:配置访问域(选填)和 DNS 服务器(选填);IP 分配 方式根据资源池中的配置指定,可在 Network 节点中选择不同的网络 标签
- 「用户」视图(Linux 服务):可以添加 Linux 用户和用户组,一个 用户可以有多个用户组,一个用户组可以有多个用户,虚拟机部署成 功后,将会有对应的用户和组被创建,用户可以选择是否设置为 sudoer。注意: 只有安装了代理(部署时安装), 才出现用户标签页 面
- 「磁盘」视图:可以配置 Linux 虚拟机逻辑卷。除了直接创建硬盘分 区外,还可以选择创建逻辑卷
	- ✓ 要创建逻辑卷(LV),需要先创建卷组(VG),然后往卷组中添 加物理卷(PV)作为卷组底层资源,然后才能创建逻辑卷,一个 卷组上创建的逻辑卷的总大小需不大于该卷组的资源总大小。物 理卷可以勾选 swap 选项以创建 swap 分区
	- ✓ 添加/更改磁盘(物理卷 PV):存储为空的时候,点击 旁边的 标志,该标志变为绿色区,表示部署时允许添加磁盘。添加的磁 盘需要填写大小和置备模式(目前为必选项),挂载点、卷组、 数据存储名选填
- 「关系」视图:可选择可以关联的虚拟机

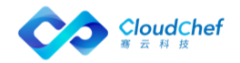

- 「操作许可」视图:参考为某服务项添加云资源操作许可
- 「Network」组件: 点击 network 名称, 进入节点详细设置, 共有「基本 信息」「属性」两个标签页
	- 「基本信息」页面:可查看 Network 组件类型、类别、名称
	- 「属性」页面:可选择网络标签以及管理网络,网络标签支持勾选「允 许修改」和「仅审批时可修改」。这里存在两种情况: 如果勾选一项 「允许修改」,则用户在请求服务时,可修改参数,在服务审批阶段 也可修改参数;如果勾选两项「允许修改」和「仅审批时可修改」, 用户在服务请求中,不可修改参数,只在服务审批阶段允许修改参数;
- ④ 「服务部署操作许可」视图:在此可启用服务部署管理中的各项操作,以及 配置所需的审批流程。对于每个操作,可针对不同的角色,配置不同的规则 和审批流程。默认继承业务组配置,可增删,可对操作列表进行角色筛选
- ⑤ 点击「保存」,返回组件列表界面。点击「验证」,验证成功后,「保存并 发布」该服务,vSphere 虚拟机服务配置并发布成功

#### **6.6.2.2** 配置 VMware NSX 服务

配置带 NSX 云平台的 vSphere 服务, 配置服务前操作:

- ① 确保该业务组已添加 vSphere 云平台和 VMware NSX 云平台,并在 vSphere 云平台处添加与 VMware NSX 云平台的关联关系
- ② 在 vSphere 资源池中,关联 VMware NSX 的传输区域(将影响「NSX 逻辑交换 机」的显示)
- ③ 关联成功后,在「资源池」- vSphere 资源池 -「网络资源」中看到「NSX 逻辑交换机」「NSX 逻辑路由器」「安全策略组」三个额外标签页
	- 配置「NSX 逻辑交换机」,选择交换机并分配资源池(网络资源与 NSX 逻辑交换机至少配置一种)
	- 配置「NSX 逻辑路由器」, 选择 DLR 加入该资源池
	- 配置「安全策略组」, 勾选已有的安全策略组
- ④ 点击「保存」,VMware NSX 资源池配置成功

#### 开始配置 VMware NSX 虚拟机服务:

- ① 「服务建模」-「服务配置」-「添加」,填写服务名称,选择在 [VMware NSX](#page-103-0) [蓝图,](#page-103-0)选择业务组,点击「提交」
- ② 「概况」「输入与输出」和「服务部署操作许可」视图配置请参[照概述](#page-127-0)
- ③ 点击「组件配置」,可看到 VMware NSX 蓝图拓扑图和所有组件:Lswitch、 Server、SecurityGroup、DLR

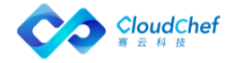

- 「Server」组件: 配置同 6.3.3.1 vSphere 服务一样
- [Lswitch] 组件, 点击 Lswitch 名称, 进入 「节点详细设置」页面: 共 有「基本信息」「属性」两个标签页
	- 「基本信息」页面:查看 Lswitch 的基本信息,如类型、类别和名称
	- 「属性」页面:

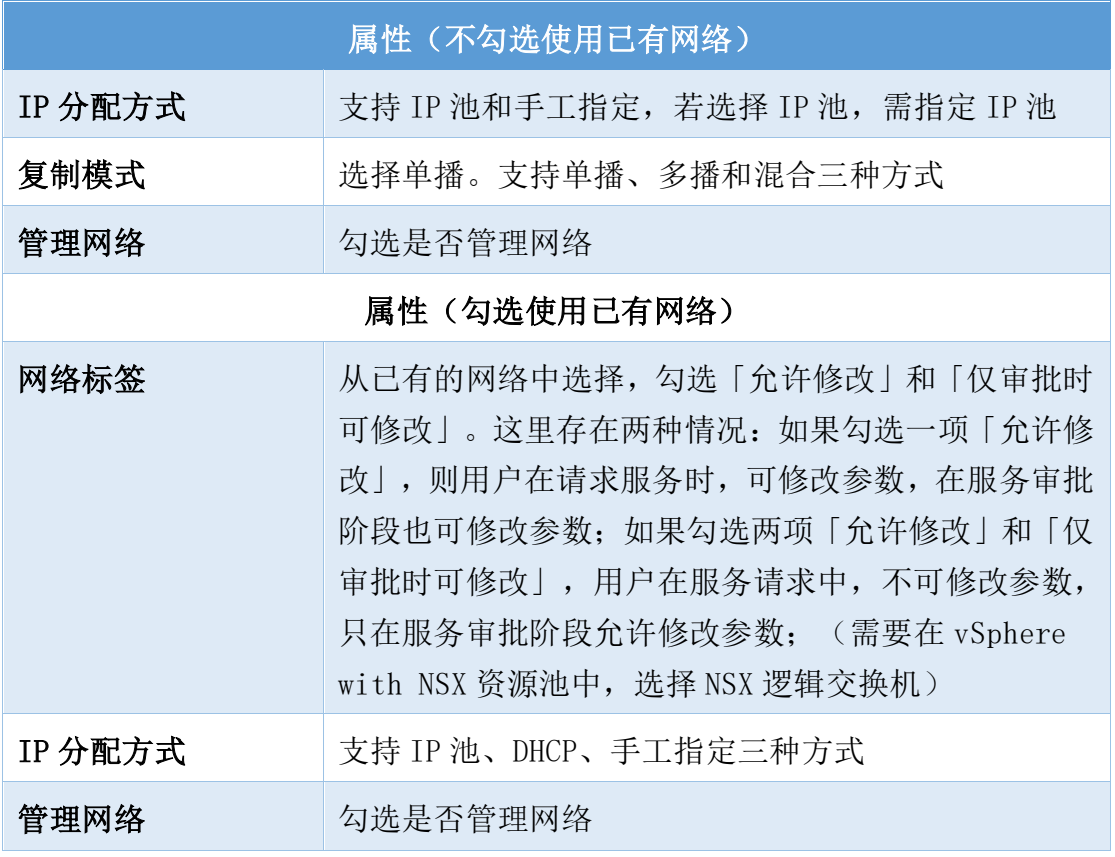

- [DLR] 组件,点击 DLR 名称,进入「节点详细设置」页面:共有「基本 信息」「属性」两个标签页
	- 「基本信息」页面:查看 DLR 的基本信息,如类型、类别和名称
	- 「属性」页面:选择一个已有的逻辑路由器(DLR)(在资源池中选择 NSX 逻辑路由器);可增加接口配置
- 「SecurityGroup」组件, 点击 SecurityGroup 名称, 进入「节点详细设 置」页面:共有「基本信息」「属性」两个标签页
	- 「基本信息」页面:查看 SecurityGroup 的基本信息,如类型、类别 和名称
	- 「属性」页面:

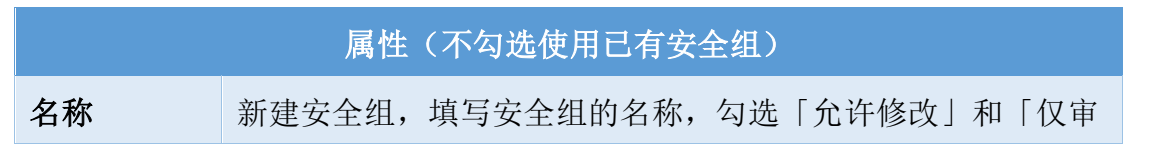

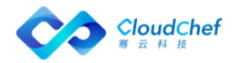

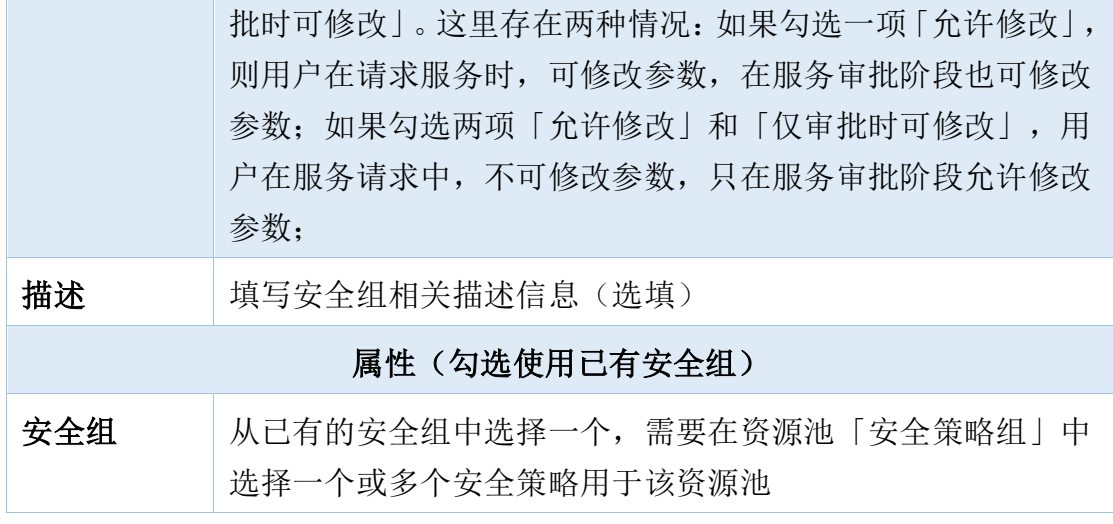

④ 点击「保存」,返回组件列表界面。点击「验证」,验证成功后,「保存并 发布」该服务,VMware NSX 服务配置并发布成功

#### **6.6.2.3** 配置 vSphere MySQL 带监控服务

- ① 在左侧导航点击「服务建模」-「服务配置」,点击左上角的「添加」进入 新建服务配置界面,依次填写服务名称,服务描述(选填),蓝图设计(选 择创建的 vSphere MySQL 带监控蓝图), 业务组, 点击「提交」
- ② 「概况」「输入与输出」和「服务部署操作许可」视图配置请参[照概述](#page-127-0)
- ③ 「组件配置」视图:可以看到 vSphere 服务拓扑图以及服所有组件:Server、 Network
	- 「Server」: 配置同 6.3.3.1 vSphere 服务一样(需选择带自动化代理 的虚拟机模板)
	- 「Network」: 配置同 6.3.3.1 vSphere 服务一样
	- ◼ 「MySQL」: 点击 MySQL 名称,进入节点详细设置,共有「基本信息」「属 性」「关系」等标签页
		- 「基本信息」页面:展示 MySQL 的类型、类别和名称等基本信息
		- 「属性」页面:展示 MySQL 主键相关信息,来源于「服务建模」-「软 件组件」中的配置
		- 「关系」页面:展示 Server 与 MySQLExporter 之间的关系
	- ◼ 「MySQLExporter」: 点击 MySQLExporter 名称,进入节点详细设置,共 有「基本信息」「属性」「关系」等标签页
		- 「基本信息」页面:展示 MySQLExporter 的类型、类别和名称等基本 信息

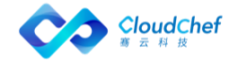

- 「属性」页面:展示 MySQLExporter 主键相关信息,来源于「服务建 模」-「软件组件」中的配置,若未填写 package\_url,需填写地址
- 「关系」页面:展示 Server 与 MySQLExporter 之间的关系
- ④ 点击「保存」,返回组件列表界面。点击「验证」,验证成功后,「保存并 发布」该服务,vSphere MySQL 带监控服务配置并发布成功

# <span id="page-135-0"></span>**6.6.2.4** 配置 OpenStack 单节点服务

- ① 在左侧导航点击「服务建模」-「服务配置」,点击左上角的「添加」进入 新建服务配置界面,依次填写服务名称,服务描述(选填),蓝图设计(选 择 6.3.3.4 创建的 OpenStack [单节点蓝图\)](#page-104-0), 业务组, 点击「提交」
- ② 「概况」「输入与输出」和「服务部署操作许可」视图配置请参[照概述](#page-127-0)
- ③ 「组件配置」视图:可以看到 OpenStack 单节点服务拓扑图以及服所有组件: Server、Network
	- Server: 点击 Server 名称, 进入节点详细设置, 共有「基本信息」「属 性」「网络资源」「用户」「磁盘」「安全策略组」「关系」「操作许 可」等标签页

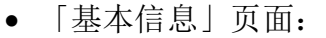

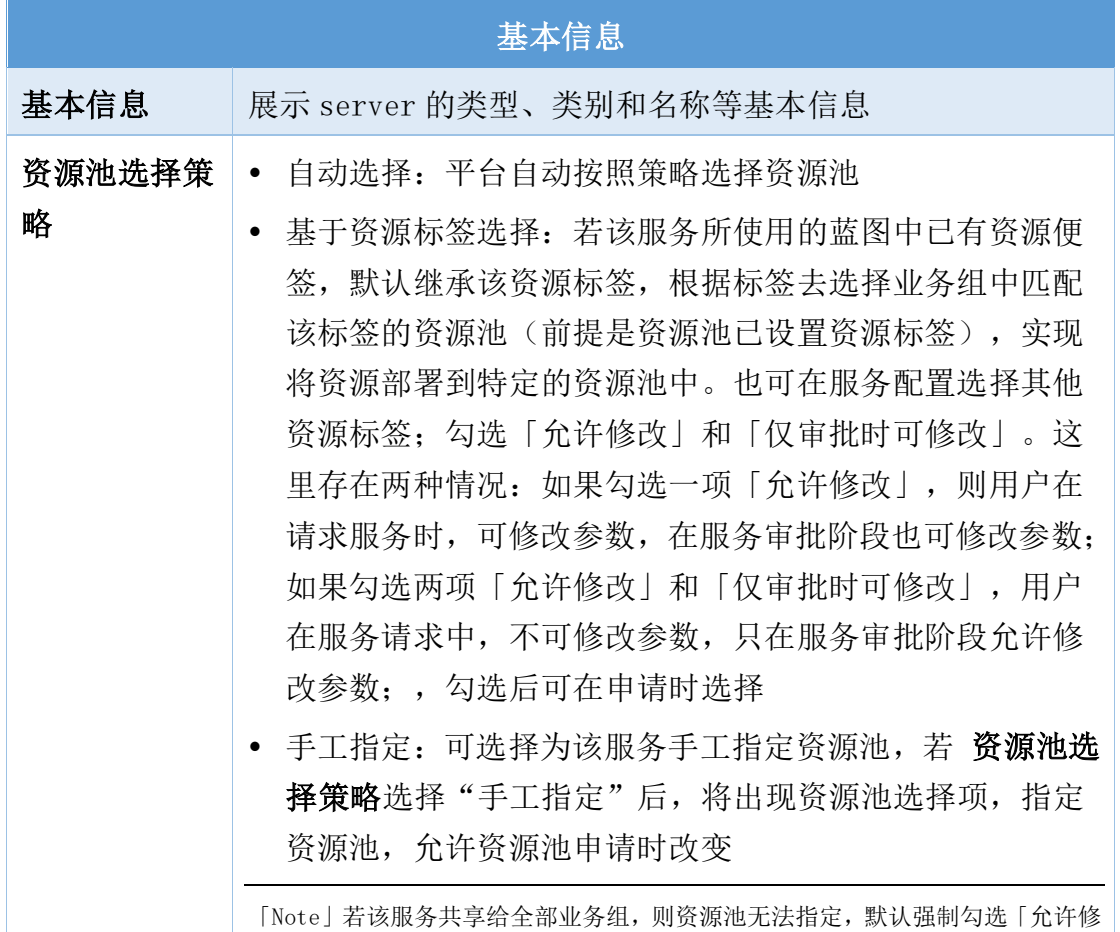

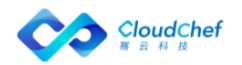

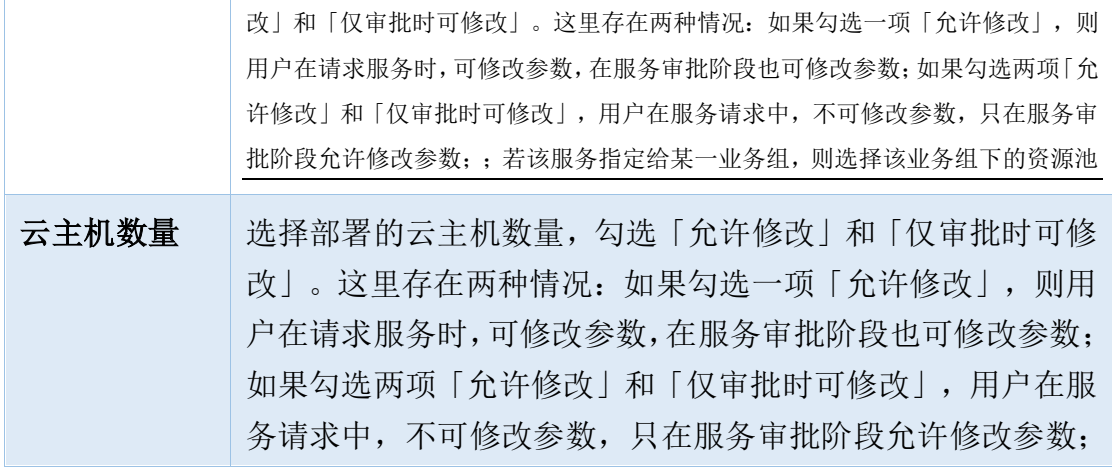

• 「属性」页面:

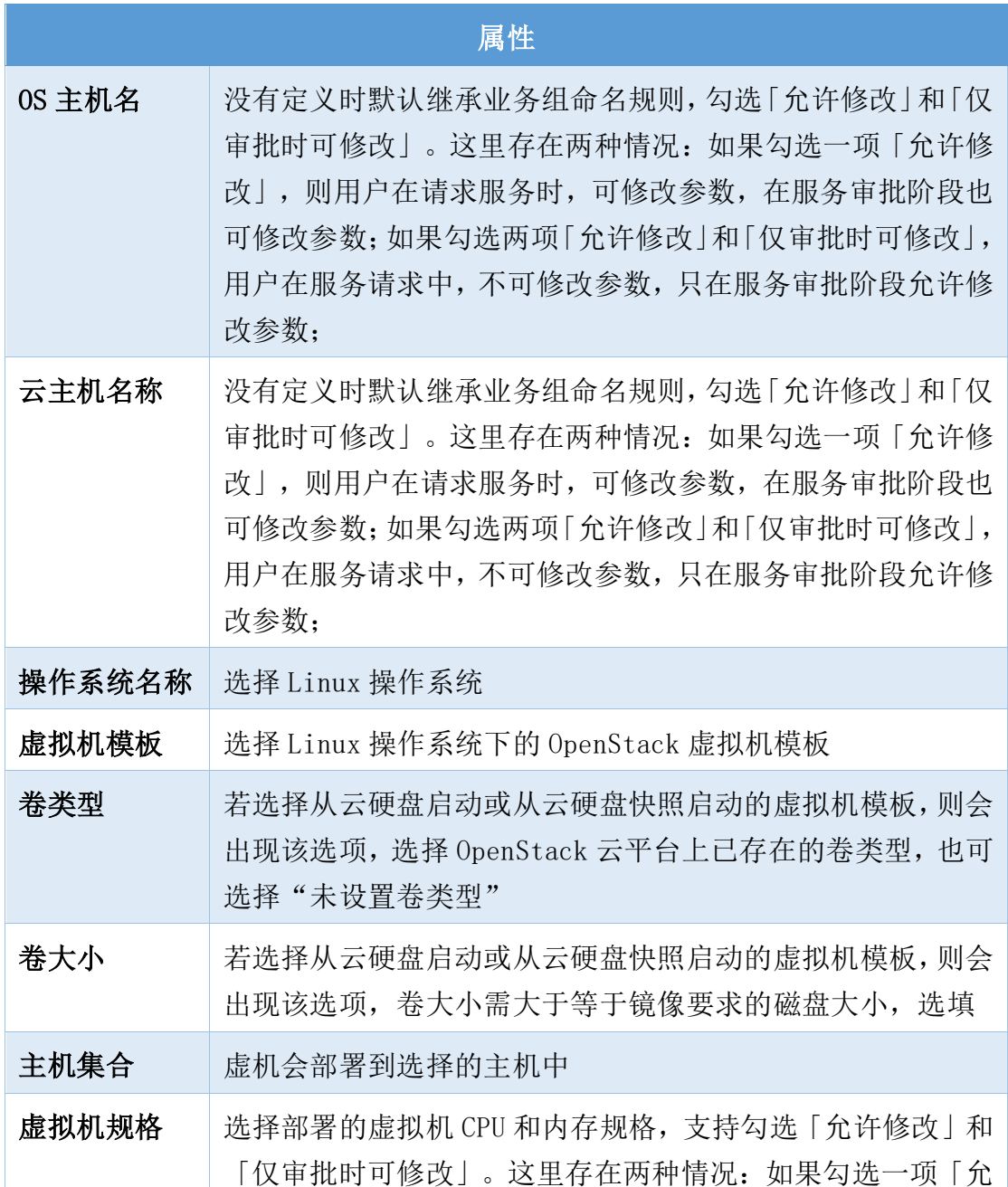

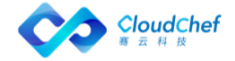

许修改」,则用户在请求服务时,可修改参数,在服务审批阶 段也可修改参数;如果勾选两项「允许修改」和「仅审批时可 修改」,用户在服务请求中,不可修改参数,只在服务审批阶 段允许修改参数;

- 「网络资源」页面: 可配置 DNS: DNS 名称、DNS 域、DNS 类型(仅支 持 A 类型)、DNS 服务器(勾选「允许修改」和「仅审批时可修改」。 这里存在两种情况: 如果勾选一项「允许修改」, 则用户在请求服务 时,可修改参数,在服务审批阶段也可修改参数;如果勾选两项「允 许修改」和「仅审批时可修改」,用户在服务请求中,不可修改参数, 只在服务审批阶段允许修改参数;)
- 「用户」视图(Linux 服务):可以添加 Linux 用户和用户组,一个 用户可以有多个用户组,一个用户组可以有多个用户,虚拟机部署成 功后,将会有对应的用户和组被创建,用户可以选择是否设置为 sudoer。注意:只有安装了代理(部署时安装),才出现用户标签页 面
- 「磁盘」页面:可以配置 Linux 虚拟机逻辑卷。除了直接创建硬盘分 区外,还可以选择创建逻辑卷(如果需要配置逻辑卷管理(LVM),请 确保在虚拟机模板中安装自动化代理)
	- ✓ 要创建逻辑卷(LV),需要先创建卷组(VG),然后往卷组中添 加物理卷(PV)作为卷组底层资源,然后才能创建逻辑卷,一个 卷组上创建的逻辑卷的总大小需不大于该卷组的资源总大小。物 理卷可以勾选 swap 选项以创建 swap 分区
	- ✓ 添加/更改磁盘(物理卷 PV):存储为空的时候,点击 旁边的 标志,该标志变为绿色 ,表示部署时允许添加磁盘。添加的磁 盘需要填写大小和置备模式(目前为必选项),挂载点、卷组、 数据存储名选填
- 「安全策略组」页面:可选择虚拟机的安全策略组
- 「关系」页面:可选择可以关联的虚拟机
- 「操作许可」页面:参考 5.5.4.2 为某服务项添加云资源操作许可
- ◼ 「Network」组件:点击 network 名称,进入节点详细设置,共有「基本 信息」「属性」两个标签页
	- 「基本信息」页面:可查看 Network 组件类型、类别、名称
	- 「属性」页面: 可选择网络、子网、IP 分配方式(根据网络和子网的 选择, 读取资源池中的配置)以及管理网络, 网络和子网勾选 「允许

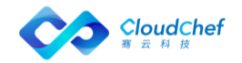

修改 | 和 | 仅审批时可修改 | 。这里存在两种情况: 如果勾选一项 | 允 许修改」,则用户在请求服务时,可修改参数,在服务审批阶段也可 修改参数;如果勾选两项「允许修改」和「仅审批时可修改」,用户 在服务请求中,不可修改参数,只在服务审批阶段允许修改参数;

④ 点击「保存」,返回组件列表界面。点击「验证」,验证成功后,「保存并 发布」该服务,OpenStack 单节点服务配置并发布成功

### **6.6.2.5** 配置 OpenStack Firewall 服务

- ① 在左侧导航选择「服务建模」-「服务配置」,点击左上角的「添加」进入 新建服务配置界面,依次填写服务名称,服务描述(选填),蓝图设计(选 择 6.3.3.5 [OpenStack Firewall](#page-105-0) 蓝图),业务组,点击「提交」
- ② 「概况」「输入与输出」和「服务部署操作许可」视图配置请参[照概述](#page-127-0)
- ③ 「组件配置」视图:可以看到 OpenStack Firewall 服务拓扑图以及 Firewall 组件
	- 「基本信息」页面: 可查看 Firewall 组件类型、类别、名称
	- 「属性」页面:

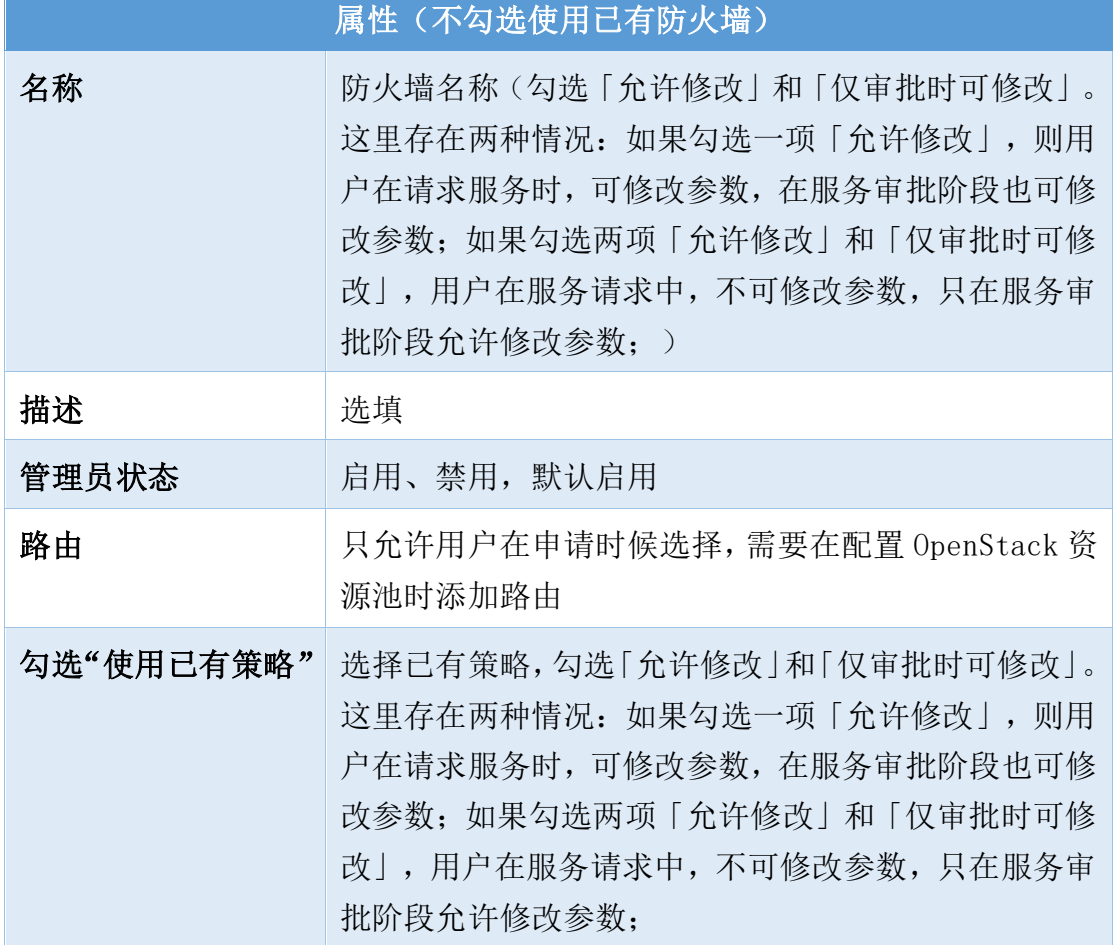

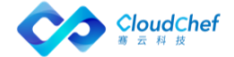

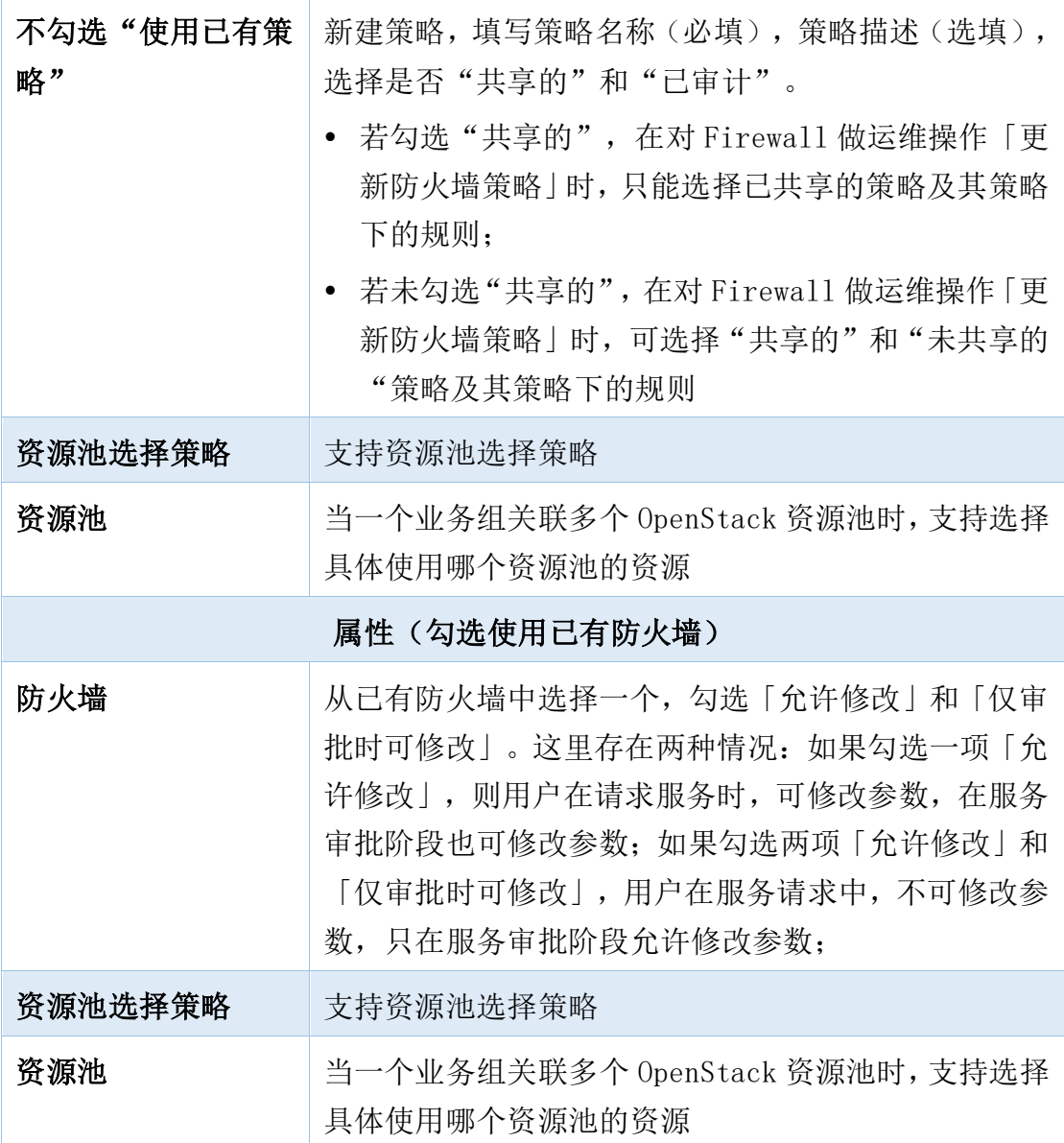

④ 点击「保存」,返回组件列表界面。点击「验证」,验证成功后,「保存并 发布」该服务,OpenStack Firewall 虚拟机服务配置并发布成功

#### **6.6.2.6** 配置 OpenStack LoadBalancer with SecuriryGruop 服务

- ① 在左侧导航选择「服务建模」-「服务配置」,点击左上角的「添加」进入 新建服务配置界面,依次填写服务名称,服务描述(选填),蓝图设计(选 择 6.3.3.6 [OpenStack LoadBalancer with SecurityGroup](#page-106-0) 蓝图),业务组, 点击「提交」
- ② 「概况」「输入与输出」和「服务部署操作许可」视图配置请参[照概述](#page-127-0)
- ③ 「组件配置」视图:可以看到 OpenStack LoadBalancer with SecuriryGruop 服务拓扑图以及所有组件:Server、Network 、LoadBalancer、Listener、 SecurityGroup

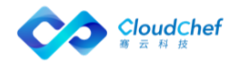

- Server: Server 节点的配置参照 6.4.1.5 配置 OpenStack [单节点服务](#page-135-0)
- Network: Network 节点的配置参照 6.4.1.5 配置 OpenStack [单节点服务](#page-135-0)
- LoadBalancer: 点击 LoadBalancer 名称, 进入节点详细设置, 共有「基 本信息」和「属性」两个标签页
	- 「基本信息」:显示类型、类别、名称等基本信息
	- 「属性」页面

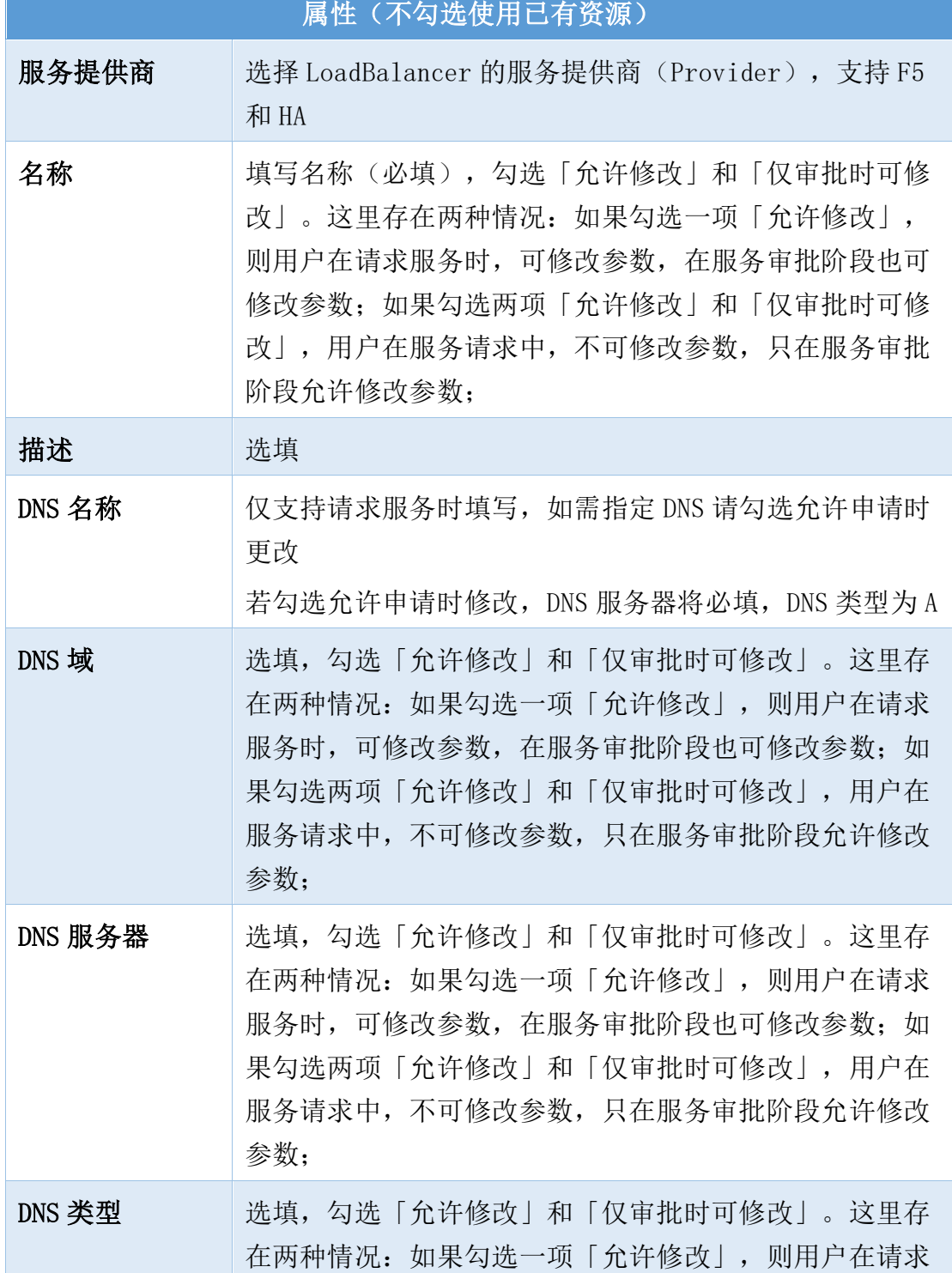

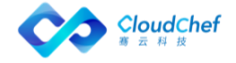

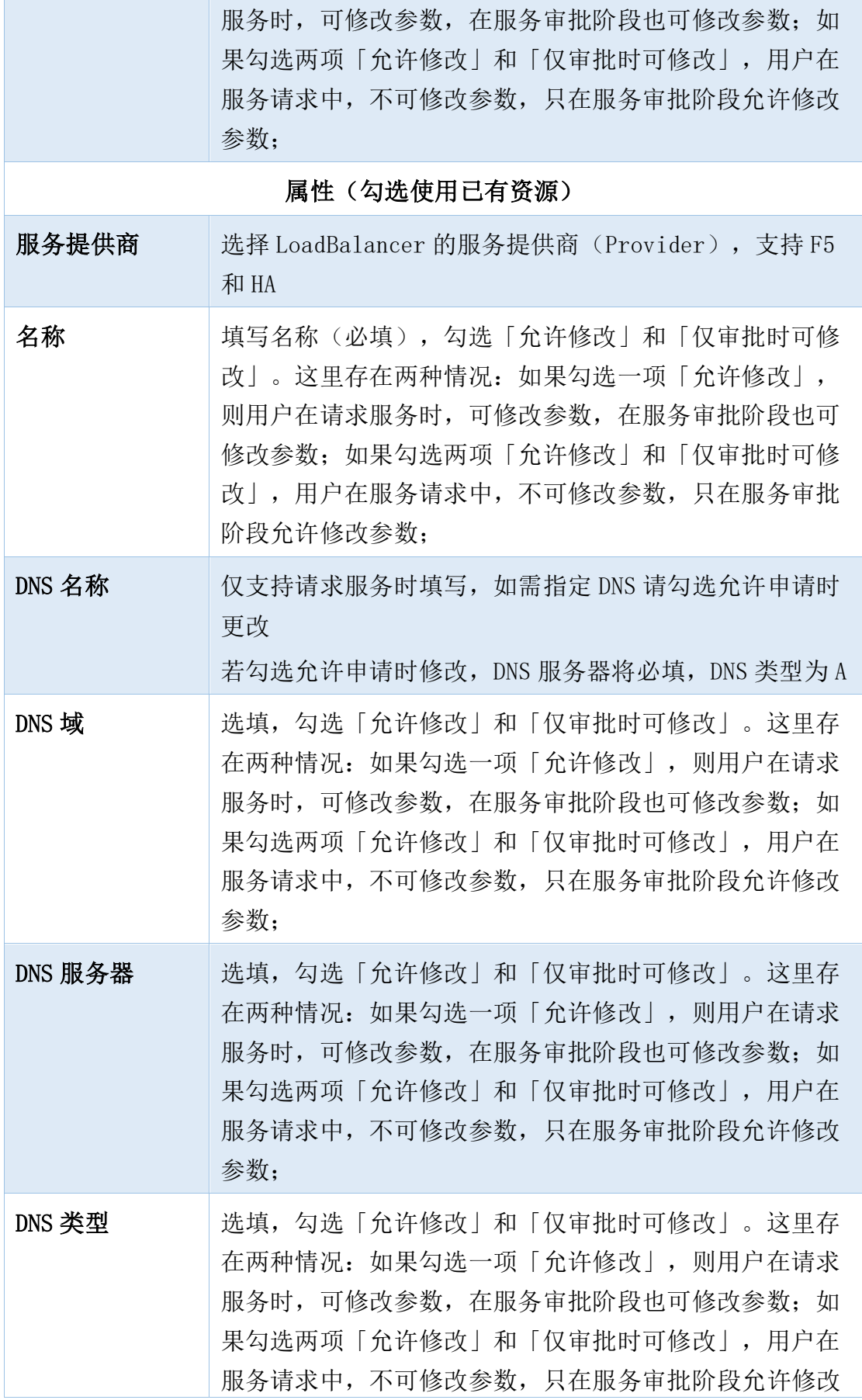

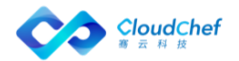

参数;

- Listener: 点击 Listener 名称, 进入节点详细设置, 共有「基本信息」 「属性」「成员」「策略和规则」四个标签页
	- 「基本信息」:显示类型、类别、名称等基本信息
	- 「属性」页面

属性(不勾选使用已有资源)

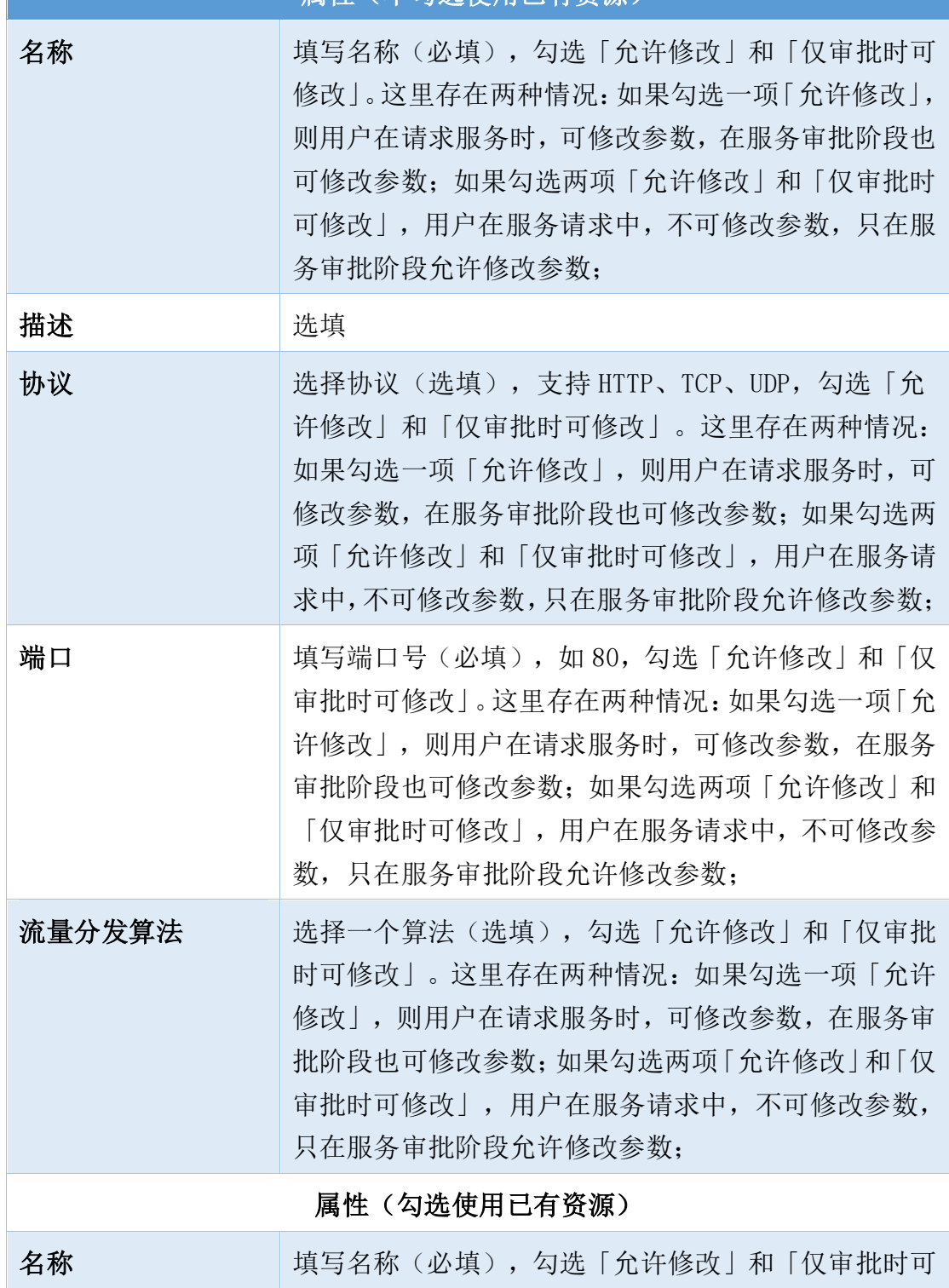

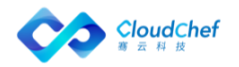

修改」。这里存在两种情况:如果勾选一项「允许修改」, 则用户在请求服务时,可修改参数,在服务审批阶段也 可修改参数;如果勾选两项「允许修改」和「仅审批时 可修改」,用户在服务请求中,不可修改参数,只在服 务审批阶段允许修改参数;

- 「成员」页面:内部成员和外部成员,内部成员列出当前蓝图中所有 和该 Listener 节点相关联的 server/windowsServer;外部成员,可 添加外部成员,填写 IP 地址(必填)、子网(必填)、端口(必填)、 权重等
- 「健康监控」页面:
	- 监控类型:支持多种监控类型,如 HTTP、HTTPS、TCP 等,勾选「允 许修改」和「仅审批时可修改」。这里存在两种情况: 如果勾选一 项「允许修改」,则用户在请求服务时,可修改参数,在服务审批 阶段也可修改参数;如果勾选两项「允许修改」和「仅审批时可修 改」,用户在服务请求中,不可修改参数,只在服务审批阶段允许 修改参数;
	- 时间间隔(秒):必须大于等于 1,勾选「允许修改」和「仅审批 时可修改」。这里存在两种情况: 如果勾选一项「允许修改」, 则 用户在请求服务时,可修改参数,在服务审批阶段也可修改参数; 如果勾选两项「允许修改」和「仅审批时可修改」,用户在服务请 求中,不可修改参数,只在服务审批阶段允许修改参数;
	- 最大重试次数:1~10,勾选「允许修改」和「仅审批时可修改」。 这里存在两种情况:如果勾选一项「允许修改」,则用户在请求服 务时,可修改参数,在服务审批阶段也可修改参数;如果勾选两项 「允许修改」和「仅审批时可修改」,用户在服务请求中,不可修 改参数,只在服务审批阶段允许修改参数;
	- 超时(秒):超时(秒)必须小于等于时间间隔(秒),勾选「允 许修改」和「仅审批时可修改」。这里存在两种情况:如果勾选一 项「允许修改」,则用户在请求服务时,可修改参数,在服务审批 阶段也可修改参数;如果勾选两项「允许修改」和「仅审批时可修 改」,用户在服务请求中,不可修改参数,只在服务审批阶段允许 修改参数;
	- HTTP 方法:若监控类型选择 HTTP,将选择 HTTP 方法。如 GET、POST 等,勾选「允许修改」和「仅审批时可修改」。这里存在两种情况: 如果勾选一项「允许修改」,则用户在请求服务时,可修改参数,

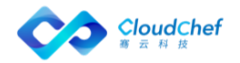
在服务审批阶段也可修改参数;如果勾选两项「允许修改」和「仅 审批时可修改」,用户在服务请求中,不可修改参数,只在服务审 批阶段允许修改参数;

- 期望的状态码: 若监控类型选择 HTTP, 将填写期望的状态码
- URL 路径: 若监控类型选择 HTTP,将填写 URL 路径,勾选「允许修 改」和「仅审批时可修改」。这里存在两种情况:如果勾选一项「允 许修改」,则用户在请求服务时,可修改参数,在服务审批阶段也 可修改参数;如果勾选两项「允许修改」和「仅审批时可修改」, 用户在服务请求中,不可修改参数,只在服务审批阶段允许修改参 数;
- 「策略和规则」页面:可新建应用于该 Listener 的策略和规则,勾选 「允许修改」和「仅审批时可修改」。这里存在两种情况:如果勾选 一项「允许修改」,则用户在请求服务时,可修改参数,在服务审批 阶段也可修改参数;如果勾选两项「允许修改」和「仅审批时可修改」, 用户在服务请求中,不可修改参数,只在服务审批阶段允许修改参数;; 点击 添加策略,填写名称,选择操作(必填,REDIRECT\_TO\_POOL, REDIRECT\_TO\_URL, REJECT), 描述(选填), 权重, 重定向 URL(选 择 REDIRECT TO URL 出现此项)
- SecurityGroup: 点击 SecurityGroup 名称,进入节点详细设置,共有「基 本信息」和「属性」两个标签页
	- 「基本信息」:显示类型、类别、名称等基本信息
	- 「属性」页面:默认"使用已有安全组",选择一个安全组

「Note」OpenStack 资源池中,在「网络资源」-「安全策略组」中需要选择一个安全策略组后,才能在 SecurityGroup「属性」页面选择一个已有的安全组

④ 点击「保存」,返回组件列表界面。点击「验证」,验证成功后,「保存并 发布」该服务,OpenStack LoadBalancer with SecuriryGruop 虚拟机服务 配置并发布成功

# **6.6.2.7** 配置 OpenStack FloatingIP 服务

- ① 在左侧导航选择「服务建模」-「服务配置」,点击左上角的「添加」进入 新建服务配置界面, 依次填写服务名称, 服务描述(选填), 蓝图设计(选 择 6.3.3.7 [OpenStack FloatingIP](#page-106-0) 蓝图),业务组,点击「提交」
- ② 「概况」「输入与输出」和「服务部署操作许可」视图配置请参[照概述](#page-127-0)
- ③ 「组件配置」视图:可以看到 OpenStack FloatingIP 服务拓扑图及组件 FloatingIP

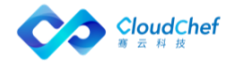

- FloatingIP: 点击 LoadBalancer 名称, 进入节点详细设置, 共有「基本 信息」和「属性」两个标签页
	- 「基本信息」:显示类型、类别、名称等基本信息
	- 「属性」页面

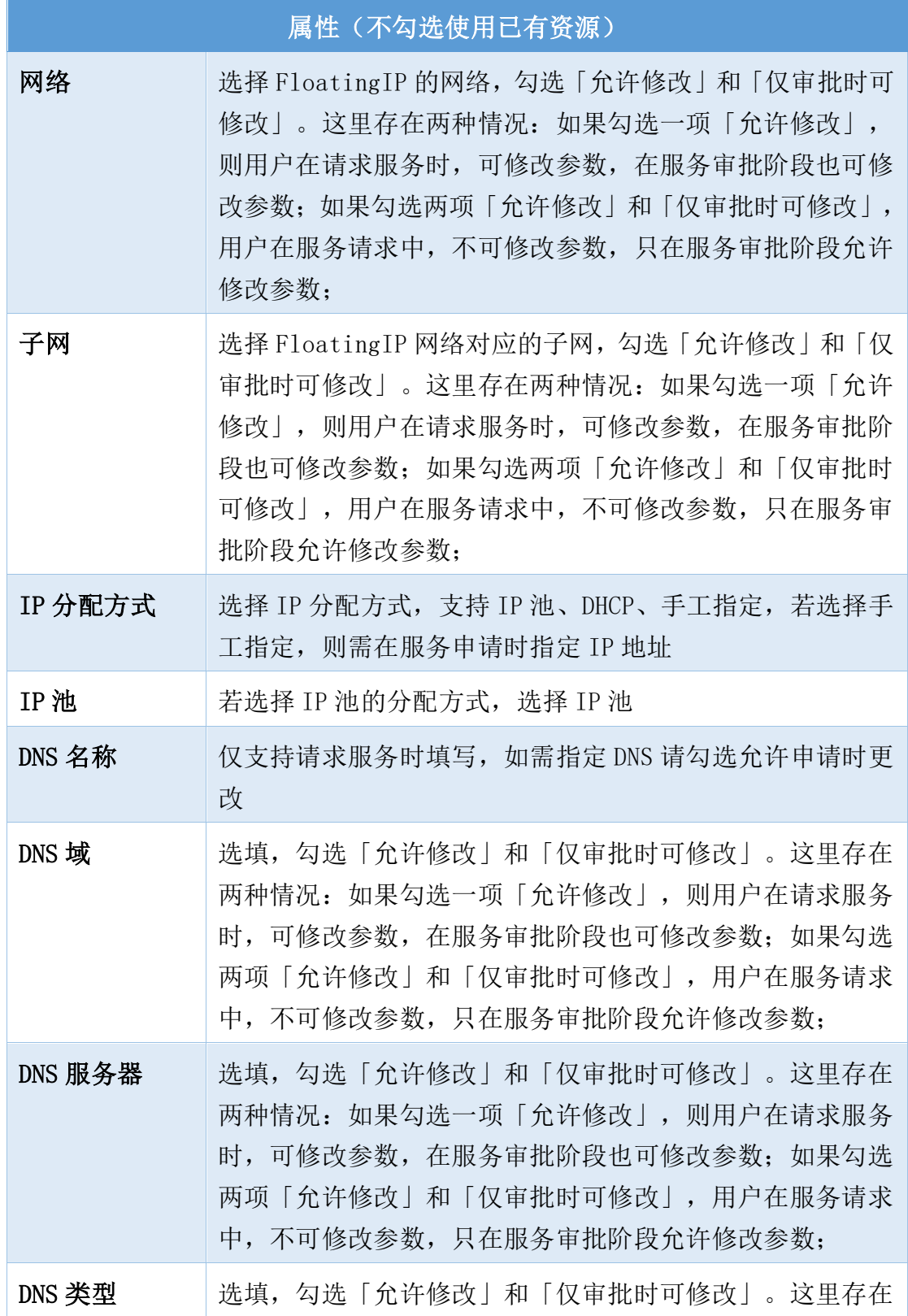

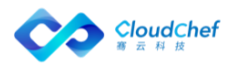

两种情况:如果勾选一项「允许修改」,则用户在请求服务 时,可修改参数,在服务审批阶段也可修改参数;如果勾选 两项「允许修改」和「仅审批时可修改」,用户在服务请求 中,不可修改参数,只在服务审批阶段允许修改参数;

# 属性(勾选使用已有资源)

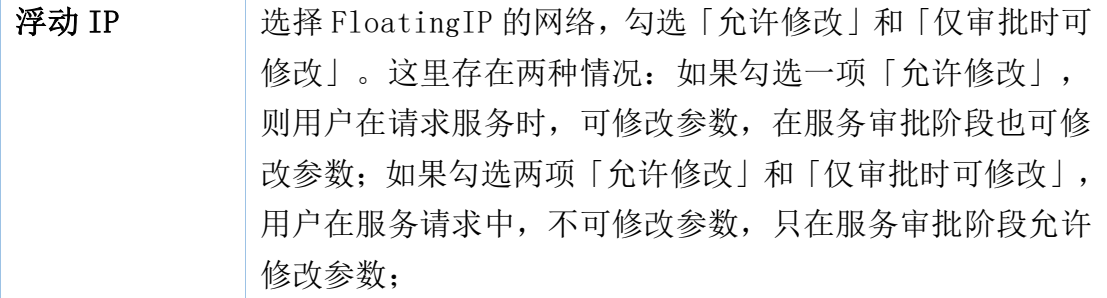

④ 点击「保存」,返回组件列表界面。点击「验证」,验证成功后,「保存并 发布」该服务,OpenStack FloatingIP 虚拟机服务配置并发布成功

# **6.6.2.8** 配置 OpenStack DNS 服务

- ① 在左侧导航选择「服务建模」-「服务配置」,点击左上角的「添加」进入 新建服务配置界面,依次填写服务名称,服务描述(选填),蓝图设计(选 择 6.3.3.8 [OpenStack DNS](#page-107-0) 蓝图),业务组,点击「提交」
- ② 「概况」「输入与输出」和「服务部署操作许可」视图配置请参[照概述](#page-127-0)
- ③ 「组件配置」视图:可以看到 OpenStack DNS 服务拓扑图及组件 DNS
	- DNS: 点击 DNS 名称, 讲入节点详细设置, 共有「基本信息」和「属性」 两个标签页
		- 「基本信息」:显示类型、类别、名称等基本信息
		- 「属性」页面

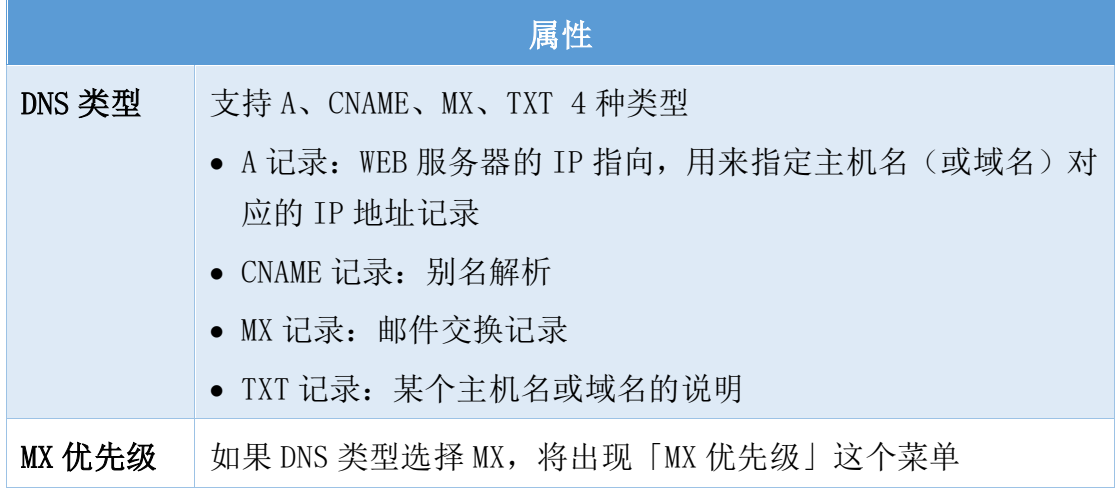

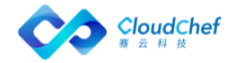

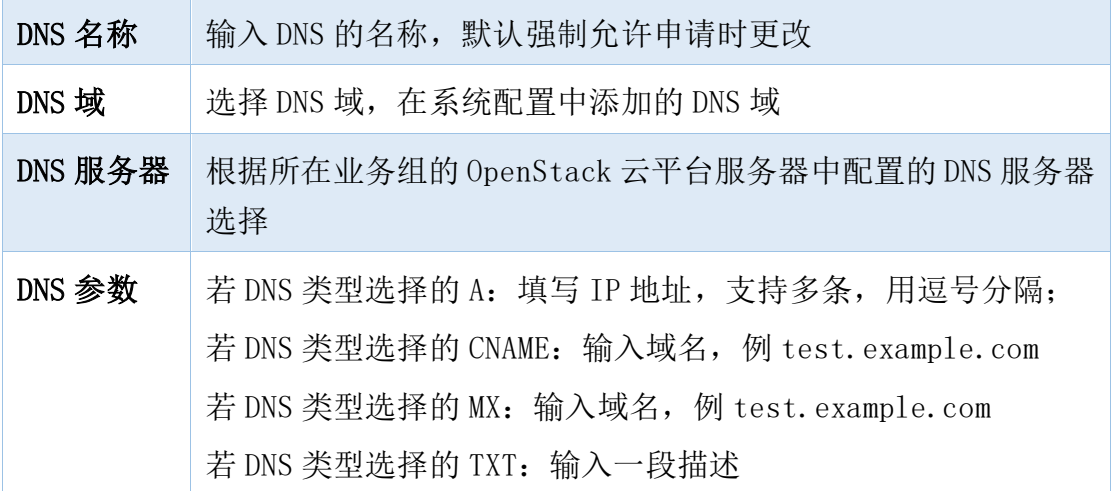

④ 点击「保存」,返回组件列表界面。点击「验证」,验证成功后,「保存并 发布」该服务,OpenStack DNS 虚拟机服务配置并发布成功

# **6.6.2.9** 配置 Kubernetes 服务

- ① 在左侧导航选择「服务建模」-「服务配置」,点击左上角的「添加」进入 新建服务配置界面,依次填写服务名称,服务描述(选填),蓝图设计(选 择 6.3.3.9 创建的 [Kubernetes](#page-107-1) 蓝图),业务组,点击「提交」
- ② 「概况」「输入与输出」和「服务部署操作许可」视图配置请参[照概述](#page-127-0)
- ③ 「组件配置」视图:可以看到 Kubernetes 服务拓扑图以及服务配置中的所 有组件,根据 kubernetes 蓝图,一共有 4 个组件,分别是 Deployment、Service、 Container、PersistentVolumeClaim
	- Deployment: 点击 Deployment 名称, 进入「基本信息」页面, 点击「属 性」,可选择副本数量,默认为 1,点击「保存」
	- Container: 点击 Container 名称, 进入基本信息页面, 点击「属性」标 签页:

### Container

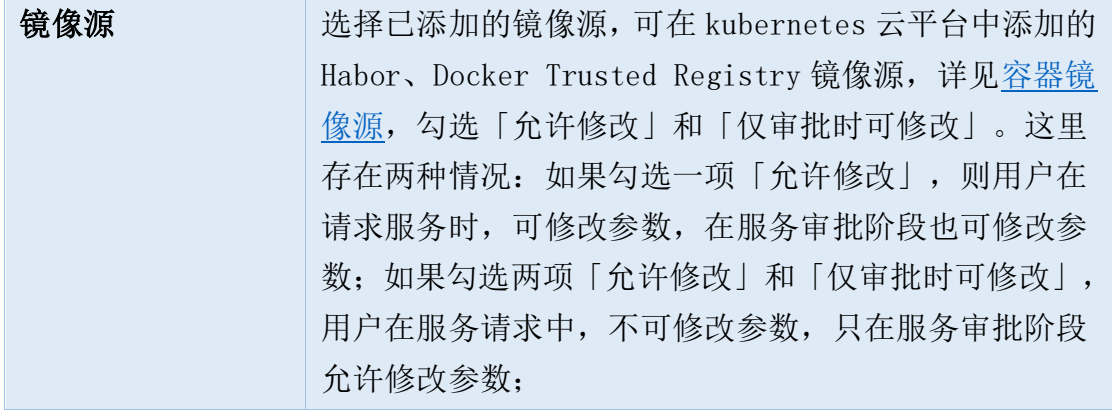

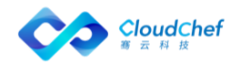

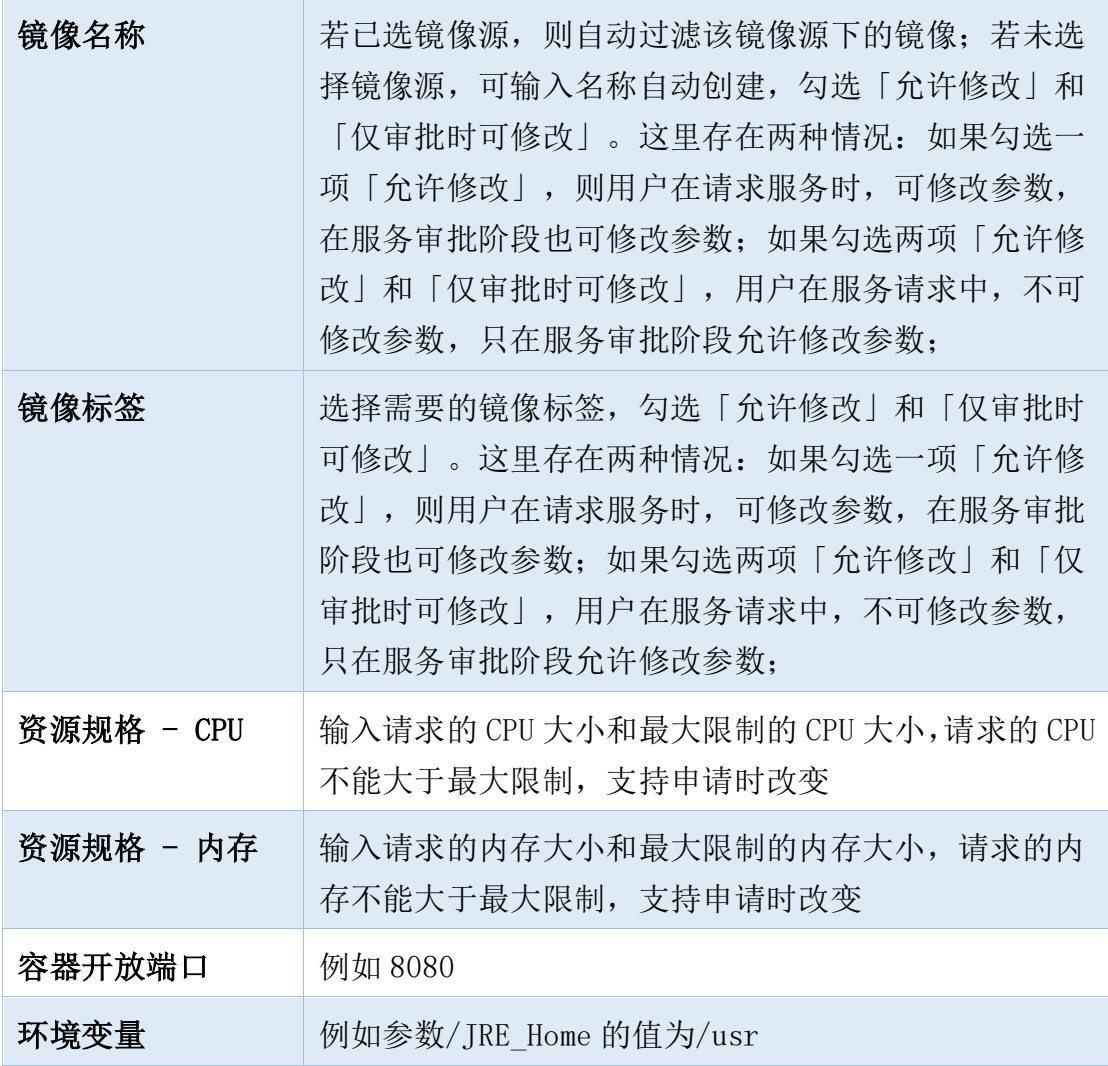

■ Service: 点击 Service 名称, 进入基本信息页面, 点击「属性」, 可配 置端口映射,点击右侧十,填写下列的信息:

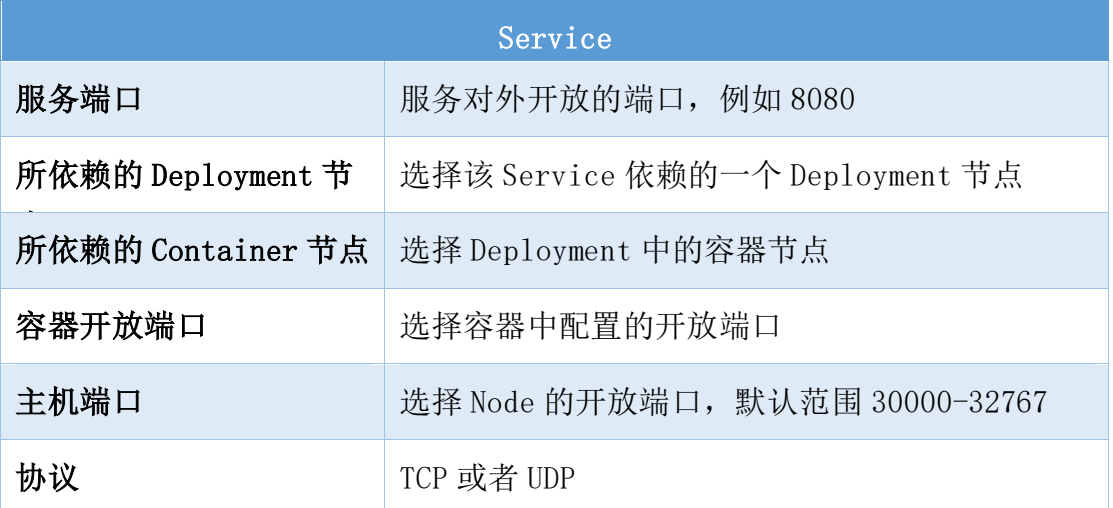

■ PersistentVolumeClaim: 点击 PersistentVolumeClaim 名称, 进入基本 信息页面,点击「属性」:

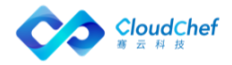

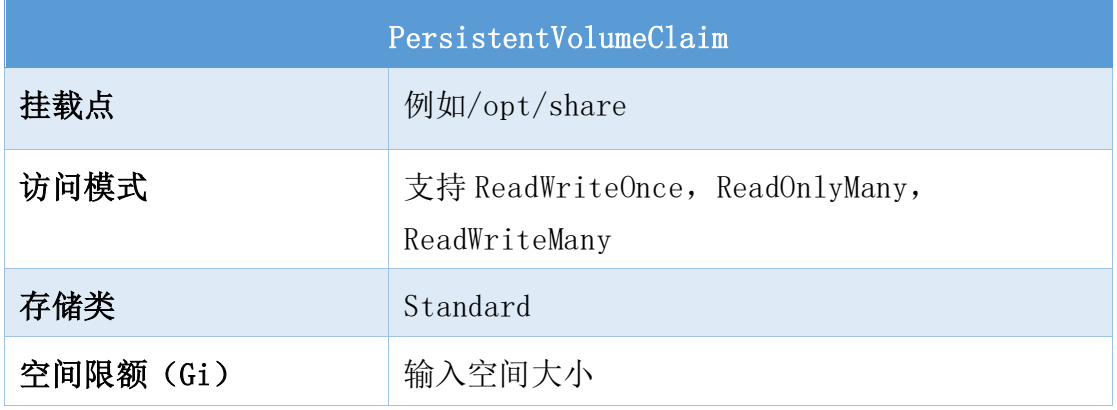

④ 点击「保存」,返回组件列表界面。点击「验证」,验证成功后,「保存并 发布」该服务, Kubernetes 虚拟机服务配置并发布成功

# **6.6.2.10** 配置阿里云服务

- ① 在左侧导航选择「服务建模」-「服务配置」,点击左上角的「添加」进入 新建服务配置界面,依次填写服务名称,服务描述(选填),蓝图设计(选 择 6.3.3.10 [创建的阿里云蓝图\)](#page-108-0),业务组,点击「提交」
- ② 「概况」「输入与输出」和「服务部署操作许可」视图配置请参[照概述](#page-127-0)
- ③ 「组件配置」视图:可以看到阿里云服务拓扑图以及服务配置中的所有组件: Instance、SecurityGroup
	- Instance: 点击 Instance 名称, 进入节点详细设置, 共有「概况」「网 络」「属性」「存储」「安全策略组」「负载均衡」「操作许可」等标 签页
		- 「概况」页面:

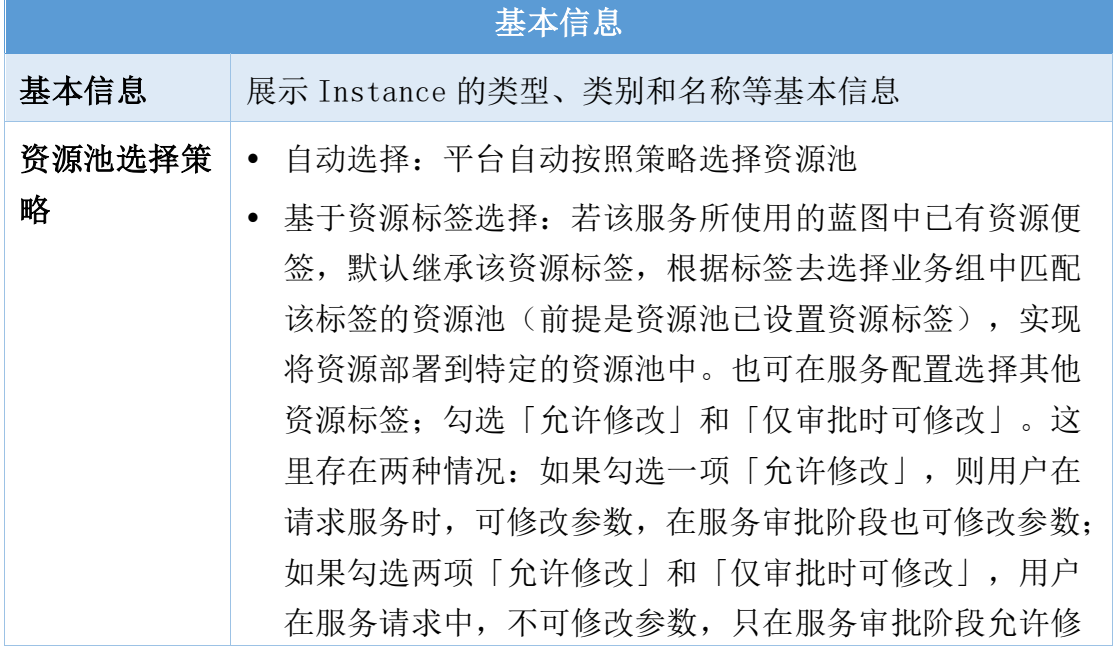

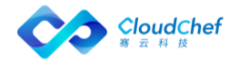

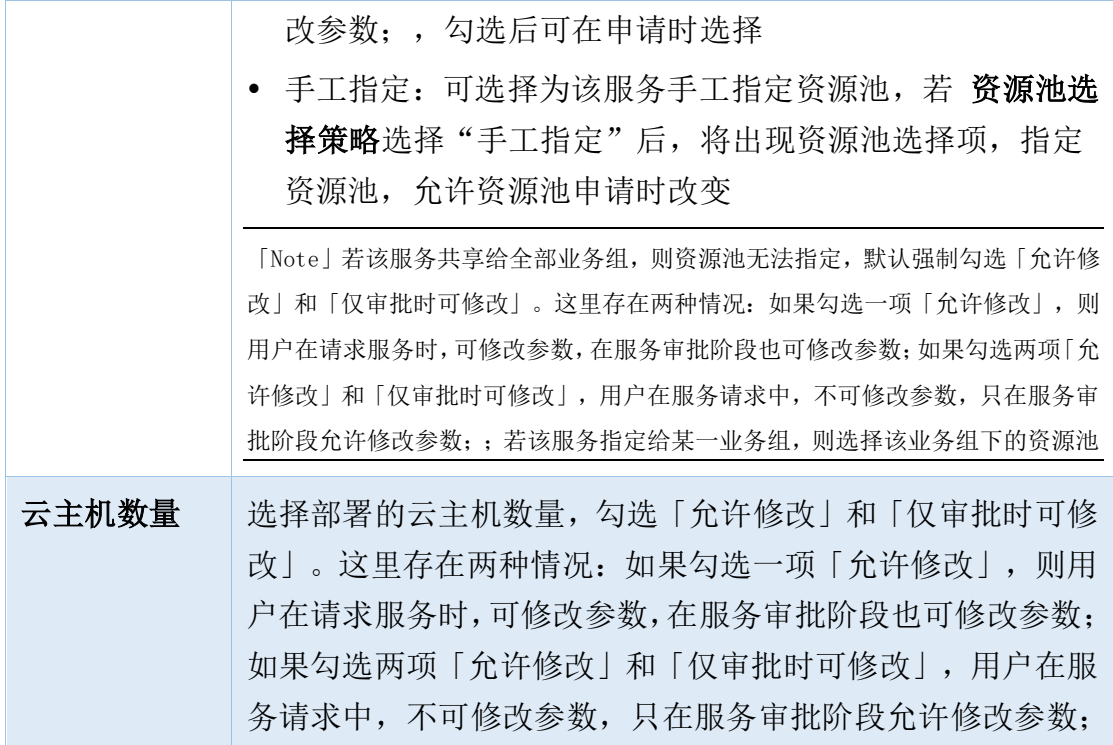

• 「网络」页面:

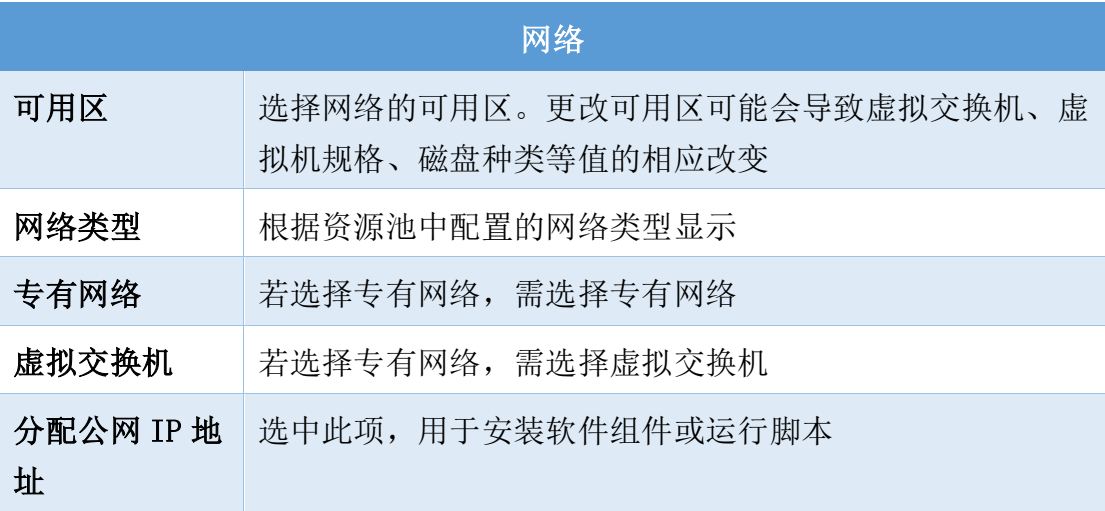

• 「属性」页面:

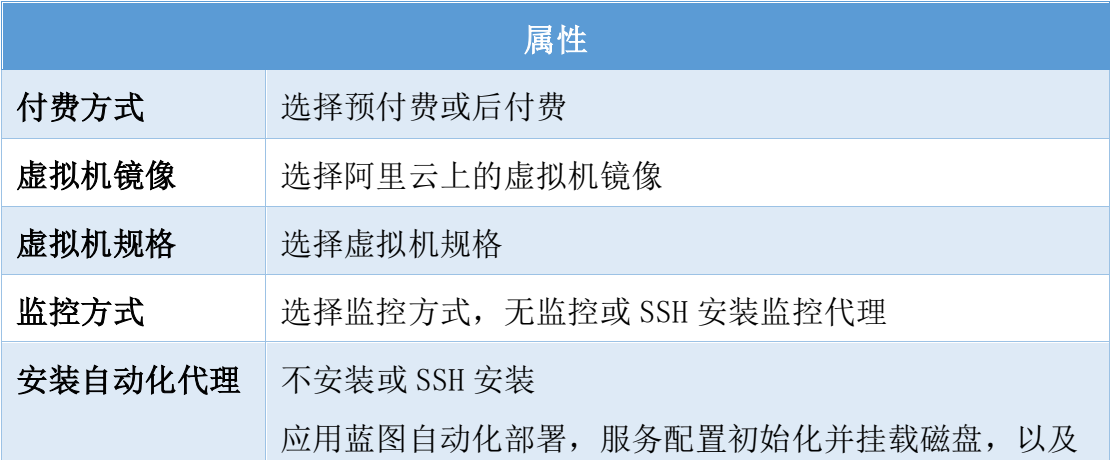

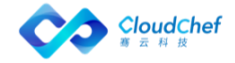

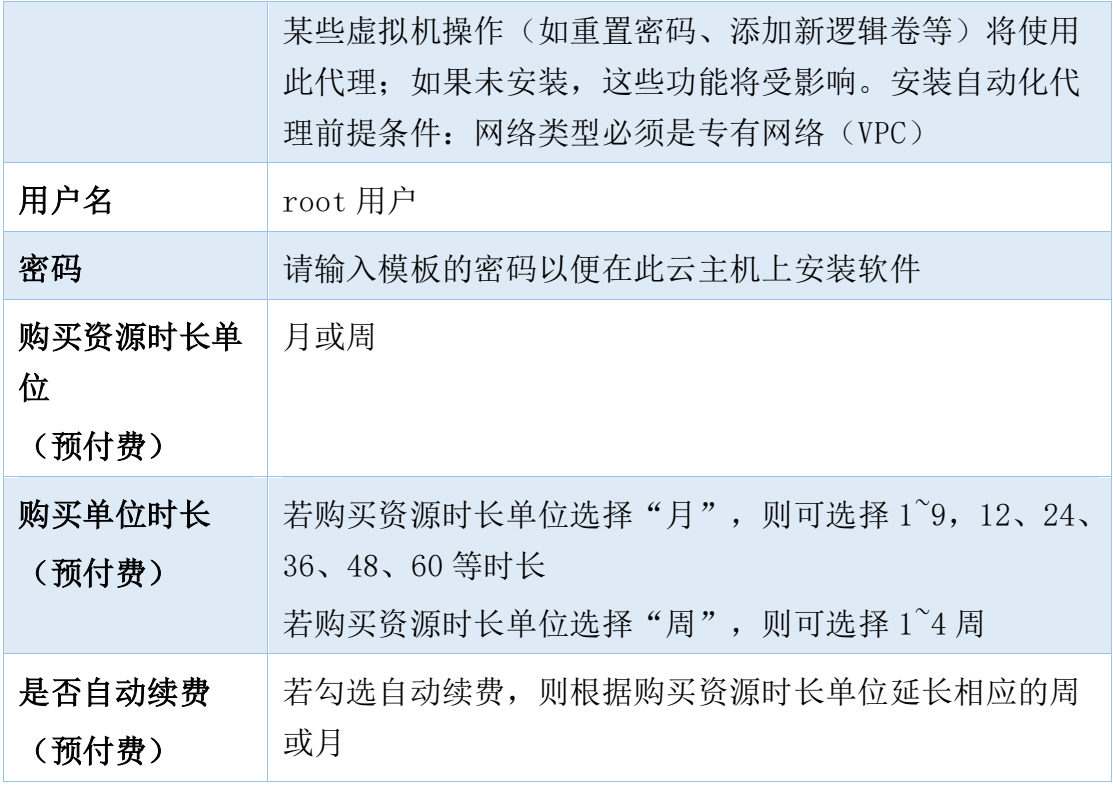

• 「存储」页面:支持添加或编辑磁盘信息,添加磁盘需填写描述(选 填)、选择磁盘种类、填写大小(GB),选择快照

- 「安全策略组」页面:默认安全策略组且不可编辑
- 「负载均衡」页面:无
- 「操作许可」页面:默认继承业务组,具体配置可参考为某服务项添 加云资源操作许可
- 「SecurityGroup 」组件: 点击 SecurityGroup 名称, 进入节点详细设 置,共有「基本信息」「属性」两个标签页
	- 「基本信息」页面:可查看 SecurityGroup 组件类型、类别、名称
	- 「属性」页面:
		- ✓ 使用已有安全组,选择一个已有安全组(资源池中配置的安全组)
		- ✓ 若需要新建安全组,需在「服务建模」-「蓝图设计」- 阿里云 蓝图 -SecurityGroup - 参数选项,取消勾选"使用已有资源", 即可在此新建安全组

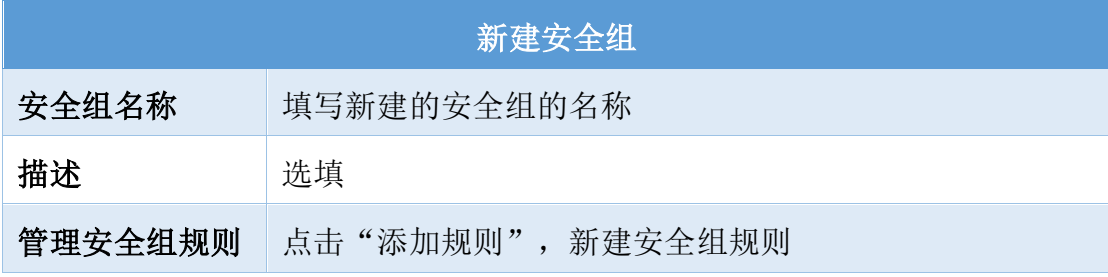

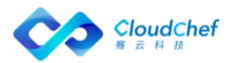

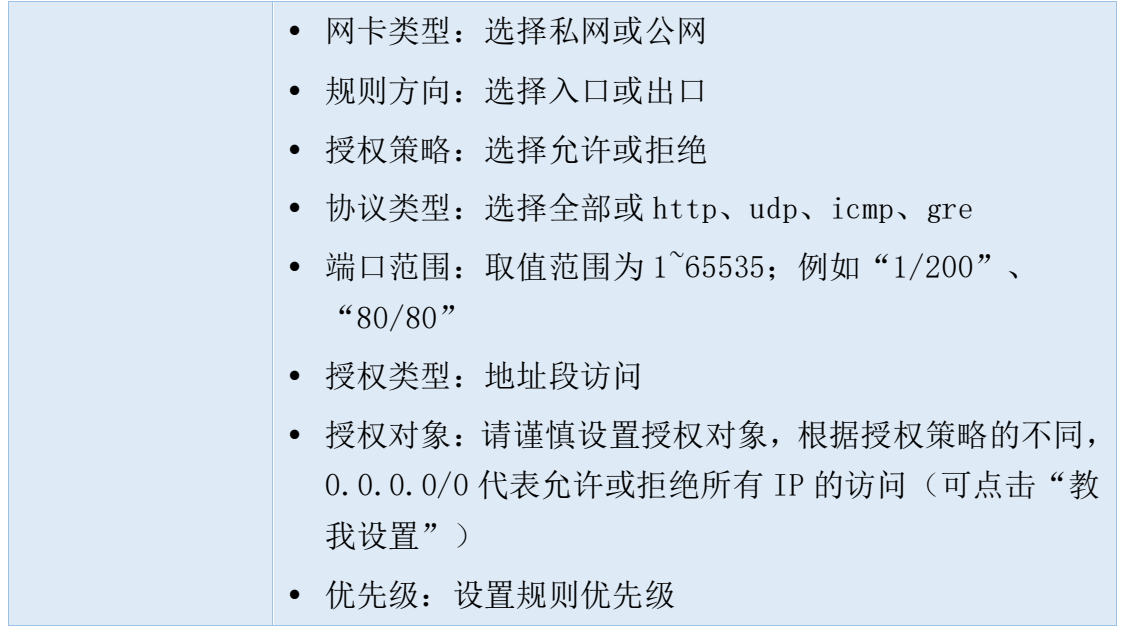

④ 点击「保存」,返回组件列表界面。点击「验证」,验证成功后,「保存并 发布」该服务,阿里云服务配置并发布成功

# **6.6.2.11** 配置 Azure 服务

- ① 在左侧导航选择「服务建模」-「服务配置」,点击左上角的「添加」进入 新建服务配置界面,依次填写服务名称,服务描述(选填),蓝图设计(选 择 6.3.3.11 [创建的](#page-109-0) Azure 蓝图),业务组,点击「提交」
- ② 「概况」「输入与输出」和「服务部署操作许可」视图配置请参[照概述](#page-127-0)
- ③ 「组件配置」视图:可以看到 Azure 服务拓扑图以及服务配置中的所有组件: Instance、VirtualNetwork、AvailabilitySet、SecurityGroup、 LoadBalancer、LoadBalancerRule、BlobContainer
	- Instance: 点击 Instance 名称, 进入节点详细设置, 共有「概况」「云 资源配置」「网络」「操作许可」等标签页
		- 「概况」页面:显示类型、类别、名称等基本信息。可设置部署的云 主机数量,勾选「允许修改」和「仅审批时可修改」。这里存在两种 情况:如果勾选一项「允许修改」,则用户在请求服务时,可修改参 数,在服务审批阶段也可修改参数;如果勾选两项「允许修改」和「仅 审批时可修改」,用户在服务请求中,不可修改参数,只在服务审批 阶段允许修改参数;。
		- 「云资源配置」:包括「云主机配置」、「资源池配置」、「虚拟机 模板配置」、「资源规格配置」四部分。

# 云资源配置

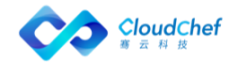

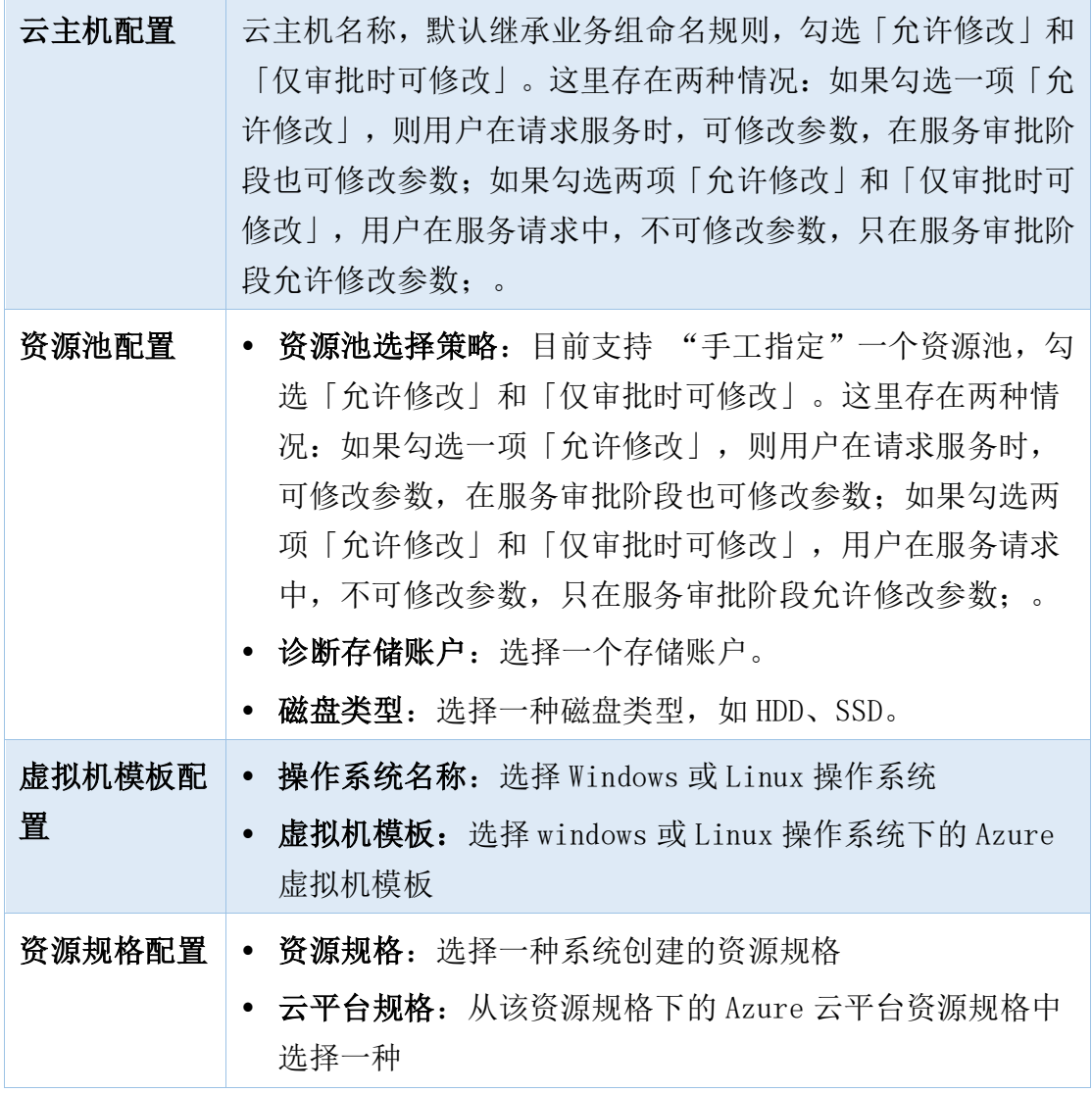

- 「网络」页面:显示虚拟网络名称、子网、IP 分配方式等信息。可勾 选「使用公共 IP」。
- 「操作许可」页面:默认继承业务组配置。,具体配置可参考为某服 务项添加云资源操作许可
- VirtualNetwork: 点击 VirtualNetwork 名称, 进入节点详细设置, 共有 「基本信息」「属性」等标签页
	- 「基本信息」页面:显示类型、类别、名称等信息。
	- 「属性」页面:可选择子网,勾选「允许修改」和「仅审批时可修改」。 这里存在两种情况: 如果勾选一项「允许修改」, 则用户在请求服务 时,可修改参数,在服务审批阶段也可修改参数;如果勾选两项「允 许修改」和「仅审批时可修改」,用户在服务请求中,不可修改参数, 只在服务审批阶段允许修改参数;。

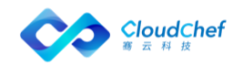

- AvailabilitySet: 点击 Availability 名称, 进入节点详细设置, 共有 「基本信息」「属性」等标签页
	- 「基本信息」页面:显示类型、类别、名称等信息。
	- 「属性」页面:默认勾选「使用已有资源」。可选择可用性集,勾选 「允许修改」和「仅审批时可修改」。这里存在两种情况:如果勾选 一项「允许修改」,则用户在请求服务时,可修改参数,在服务审批 阶段也可修改参数;如果勾选两项「允许修改」和「仅审批时可修改」, 用户在服务请求中,不可修改参数,只在服务审批阶段允许修改参数;。
- SecurityGroup: 点击 SecurityGroup 名称,进入节点详细设置,共有「基 本信息」「属性」等标签页
	- 「基本信息」页面:显示类型、类别、名称等信息。
	- 「属性」页面:默认勾选「使用已有安全组」。可选择安全组,勾选 「允许修改」和「仅审批时可修改」。这里存在两种情况:如果勾选 一项「允许修改」,则用户在请求服务时,可修改参数,在服务审批 阶段也可修改参数;如果勾选两项「允许修改」和「仅审批时可修改」, 用户在服务请求中,不可修改参数,只在服务审批阶段允许修改参数;。 选择安全组后,列出详细的入站、出站安全规则。
- LoadBalancer: 点击 LoadBalancer 名称, 讲入节点详细设置, 共有「基 本信息」「属性」等标签页
	- 「基本信息」页面:显示类型、类别、名称等信息。
	- 「属性」页面:默认勾选「使用已有资源」。可选择负载均衡器,勾 选「允许修改」和「仅审批时可修改」。这里存在两种情况: 如果勾 选一项「允许修改」,则用户在请求服务时,可修改参数,在服务审 批阶段也可修改参数;如果勾选两项「允许修改」和「仅审批时可修 改」,用户在服务请求中,不可修改参数,只在服务审批阶段允许修 改参数;。
- LoadBalancerRule: 点击 LoadBalancerRule 名称, 进入节点详细设置, 共有「基本信息」「属性」等标签页
	- 「基本信息」页面:显示类型、类别、名称等信息。
	- 「属性」页面:输入负载均衡规则名称、选择前端 IP 地址和通信协议 (TCP/UDP)、输入端口和后端端口。上述项目均勾选「允许修改」和 「仅审批时可修改」。这里存在两种情况:如果勾选一项「允许修改」, 则用户在请求服务时,可修改参数,在服务审批阶段也可修改参数;

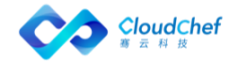

如果勾选两项「允许修改」和「仅审批时可修改」,用户在服务请求 中,不可修改参数,只在服务审批阶段允许修改参数;。

- BlobContainer: 点击 BlobContainer 名称,进入节点详细设置,共有「基 本信息」「属性」等标签页
	- 「基本信息」页面:显示类型、类别、名称等信息
	- 「属性」页面:基于"资源池选择策略(手工指定/自动选择/基于资 源标签选择)"选择资源池,勾选「允许修改」和「仅审批时可修改」。 这里存在两种情况: 如果勾选一项「允许修改」, 则用户在请求服务 时,可修改参数,在服务审批阶段也可修改参数;如果勾选两项「允 许修改 | 和「仅审批时可修改」,用户在服务请求中,不可修改参数, 只在服务审批阶段允许修改参数;。输入 BlobContainer 名称, 勾选 「允许修改」和「仅审批时可修改」。这里存在两种情况:如果勾选 一项「允许修改」,则用户在请求服务时,可修改参数,在服务审批 阶段也可修改参数;如果勾选两项「允许修改」和「仅审批时可修改」, 用户在服务请求中,不可修改参数,只在服务审批阶段允许修改参数;。 选择一个存储账户,并选择公共访问级别(仅匿名读取访问 Blob/匿 名读取访问容器和 Blob)
- ④ 点击「保存」,返回组件列表界面。点击「验证」,验证成功后,「保存并 发布」该服务,Azure 服务配置并发布成功

# **6.6.2.12** 配置 AWS 服务

- ① 在左侧导航选择「服务建模」-「服务配置」,点击左上角的「添加」进入 新建服务配置界面,依次填写服务名称,服务描述(选填),蓝图设计(选 择 AWS [蓝图\)](#page-110-0), 业务组, 点击「提交」
- ② 「概况」「输入与输出」和「服务部署操作许可」视图配置请参[照概述](#page-127-0)
- ③ 「组件配置」视图:可以看到 AWS 服务拓扑图以及服务配置中的所有组件: Instance、SecurityGroup
	- Instance: 点击 Instance 名称, 进入节点详细设置, 共有「概况」「云 资源配置」「操作许可」等标签页
		- 「概况」页面:

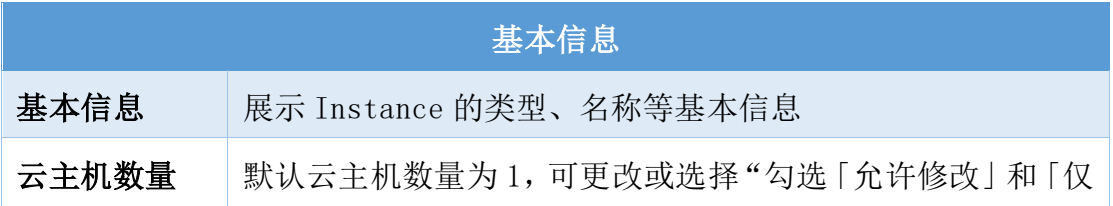

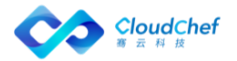

审批时可修改」。这里存在两种情况:如果勾选一项「允许修 改」,则用户在请求服务时,可修改参数,在服务审批阶段也 可修改参数;如果勾选两项「允许修改」和「仅审批时可修改」, 用户在服务请求中,不可修改参数,只在服务审批阶段允许修 改参数;"

• 「云资源配置」页面:

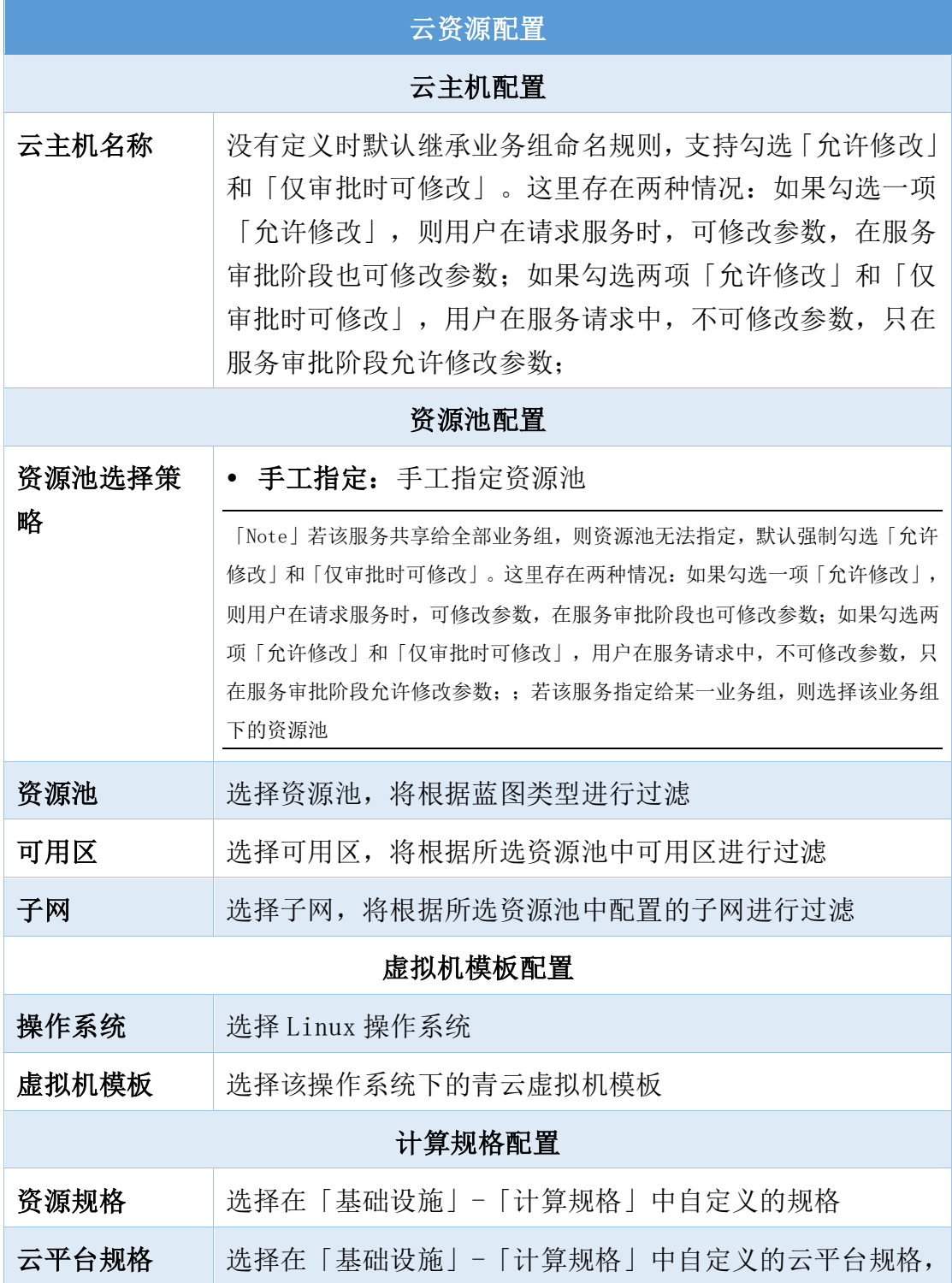

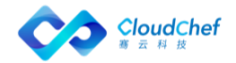

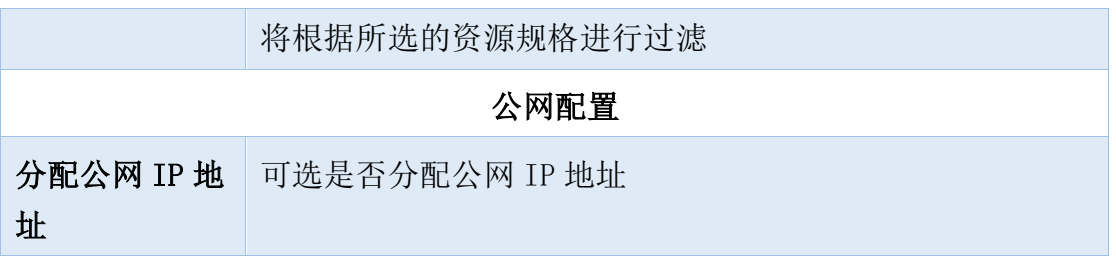

- 「操作许可」页面:在此可启用虚拟机的各项操作,以及配置所需的 审批流程。对于每个操作,可针对不同的角色,配置不同的规则和审 批流程。默认选填继承业务组配置,可增删,可对操作列表进行角色 筛选
- SecurityGroup: 点击 SecurityGroup 名称,进入节点详细设置,共有「基 本信息」「属性」等标签页
	- 「基本信息」页面:显示类型和名称
	- 「属性」页面:

默认勾选「使用已有安全组」,选择已有安全组,选择后将列出该安 全组的规则,勾选「允许修改」和「仅审批时可修改」。这里存在两 种情况:如果勾选一项「允许修改」,则用户在请求服务时,可修改 参数,在服务审批阶段也可修改参数;如果勾选两项「允许修改」和 「仅审批时可修改」,用户在服务请求中,不可修改参数,只在服务 审批阶段允许修改参数;

若不勾选「使用已有安全组」即新建安全组,填写安全组名称、描述, 名称勾选「允许修改」和「仅审批时可修改」。这里存在两种情况: 如果勾选一项「允许修改」,则用户在请求服务时,可修改参数,在 服务审批阶段也可修改参数; 如果勾选两项「允许修改」和「仅审批 时可修改」,用户在服务请求中,不可修改参数,只在服务审批阶段 允许修改参数;,点击添加规则,配置相关的安全组规则

④ 点击「保存」,返回组件列表界面。点击「验证」,验证成功后,「保存并 发布」该服务,AWS 服务配置并发布成功

# **6.6.2.13** 配置青云服务

①在左侧导航选择「服务建模」-「服务配置」,点击左上角的「添加」进 入新建服务配置界面,依次填写服务名称,服务描述(选填),蓝图设计(选 [择青云蓝图\)](#page-111-0),业务组,点击「提交」

②「概况」「输入与输出」和「服务部署操作许可」视图配置请参[照概述](#page-127-0) ③「组件配置」视图:可以看到青云服务拓扑图以及服务配置中的所有组件: WindowsInstance、SecurityGroup

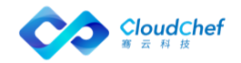

■ WindowsInstance:点击 WindowsInstance 名称,进入节点详细设置, 共有「概况」「云资源配置」「操作许可」等标签页

• 「概况」页面:

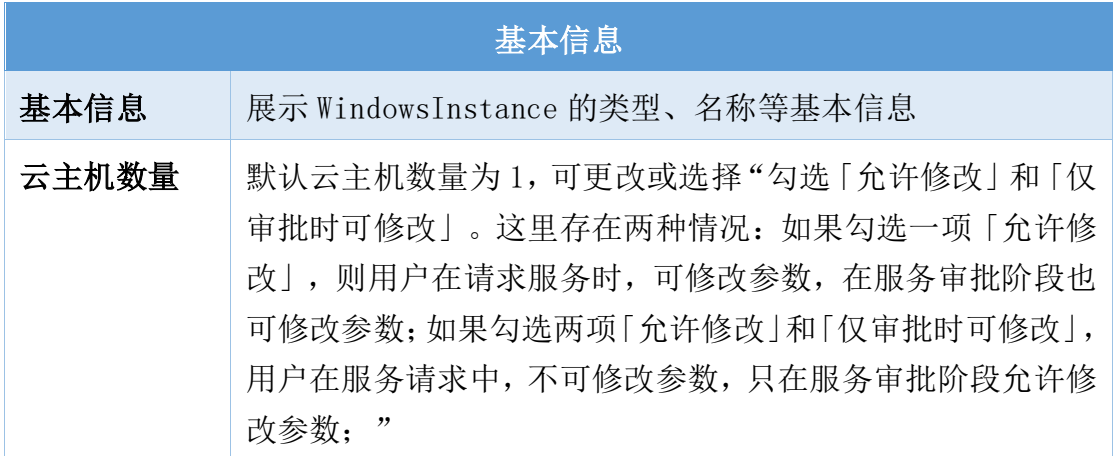

• 「云资源配置」页面:

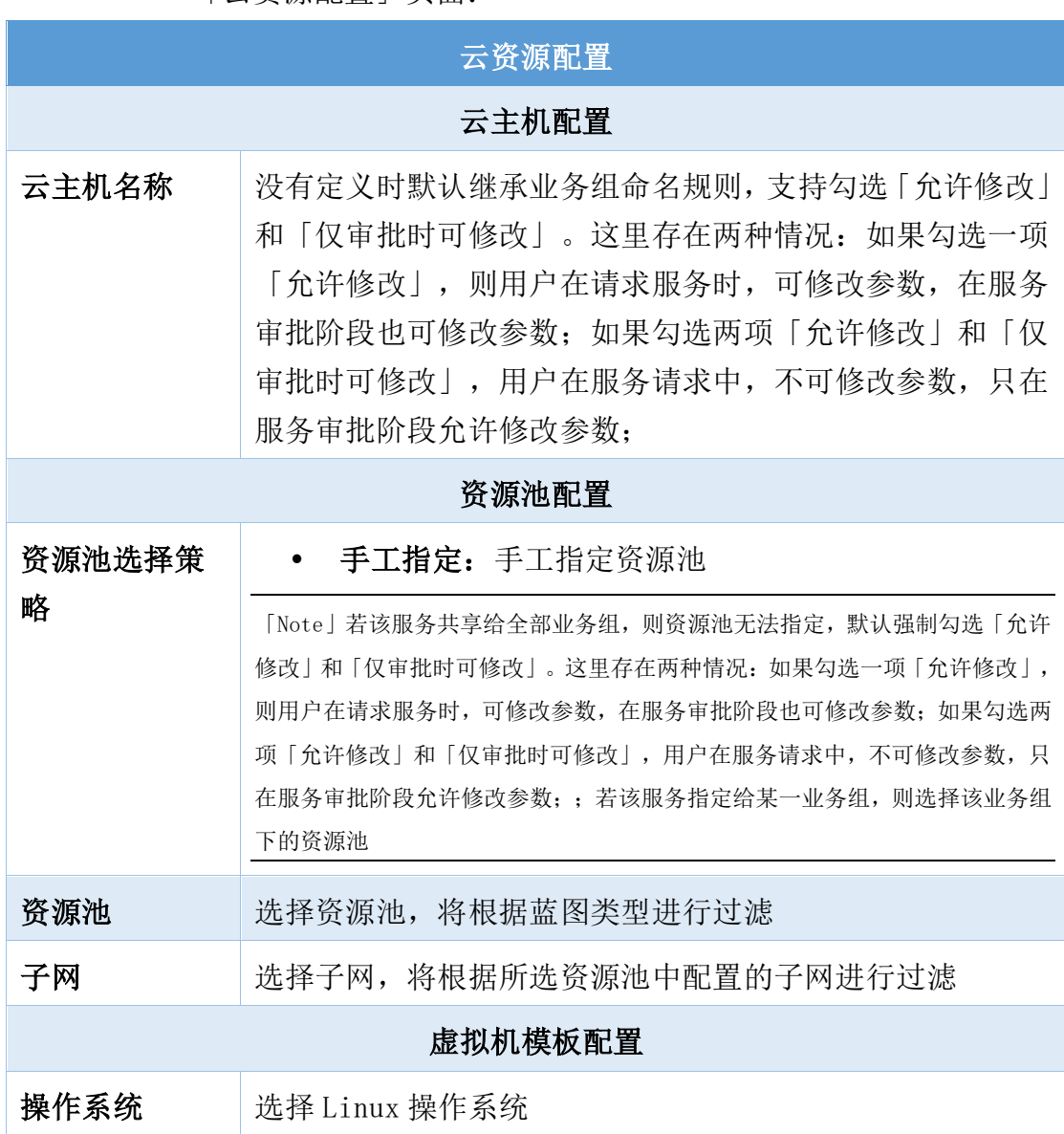

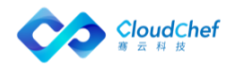

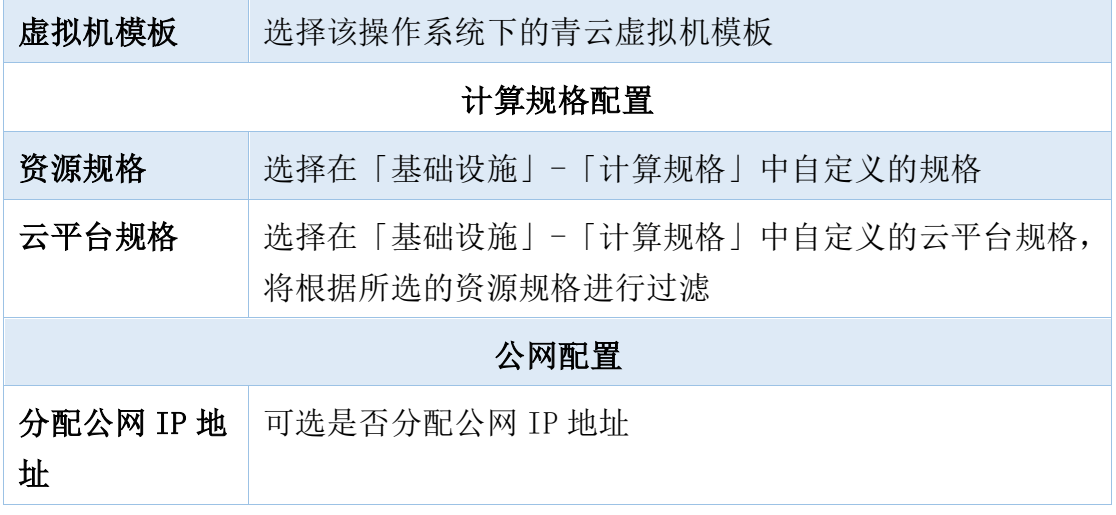

- 「操作许可」页面:在此可启用虚拟机的各项操作,以及配置所需的 审批流程。对于每个操作,可针对不同的角色,配置不同的规则和审 批流程。默认选填继承业务组配置,可增删,可对操作列表进行角色 筛选
- SecurityGroup: 点击 SecurityGroup 名称, 讲入节点详细设置, 共有「基 本信息」「属性」等标签页
	- 「基本信息」页面:显示类型和名称
	- 「属性」页面:

默认勾选「使用已有安全组」,选择已有安全组,选择后将列出该安 全组的规则,勾选「允许修改」和「仅审批时可修改」。这里存在两 种情况:如果勾选一项「允许修改」,则用户在请求服务时,可修改 参数,在服务审批阶段也可修改参数;如果勾选两项「允许修改」和 「仅审批时可修改」,用户在服务请求中,不可修改参数,只在服务 审批阶段允许修改参数;

若不勾选「使用已有安全组」即新建安全组,填写安全组名称,点击 添加规则,配置相关的防火墙规则

⑥ 点击「保存」,返回组件列表界面。点击「验证」,验证成功后,「保存并 发布」该服务,青云服务配置并发布成功

# **6.6.2.14**配置 Hyper-V 服务

- ① 在左侧导航点击「服务建模」-「服务配置」,点击左上角的「添加」进入 新建服务配置界面,依次填写服务名称,服务描述(选填),蓝图设计(选 择 Hyper-V 单节点蓝图),业务组,点击「提交」
- ② 「基本信息」页面:

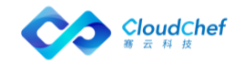

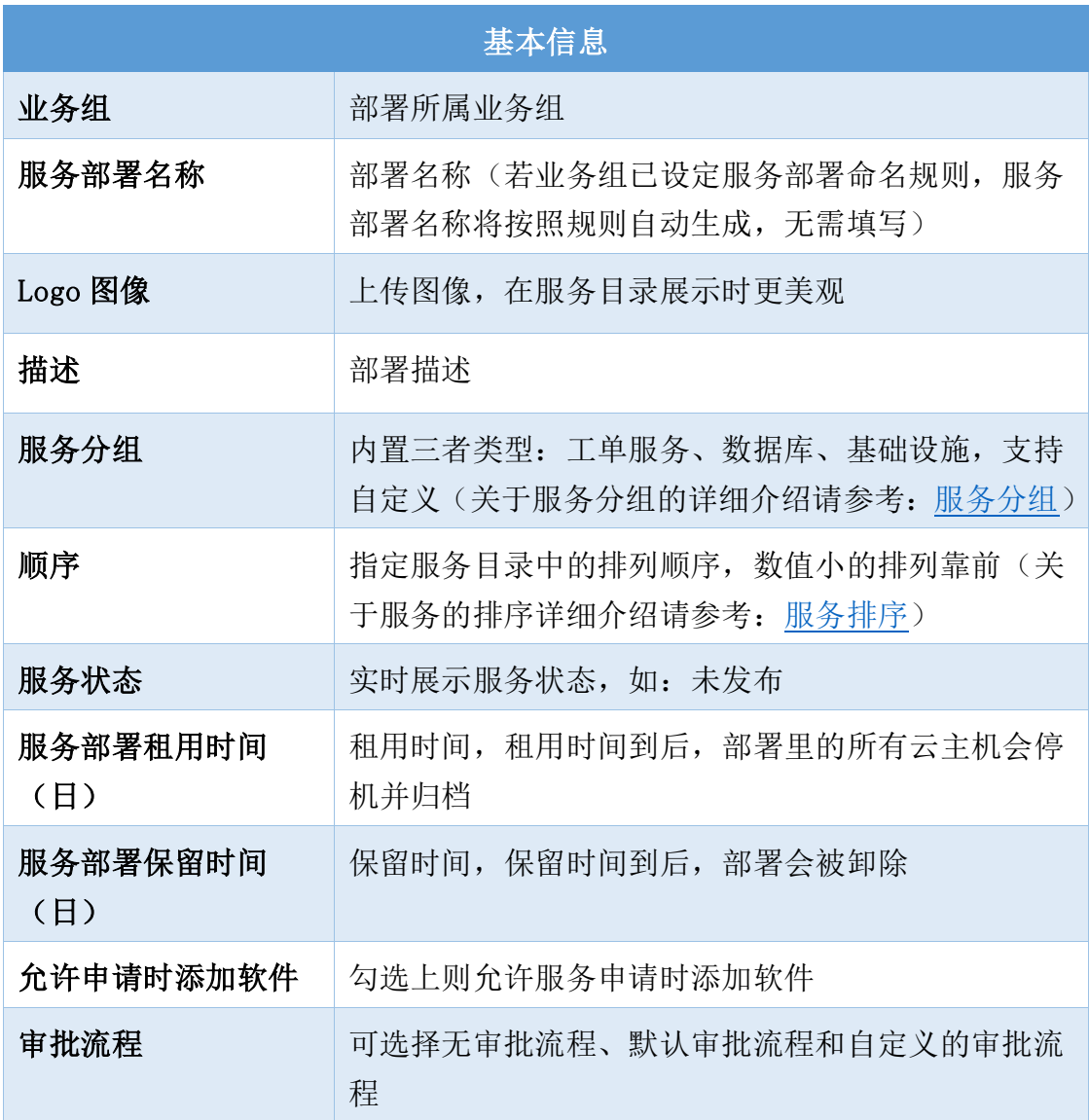

- ③ 「流程配置」视图:可以选择流程类型,查看流程信息、流程图、流程步骤
- ④ 「组件配置」视图:可以看到 Hyper-V 服务拓扑图以及服所有组件: WindowsInstance 和 NetworkAdapter,可进行组件节点详细设计。其中下面 为您详细介绍 WindowsInstance 云资源配置:

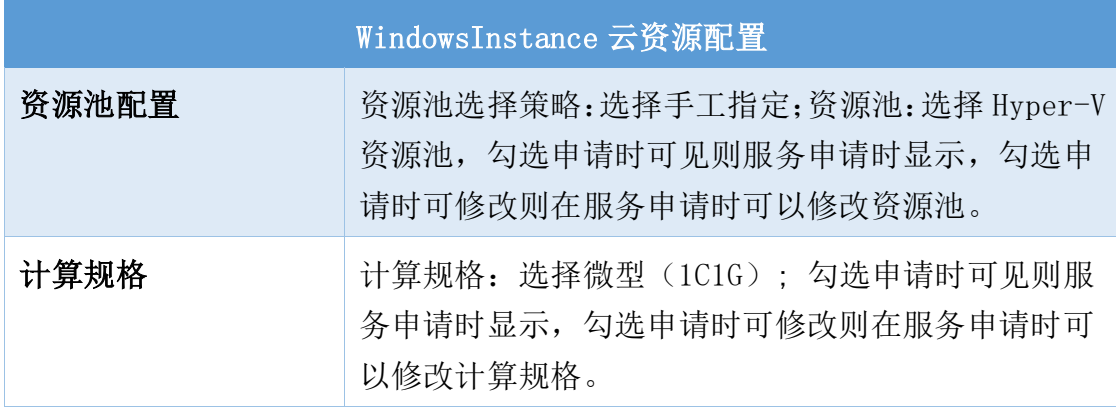

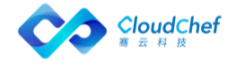

- ⑤ 「输入与输出配置请参[照概述](#page-127-0)
- ⑥ 「服务部署操作许可」视图:在此可启用服务部署管理中的各项操作,以及 配置所需的审批流程。对于每个操作,可针对不同的角色,配置不同的规则 和审批流程。默认继承业务组配置,可增删,可对操作列表进行角色筛选
- ⑦ 点击「保存」,返回组件列表界面。点击「验证」,验证成功后,「保存并 发布」该服务, Hyper-V 虚拟机服务配置并发布成功

#### **6.6.2.15**配置 F5 与 OpenStack 组合服务

- ① 在左侧导航点击「服务建模」-「服务配置」,点击左上角的「添加」进入 新建服务配置界面,依次填写服务名称,服务描述(选填),蓝图设计(选 择 F5 与 OpenStack 组合蓝图),点击「提交」。
- ② 「基本信息」页面: 除了服务名称自定义填写,其余与配置 vSphere 单节 点服务基本信息页面一致。
- ③ 「流程配置」视图:可以选择流程类型,查看流程信息、流程图、流程步骤
- ④ 「组件配置」视图:可以看到 OpenStack 服务拓扑图以及所有组件:Server、 Network,F5 服务所有组件:Virtual Server、Pool 以及 SNAT Pool

OpenStack 的 Server 和 Network 组件,配置参考:配置 OpenStack [单节点服务](#page-135-0)

F5 服务的组件配置:

Pool: 进入「属性」视图,选择资源池选择策略(手工指定),选择资源池 (F5 BIG-IP 资源池),勾选允许修改 则在服务申请时允许修改,选择负载 均衡方式;SNAT Pool: 进入「属性」视图,选择资源池选择策略(手工指 定),选择资源池(F5 BIG-IP 资源池),勾选允许修改 则在服务申请时允 许修改,定义基础属性:

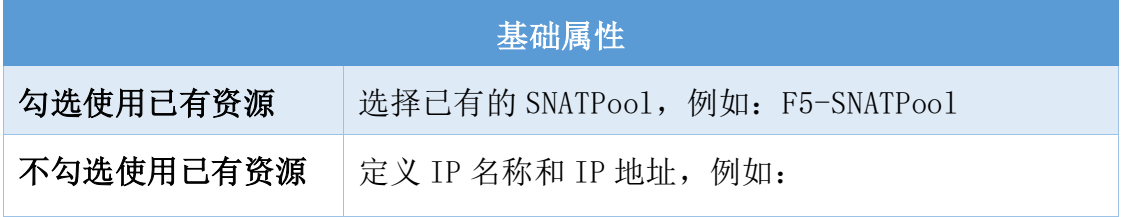

- Virtual Server: 进入「属性」视图,选择资源池选择策略(手工指定), 选择资源池(F5 BIG-IP 资源池), 勾选允许修改 则在服务申请时允许 修改, IP 分配方式选择(IP池)
- ⑤ 点击「保存」,返回组件列表界面。点击「验证」,验证成功后,「保存并 发布」该服务,F5 服务配置并发布成功

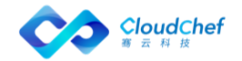

# **6.6.3** 编辑服务配置

在左侧导航选择「服务建模」-「服务配置」,在服务配置列表界面,点击服务 配置名称,进入「概况」页面,可编辑相应的参数,点击」保存」。

# **6.6.4** 取消发布服务配置

在左侧导航选择「服务建模」-「服务配置」,在服务配置列表界面,选中某服 务配置,若该服务配置状态为"已发布",则「取消发布」操作可用,点击后确 定,取消发布成功。在服务配置列表界面该服务配置状态更改为"未发布",未 发布服务配置将不能在服务目录界面显示且不能被申请。

# **6.6.5** 卸除服务配置

在左侧导航选择「服务建模」-「服务配置」,在服务配置列表界面,选中某服 务配置,点击「卸除服务部署」,确定后卸除服务配置成功。

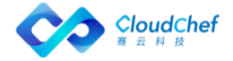

# 脚本库

脚本库是不需要编译的命令,点击「服务建模」-「脚本库」,进入脚本库 列表界面,可以管理云主机执行脚本时所需脚本,可以设置脚本类型、系统类型、 脚本内容和脚本参数。

# **6.7.1** 添加脚本

在左边导航选择「服务建模」-「脚本库」,点击「添加」按钮,出现创建 脚本页面

① 输入脚本名称,脚本内容,选择脚本类型、系统类型、换行符、业 务组

② 在页面下方脚本参数列表中点击+按钮, 编辑脚本参数并「保存」

③ 点击「保存」,脚本创建成功

# **6.7.2** 查看脚本库

在左边导航选择「服务建模」-「脚本库」,进入脚本库界面,显示当前所 有的脚本。

# **6.7.3** 编辑、删除脚本

在脚本库列表界面,选中一个脚本,点击「编辑」,可对脚本进行编辑。也 可直接点击脚本名称进入编辑页面。点击「删除」,确认删除提示点击「是」, 可删除该脚本。

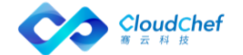

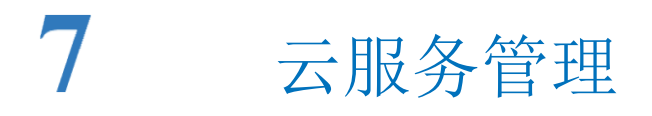

云资源的全生命周期管理概括为云资源蓝图服务申请、服务部署、自助运维、 监控告警和资源回收五大步,下文将为您介绍云资源的全生命周期管理的详细内

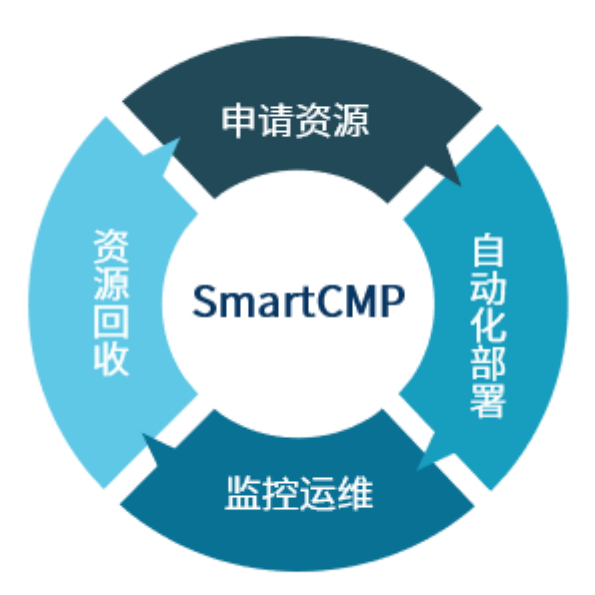

容。

# 服务申请

服务配置发布成功之后,将会在服务目录界面看到业务组发布的服务以及共 享给全部业务组的服务。可在服务目录选择向导式申请,或已发布的服务进行申 请。您可以通过服务分组、业务组或搜索框快速定位您需要申请的服务。

# **7.1.1** 自选蓝图进行服务申请

- 1. 进入「服务目录」,在申请云资源的卡片上点击「申请」,指定关联一个蓝图, 点击「下一步」
- 2. 「基本信息」页面,填写:
	- 业务组 部署所属业务组
	- 服务部署名称 部署名称(若业务组已设定服务部署命名规则, 服务部署名称将按照规则自动生成,无需填写)
	- 项目 部署所属项目

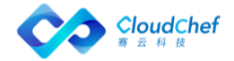

- 所有者 部署所有者
- 3. 填写相关申请参数,例如:资源池、私有网络、虚拟机配置、存储大小、节点 数量等等信息。点击「保存」,确认无误后点击「提交」,等待部署完成。

# **7.1.2** 服务目录申请

用户可在服务目录申请业务组发布的已配置好的服务或共享服务。

- ① 在左侧导航栏点击「服务目录」,选择某一服务,点击将进入服务申请页面
- ② 服务申请页面上方显示该服务的详细信息:

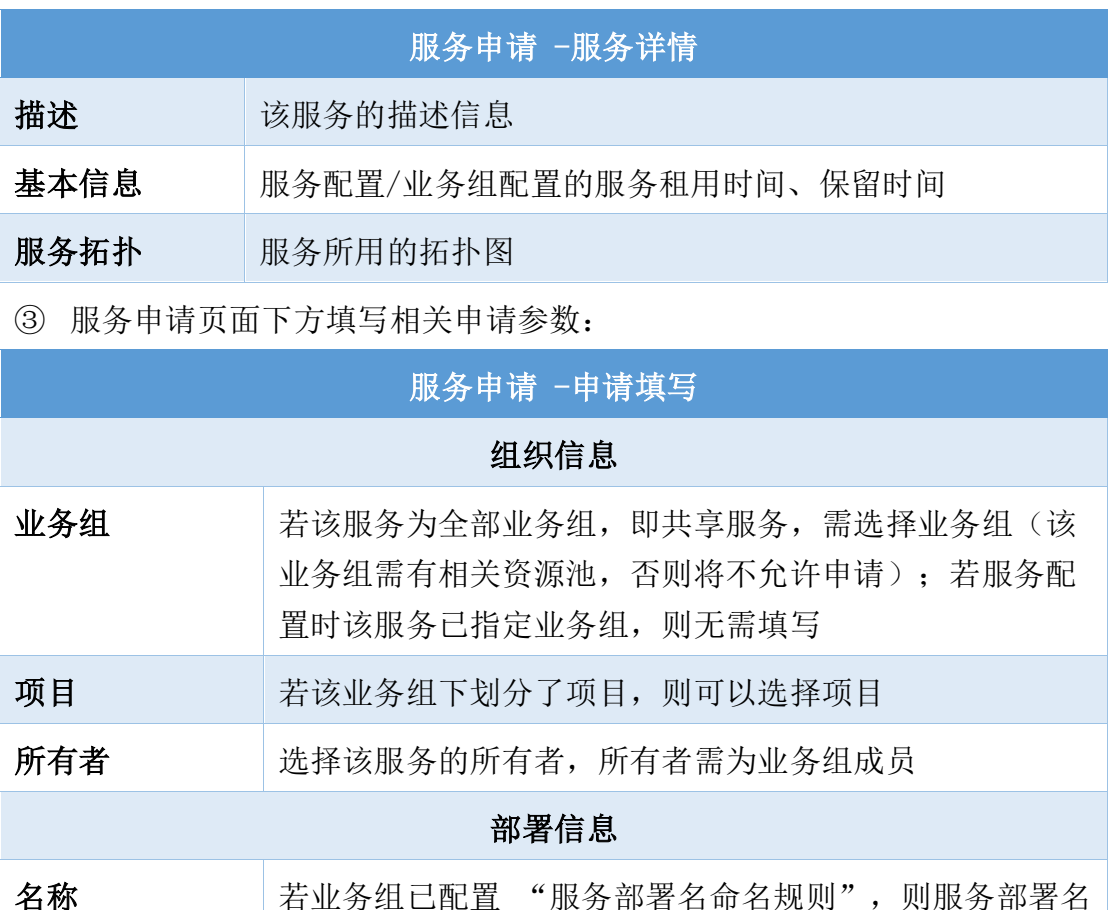

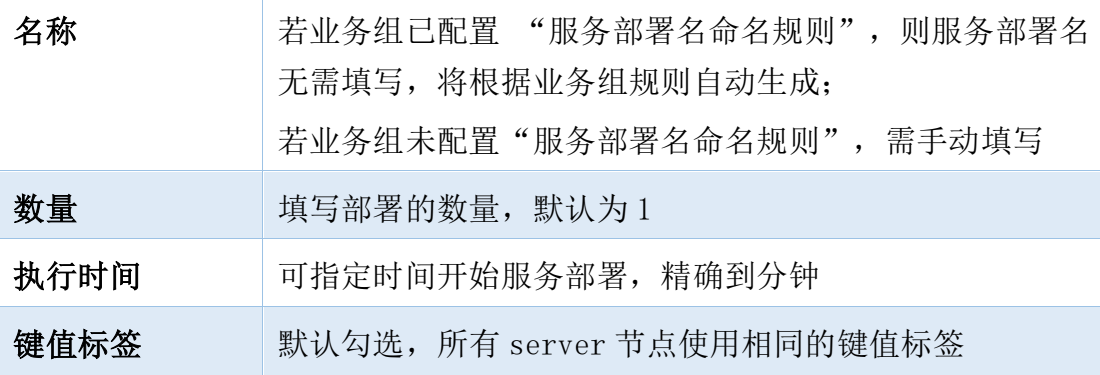

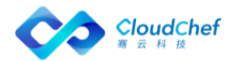

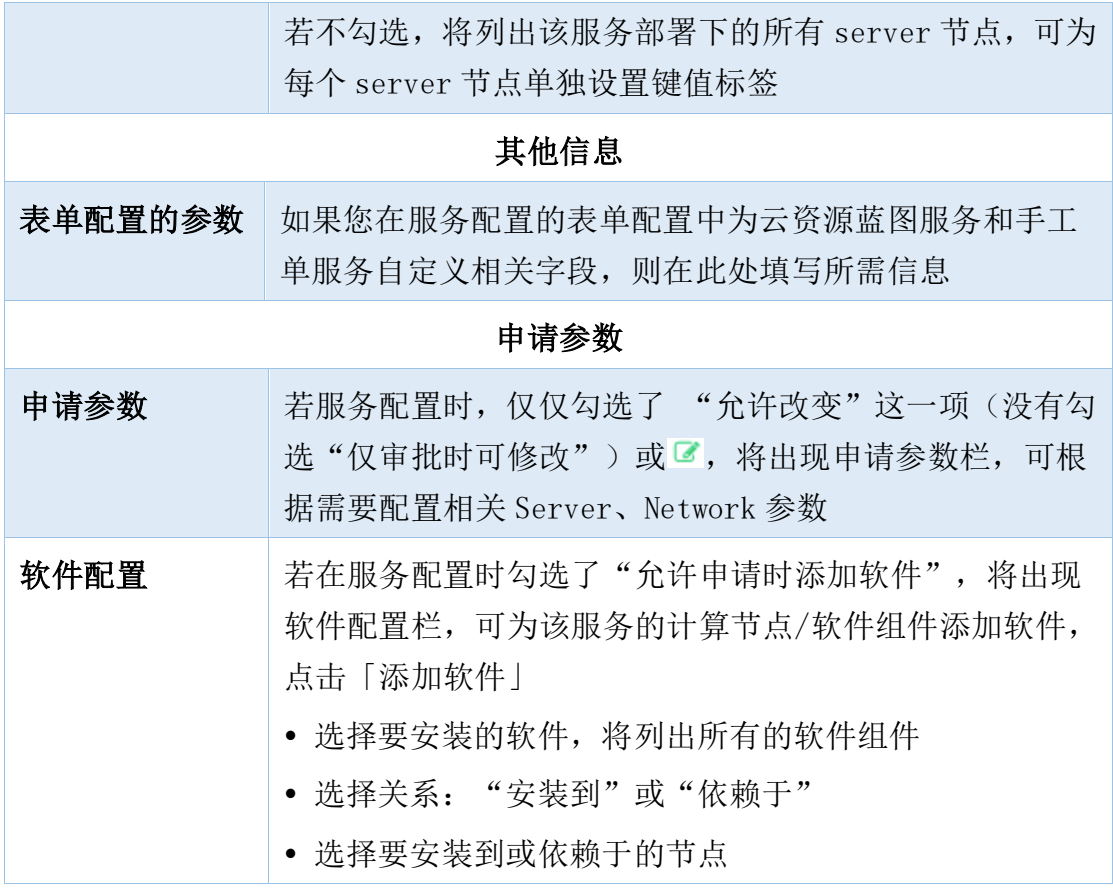

- ④ 填写完成后点击「申请」,将根据业务组流程控制直接部署或等待审批,可 至「我的部署」-「服务部署」中查看部署情况(也可在右上角「操作历史」 中查看部署情况),或至「服务审批」-「我的申请」中查看审批流程。
- ⑤ 在您进行服务申请时,未能一次性填写完相关参数,点击「保存」能够对已 填写参数进行保存,并且在下次申请的时候,点击「加载」可以重新加载, 自动填充上次已经填写好的参数。:
- ⑥ 在您进行服务申请时,平台可以显示此次申请的费用(按月计算)。
	- 针对私有云,管理员在「计量计费」-「计费规则」配置私有云的计费规 则之后,用户在申请服务时,直接使用计费的 API 进行计费。
	- 针对公有云需要缓存公有云的单价 API 结构,然后计算费用。

# 服务请求

在待审批的页面,管理员在审批流程中配置的审批人,审批人具有审批权限。 ,则能够查看待审批的服务请求的详细信息,并进行审批操作。

「Note」 如果您想查看待审批的服务请求的详细信息,请您参考: 待审批。

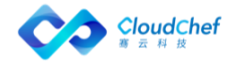

审批人执行审批操作完成之后,点击左侧菜单栏的「服务请求」-「已审批」, 可查看所有已审批的申请列表。该页面显示申请编号、申请类型、服务部署名称、 申请者、业务组、项目、申请状态、申请时间以及完成时间。

「Note」 如果您想查看待审批的服务请求的详细信息,请您参考: 己审批。

# **7.2.1** 已审批

此处显示已经通过审批的所有请求。

在左侧导航栏点击「服务请求」-「已审批」,已审批页面显示你发起的所有审 批请求其中已经审批通过的部分,其中显示审批请求的基本信息:申请编号,请 求类型,服务部署名称,申请者,业务组,项目,申请状态,申请时间。

# **7.2.2** 待审批

在待审批的页面,管理员在审批流程中配置的审批人,审批人具有审批权限。 ,则能够查看待审批的服务请求的详细信息,并进行审批操作。

- ① 在左侧导航栏点击「服务请求」-「待审批」,我的待审批页面显示你发起 的所有审批请求其中待审批部分,其中显示审批请求的基本信息:申请编号, 请求类型,服务部署名称,申请者,业务组,项目,申请状态,申请时间。
- ② 选择一个请求,点击「请求编号」链接,跳转到我的请求详情页面,可查看 该请求的审批人,审批状态,基本信息,工单信息,服务部署信息,组件参 数, IP 地址, 部署资源占用信息总览, 服务请求, 资源申请依据等等。
- ③ 基本信息包括请求编号,申请时间,请求类型,申请者,业务组,项目等等。
- ④ 服务部署基本信息包括服务目录,服务部署名称、数量、原因。
- ① 组建参数采集蓝图部署组件的参数
- ② 查看部署资源占用信息总览:资源池名称,待分配资源等
- ③ 服务请求信息:审批流程,审批流程名称,状态,审批意见,审批人,审批 角色,审批时间和审批意见等。
- ④ 点击页面下方批准按钮即可批准此次申请,申请状态变更为已审批,点击拒 绝,则此处申请被驳回,填写审批意见点击退回,申请则退回申请人处修改 申请详情。

# **7.2.3** 所有请求

租户管理员可查看所有申请的详细信息,具体步骤如下:

① 点击左侧菜单栏的「服务请求」-「所有请求」,可查看该租户的所有的申

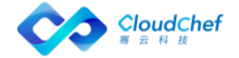

请列表,包括待审批和已审批,待处理和已处理(待处理和已处理在第九章 工单服务管理中详细介绍,具体请您参考待处理、已处理)。

- ② 该页面显示请求编号、服务名称、请求类型、标题、业务组、项目、申请状 态、申请时间以及完成时间。可点击「申请编号」可查看申请的详细信息。
- ③ 基本信息包括请求编号,申请时间,请求类型,申请者,联系方式,邮箱, 业务组,项目等等。
- ④ 工单信息包括标题,描述,优先级,紧急程度。
- ⑤ 审批信息包括审批人,审批状态,服务部署名称,服务请求,资源申请依据。
- ⑥ 处理记录包括流程步骤,描述,处理结果描述,状态,处理人,处理时间

「Note」默认租户管理员有查看所有申请的权限

# 7.3 我的部署

# **7.3.1** 服务部署

服务部署页面可查看服务部署的状态、详情、监控等。用户在「服务目录」 选择向导式申请或服务目录申请后,可在服务部署界面查看部署的服务状态,若 该部署有审批流程,在服务部署页面可跳转至审批页面,查看当前的审批流程; 若无审批,则可查看该部署详情信息。

① 在左侧导航栏选择「我的部署」-「服务部署」后,用户将会看到服 务部署列表,点击高级搜索,可根据业务组、阶段(运行、操作进行中、关 闭、操作失败、已取消、部署审批中 )、状态(正常、异常)、所有者、 项目进行筛选,也可直接进行搜索操作

② 在服务部署列表中,用户可以选中一个或者多个服务部署快速进行 一些操作,包括「停止服务部署」「安装软件」「复制服务部署」「延长过 期时间」「卸除服务部署」「删除管理信息」「更改所有者」,更多操作如: 「更改项目」「更改业务组」和「伸缩」

③ 点击服务部署名称,可查看该服务部署的详细信息。服务部署详情 信息界面包括「基本信息」「服务部署拓扑」「操作历史」「监控」(对云 主机和应用组件的监控)以及顶部的运维操作

④ 「基本信息」包括服务部署的名称、业务组、项目、蓝图、资源池、 云平台,以及费用、状态、时间等相关信息。还包括该服务部署的输入参数 列表以及输出结果信息。服务部署失败后,某些场景可线下修复,修复成功 后支持更改服务部署状态,将操作失败更改为运行

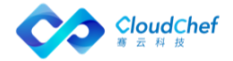

⑤ 「服务部署拓扑」包括服务部署的蓝图、详情和流程信息。鼠标悬 停至服务拓扑图中,将显示该节点的关键信息,如 Server 节点将显示云主 机名称、客户操作系统、IP 地址、内存、磁盘总空间、vCPU 数量、CPU 使用 率、内存使用率等

⑥ 「操作历史」显示该服务部署的操作历史记录

⑦ 「监控」显示对该部署中有的组件应用的监控信息

# **7.3.2** 服务部署运维操作

在服务部署列表界面或点击服务部署名称进入服务部署详情界面,均可对服 务部署做运维操作。服务部署的运维操作由业务组和服务配置进行控制。可在「业 务组」-「服务部署操作许可」中选择启用或不启用相应的运维操作给相应的角 色,若启用还可指定是否需要审批,以及其审批模板。若启用,则可以在「服务 建模」-「服务配置」-「服务部署操作许可」中选择为该服务继承业务组配置或 在业务组配置基础上,对运维操作进行删减。

# **7.3.2.1** 刷新状态

状态为遗失的虚拟机无法查看详情,在某些业务场景中,遗失的虚拟机会重新 加入平台中,需要支持能够手动刷新状态。同时,也要能够支持其他云资源状 态的刷新。

- 支持批量刷新,在服务部署列表中,选中一个或多个部署
- 点击"刷新状态"按钮,可以手工刷新状态。刷新状态的按钮放在第一 个。
- 刷新后,后台更新每个服务部署的状态还包括:规格配置的修改,磁盘 的增加,IP 地址的修改,刷新的结果通过通知返回。刷新的操作会记录 到操作历史中。
- 在云主机中进行运维操作时,SmartCMP 能够根据虚拟机的 UUID 重新刷 新虚拟机的正确状态

### **7.3.2.2** 更改所有者

更改服务部署的所有者,将会同时改变该服务部署下的所有虚机的所有者。 现在目标所有者,该所有者为该业务组下的成员。

### **7.3.2.3** 更改项目

更改服务部署的所属项目,将会同时改变该服务部署下的所有虚机的所属项 目。选择目标项目,并选择该项目下的用户。

### **7.3.2.4** 更改业务组

将会把该服务部署下的所有虚机同时更改到新业务组中,并修改所有者等相 关信息。选择目标业务组,项目(可选),所有者(该业务组下的成员),资源 池(该业务组下的资源池)。如果资源池列表为空,表示该业务组上没有可用的 资源。

## **7.3.2.5** 启动服务部署

若服务部署处于关闭状态,则「启动服务部署」操作可用。可以通过设置「启 用定时」,从而定时(将来某一时刻)触发此项任务。

#### **7.3.2.6** 停止服务部署

若服务部署处于正在运行的状态,则可以「停止服务部署」,该操作将对该 服务部署下的所有虚机进行关机操作。可以通过设置「启用定时」,从而定时(将 来某一时刻)触发此项任务。

#### **7.3.2.7** 卸除服务部署

服务部署后,可卸除该服务部署下的云资源。卸除服务部署将删除在 SmartCMP 中新建的所有资源。若该服务部署中包含共享资源,将不删除共享资 源; 若该服务部署包含已有资源, 如 LoadBalance "使用已有资源", 将不删除 已有资源;若导入资源后,您是该资源的 Owner,可删除导入资源。

#### **7.3.2.8** 复制服务部署

服务部署成功后,可将该服务部署整体的应用环境复制至其他云平台或克隆 至当前云平台。

常见应用场景:例如将vSphere 服务部署复制至阿里云,vSphere 至vSphere, 阿里云至阿里专有云

操作步骤:

① 选择目标服务:选择目标业务组、项目(可选)、所有者以及服务, 选择当前实例节点作为模板来复制/新建到所选的服务拓扑图中的目标节点

② 配置参数:填写服务部署名称(若业务组有规则将根据业务组规则 自动生成)、服务部署租用到期时间,以及配置该服务拓扑图中的其他节点 参数,针对每个计算节点,可以选择复制或者新建(从模板部署一台新机器)

③ 点击提交,等待执行。

「Note」若是跨云复制,则需要第三方支持

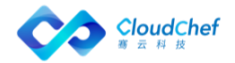

## **7.3.2.9** 重新执行部署

可在服务部署后针对部署节点进行重新执行部署的操作。 操作步骤:

- ① 点击「重新执行部署」,将展示该服务部署名称、该部署下的所有计算节点 /存储节点/软件组件节点以及部署状态
- ② 可单选或多选节点进行重新执行;可启用定时,指定时间进行操作
- ③ 点击「提交」,等待执行

### **7.3.2.10** 删除管理信息

删除该服务部署以及所属虚拟机在 SmartCMP 上的相关信息,在相关云平台 中仍然保留,不进行删除。

#### **7.3.2.11** 延长过期时间

延长服务部署的租用到期时间,点击将显示业务组中设置的最大可延期次数 以及已延期次数,选择延长到哪一时间到期,精确到分钟。

#### **7.3.2.12** 伸缩

扩展当前部署下的实例,静态 IP 部署的 Server 不支持伸缩。至少伸缩 1 个实例,最多 6 个。可以通过设置「启用定时」,从而定时(将来某一时刻)触 发此项任务。

# **7.3.2.13** 安装软件

选择服务部署下的云主机,并选择需要安装的软件。该软件列表来源于「软 件组件」,可对软件的属性键值进行更改。

#### **7.3.2.14** 删除节点

可在服务部署后删除计算节点、存储和软件组件。点击「删除节点」,将展 示该服务部署名称、该部署下的所有计算节点、存储和软件组件节点以及部署状 态,可单选或多选节点进行删除,可启用定时指定时间进行操作。

# **7.3.3** 云主机

用户可以根据下面的步骤来查看云主机列表来对其进行管理和操作,操作的 启用和是否需要审批需要在业务组级别或者服务配置级别进行设置:

① 在左侧导航栏选择「我的部署」-「云主机」后,用户将会看到云主 机的列表。可在该列表界面查看云主机名称、所属云平台、操作系统、云主

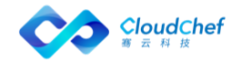

机状态(已启动、遗失、停止等)、健康状态、业务组、项目、服务部署、 租用到期时间、保留到期时间、所有者、IP 地址、标签、已装软件、资源标 签等,其他展示列可通过点击「展示列」,可以勾选或者不选某些列进行展 示。根据业务组,项目,所有者,状态,标签、云平台类型、是否启用监控、 云平台类型、是否安装代理、操作系统类型、是否导入进行筛选

② 在云主机列表中,用户可以选中一个或者多个云主机快速进行一些 操作,包括「启动」「重新启动」「挂起」「停止」「执行脚本」「设置标 签」「启用/切换监控」「更新监控代理」「更新自动化代理」,具体操作 介绍会在下文展开

③ 您也可以单击某一个云主机进入其详情界面进行管理和操作,虚拟 机详情界面包括「基本信息」「操作历史」「快照信息」「监控」「应用列 表」和顶部的运维操作列表

④ 「基本信息」包括了虚拟机及其相关主机的一些信息,该虚拟机在 平台中的组织信息以及该虚拟机的 CPU、内存、存储的运行状态、VNC 连接 信息等

⑤ 「操作历史」包括了该虚拟机进行过的操作的历史记录

⑥ 「快照信息」显示当前的快照信息(快照名称、创建时间等),点 击「添加」可以创建快照

⑦ 「监控」包括了该虚拟机 CPU、内存、磁盘、网络的监控数据(可 以按照需要调整时间跨度或者平均时间来查看历史监控数据)

「Note」只有在虚拟机模板中配置安装监控的虚拟机在部署生成后,才可以在监控中看到数据,如何配置 安装监控请参看「虚拟机模板管理」章节。

⑧ 「应用列表」显示当前虚机已安装的应用列表

⑨ 运维的操作列表包括了该虚拟机可执行的操作列表,具体操作介绍 会在下文展开

「Note」只有在业务组设置或服务配置时配置虚拟机的操作许可,虚拟机在部署生成后才能看到允许的操 作列表,如何配置虚拟机操作许可请参看「业务组管理」和「服务配置」章节。

# **7.3.4** 云主机运维操作

在云主机列表界面或点击云主机名称进入云主机详情页面,均可对云主机进 行下列运维操作,运维操作的启用与否由业务组/服务部署进行控制,详情参考 在业务组中添加云资源操作许可 [和为某服务项添加云资源操作许可](#page-115-0)

### **7.3.4.1** 启动

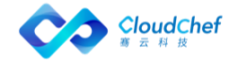

可以实时启动(关机状态的)虚拟机,也可以通过设置「启用定时」, 定时 (在将来某一时刻)触发此项任务。

## **7.3.4.2** 挂起(vSphere)

挂起(开机状态的)虚拟机,可以通过设置「启用定时」,定时(在将来某 一时刻)触发此项任务。

挂起多个(开机状态的)虚拟机,可以通过设置「启用定时」,从而定时(将 来某一时刻)触发此项任务。

「Note」只有 vSphere 的虚拟机才会有此操作选项。

# **7.3.4.3** 停止

停止(即关机)(开机状态的)虚拟机,可以通过设置「启用定时」,定时 (在将来某一时刻)触发此项任务。

# **7.3.4.4** 重新启动

重启(开机状态的)虚拟机,可以通过设置「启用定时」,定时(在将来某 一时刻)触发此项任务。

重启多个(开机状态的)虚拟机,可以通过设置「启用定时」,定时(在将 来某一时刻)触发此项任务。

## **7.3.4.5** 添加自动化代理

如果云主机未安装自动化代理,可通过该操作安装;输入具有 SSH 功能并具 有管理员权限的用户名和密码/密钥对,输入完成后点击「执行」。若未输入端 口,还需在云主机详情页,「云主机中配置的 SSH 端口」中输入端口号。

### **7.3.4.6** 更新自动化代理

如果云主机已安装自动化代理,可通过该操作进行更新。

### **7.3.4.7** 启用/切换监控

目前对 vSphere 云主机支持两种监控方式: 内置代理监控以及云平台监控。 内置代理监控包括预安装监控代理和 WinRM/SSH 监控代理(WinRM 对于 Windows 操作系统的云主机,SHH 对于 Linux 操作系统的云主机);云平台监控是指直接 从 vCenter 上读取虚机的监控数据而不需要安装监控代理。

对 Openstack 云平台只支持内置监控代理。

### **7.3.4.8** 更新监控代理

如果云主机安装了内置代理监控,可通过该操作进行更新。

### **7.3.4.9** 创建镜像

创建公有云镜像,目前仅支持阿里云。

# **7.3.4.10** 创建快照

支持创建快照的时候,设置定时循环任务,例如在每天的某个时间,每周或 每月的某一天,自动的进行快照创建,并且支持随时查看、取消已经设置的定时 循环任。

① 在左边导航选择「我的部署」-「云主机」,在右边选择「快照信息」

② 点击「添加」按钮 ,填入定时循环信息。

③ 点击提交,定时创建快照的任务设置成功。

④ 在左边导航选择「我的部署」-「云主机」,在右边选择「定时任务」

⑤ 选中操作名称,点击上方的删除,即可取消已经设置的定时循环任 务。

## **7.3.4.11** 恢复至快照(vSphere)

把虚拟机恢复到之前的某一个快照,可以通过设置「启用定时」,定时(在 将来某一时刻)触发此项任务

「Note」只有 vSphere 的虚拟机才会有此操作选项。

### **7.3.4.12** 删除快照

删除已创建的快照

#### **7.3.4.13** 执行快照策略

针对阿里云的实例下的单个磁盘做执行快照策略,快照策略在阿里云平台中 被创建。

#### **7.3.4.14** 取消快照策略

针对阿里云的实例下的单个磁盘取消快照策略期间。

#### **7.3.4.15** 调整配置

调整虚拟机或容器节点的配置(vCPU,内存),点击「提交」。

# **7.3.4.16** 添加新磁盘

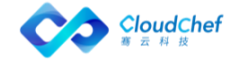

给虚拟机添加一块新的磁盘,可以通过设置「启用定时」,定时(在将来某 一时刻)触发此项任务。

「Note」在挂起状态下不能执行该操作

#### **7.3.4.17** 扩展磁盘

给虚拟机扩展一块已有的磁盘,可以通过设置「启用定时」,定时(在将来 某一时刻)触发此项任务。

「Note」支持通过云管平台部署或在上一小节创建的磁盘进行扩展。在挂起状态下不能执行该操作

#### **7.3.4.18** 删除磁盘

删除虚拟机上除系统盘以外的磁盘,包括服务配置添加的磁盘或运维新增的 磁盘,均可删除。

#### **7.3.4.19** 添加新逻辑卷

给 Linux 虚拟机添加一个新的逻辑卷,可以通过设置「启用定时」,定时(在 将来某一时刻)触发此项任务。

「Note」在挂起状态下不能执行该操作

#### **7.3.4.20** 扩展逻辑卷

给 Linux 虚拟机扩展一个已有的逻辑卷,可以通过设置「启用定时」,定时 (在将来某一时刻)触发此项任务。

「Note」支持通过云管平台部署或在上一小节创建的逻辑卷进行扩展。在挂起状态下不能执行该操作

#### **7.3.4.21** vMotion 迁移(vSphere)

支持对 vSphere 的计算资源迁移和存储迁移。利用 vSphere 的 vMotion 迁 移功能,使用不同的迁移方式,将虚拟机在不同主机之间进行迁移。

■ 计算资源迁移, 选择目标主机, 可以通过设置「启用定时」, 定 时(在将来某一时刻)触发此项任务。

■ 存储迁移:

锌接克降: 选择需要存储, 将目标云主机迁移到所选的存储 中去;

• 完全克隆:选择置备模式(与源格式相同、精简置备、厚置 备延迟置零、后置备置零);选择虚拟机存储策略(保留现有虚拟机

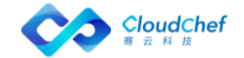

存储策略、数据存储默认值,以及其他自定义存储策略): 存储(根 据所选的存储策略判定存储的兼容性,并显示各存储的空间和占比)

• 启用定时:设置时间在将来某一时刻触发此项任务

「Note」只有 vSphere 的虚拟机才会有此操作选项。迁移存储时,可保留原有的置备模式和存储策略,或 进行修改

#### **7.3.4.22** 远程终端

「Note」OpenStack 虚拟机远程终端操作需要使用 VNC Web Client, 您的浏览器需要支持 HTML5 Canvas 和 HTML5 WebSockets。如果需要了解 VNC Web Client 所支持的全部浏览器, 可以访问 <https://github.com/kanaka/noVNC/wiki/Browser-support>

#### **7.3.4.23** WEB 远程终端(vSphere)

vSphere 的 Web console client,无需浏览器特别支持。

「Note」只有 vSphere 的虚拟机才会有此操作选项。

# **7.3.4.24** 设置云主机标签

「Note」每个用户都可以为云主机设置标签,无需管理员配置操作许可。

可为云主机设置键值标签,从而为云主机分类和过滤。

云主机标签的使用方法如下:

#### **7.3.4.24.1** 添加标签

#### ◆ 对新建的云主机添加标签:

① 在左侧导航栏选择「我的部署」-「云主机」,在云主机的列表界面, 选择一个云主机

② 点击上方的「更多操作」,「设置标签」,出现键值标签的设置界 面

③ 填写键、值,点击「创建」「执行」,标签创建成功;也可选择已 有的标签,点击「执行」。在云主机列表的右侧列项,可查看添加的云主机 标签

# ◆ 对导入的云主机添加标签:

① 在左侧菜单选择「基础设施」,点击「资源池管理」,选择一个资 源池,进入编辑资源池界面

② 进入「云主机」页面,点击「导入」

③ 点击「标签」后的输入框,弹出键值标签创建页面,输入键值,创 建新标签;也可选择已有标签

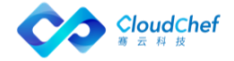

## **7.3.4.24.2** 修改/删除标签:

在云主机列表界面,选择一个云主机;点击「设置标签」,出现该云主机的 键标签,可直接删除并重新创建。

#### **7.3.4.25** 添加网卡

添加一个新网卡,针对该计算节点的所有实例生效, 选择网络标签和 IP 分 配方式,目前 vSphere 只支持 DHCP, OpenStack 和 PowerVC 支持 DHCP 和 IP 池两 种 IP 分配方式, OpenStack 云主机还支持手动指定 IP。

#### **7.3.4.26** 删除网卡

删除运维新增加的网卡,该操作会影响该节点的所有云主机。

#### **7.3.4.27** 挂载 NFS

将一个 NFS (网络文件系统)挂载到虚拟机,可以通过设置「启用定时」, 定时(在将来某一时刻)触发此项任务。

「Note」当配置 NFS 云平台和资源池后,此项操作才可用

#### **7.3.4.28** 执行脚本

在该虚拟机中执行一个脚本库的脚本,可以通过设置「启用定时」,定时(在 将来某一时刻)触发此项任务,也可选择某个 IP 地址。

「Note」如果没有安装代理,执行脚本时必须输入虚机的用户名和密码

# **7.3.4.29** 更新云主机显示名

点击「更新云主机显示名」,可以重新设置云主机的显示名。

#### **7.3.4.30** 重置操作系统主机名

点击「重置操作系统主机名」,可以重新设置操作系统主机名。

「Note」windows 操作系统只有安装代理的情况下才能进行该项操作

## **7.3.4.31** 提升 Linux 用户权限

可临时给某个 Linux 用户提升一段时间的 Sudo 权限(免密)。若该云主机 已安装自动化代理,则只需输入用户名以及权限使用时间。若该云主机未安装自 动化代理,将输入管理员用户名和密码(或选择密钥对)、以及选择 IP 地址。

## **7.3.4.32** 重置密码

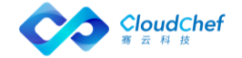

点击「重置密码」,可以重新设置虚拟机的新密码。

# **7.3.4.33** 应用级别的生命周期操作

云主机详细界面里,有应用标签页,里面有属于该云主机的应用列表,选择 一个应用,会出现该应用的生命周期操作,操作包括「启动」「停止」和「自定 义」操作。

# **7.3.5** 云资源

云资源菜单下统一纳管所有的云资源,展示其相关信息以及提供各云资源对 应的运维 操作。

点击左侧导航栏「我的部署」-「云资源」,将在左侧看到「存储资源」「容 器服务」「网络资源」「PaaS 资源」「软件资源」五个菜单。

# **7.3.5.1** 存储

#### 云硬盘

支持对 OpenStack/Azure/阿里云/青云的云硬盘进行统一管理。

① 点击「存储资源」下的「云硬盘」,将看到云硬盘列表

② 在云硬盘的列表界面,可查看云硬盘的相关信息:名称、云平台类 型、状态、业务组、服务部署、项目、所有者、大小(GB)、挂载状态、挂 载到的云主机以及创建时间

③ 点击名称,进入云硬盘详情页面。云硬盘详情页面包括「基本信息」 「操作历史」

④ 云硬盘详情的「基本信息」页面包括:

■ 基本信息: 名称、云平台类型、状态、业务组、服务部署、项目、 所有者、大小挂载到的云主机、创建时间等

■ 组织信息: 服务部署名称、服务名称、业务组、租户、项目等

- 运维操作:
	- 卷分离:去除云硬盘和云主机的挂载关系
	- 卷挂载:建立云硬盘和云主机的挂载关系
	- 调整大小:支持对硬盘调整大小(Azure/AWS)

⑤ 云硬盘详情的「操作历史」页面:包括了该云硬盘进行过的操作历 史记录

对象存储

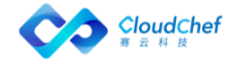

支持对 AWS、Azure、阿里云的对象存储进行统一管理,分别是 S3、Blob、 OSS。

① 点击「存储资源」下的「对象存储」,将看到对象存储列表

② 在对象存储的列表界面,可查看对象存储的相关信息:名称、云平 台类型、状态、状态、业务组、服务部署、项目、所有者、创建时间

③ 点击名称,进入对象存储详情页面。对象存储详情页面包括「基本 信息」「操作历史」

④ 对象存储详情的「基本信息」页面包括:

■ 基本信息: 名称、云平台类型、状态、所有者、公共访问级别、 存储账户、资源组、创建时间等

■ 组织信息: 服务部署名称、服务名称、业务组、租户、项目等 ⑤ 对象存储详情的「操作历史」页面:包括了该云硬盘进行过的操作 历史记录

# **7.3.5.2** 容器服务

支持在云资源中展示 kubernetes 的各个组件信息,包括部署(Deployment)、 容器(Container)、服务(Service)、路由(Ingress)、存储卷(PVC)、配 置字典(ConfigMap)、保密字典(Secrets)等。

# 部署

Kubernetes 的部署(Deployment)为 Pod 和 Replica Set 提供声明式更新。 通过在 Deployment 中描述所期望的集群状态,Deployment Controller 会将现 在的集群状态在一个可控的速度下逐步更新成所期望的集群状态。Deployment 的主要职责同样是为了保证 Pod 的数量和健康,90%的功能与 Replication Controller 完全一样,可以看作下一代的 Replication Controller。

① 支持对部署(Deployment) 的资源展示,点击「容器服务」-「部 署」,将看到 Kubernetes 的部署列表:显示名称、云平台类型、状态、业 务组、服务部署、项目、所有者、标签、容器组、镜像以及创建时间。高级 搜索可通过业务组、状态、项目和所有者对列表信息进行快速筛选定位

② 点击名称,进入部署详情页面。部署详情页面包括「基本信息」「容 器组」「操作历史」「监控」「已触发警报」,以及「更新副本数量」「更 新镜像」「调整配置」等运维操作

「Note」「监控」「已触发警报」标签页需要在 Kubernetes 的云平台处设置 Prometheus 监控地址后才会 出现。

③ 部署的「基本信息」页面包括:

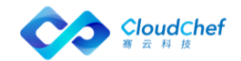
■ 基本信息: 名称、命名空间、标签、注释、策略、镜像、创建时 间等

■ 组织信息: 服务部署名称、服务名称、业务组、租户、项目等 ■ 运维操作

• 更新副本数量:更新 POD 的副本数量(Replicas),点击后 在弹框中选择需要更新的副本数量,也可启用定时在特定时间执行操 作

• 更新镜像:更新该部署的实例镜像,点击后在弹出框中选择 需要更新的容器节点(必填),选择镜像源,选择镜像名称(必填), 选择镜像标签,也可启用定时在特定时间执行操作。点击「提交」, 等待操作执行完成

「Note」支持集成 Habor 以及 Docker 原生镜像作为 Image Registry。在 Kubernetes 云平台中, 可添加容器镜像源。参考添加 [Kubernetes](#page-43-0) 云平台

调整容器配置: 调整选定容器节点的 vCPU 和内存的大小, 包 括请求值和最大值,请求值(request)必须小于最大值(limit)

④ 「操作历史」:包括了该 Deployment 进行过的操作历史记录

⑤ 「监控」:显示该部署的监控信息,如 Pod CPU 使用情况、Pods 内 存使用情况、Pod 网络流量等,可更改时间跨度查看不同时间段的监控信息

⑥ 「已触发警报」:根据定义好的对容器的告警策略和告警操作,若 监控信息检测到该部署已达到触发警报条件,将触发警报。该页面显示已触 发的警报信息,以及可对该警报做恢复、暂停、解除等操作

#### 守护进程集

Kubernetes 的守护进程集(DaemonSet)保证在每个 Node 上都运行一个容 器副本,常用来部署一些集群的日志、监控或者其他系统管理应用。部署成功后 可在左侧导航栏选择「云资源」-「容器服务」-「守护进程集」中查看详细信息。

① 在「容器服务」-「守护进程集」中可查看守护进程集的基本信息, 如:名称、云平台类型、状态、业务组、服务部署、项目、所有者、标签、 容器组、镜像和创建时间等。高级搜索可通过业务组、状态、项目和所有者 对列表信息进行快速筛选定位

② 点击名称,进入 DaemonSet 的详情页面。包括「基本信息」「容器 组」「操作历史」「监控」「已触发警报」等

- ③ 「基本信息」页面包括了:
	- 基本信息: 名称、命名空间、标签、注释、镜像、创建时间等
	- 组织信息: 服务部署名称、服务名称、业务组、租户、项目等

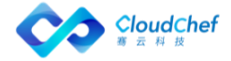

#### ■ 运维操作: 更新镜像、调整配置

④ 「操作历史」页面:包括了对守护进程组进行过的操作历史记录

「Note」「监控」「已触发警报」标签页需要在 Kubernetes 的云平台处设置 Prometheus 监控地址后才会 出现。

#### 有状态副本集

Kubernetes 的有状态副本集(StatefulSet)是为了解决状态服务的问题。 由以下几个部分组成:用于定义网络标志(DNS domain)的 Headless Service、 用于创建 PersistentVolumes 的 volumeClaimTemplates、定义具体应用的 StatefulSet。部署成功后可在左侧导航栏选择「云资源」-「容器服务」-「有 状态副本集」中查看详细信息。

① 在「容器服务」-「有状态副本集」中可查看有状态副本集的基本信 息,如:名称、云平台类型、状态、业务组、服务部署、项目、所有者、标 签、 容器组、镜像和创建时间等。高级搜索可通过业务组、状态、项目和 所有者对列表信息进行快速筛选定位

② 点击名称,进入 StatefulSet 的详情页面。包括「基本信息」「容 器组」「操作历史」「监控」「已触发警报」,以及「更新副本数量」「更 新镜像」「调整配置」等运维操作

#### 容器

K8s Container 部署成功后可在左侧导航栏选择「云资源」-「容器服务」- 「容器」中查看详细信息。

① 在容器(Container)的列表界面,可查看该容器的名称、云平台类 型、状态、业务组、服务部署、项目、所有者、镜像、端口、创建时间等。 高级搜索可通过业务组、状态、项目和所有者对列表信息进行快速筛选定位

② 点击名称,进入容器的详情页面。包括「基本信息」「操作历史」

③ 运维操作:「调整配置」

#### 服务

在 K8 集群中,客户端需要访问的服务就是 Service 对象。每个 Service 会 对应一个集群内部有效的虚拟 IP,集群内部通过虚拟 IP 访问一个服务。部署成 功后可在左侧导航栏选择「云资源」-「容器服务」-「服务」中查看详细信息。

① 在容器服务的服务(Service)的列表界面,可查看该服务的名称、 云平台类型、状态、业务组、服务部署、项目、所有者、集群 IP、内部端点、 外部端点、创建时间等。高级搜索可通过业务组、状态、项目和所有者对列 表信息进行快速筛选定位

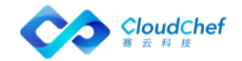

182

② 点击名称,进入服务的详情页面。包括「基本信息」「容器组」「操 作历史」「监控」「已触发警报」等页面

③ 运维操作:「更新副本数量」「更新镜像」「调整配置」

#### 路由

在 kubernetes 中,通常情况下,服务(service)和 pod 的 IP 仅可在集群 内部访问。集群外部的请求需要通过负载均衡转发到 service 在 Node 上暴露的 NodePort 上, 然后再由 kube-proxy 将其转发给相关的 Pod, 而路由 (Ingress) 就是为进入集群的请求提供路由规则的集合。部署成功后可在左侧导航栏选择 「云资源」-「容器服务」-「路由」中查看详细信息。

① 在路由(Ingress)的列表界面,可查看该路由的名称、云平台类型、 状态、业务组、服务部署、项目、所有者、端点、规则、创建时间等。高级 搜索可通过业务组、状态、项目和所有者对列表信息进行快速筛选定位

② 点击名称,进入路由的详情页面。包括「基本信息」「操作历史」 存储卷

Kubernetes 中的存储卷(PVC:PersistentVolumeClaim)是用户存储的请 求。它类似于 pod。Pod 消耗节点资源,PVC 消耗光伏资源。部署成功后可在左 侧导航栏选择「云资源」-「容器服务」-「存储卷」中查看详细信息。

① 在存储卷(PVC)的列表界面,可查看该存储卷的名称、云平台类型、 状态、业务组、服务部署、项目、所有者、卷状态、总量、访问模式、存储 类、创建时间等。高级搜索可通过业务组、状态、项目和所有者对列表信息 进行快速筛选定位

② 点击名称,进入存储卷的详情页面。包括「基本信息」「操作历史」

#### 配置字典

在 kubernetes 中,配置字典(ConfigMap)用于保存配置数据的键值对,可 以用来保存单个属性,也可以用来保存配置文件。ConfigMap 跟保密字典(Secret) 很类似,但它可以更方便地处理不包含敏感信息的字符串。部署成功后可在左侧 导航栏选择「云资源」-「容器服务」-「配置字典」中查看详细信息。

① 在配置字典(ConfigMap)的列表界面,可查看该配置字典的名称、 云平台类型、状态、业务组、服务部署、项目、所有者、创建时间等。高级 搜索可通过业务组、状态、项目和所有者对列表信息进行快速筛选定位

② 点击名称,进入配置字典的详情页面。包括「基本信息」「操作历 史」

#### 保密字典

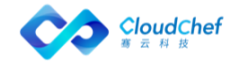

在 kubernetes 中,保密字典(Secret)解决了密码、token、密钥等敏感数 据的配置问题,而不需要把这些敏感数据暴露到镜像或者 Pod Spec 中。Secret 可以以 Volume 或者环境变量的方式使用。部署成功后可在左侧导航栏选择「云 资源」-「容器服务」-「保密字典」中查看详细信息。

① 在保密字典(Secret)的列表界面,可查看该保密字典的名称、云 平台类型、状态、业务组、服务部署、项目、所有者、类型、创建时间等。 高级搜索可通过业务组、状态、项目和所有者对列表信息进行快速筛选定位

② 点击名称,进入保密字典的详情页面。包括「基本信息」「操作历 史」

#### **7.3.5.3** 网络资源

支持 OpenStack 的防火墙 (FireWall)、浮动 IP (Floating IP) 的独立部 署和全生命周期管理。部署完成后,可在「云资源」-「网络资源」处查看基本 信息和运行状况。还支持 OpenStack 的负载均衡器 (LoadBalance) 和负载均衡 监听器(Listener),以及 VMware NSX 的虚拟服务器(VirtualServer)。

#### 负载均衡器

负载均衡是高可用网络基础架构的关键组件,通常用于将工作负载分布到多 个服务器来提高网站、应用、数据库或其他服务的性能和可靠性。

若部署中包含负载均衡器(LoadBalancer),则部署成功后可在「云资源」 -「网络资源」-「负载均衡器」中查看详细信息。

① 在负载均衡器(LoadBalancer)列表界面,显示负载均衡器的名称、 云平台类型、状态、业务组、服务部署、项目、所有者、IP 地址、创建时间 等

② 点击名称进入详情页面,包括「基本信息」「操作历史」

③ 运维操作(OpenStack):

■ 绑定浮动 IP: 选择某一浮动 IP, 将该负载均衡器和浮动 IP 进 行绑定,可启动定时在特定时间执行操作

■ 解绑浮动 IP: 若该负载均衡器已绑定浮动 IP, 则可进行解绑操 作,可启动定时在特定时间执行操作

#### 负载均衡监听器

支持 VMWare NSX / OpenStack / Azure 的负载均衡监听器,VMWare NSX 负 载均衡监听器为 VirtualServer,OpenStack 负载均衡监听器为 Listener,Azure 负载均衡监听器为 LoadBalancerRule。负载均衡器可以监听多个端口上请求,

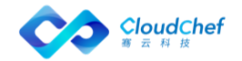

每个端口通过负载均衡监听器指定。部署成功后可在「云资源」-「网络资源」- 「负载均衡监听器」中查看详细信息。

① 在负载均衡器监听器(Listener)列表界面,显示负载均衡监听器 的名称、状态、描述、业务组、项目、所有者、协议、云平台类型、创建时 间等

② 点击名称进入详情页面,包括「基本信息」「操作历史」界面,以 及「添加成员」「删除成员」等运维

③ 运维操作 – OpenStack

■ 「添加成员」:添加成员(member),可添加内部成员和外部成 员。选择要添加成员的云主机、指定 IP 地址、端口和权重。可启动定时 在特定时间执行操作

■ 「删除成员」:点击后选择需要删除的成员,可启动定时在特定 时间执行操作

#### 浮动 IP

支持 OpenStack 的的浮动 IP (FloatingIP), FloatingIP 可单独部署, 部 署成功后可在左侧导航栏选择「云资源」-「网络资源」-「浮动 IP」中查看详 细信息。

① 在选择「云资源」-「网络资源」-「浮动 IP」,可查看已部署成功 的浮动 IP 的列表界面,该界面显示浮动 IP 的名称、云平台类型、状态、业 务组、服务部署、项目、所有者、IP 地址、网络、映射地址、创建时间等

② 点击名称,进入详情页面,包括「基本信息」「操作历史」

③ 「基本信息」页面,显示该浮动 IP 的的基本信息和组织信息

④ 「操作历史」页面,显示操作历史记录,点击后将在操作历史列表 下方显示操作详情

⑤ 运维操作:

■ 「关联端口」: 若当前 Floating IP 未关联任何一个端口, 则在 详情页上方会显示「关联端口」操作,点击后在弹框中选择需要绑定的 端口,下拉框中会列出当前业务组下,OpenStack 云平台中所有未被关 联的端口(Port)。选择后点击「提交」

■ 「解除绑定」: 若当前 Floating IP 已关联端口, 则在详情页上 方会显示「解除绑定」操作,点击后「提交」,也可启用定时在特定时 间执行操作

防火墙

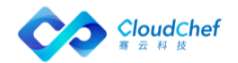

支持 OpenStack 防火墙即服务(Firewall as a service),Fwaas 应用于 OpenStack 对象, 如项目, 路由器和路由器端口。OpenStack 防火墙的核心概念 是防火墙策略和防火墙规则。策略是有序的规则集合。可在左侧导航栏选择「云 资源」-「网络资源」-「防火墙」查看已部署成功的防火墙。

① 选择「云资源」-「网络资源」-「防火墙」,可查看已部署成功的防 火墙列表界面,该界面显示防火墙的名称、云平台类型、状态、业务组、服 务部署、项目、所有者、策略、路由、激活状态、管理员状态、创建时间等

② 点击名称,进入详情页面,包括「基本信息」「操作历史」

③ 「基本信息」页面:显示该防火墙的的基本信息和组织信息

④ 「操作历史」页面:显示操作历史记录,点击后将在操作历史列表 下方显示操作详情

⑤ 运维操作:

「更新防火墙」:点击后可在页面中选择已有的防火墙策略或新建防火墙策略。 勾选「使用已有策略」,将列出当前业务组下,OpenStack 云平台中所有可用的 防火墙策略。若未勾选,则新建防火墙策略,需填写策略名称(必填),策略描 述(选填),可选择是否属于已共享、已审计,还可定时,操作完成后点击「提 交」

「更新防火墙策略」:该页面将列出当前所有可用的规则列表。支持使用已有规 则和新建规则。若使用已有规则,在列表中勾选将使用的规则即可。若新建规则, 点击列表中右上角的+,将展现新建规则界面:

- 填写基本信息: 名称、描述、协议(必填, TCP、UDP、ICMP 和任何)、动作 (必填,允许、拒绝)、源 IP、源端口、目的 IP、目的端口、选择是否是 共享的、激活
- 可选择新增的规则的位置,指定当前规则在某条规则之前插入(规则前于), 或指定规则在某条规则后插入(规则后于)。如果两者均被指定,前者优先 级更高。

「Note」:一个防火墙策略可关联多个规则,但规则只能被一个策略所关联

「删除防火墙规则」:删除防火墙中已关联的规则,删除后将不可恢复。可 同时选择多个规则删除,也可启动定时在特定时间执行操作

#### 安全组

安全组是一种虚拟防火墙,具备状态检测和数据包过滤功能,用于在云端划分安全域。 您可以通过配置安全组规则,允许或禁止安全组内的虚拟机实例对公网或私网的访问。

支持展示 OpenStack、AWS、Azure、阿里云的安全组。若安全组组件部署后, 将在「云资源」-「网络资源」-「安全组」中查看部署的安全组组件。

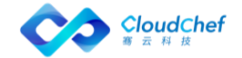

① 在「安全组」列表界面,显示安全组名称、云平台类型、状态、所 属业务组、服务部署、所属项目、所有者、创建时间等

② 点击名称进入详情页面,包括「基本信息」「操作历史」界面

③ 「基本信息」页面,显示该安全组的的基本信息、组织信息和入站/ 出站安全组规则。

④ 「操作历史」页面,显示操作历史记录,点击后将在操作历史列表 下方显示操作详情

#### 域名系统 DNS

支持 OpenStack 域名系统 DNS, 若 DNS 组件部署后, 将在「云资源」-「网 络资源」-「域名系统 DNS」中查看部署的 DNS 组件。

① 在「域名系统 DNS」列表界面,显示 DNS 名称、状态、业务组、项 目、所有者、DNS 类型、DNS 域、DNS 服务器、DNS 参数等

② 点击名称进入详情页面,包括「基本信息」「操作历史」界面

③ 运维操作

■ 「更新 DNS」: 更新 DNS 参数, DNS 类型不可更改

#### **7.3.5.4** PaaS 资源

支持 AWS、Azure、阿里云的关系型数据库(RDS)的独立部署和全生命周期 管理,支持关系型数据库即服务(RDS as a Service)和 Web 应用。部署完成后, 可在「云资源」-「PaaS 资源」处查看基本信息和运行状况。

#### 关系型数据库

在左侧导航栏选择「云资源」-「PaaS 资源」-「关系型数据库」查看已部 署成功的关系型数据库(RDS)。

(1) 在关系型数据库的列表界面,可查看关系型数据库的相关信息, 如 名称、所属业务组、所属项目、所有者、云平台类型、创建时间等

② 点击名称可进入该关系型数据库详情页面,有「基本信息」「操作 历史」两个页面

③ 「基本信息」页面,显示该关系型数据库的基本信息和组织信息。

④ 「操作历史」页面,显示对该关系型数据库的操作历史记录,点击 后将在操作历史列表下方显示操作详情

⑤ 运维操作:

■ 更新防火墙: 点击关系型数据库名称进入详情页, 或在关系型数 据库的列表页勾选一个关系型数据库,点击「更新防火墙」按钮,打开 「更新防火墙 - RDS 名称」弹窗。勾选"定时", 设置执行时间, 点击

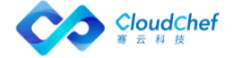

「提交」按钮, 定时更新防火墙; 或者直接点击「提交」按钮, 立即更 新防火墙

#### Web 应用

在左侧导航栏选择「云资源」-「PaaS 资源」-「Web 应用」查看已部署成功的 Web 应用

① 在 Web 应用的列表界面,可查看 Web 应用的相关信息,如名称、所 属业务组、所属项目、所有者、云平台类型、创建时间等

② 点击名称可进入该 Web 应用详情页面,有「基本信息」「操作历史」 两个页面

③ 「基本信息」页面,显示该 Web 应用的基本信息和组织信息。

④ 「操作历史」页面,显示对该 Web 应用的操作历史记录,点击后将 在操作历史列表下方显示操作详情

#### **7.3.5.5** 软件资源

支持对软件资源的统一展示和管理。

① 选择「云资源」-「软件资源」-「软件」,可查看已部署成功的软件 列表,该界面显示软件名称、云平台类型、状态、业务组、服务部署、项目、 所有者、版本、系统类型、创建时间等。可通过高级搜索对业务组、状态、 项目或所有者进行筛选,也可使用普通搜索进行快速定位

② 点击名称,进入详情页面,包括「基本信息」「操作历史」

③ 「基本信息」页面:显示该软件的基本信息、组织信息、参数

④ 「操作历史」页面:显示操作历史记录,点击后将在操作历史列表 下方显示操作详情

⑤ 运维操作:

运维操作根据「服务建模」-「软件组件」中对个软件的操作定义显示 对应的运维操作,例如:启动、停止、删除、创建、配置等

#### **7.3.6** 资源状态图

资源状态图能够显示云主机、容器的健康状态,根据性能指标的状态显示不 同的颜色。若该云主机或容器未配置监控,默认显示灰色。浅绿到深绿到红色, 颜色越深代表使用的资源越多。

- 鼠标移至该云主机上,将显示该云主机名称
- 点击后显示详情:
- 基本信息:IP 地址、操作系统、vCPU 数量、内存、磁盘总空间

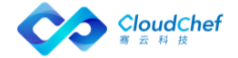

- 组织信息:业务组、项目、所有者
- 性能监控指标:内存使用率、CPU 使用率、磁盘使用率

「Note」若未安装监控,将不显示性能监控指标

• 可根据您的需求对展示内容进行筛选,如全部或已安装监控或未安装监控、 按云平台筛选、业务组筛选、项目筛选、标签筛选等。

## 7.4 监控告警

告警为用户提供了云主机、任意应用的告警配置自服务。

在左边导航选择「监控告警」,监控告警下有 5 个二级菜单,依次是「告警 策略」「告警」「已触发警报」、「宿主机监控」和「云平台告警」。

#### **7.4.1** 云资源监控

支持针对云主机、应用软件以及容器进行监控,实时动态搜集监控数据。

#### **7.4.1.1** 云主机监控

- ① 若在配置虚机模板时已添加监控代理,服务部署成功后,点击左侧导航栏「我 的部署」-「服务部署」进入服务部署列表界面,点击服务部署名称,进入 服务部署详情界面
- ② 点击「监控」标签页,点击云主机名标签页将显示该部署下的云主机的监控 信息。若该部署含多个云主机,则会出现多个标签页,每个标签页对应一个 云主机的监控。可调整时间跨度查看监控信息。
- CPU、CPU 使用率、CPU 状态
- 内存总量、内存使用率、内存状态
- SWAP 总量、SWAP 使用率
- 根文件系统总量、根文件系统使用率
- 丢失/错误的网络包、网络流量
- 磁盘吞吐量、磁盘 IOPS
- 文件系统空间使用率

「Note」虚机模板中配置监控代理详见 4.2 虚拟机模板管理

① 若在配置虚机模板时未添加监控,可在部署成功后,运维添加。「我的部署」 -「云主机」,进入云主机列表界面,选择云主机,点击顶部的「启用/切换

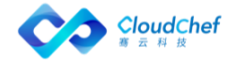

监控」,给该云主机添加监控,添加成功后,将在「服务部署」-「监控」 页面查看。

② 也可点击「我的部署」-「云主机」,进入云主机列表界面,点击云主机名 称进行云主机详情页面,点击「监控」标签页,点击云主机名标签页将显示 云主机的监控信息。可调整时间跨度查看监控信息。

#### **7.4.1.2** 应用监控

支持对 JMX、MySQL、Nginx 的应用监控。需要在蓝图建模时,增加对应用的 Exporter 监控的添加,带应用及其监控的蓝图部署成功后。

① 点击左侧导航栏「我的部署」-「服务部署」进入服务部署列表界面

② 点击服务部署名称,进入服务部署详情界面

③ 点击「监控」标签页,点击应用标签栏,该页面将显示该部署下的 应用监控的监控信息

以 MySQL 为例:

#### **7.4.1.3** Kubernetes 监控

支持 Kubernetes 的监控告警,查看 Kubernetes 监控前提:

■ Kubernetes 云平台中已添加 Prometheus 监控

■ 在「基础设施」-「云平台管理」-「Kubernetes」中,添加 Kubernetes 云平台添加的 Prometheus 监控地址: 如 192.xx.xx.xx:xxxx 完成以上操作,部署 kubernetes 成功后,

① 点击「我的部署」-「云资源」-「容器服务」-「部署」进入容器部 署列表界面

② 点击部署名称,进入 kubernetes 部署详情界面

③ 点击「监控」标签页,该页面将显示该部署监控信息:Pods CPU 使 用情况(核)、Pods 内存使用情况、Pods 网络 流量等

#### **7.4.2** 告警策略

用来定义所选的对象类型(如云主机/应用/容器等)触发警报的条件。点击 左侧导航「监控告警」下的二级菜单「告警策略」,显示告警策略列表,列表中 包括告警策略名称、类别、类型(宕机、阈值或预测)、创建时间以及创建者等。 可对告警策略进行添加、编辑、删除等操作。

#### **7.4.2.1** 添加告警策略

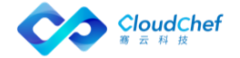

① 在左侧导航选择「告警策略」,进入告警策略列表界面,点击「添 加」,进入添加告警策略界面

② 在添加告警策略界面,定义告警策略的基本信息。依次输入告警策 略的名字,选择告警类别和告警类型。告警类别支持对云主机、应用和容器 的告警。告警类型支持对云主机的宕机告警、阈值告警和预测告警,支持对 应用的阈值告警和预测告警,对容器的阈值和预测告警

③ 根据选择的不同告警类型定义告警策略的触发条件

宕机告警:输入时间(分钟),云主机在规定时间内失去响应后,将触发宕 机警报

阈值告警:选择云主机/容器的 xx 指标(如内存使用(百分比)、CPU 使用 率(百分比)、POD 内存使用等)的取最大值/最小值/平均值, 在过去 xx 时间 (分钟/小时),若该值小于/小于等于/大于/大于等于 xx 值后,将触发警报

预测告警:基于过去 xx 时间(分钟/小时/天)内的 xx 指标的值(如内存使 用(百分比)、CPU 使用率(百分比)等),预测未来 xx 时间(分钟/小时/天) 内,若该指标的值小于/小于等于/大于/大于等于 xx 值后,将触发警报

④ 点击「保存」,提示告警策略添加成功,返回告警策略列表界面

#### **7.4.2.2** 编辑告警策略

点击「告警策略」,选择一行已添加的告警策略,工具栏「编辑」按钮变成 可用,点击「编辑」按钮,或者直接点击告警策略名称,进入告警策略编辑界面。

#### **7.4.2.3** 删除告警策略

点击「告警策略」,选择一行已添加的告警策略,工具栏「删除」按钮变成 可用,点击「删除」按钮,确认删除提示后,提示告警策略删除成功。

#### **7.4.3** 告警

用来定义所选告警策略应用到的范围以及触发的通知和操作。点击左侧导航 「监控告警」下的二级菜单「告警」,显示告警列表,包括告警名称、警报级别、 告警策略名称、范围、对象、状态、创建时间、创建者等。可对告警进行添加、 编辑、启用、禁用、删除等操作。

#### **7.4.3.1** 添加告警

① 在左侧导航选择「告警」,点击「添加」,进入添加告警界面

② 定义告警的基本信息。输入告警的名字,选择告警策略、告警范围、 告警对象以及警报级别,触发 xx 次后,自动升级为更高级别。告警范围支

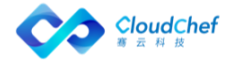

持对租户、业务组、项目、服务部署和云主机的告警;告警对象依据所选的 告警范围;告警级别为警告和危险

③ 定义触发告警后,通知到的用户、角色或邮件

④ 可定义警报触发后的行为,触发行为后,可设置最多 xx 次操作后停 止自动执行

支持云主机的扩展操作:横向收缩一个节点、横向扩展一个节点、关机、重 新启动、扩展 5G 逻辑卷、增加 1G 内存(vSphere)、增加 1 个 vCPU(vSphere)

支持对容器的扩展操作:减少 3 个副本数、增加 2 个副本数

⑤ 点击「保存」,返回告警列表界面

#### **7.4.4** 已触发警报

点击左侧导航「监控告警」下的二级菜单「已触发警报」,显示已触发警报 列表,包括警报级别、告警名称、触发告警对象、告警类型、第一次触发时间、 最后一次触发时间、已触发次数以及告警状态。告警状态分为已触发、已暂停、 已解除。还可对列表中的触发警报进行恢复、暂停、解除操作。

① 选择「已触发警报」,任意选择一条「已触发」的警报,工具栏中 的「暂停」和「解除」将变为可用,点击「暂停」,将会有提示,确认后, 提示操作成功

② 点击列表中的告警名称,可查看该警报的详细信息以及历史数据。 该页显示了告警触发的对象、警报的级别,触发的条件、业务组、所有者、 IP 地址、警报图表(可调控时间范围灵活查看各个时间段的警报数据)、以 及该告警的后续操作历史

③ 告警触发的对象可链接,如服务部署链接至服务部署监控页面、云 主机链接至云主机监控页面、应用链接至服务部署监控页面

#### **7.4.5** 宿主机监控

在主机运行状况页面,用户可以看到当前系统中,每个平台中的主机运行状 况。主机的运行状况对应三个图表,分别是:CPU 使用状况(GHz)、内存使用 状况(GB)、存储使用情况(GB)。

用户可以设置时间跨度来更改图表统计方式。如果当前系统中有多个云平台, 用户会看到多个云平台的标签,点击不同的云平台标签,会跳到对应云平台的数 据统计页面,查看相应的图表,获取云平台下的主机信息。

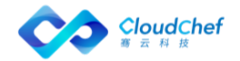

## **7.4.6** 云平台告警

#### **7.4.6.1** 订阅云平台告警

① 选择「监控告警」-「云平台告警」,点击「订阅」按钮,进入订阅 告警页面

② 在订阅告警界面,依次选择「云平台管理」,「监控对象」,「告 警」

③ 选择完之后,会显示告警的详细信息,查看「通用」,显示该告警 的基本信息,该界面信息不能更改

④ 点击「触发器」标签页,查看触发器

⑤ 点击「操作」标签页,设置告警规则操作:可设置重复操作频率; 点击 添加告警操作,选择操作(警告或邮件);选择警告和警示的次数(无、 一次或重复)

⑥ 点击「保存」,提示订阅告警成功

#### **7.4.6.2** 编辑云平台告警

点击「云平台告警」,选择一行已订阅的告警,工具栏「编辑」按钮变成可 用,点击「编辑」按钮,或者直接点击告警名称,进入告警编辑界面。

#### **7.4.6.3** 刷新告警

点击「云平台告警」,查看告警页面,当已订阅的告警到达该告警的触发器 条件时, 触发告警, 此时右上角小铃铛 < 会有提示, 点击可杳看已触发的告警 信息或点击「刷新」即可查看最新的告警信息。

#### **7.4.6.4** 取消订阅告警

点击「主机告警」,告警页面选择一个已订阅的告警,点击「取消订阅」按 钮,在弹出提示框点击「是」,提示取消告警订阅成功。

## 资源回收

#### **7.5.1** 系统自动回收资源

SmartCMP 通过在业务组或服务配置设置服务部署租用时间和保留时间,使资源 在被申请使用后,能够在规定时间内自动回收。

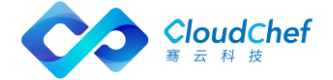

- ① 「组织架构」-「业务组」,点击业务组名称,进入「概况」页面,在该 页面可修改业务组下的服务部署租用时间范围和服务部署保留时间范围
- ② 「服务建模」-「服务配置」,点击服务配置名称,进入「概况」页面, 在该页面可修改服务配置下的服务部署租用时间和服务部署保留时间

「Note」服务配置处的租用/保留时间不能超过业务组上的最大时间范围。

若服务的租用时间到期后,该部署下的所有云主机将会被自动关机; 若服务的保留时间到期后,该部署下的所有云主机将被删除,资源释放。

#### **7.5.2** 手动回收资源

- ① 「我的部署」-「服务部署」,进入服务部署列表界面,选择某服务部署, 顶部将出现对该服务的运维操作列表
- ② 点击「卸除服务部署」,该操作将卸除该服务部署包含的所有云资源
- ③ 也可「启用定时」定时卸除资源
- ④ 「确定」后,若业务组有审批流程,则审批通过后将开始卸除;若无审批流 程,则直接开始卸除

#### **7.5.3** 服务部署延期

若该服务将到期时,可对该服务部署进行延期。

- ① 点击左侧导航栏的「组织架构」-「业务组」,进入「概况」页面,在该页 面可配置业务组下的「最大可延期次数」,以保证服务的租用时间到期后仍 可以正常使用,也可控制业务组内的资源申请
- ② 业务组成员申请服务部署成功后,在「我的部署」-「服务部署」,选择某 服务部署,服务部署列表界面顶部将出现「延长过期时间」的运维操作
- ③ 点击「延长过期时间」,可延长到期时间,该页面还显示「已延长次数」以 及该业务组下的「最大可延期次数」
- ④ 点击「确定」,若业务组有审批流程,则审批通过后将执行;若无审批流程, 则直接开始执行

## **7.5.4** 回收站

回收站功能,优化资源回收流程

存在误删除的情况时,支持找回资源与数据。具体步骤:

① 在左侧菜单选择「我的部署」-「回收站」在回收站列表页面再对该服务部 署进行手工「删除」操作,该资源阶段状态显示为已删除,该服务部署信息

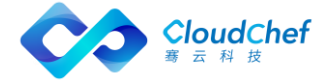

在回收站列表页面默认保留一天,到期之后服务部署信息永久删除, 资源 也从云平台永久释放回收。

② 回收站列表页面的服务进行还原,点击「还原」则可以还原资源。

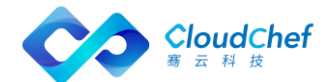

# 云资源分析

## 资源分析

#### **8.1.1** 数据中心概览

对于拥有查看概览权限的用户,用户可以看到「资源分析」-「数据中心概 览」菜单。概览视图用来查看数据中心的当前状态和最近 7 天的状态信息。在 SmartCMP 里,数据中心是指一个地理位置上的所有云平台的集合。在「数据中 西概览」界面内,用户可以看到数据中心分布图,以及每个数据中心目前 CPU、 内存、存储、云主机和物理主机的状态和使用情况,点击右上角的「放大」图标 ■ , 可讲入全屏模式杳看。

全屏展示界面,可按「Esc」可退出全屏状态:

图表说明:

- 数据中心分布图:显示系统中所有数据中心的当前资源,包括 CPU、内 存、存储、虚拟机数量和物理主机数量。
- 当前资源使用情况:显示一个或多个数据中心中的资源使用情况,资源 包括 CPU、内存和存储,以及显示近 7 天的使用趋势图
- 云主机概览: 显示一个或多个数据中心当前的云主机数量以及对应的状 态
- 物理主机概览:显示一个或多个数据中心当前的物理主机数量以及对应 的状态
- 最近 7 天实例数量和物理主机数量:显示一个或多个数据中心最近 7 天 实例和物理机的数量以及对应的状态

#### **8.1.2** 资源申请趋势

在资源申请页面,用户可以看到当前租户下业务组的资源申请情况,这个页 面包含四个图表,分别对应为云主机申请/卸除量(个)、服务部署申请/卸除量 (个)、CPU 申请量(个)、内存申请量(GB)、硬盘申请量(GB)。

在页面上方选择筛选项:业务组、类型(各云平台)、时间跨度。用户通过 设置时间跨度来改变图表的统计方式,从而更直观的获取资源申请信息。

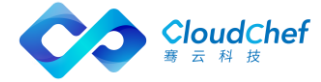

#### **8.1.3** 业务组资源占用

在业务组资源占用页面,用户可以看到当前系统中,每个业务组的资源占用 情况。业务组资源占用页面中显示了四种信息,分别对应四个图表,分别是:CPU 使用情况(个)、内存使用情况(GB)、存储使用情况(GB)、虚机使用个数(个)。

用户可以选择类型下拉列表中的云平台,图表会显示当前选中的云平台的相 应信息,同时也可以设置时间跨度,来更改图表统计方式。如果当前系统中有多 个业务组,用户可从业务组下拉列表中选择某个业务组,则会显示对应业务组的 数据统计页面,查看相应的图表,获取信息。

#### **8.1.4** 报表

您可以在「资源分析」-「报表」中,查看相关的计费报表以及云主机总体 情况报表或其他自定义报表。在「系统管理」-「报表配置」中,可针对不同用 户角色,选择启用或禁用某一报表。支持对报表的多个维度的筛选条件以及表头 的展示列选择,可导出 Excel。

## 容量管理

容量管理为租户、基础设施和业务组管理员等角色提供了资源池配额和 IP 池、IP 地址使用情况的告警功能。

在左边导航选择「容量管理」,「容量管理」下有 2 个二级菜单,依次是「资 源告警」和「已触发警报」。

#### **8.2.1** 资源告警

资源告警监控资源配额的使用情况,达到预设的条件会触发警报。点击左侧 导航「容量管理」下的二级菜单「资源告警」,显示资源告警列表,列表中包括 警报级别、告警名称、告警类别、告警类型、范围、对象、状态、创建时间以及 创建人等。可对资源告警进行添加、编辑、启用、禁用、删除以及筛选、搜索等 操作。

#### **8.2.1.1** 添加资源告警

① 选择「资源告警」,点击「添加」按钮,进入添加资源告警页面

② 在添加资源告警页面,定义告警的基本信息。依次输入告警的名字, 选择告警类别、以及告警类型。支持对 IP 池、资源池的阈值告警和预测告 警

③ 根据选择的不同告警类别和类型,定义告警触发条件和对象

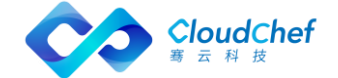

④ 点击「保存」返回资源告警列表界面

#### **8.2.1.2** 编辑告警

点击「资源告警」,选择一行已添加的告警,工具栏「编辑」按钮变成可用, 点击「编辑」按钮,或者直接点击告警名称,进入告警编辑界面。

#### **8.2.1.3** 启用/禁用告警

点击「资源告警」,选择一行状态为启用/禁用的告警,工具栏「禁用」/ 「启用」按钮变成可用,点击,提示该告警状态更新成功。

#### **8.2.1.4** 删除告警

点击「资源告警」,选择一行已添加的告警,工具栏「删除」按钮变成可用, 点击「删除」按钮,确认删除提示后,提示告警删除成功。

#### **8.2.2** 已触发警报

点击左侧导航「容量管理」-「已触发警报」,显示已触发警报列表,包括 警报级别、告警名称、触发告警对象、告警类型、第一次触发时间、最后一次触 发时间以及告警状态。告警状态分为已触发、已暂停、已解除。还可对列表中的 触发警报进行恢复、暂停、解除操作。

- ① 选择「已触发警报」,任意选择一条「已触发」的警报,工具栏中的「暂停」 和「解除」将变为可用,点击「暂停」,将会有提示,确认后,提示操作成 功。
- ② 点击列表中的告警名称,可查看该警报的详细信息以及历史数据。该页显示 了告警触发的对象、警报的级别,触发的条件、业务组、类型、资源池配额 总体情况(vCPU、内存、存储、虚机数量)或 IP 池使用情况、警报图表(可 调控时间范围灵活查看各个时间段的警报数据)、以及该告警的后续操作历 史。
- ③ 告警触发的对象可链接,资源池链接至「资源池管理」-「资源使用趋势」、 IP 池链接至「IP 地址管理」-「IP 地址使用趋势」

## 8.3 计量计费

允许自定义计费模型,以实现私有云的计量计费;结合全新的费用分析模块, 统一公有云和私有云的费用管理和分析。

#### **8.3.1** 费用分析

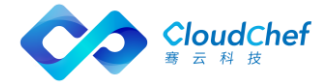

#### **8.3.1.1** 费用展示

点击左侧导航「计量计费」-「费用分析」,显示费用展示:该页面显示各 业务组的费用占比,以时间为跨度的费用趋势,可根据时间、云平台、资源类型、 业务组、项目和所有者进行筛选查看。

#### **8.3.1.2** TOP 排行

TOP 排行展示了云平台费用使用 TOP5、资源类型费用使用 TOP5、业务组费 用使用TOP5、项目费用使用TOP5、服务部署费用使用TOP5、所有者费用使用TOP5。 可根据时间、云平台、资源类型、业务组、项目和所有者进行筛选查看

#### **8.3.2** 优化建议

优化建议功能列表展现了云资源的使用情况,以及费用情况,帮助您找出使 用率较低的资源,并可以直接进行配置调整。

使用率分数是综合了 CPU、内存以及磁盘的平均使用情况。根据使用率分数 的排序找出闲置资源分布情况(使用率分数越小表示闲置资源越多),并能够一 键重新进行配置,从而及时调整低效使用的资源,节省费用。

① 点击左侧导航「计量计费」-「优化建议」,展示所有虚拟机的使用情况: 该页面显示各云主机的名称、状态、使用率分数、CPU 使用率、内存使用率、 磁盘使用率、费用(参考值)、配置(CPU/内存/磁盘)、业务组 、项目、 所有者。

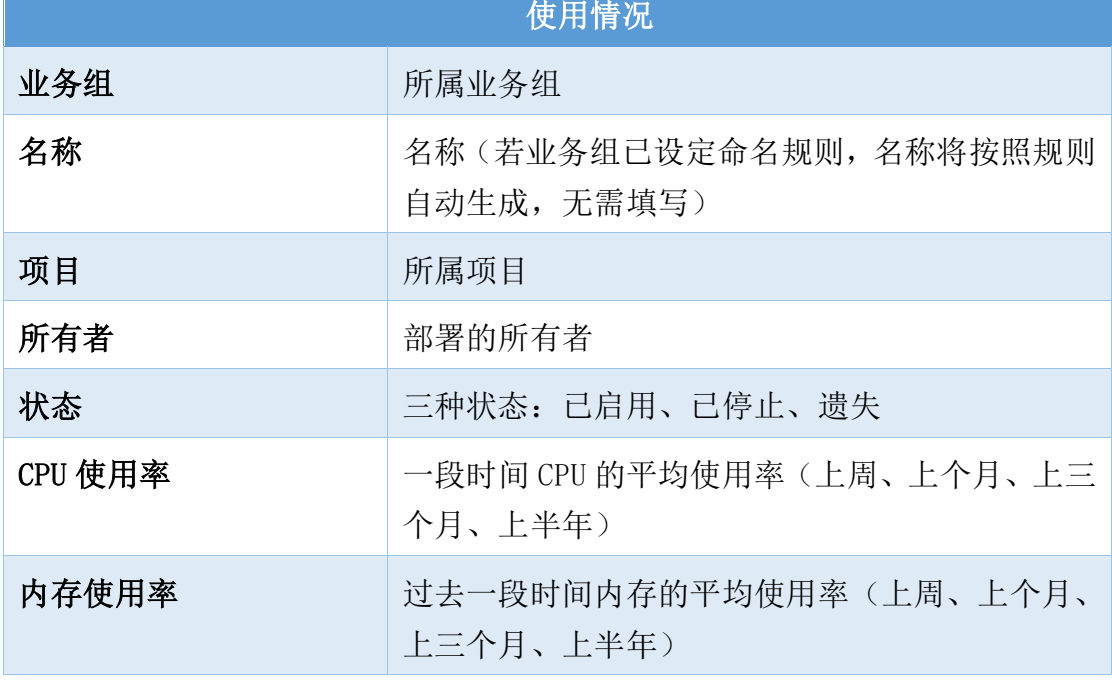

② 详细使用情况参数请看下表介绍:

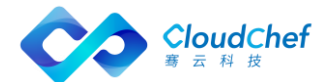

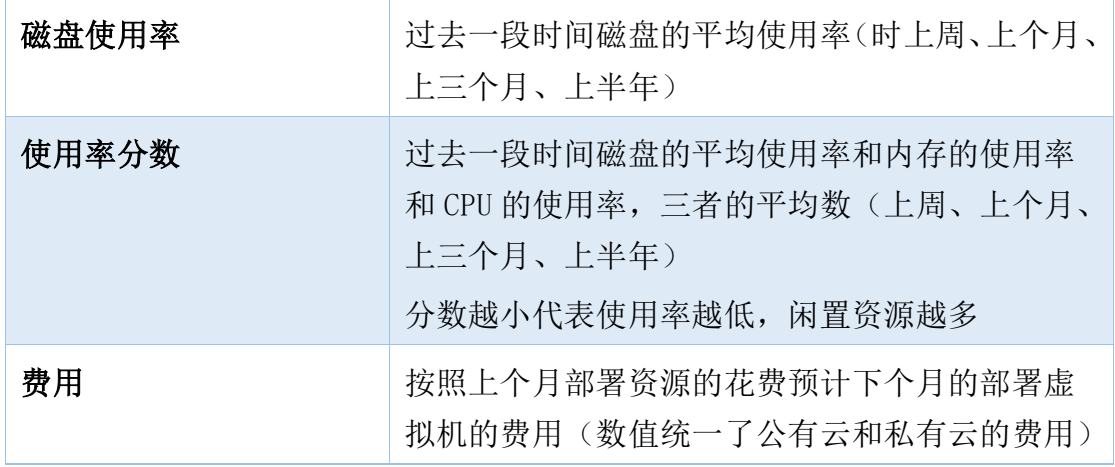

- ① 平台考虑了计算、网络、存储的使用率,基于数据监控,算出过去一个星期 、 一个月、三个月或半年的磁盘使用率、内存使用率、CPU 使用率的平均值, 三者平均值之和得到使用率分数。根据以上展示的所有数据,找出闲置资源, 排序分析得出费用比较高的虚拟机,使用率比较低的虚拟机,进行一键重新 配置,优化资源配置,提高资源使用率。
- ② 重新配置资源的方法:

点击左侧导航「计量计费」-「优化建议」,选择某一个云主机,进入云主 机详情页,显示云主机基本信息、操作历史、快照信息、监控、已触发警报、 定时任务等,在云主机详情页可重新配置资源,可进行如下操作: 重新启动、挂起、停止、远程终端、调整虚机配置、添加新磁盘、扩展磁盘、 添加网卡、删除网卡、创建快照、恢复至快照、vMotion 迁移等。

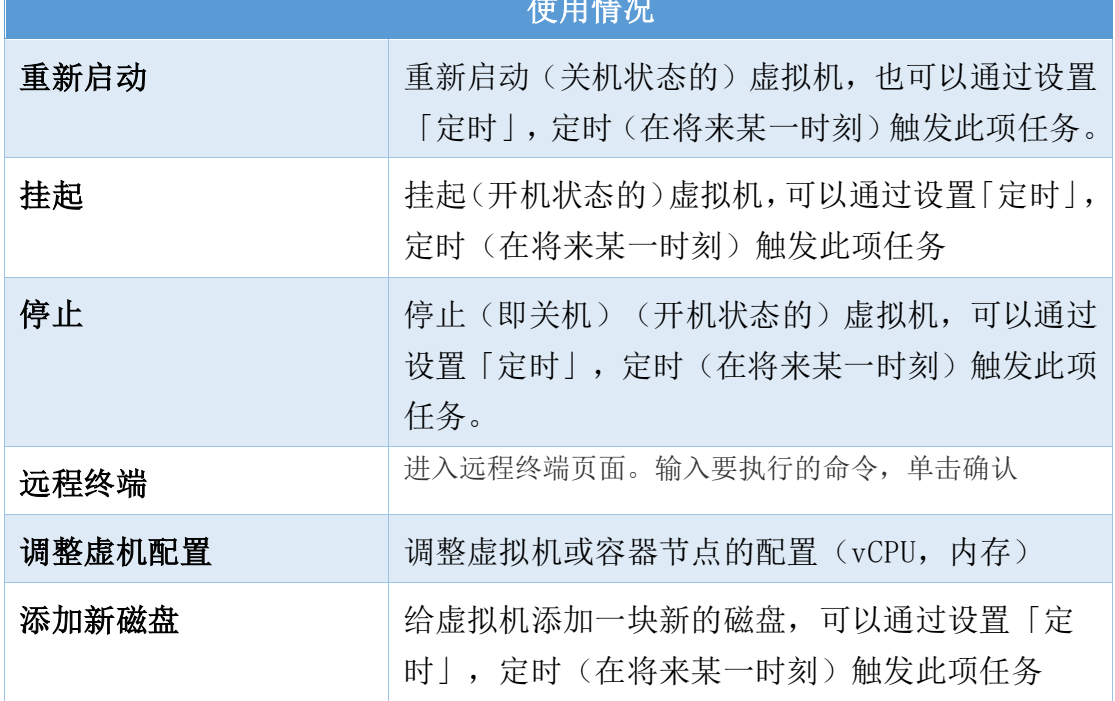

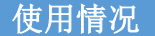

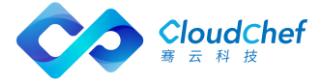

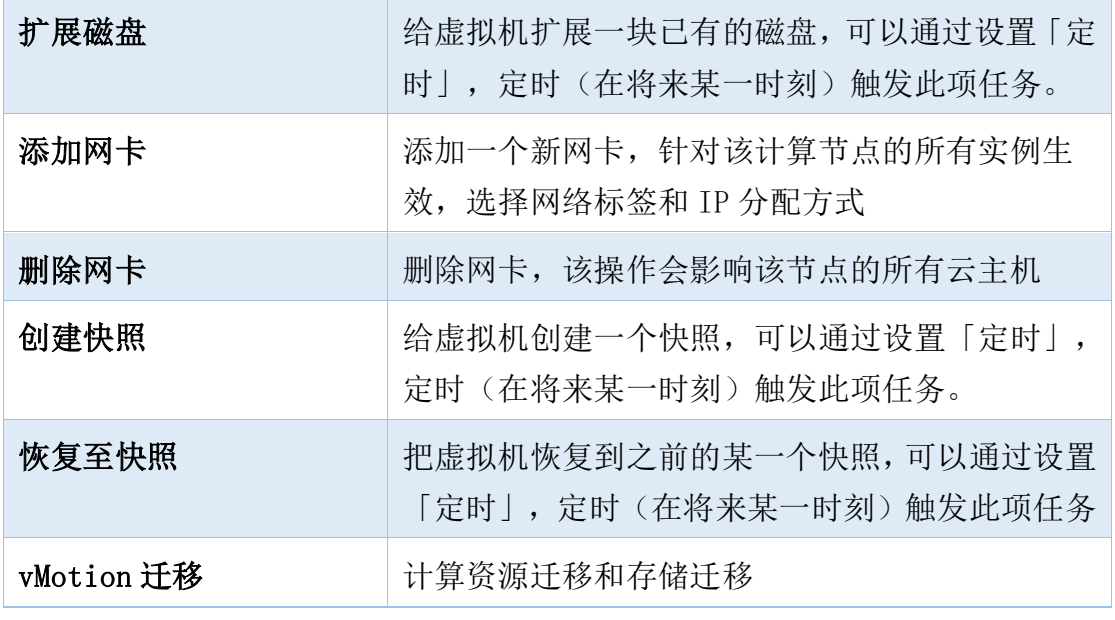

「Note」如您需要查看更多关于云主机操作的详细内容,请您参考[:云主机操作](#page-125-0)

#### **8.3.3** 计费规则

SmartCMP 允许自定义计费规则, 对私有云的资源进行计费; 并能够同步公 有云的费用账单(详见「账单同步」小节),统一公有云和私有云的费用管理和 分析。

按单价计费,是指当前的计费规格都是对单种资源来计费的,列表中列出了 已经创建的资源类型及价格等信息。系统管理员和租户管理员可以对已创建的计 费规格进行编辑和删除,同时可以添加新的计费规格。

点击左侧菜单栏「计量计费」-「计费规则」,将看到已创建好的计费规则 列表,显示云平台、资源类别、存储类别、计价单位、价格、货币单位、周期等。

① 添加计费规则:进入菜单「计量计费」-「计费规则」,点击「添加」, 在弹出页面中选择云平台管理、资源池、资源类别(CPU、内存、存储组件、 浮动 IP、负载均衡器、负载均衡监听器),计价单位、价格,货币单位(人 民币)、周期(小时、天、周、月),点击「提交」,添加计算资源价格成 功,计费管理列表显示刚才添加的信息。

② 编辑计费规则:选中列表中某个项目,点击「编辑」,修改信息后 点击「提交」

③ 删除计费规则:选中列表中某个项目,点击「删除」,弹出确认提 示框,点击「是」

#### **8.3.4** 账单同步

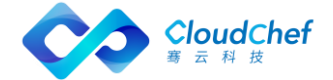

支持定时同步公有云的账单数据。点击左侧菜单栏「计量计费」-「账单同 步」,将看到账单同步列表,显示名称、云平台、状态(禁用/启用)、最近执 行记录、最近执行时间等。可进行添加、编辑、删除、启用和禁用操作。

① 添加同步策略:点击「添加」,输入同步策略名称、选择一个要同 步的云平台、选择状态(启用/禁用)、填写执行时间(cron 表达式),点 击「保存」

② 编辑同步策略:在列表中选择一项同步策略,点击「编辑」,进入 编辑界面,可更改名称、云平台、对象存储、状态、执行时间等,页面下方 显示该同步历史信息

③ 启用/禁用同步策略:在列表界面选择某项已启用/禁用的同步策略, 上方的禁用/启用操作将可用

## 资源治理

#### **8.4.1** 事件配置

用来定义事件应用到的范围以及触发的通知和操作。点击左侧菜单栏「资源 治理」-「事件处理」,将看到事件处理列表,显示名称、类型、范围、对象、 状态、创建者、创建时间。

① 添加事件处理:点击「添加」,输入事件名称,选择类型(检测到 IP 冲突、VM 部署完成),选择针对的范围(租户),选择对某对象触发通 知。选择用户/角色/邮箱,如果事件触发将收到系统通知和邮件通知

② 操作配置:提供通用的任务配置,用于告警,事件处理等触发的 自动操作(具体的操作配置步骤与流水线的流程设计任务配置相似)

③ 编辑事件处理:在列表中选择一项事件,点击「编辑」,进入编辑 界面,可针对新建中的所有项进行编辑更改

④ 启用/禁用事件:在列表界面选择某项已启用/禁用的事件,上方的 禁用/启用操作将可用

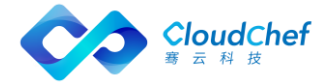

## **8.4.2** 事件历史

列出触发的事件以及执行的任务状态。事件历史页面显示:

- 展示事件编号(事件\_时间戳),事件名称,事件类型,触发对象,触发时间, 通知对象(没有通知就显示无),触发操作(没有操作就显示无),操作执行 状态
- 触发的对象显示实际的对象名称,例如,检测到 IP 冲突,则触发对象显示具 体的某个 IP 地址; 部署完成或更新, 则触发的对象是该部署
- 可根据筛选条件(事件类型,操作状态,起止时间)快速定位事件
- 点击任意事件进入事件详情页面:包括事件本身的信息,通知信息,触发的操 作信息。(事件的信息:什么时间、针对哪个对象、触发了什么事。通知:发 送通知给到了谁(将角色名、用户名、邮件地址放在一起显示。触发的操作信 息:触发了什么操作,操作的状态,执行结果和输出)

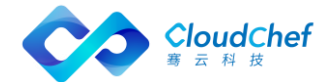

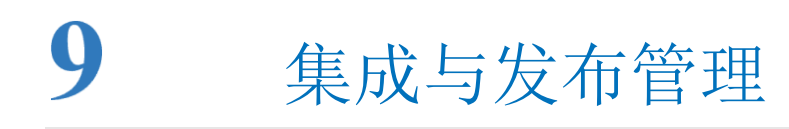

## 9.1 持续发布与部署

SmartCMP 的应用持续发布和部署,通过软件组件、蓝图和在全新引进的流水线 来构建:

- 定义应用软件:接入主流的制品仓库对软件组件进行存放管理和版本控制,软 件组件关联制品仓库并自定义应用的部署方式和相关参数。
- 定义应用服务:通过蓝图建模,编排应用架构;通过服务配置,指定资源参数 和相关应用的版本。
- 定义流水线:配置流水线的阶段和多种类型的任务,实现应用的测试、部署、 更新、运维、回收的的全生命周期管理。

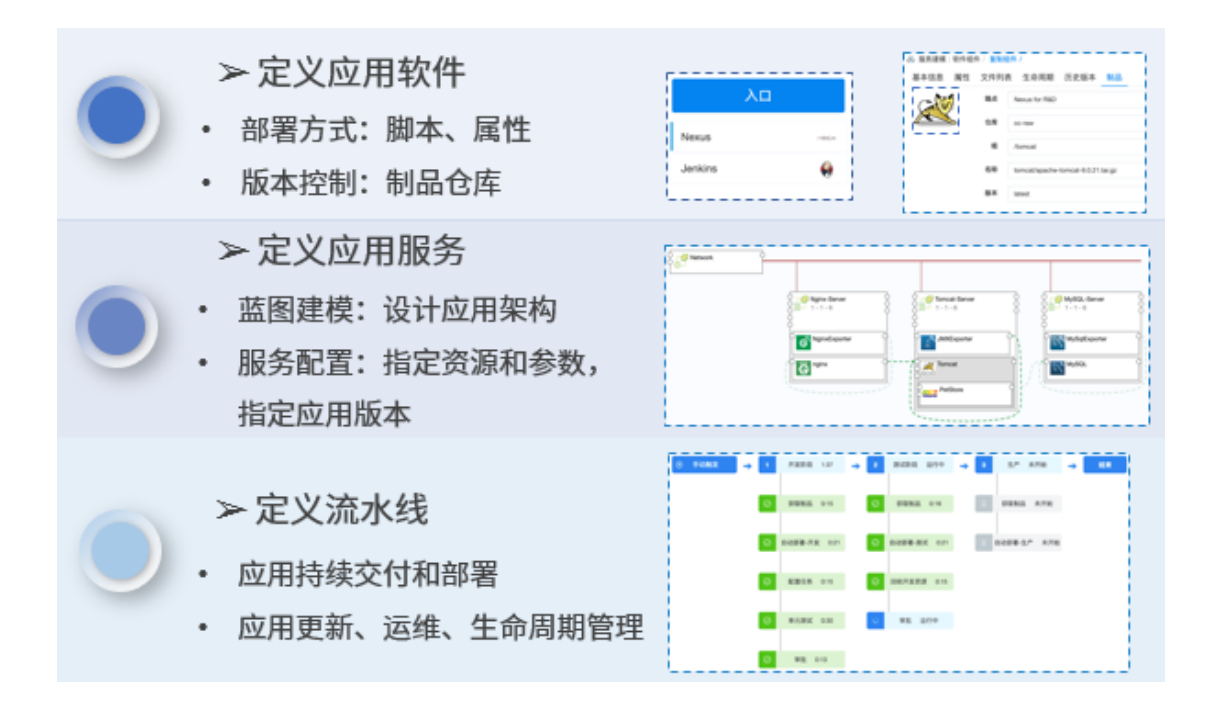

下面为您介绍具体的配置步骤。

## 制品管理

SmartCMP 配置应用软件,通过接入主流的制品仓库对软件组件进行存放管理和 版本控制,软件组件关联制品仓库并自定义应用的部署方式和相关参数。 制 品仓库管理是对软件研发过程中生成的产物的管理, 制品一般作为最终交付 物完成发布和交付。所有的制品包,依赖组件均能够纳入制品库中统一管理。

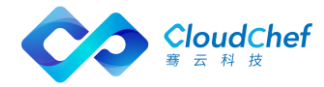

- 制品仓库在 SmartCMP 平台中是通过入口来接入的,具体的操作步骤,请参 考, 入口配置
- SmartCMP 支持通过软件组件功能实现定义应用软件,将制品仓库与软件组件关 联,制品仓库对软件组件进行存放关联和版本控制管理。

软件组件与主流制品库关联,具体的操作步骤如下:

- 1. 在软件组件列表点击软件名称,进入组件视图包含「基本信息」「属性」「文 件列表」「生命周期」「历史版本」「制品」
- 2. 在「制品」视图,您可以选择 端点、仓库(Nexus)、组、名称、版本。
- 3. 点击保存按钮,即可将组件与包管理平台进行关联。
- 定义应用服务,基于蓝图建模,设计应用架构,实现每一个应用拓扑蓝图的自 动化部署。基于服务配置,配置软件组件的节点详细参数,让平台根据策略执 行应用管理和自动化部署。 (蓝图设计是平台原有功能,此处不再写具体配 置步骤)

配置软件组件的节点详细参数,具体的操作步骤如下:

- 1. 在左边导航选择「服务建模」-「服务配置」,出现服务列表,列表中显示服务 名称,点击服务名称,进入详细配置视图,点击「组件配置」,选择软件组件
- 2. 「节点详细设置」视图,配置软件组件节点的组、名称、版本

## **9.2.1** 入口

入口可以添加需要连接的软件制品仓库,为将要使用的软件组件提供部署时的 制品来源,定义了软件包或任务调度的对接。流水线中执行归档或镜像推送操 作的程序包,会统一存放一份在制品仓库中,支持在入口处接入 Nexus 等等制 品仓库管理平台。 具体步骤:

- 1. 在左侧导航栏点击「集成与发布」-「入口」,
- 2. 点击添加 Nexus 入口,输入名称、地址、用户名、密码,
- 3. 点击添加 Jekins 入口,输入名称、地址,类型选择密码使输入用户名、密码; 选择令牌时输入用户名和令牌。
- 4. 点击验证、验证通过,点击提交即可接入软件制品仓库。

## 9.3 流水线

SmartCMP 的流水线,能够帮助用户建设自动化的、可重复利用、安全合规的应 用持续交付和部署。流水线由一系列阶段构成,每个阶段由软件在发布到生产 之前必须完成的多个任务和环境组成。目前支持多种阶段和任务的自定义和组 装,能够在阶段中添加任意数量的执行任务,通过它们已经可以设计出各种场 景适用的开发、部署、运维流水线。

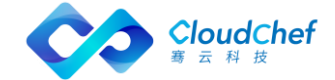

• 新增流水线,绑定一个项目,并可添加全局参数,在后期任务中进行调用。

具体步骤:

- 1. 在左侧导航栏点击「集成与发布」-「流水线」,点击创建,在基本信息页面 输入名称、描述、项目、通知到用户
- 2. 设置自定义属性,点击添加按钮,输入名称、值、描述,点击创建即可
- 3. 当您创建流水线完成之后, 在左侧导航栏点击「集成与发布」-「流水线」, 可二次编辑、删除、执行、禁用、锁定流水线。

#### **9.3.1** 配置触发器

自定义流水线的触发条件,触发器定义何时自动运行流水线,可以手动触发流 水线任务,也可以设定策略由触发器自动触发流水线任务。SmartCMP 触发器类 型包括: Webhook 集成(支持 Git, Gitlab 等代码仓库改变触发)、Jenkins 触 发、定时触发、手工触发等等。 例如:添加配置一个 Gitlab 事件触发器,当 提交代码到 Gitlab 代码仓库时, 仓库状态发生改变, 触发流水线。

具体步骤:

- 1. 在左侧导航栏点击「集成与发布」-「流水线」,点击创建,在触发器页面点 击创建,
- 2. 输入触发器名称填写 Gitlab code commit、类型选择 WEBHOOK、描述(选填)
- 3. 点击创建即可配置完成触发器

#### **9.3.2** 配置阶段和任务

可根据业务的需要,定义不同的阶段,在每个阶段中定义需要完成的任务。

• 例如,可定义软件打包、部署测试环境等不同的阶段。每个阶段的任务类型包 括:Jenkins Job 任务、部署新应用任务、云资源变更任务、脚本执行任务等 等。流水线的发布者可以定义每个任务的参数,在后续的任务中进行调用。

任务指具体执行的活动。支持自定义任务类型、输入输出参数,其中输入输出 参数指 SmartCMP 支持流水线各个任务之间的参数传递,例如将上一个任务新 部署虚拟机的 IP 地址传给下一个任务进行调用。

• 例如,通过一个蓝图部署任务,即可以自动化触发一个已发布的云资源服务, 进行云资源的部署;而云资源任务则可以自动化进行云资源变更、运维操作, 进行应用软件的升级、更新。

设计流水的阶段和任务的具体步骤:

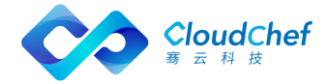

- 1. 在左侧导航栏点击「集成与发布」-「流水线」,点击创建,在流程页面点击 添加按钮,输入阶段名称,点击添加
- 2. 点击添加串行任务,在任务的详情页填写:任务类型、名称、描述、通知到用 户,填写输入参数,自定义输出参数(任务类型不同,输入输出参数相应变化)

选择等待任务, 在输入参数处填写等待时间(s);

选择蓝图部署任务,在输入参数处填写服务(服务目录中发布的服务)和模板;

Jenkins 任务, 在输入参数处填写仓库入口, 任务类型, 选择是否等待结果, 如果不稳定时,标记为成功继续继续还是标记为失败,结束执行;

选择云资源任务,在输入参数处选择已有云资源,云资源类型、操作(云资源 的 day2 运维操作包括挂载,调整磁盘配置等等)。

3. 执行设置内填写超时时间、执行选项(选择失败后继续执行或失败后结束流程)、 执行方式(选择默认执行或条件执行)

## 9.4 查看流水线执行历史

通过执行历史可以查看执行状态、执行人、执行时间、每个阶段任务执行的详 细信息。

- 1. 在左侧导航栏点击「集成与发布」-「执行历史」, 可根据筛选条件(项目、 状态、起止时间)快速定位流水线。
- 2. 点击流水线,可查看流水执行状态(进行中、成功、失败)、执行人信息、开 始时间、结束时间、耗时、流水线完整的可视化的流程图

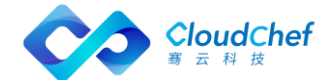

## 10 工单服务管理

工单是用户提交多种类型服务请求的方式,支持提交云资源蓝图服务工单和 手工服务工单。

租户管理员可自定义和发布标准的工单服务,用户可通过服务目录进行自服 务申请与通过服务请求跟踪工单处理状态。

具体工单服务场景请参照以下步骤:

- ① [设置服务团队:](#page-88-0)租户管理员自定义关联用户。
- ② [定义手工工单服务流程:](#page-115-0)平台提供开箱即用的默认流程(标准手工工单、标 准事件管理流程),当租户管理员有额外需求可通过「服务建模」-「流程 配置」-「流程设计」通过可视化的流程设计器,自定义设计服务处理的方 法和策略,添加到 SmartCMP 中使用。
- ③ [手工工单服](#page-207-0)务配置:租户管理员定义手工工单服务流程和处理工单任务的服 务团队角色或用户。配置完成后,发布到服务目录,使得业务组中的用户可 在服务目录进行工单的申请。
- ④ 申请工单和跟踪进度:用户申请工单完成后,根据预先配置的流程,系统根 据服务团队与工单的关联关系,派发工单给相应的服务团队角色或用户。服 务团队中的指定人员收到工单请求之后,可以进行转派,也可以进行线下处 理,完成之后更新工单状态,系统通过邮件通知用户,用户可进行关闭操作 或请求重新处理操作。

## 10.1设置服务团队

服务团队是工单服务管理过程中处理工单任务的服务人员集合,支持租户管 理员自定义关联用户。

<span id="page-207-0"></span>「Note」上文已经对服务团队进行了详细的介绍,如您需要设置服务团队,请您参[考设置服务团队](#page-88-0)

## 定义手工工单服务流程

服务团队建立完成之后,通过服务配置创建工单,将工单发布到服务目录, 完成服务卡片的发布和服务目录的管理。以下内容将为您详细介绍配置手工工单 服务流程、配置手工工单服务和发布手工工单服务的具体步骤。

## **10.2.1** 自定义添加手工工单服务流程

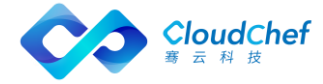

在左侧导航栏点击「服务建模」-「服务流程管理」,点击添加,输入名称(手 工工单服务流程)、描述、选择类别(手工工单服务)、上传流程配置文件。

#### **10.2.2** 内置的手工工单服务流程

平台内置的手工工单服务流程包括标准手工工单,标准事件管理流程、自动化服 务流程。

- ① 标准事件管理流程,用来解决出现 IT 资源相关的问题,例如:服务器意外 关闭,网络出现中断问题等等,网络 IP 地址冲突等等。流程类型属于手工 工单服务。
- ② 标准手工工单:需要 IT 人工介入的服务,例如:申请重新设置密码的手工 工单服务。
- ③ 自动化服务流程:用户申请手工工单服务,服务通过审批之后,自动化创建 用户申请的资源,例如:创建项目,创建 IP 池,等等。

「Note」内置的手工工单服务流程,不支持修改和删除,只支持查看和使用,用户自定义添加的手工工单 服务流程支持修改和删除。

## 手工工单服务配置

管理员可以将设计好的工单发布为服务,管理员可以将服务与企业内部的流 程集成之后发布到服务目录。服务项主要功能有:

服务与指定服务团队关联,服务请求由团队关联的用户来处理,即指定服务 团队,发布工单到不同部门服务与流程配置相关联,平台支持管员自定义服务流 程,同时支持使用内置的服务流程

#### **10.3.1.1** 添加手工工单服务配置

您可以根据下面步骤添加手工工单服务配置:

- ① 在左边导航栏选择「服务建模」-「服务配置」,点击「添加」 填写服务名称、服务描述(选填)、选择业务组,服务类型为手工工单服务 时,增选一项服务流程,点击「提交」,进入服务配置「概况」页面
- ② 在「基本信息」标签页填入下列信息:名称,描述,logo 图像,服务分组, 顺序
- ③ 在「审批配置」页面指定审批流程,例如,申请创建新项目的手工工单服务, 您可以指定租户管理员审批的审批流程。

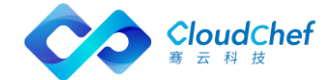

- ④ 在「流程配置」页面指定服务处理阶段需要指派合适的人去完成任务,指定 服务确认关闭阶段需要申请人判断问题是否得到解决,配置处理人类型并根 据类型选择处理人的详细信息(例如:处理人类型选择服务团队,并进一步 选择具体哪一个服务团队)
- ⑤ 在「表单配置」页面指定创建的表单,例如,申请创建新项目的手工工单服 务,您可选择创建项目的表单。
- ⑥ 点击保存按钮,服务将被保存不发布,点击保存并发布按钮,服务将被发布 到服务目录页面。

#### **10.3.1.2** 编辑、删除手工工单服务配置

在左侧导航栏点击「服务建模」-「服务配置」,选择一个服务配置,点击 「编辑」按钮,输入需要修改的内容,点击「保存」。

在左侧导航栏点击「服务建模」-「服务配置」,选择一个服务配置,点击 [删除] 按钮, 提示删除服务配置成功。

#### **10.3.1.3** 发布、取消发布手工工单服务配置

在左侧导航栏点击「服务建模」-「服务配置」,选择一个服务配置,点击 「发布」按钮,提示发布成功。

在左侧导航栏点击「服务建模」-「服务配置」,选择一个服务配置,点击 「取消发布」按钮,提示取消发布服务配置成功。

## 10.4申请和处理工单

工单的全生命周期可以管控和记录工单全过程,包括工单服务配置、工单申 请、工单处理和实时查看服务进展。

当用户在服务目录申请工单完成后,根据预先配置的流程,系统将根据工单与服 务团队的关联关系,派发工单给相应的服务团队进行处理。

服务团队中的指定人员收到工单请求之后,可以进行转派,也可以进行线下 处理,完成之后更新工单状态,系统自动通知用户,也支持用户查看处理进程。

#### **10.4.1** 申请工单

用户可在服务目录申请业务组发布的、已配置好的服务和共享的服务,其中 服务类型包括两种类型: 其一是手工工单服务, 其二是云资源蓝图服务。服务申 请完成,该服务信息可进入我的请求列表页面查看,稍后为您介绍我的请求详细 信息。

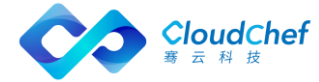

#### **10.4.1.1** 我的请求

选择某一个手工工单服务,点击进入手工工单服务信息详情页。输入服务基 本信息:标题,描述,优先级,紧急程度,申请者信息必填项的手机号,点击申 请即可申请服务成功。服务申请成功之后,服务申请状态变更为处理中,申请进 入我的请求当中。

用户可根据以下步骤查看用户自己已经申请的工单和跟踪工单处理进程:

① 在左侧导航栏点击「服务请求」-「我的请求」,我的请求页面显示 我的请求的基本信息:请求编号,请求类型,标题,服务名称,业务组,项 目,申请状态,申请时间,完成时间。

② 选择任意手工工单服务的服务请求,点击「请求编号」链接,跳转 到我的手工工单服务请求详情页面,可查看该请求的基本信息,工单信息, 处理记录,审批流程,审批记录等。

③ 审批流程:审批流程图,审批层级、审批人、角色;审批记录:审 批流程信息、审批流程名称、状态、审批意见、审批人、审批角色、审批时 间

④ 基本信息包括请求编号,申请时间,请求类型,申请者,联系方式, 邮箱,业务组,项目等。

⑤ 工单信息包括标题,描述,优先级,紧急程度,表单配置的字段信 息。

⑥ 处理记录信息:流程步骤,描述,处理结果描述、处理状态和处理 人、处理时间。

#### **10.4.1.2** 所有请求

租户管理员还可以根据以下步骤查看所有用户的服务工单:

① 在左侧导航栏点击「服务请求」-「所有请求」,所有请求页面显示 所有请求的基本信息:请求编号,请求类型,部署名称、申请者、业务组, 项目,申请状态,申请时间,完成时间、审批者。

② 请求类型包括手工工单请求、云资源蓝图部署、Day2 操作,不同请 求类型展示的详情页面稍显不同,具体您参考: 我的请求。

③ 在服务请求列表页面,支持您快速定位到您需要查看的服务请求, 您可以通过状态(服务请求的审批状态:审批未开始、审批中、审批通过、 拒绝、退回、错误、撤回),业务组、起止时间(服务请求的起止时间)或 关键字搜索框快速定位。

#### **10.4.1.3** 待处理

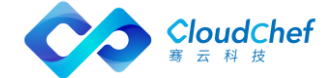

此处显示等待服务团队处理的服务请求

- ① 在左侧导航栏点击「服务请求」-「待处理」,待处理页面显示发起的所 有处理请求其中待处理部分,其中显示处理请求的基本信息:请求编号, 服务名称,请求类型,标题,业务组,项目,申请状态,申请时间,完 成时间。
- ② 选择一个待处理的服务请求,点击「请求编号」链接,跳转到请求详情 页面,查看该请求的基本信息,工单信息,处理记录,流程步骤,服务 处理信息等。
- ③ 基本信息包括申请编号,申请时间,申请类型,申请者,联系方式,邮 箱,业务组,项目等。工单信息包括名称,描述,优先级,紧急程度和 表单配置的字段信息。
- ④ 处理记录包括流程步骤、描述、处理结果描述、状态、处理人、处理时 间。
- ⑤ 流程步骤:
	- 发起申请:服务申请者通过服务目录发起手工工单服务,等待服务 团队处理
	- 服务处理:需要指派合适的人去完成这项工单任务
	- 重新处理:申请人判断问题没有得到圆满的解决,选择将服务返回 给服务人员进行处理
	- 确认关闭:申请人判断问题已经得到圆满的解决,则关闭服务
- ⑥ 处理方式:直接处理和转派处理
	- 选择直接处理方式,点击直接处理,填上处理结果描述,即可点击 提交处理,点击页面下方提交按钮即可处理完成此次服务请求,邮 件通知服务申请者,申请者可进行工单关闭,则服务请求状态变更 为「已处理」。
	- 选择转派处理方式,点击转派,选择服务团队,处理人和转派说明, 点击页面下方提交按钮即可处理完成此次服务请求,服务请求状态 「处理中」。

#### **10.4.1.4** 已处理

此处显示服务团队已经处理完成并且申请人已经确认关闭服务的请求。

- ① 在左侧导航栏点击「服务请求」-「已处理」,页面显示发起的所有处理 请求其中已处理部分
- ② 显示处理请求的基本信息:请求编号,请求类型,服务名称,标题,申

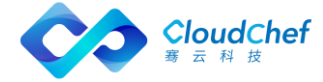

请者,业务组,项目,申请状态,申请时间,完成时间

③ 选择一个请求,点击「请求编号」链接,跳转到我的请求详情页面,可 查看该请求的基本信息,工单信息,处理记录。

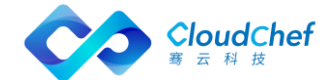

# 系统管理

## 系统配置

## **11.1.1** 概况

在左侧菜单栏选择「系统管理」-「系统配置」,进入「概况」页面:

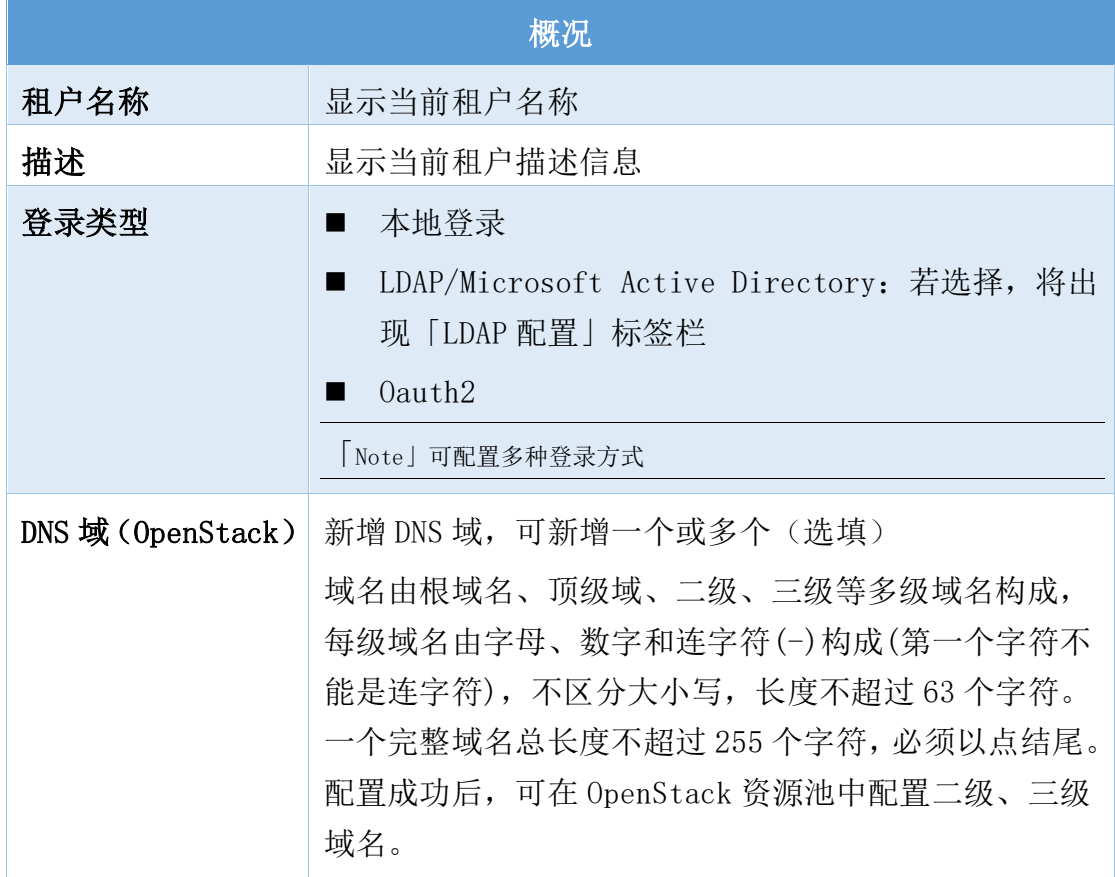

## **11.1.2** LDAP 配置

LDPA 配置方法参照 LDAP [登录类型](#page-86-0)

## 通知配置

## **11.2.1** SMTP 配置

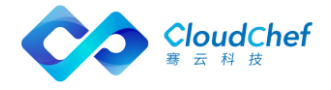

进入菜单「系统管理」-「系统配置」,在 SMTP 配置标签页,用户可以配置 当前租户能够访问的 SMTP 配置。

在 SMTP 配置中可以填入下列信息:

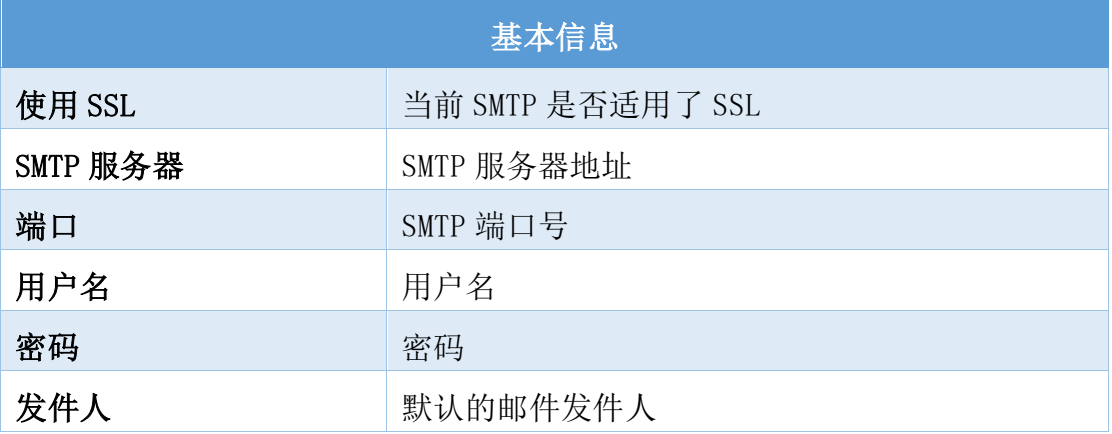

配置完成后,可点击「验证设置」,系统将会根据配置自动发送一封测试邮件到 当前账户的邮箱地址,以验证 SMTP 服务器是否工作。

## **11.2.2** SMS 配置

进入菜单「系统管理」-「系统配置」,在「SMS 配置」标签页中,可以填 入当前租户能够访问的 SMS(短消息)配置。

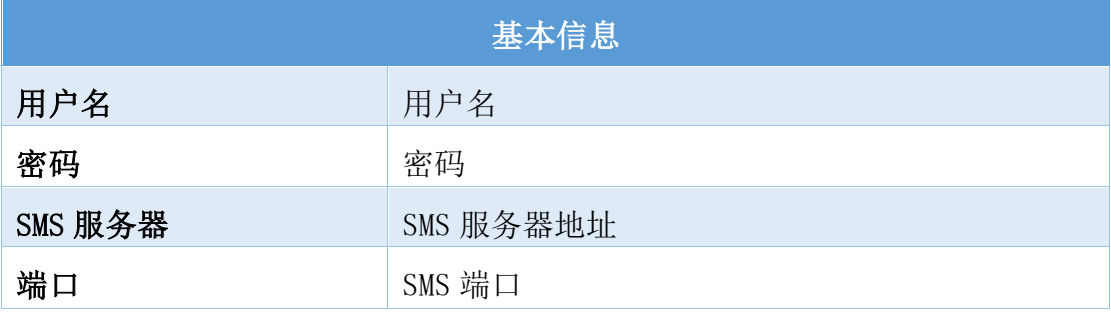

 $\circ$ 

## **11.2.3** 企业微信

入菜单「系统管理」-「系统配置」,在「企业微信配置」标签页中,租户管 理员可以配置当前租户企业微信的相关信息。

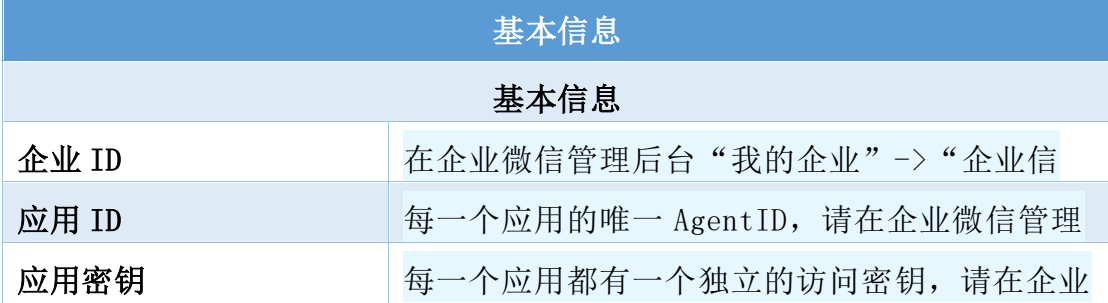

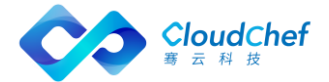

## **11.2.4** 钉钉

进入菜单「系统管理」-「系统配置」,在「钉钉配置」标签页中,租户管理 员可以配置当前租户钉钉的相关信息。

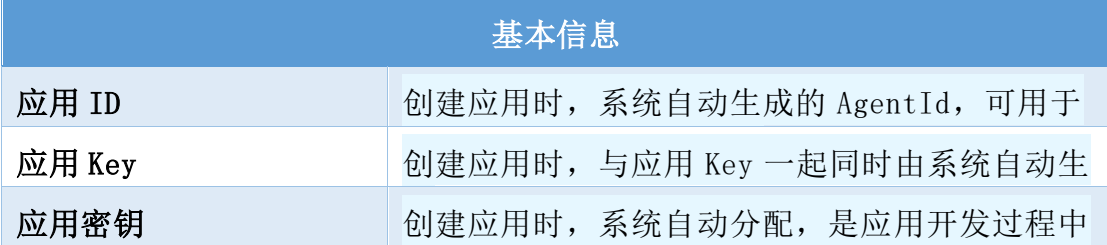

## 11.3菜单配置

当您接入第三方系统或扩展系统(如接入百度、京东、Azure 账单、仪表盘) 时,菜单配置使接入的菜单能够更加灵活。

在菜单配置中您可以定义多种仪表盘,您也可以接入外部系统,并自由灵活 的选择扩展菜单,下文为您介绍具体的操作方法。

## **11.3.1** 添加菜单配置

菜单配置可定义多种仪表盘和接入多种不同第三方系统,定义好的仪表盘和 扩展系统将根据定义的权限分配给不同的角色查看,并根据定义的位置灵活的展 现。

① 点击「系统管理」-「菜单配置」,点击添加,在「添加菜单配置」标 签页中,输入名称、描述、类型(选择 Metabase 为接入仪表盘,选择 外部 URL 为接入第三方系统)、位置、URL 参数、角色(选择能够访问 此菜单的角色)、状态(选择启用还是禁用该菜单)。

您可以灵活选择扩展菜单的位置,例如:

添加扩展菜单百度,位置选择

- 前于系统管理(系统管理是一级菜单),则百度也是一级菜单在系 统管理菜单前面
- 位于系统管理(系统管理是一级菜单),则百度是二级菜单内置在 系统管理菜单中

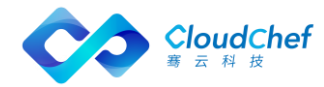
- 后于系统管理(系统管理是一级菜单),则百度也是一级菜单在系 统管理菜单后面
- ② 点击「提交」,菜单配置列表中显示目前添加的所有仪表盘,显示仪表 盘名称、描述、ULR 来源、URL 参数、角色(可查看该仪表盘的角色)、 状态、创建时间等。

#### **11.3.2** 编辑、删除菜单配置

点击「系统管理」-「菜单配置」,点击编辑,在「编辑菜单配置」标签页中, 二次编辑扩展菜单信息。

点击「系统管理」-「菜单配置」,点击删除,即可删除扩展菜单

## 11.4报表配置

支持对不同角色自定报表查看权限,设置报表的状态(启用、禁用),并选 择将报表赋予给某角色进行查看,如租户成员、业务组管理员、软件架构师以及 自定义角色。

配置完成后,在「资源分析」-「报表」可以查看相应的报表。

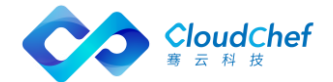

支持对用户访问、操作信息的记录,租户管理员和 sysadmin 默认有该权限。 点击左侧导航栏的「系统管理」-「操作审计」,可看到该租户下的操作记录。 显示操作的者、操作对象、操作名称、操作参数、状态以及操作时间。可通过「高 级搜索」进行快速筛选定位,支持操作者、状态、操作对象、起止时间的筛选, 也可以使用普通搜索功能。

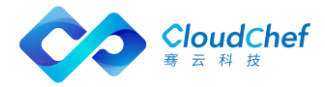

# 租户管理

### 租户管理概述

SmartCMP 支持多租户混合云计费管理模式,在系统管理租户的「租户中心」 页面中,系统管理员可以对租户进行管理。

通过 URL<http://server-address/#/login?tenant=admin> 登录系统管理租户, 在菜单中点击「租户中心」-「租户」。

- 添加租户:在菜单中点击「租户中心」-「租户」,租户页面点击「添加」 按钮,创建租户页面「基本信息」输入 ID 和名称,可设置该租户的 logo 图像和主题颜色,点击「保存」
- 编辑租户:在菜单中点击「租户中心」-「租户」,租户页面选择一个租 户,点击「编辑」按钮,输入需要修改的租户信息;编辑租户时可为租 户设置主题颜色,可选择默认的 3 种主题,也可自定义,「确定」后点 击「保存」
- 删除租户:在菜单中点击「租户中心」-「租户」,租户页面选择一个租 户,点击「删除」按钮,删除提示框点击「是」,提示租户删除成功

「Note」admin 租户不能被删除。

### 12.2许可证管理

登录系统管理租户,在菜单中点击「系统管理 」-「许可证管理」。许可证 管理页面将显示云主机总个数以及已使用的云主机个数,以及授权的物理 CPU 总个数以及已使用的物理 CPU 个数。

- ① 产品许可证控制软件的发型许可,包括以下内容:
	- 注册名:系统许可证所有者
	- 许可类型: 控制软件的功能属性,例如包含哪些系统自带组件,支持哪 些云平台管理等信息
	- 版本:系统版本
	- 有效期至:软件使用时间限制,过期如需继续使用,需进行更新
	- 授权云主机个数:使用本系统创建虚拟机上限。超过上限将不允许部署 新的虚拟机

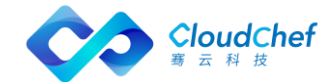

- 授权物理 CPU 数(个):使用本系统创建虚拟机总物理 CPU 上限,如本 项已设置,则授权云主机个数视为不设限。混合云的环境中,如果按照 CPU 采购,公有云上的虚拟机,按照 15 台虚拟机等于 1 个物理 CPU 计算。 超过上限将不允许部署新的虚拟机。
- 状态:显示许可证的状态:有效和到期
- ② 点击添加按钮可进入许可证添加页面,输入许可证,点击「添加」
- ③ 选择一个许可证,点击更新,进入更新许可证界面,输入新的许可证,点击 「更新」即可更新许可证
- ④ 选择一个许可证,点击「删除」,即可删除许可证

系统还有 15 天内过期时,用户将会在页面顶部看到提示信息。

目前支持多种许可证(License)的组合。

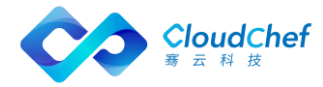